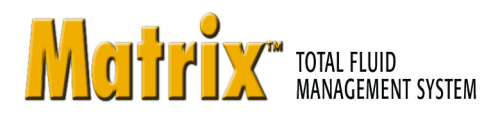

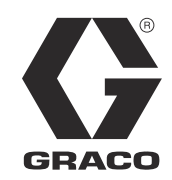

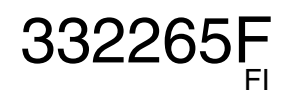

# **Matrix 3.0 Premier -ohjelmiston asennus**

**Järjestelmän asetus- ja käyttöohjeet**

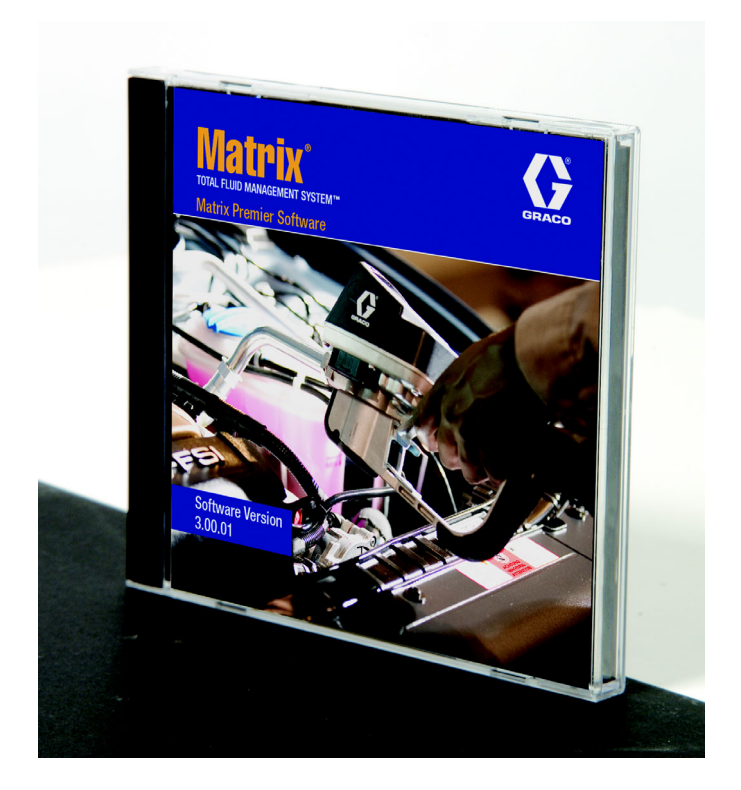

PROVEN QUALITY. LEADING TECHNOLOGY.

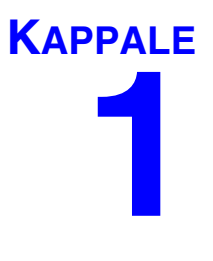

# <span id="page-1-0"></span>**Johdanto**

# <span id="page-2-0"></span>**Sisällysluettelo**

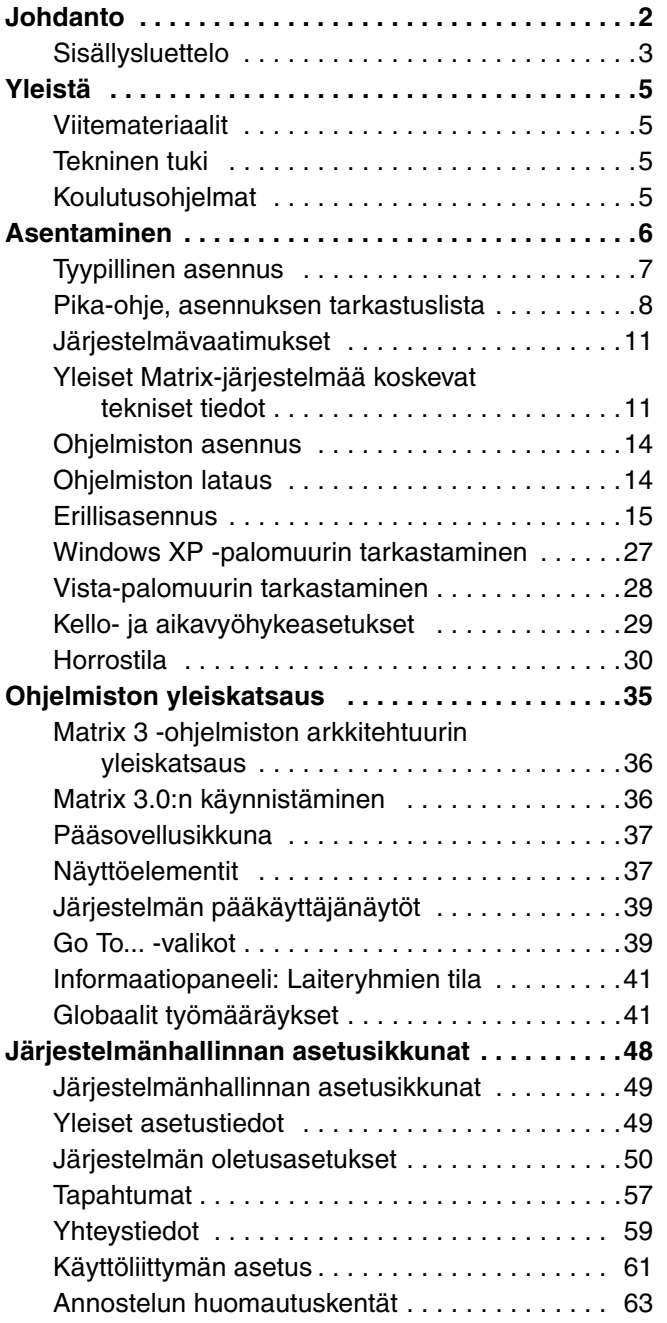

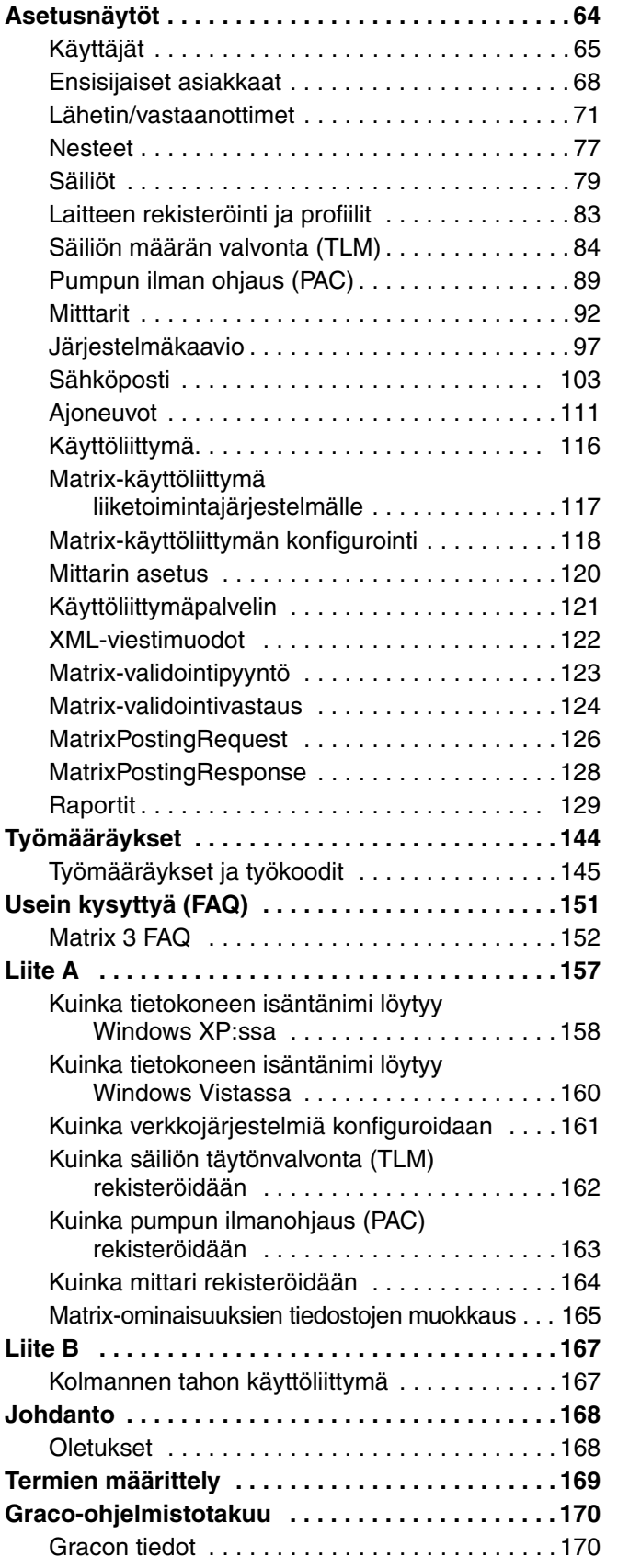

# <span id="page-4-0"></span>**Yleistä**

## <span id="page-4-1"></span>**Viitemateriaalit**

Eri puolilla tätä ohjetta viitataan muihin Matrix-käyttöohjeisiin. Suosittelemme ehdottomasti tilaamaan seuraavat käyttöohjeet ja pitämään ne helposti saatavilla.

- **•** Matrix 5 ja 15 Mittarin käyttöohje (313046\*)
- **•** Matrix-lähetin/vastaanotin, käyttöohje (313008\*)
- **•** Matrix Säiliön määrän valvonta (TLM), käyttöohje (312964\*)
- **•** Matrix Pumpun ilmanohjaus (PAC), käyttöohje (312417\*)

*\*Numerot viittaavat käyttöohjeen englanninkieliseen versioon. Käyttöohjeiden eri kieliversioita saa Gracon asiakaspalvelusta tai omalta jälleenmyyjältä.*

# <span id="page-4-2"></span>**Tekninen tuki**

Gracon lähimmän jälleenmyyjän tiedot saa soittamalla numeroon **1-800-533-9655 (ilmaispuhelin)** 

# <span id="page-4-3"></span>**Koulutusohjelmat**

Lisää tietoa saatavilla olevista koulutusohjelmista saa jälleenmyyjältä.

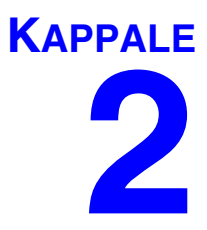

# <span id="page-5-0"></span>**Asentaminen**

# <span id="page-6-0"></span>**Tyypillinen asennus**

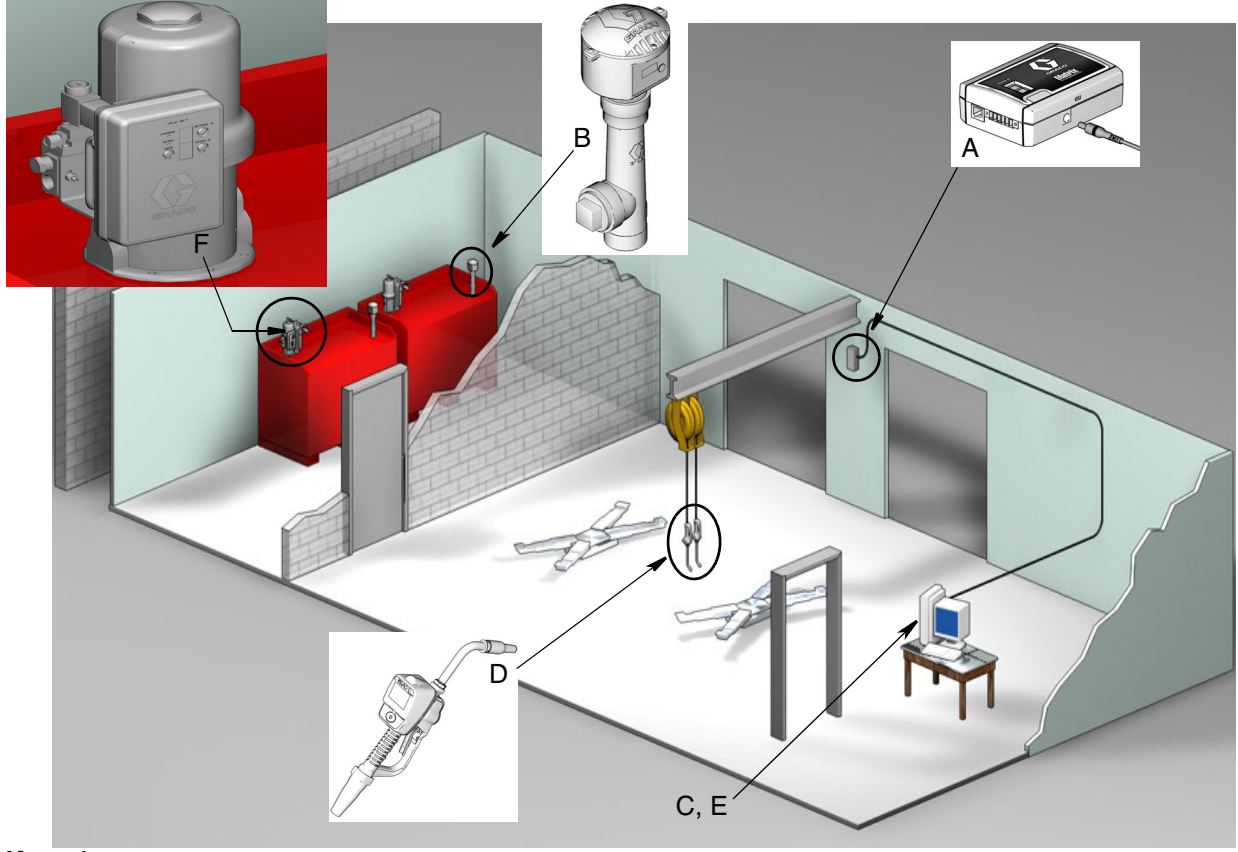

**KUVA 1**

#### **Viitenro Kuvaus**

- A Lähetin/vastaanotin
- B Säiliön määrän valvonta
- C Matrix-ohjelmisto-CD
- Matrix 5 tai 15 Mittari
- E\* Asiakkaan tietokone
- F Pumpun ilman ohjaus (PAC) -lisävaruste

\*Graco suosittelee ehdottomasti, että loppukäyttäjän informaatiojärjestelmien asiantuntija on mukana Matrix-tietokoneen valinnassa ja/tai hankinnassa. Lue sivulta [11](#page-10-0) kohdasta Järjestelmävaatimukset täydellinen luettelo tietokonetta koskevista vaatimuksista. Lisätietoja saa tarvittaessa Graco Matrix -jälleenmyyjältä.

### <span id="page-7-0"></span>**Pika-ohje, asennuksen tarkastuslista**

Seuraavia tarkastuslistoja voidaan käyttää pikaohjeena asennettaessa Matrix 3 -järjestelmää. Täydelliset Matrix-asennusohjeet saa tämän käyttöohjeen alusta sivulta [11](#page-10-0).

# **1 3 - 4 viikkoa ennen Matrixin asennusta**

- **1.** Matrix-ohjelmisto voidaan verkottaa useampaan tietokoneeseen tehtaalla. Keskustele verkotuksen asettamista vaatimuksessa ennen asennuspäivää sekä kiinteistä operaatioista vastaavan että informaatiojärjestelmistä vastaavan henkilön kanssa. **Heidän tulee molempien olla paikalla asennuspäivänä, jos heidän apuaan tarvitaan.**
- **2. Radiotaajuustietoliikenne**  jälleenmyyjä arvioi sovelluksen edellyttämien lähetin/vastaanottimien määrän ja sijainnin. Lue Matrix Lähetin/vastaanotin -käyttöohje sekä Matrix 5 ja 15 Mittari -käyttöohje.
- **3. Pistorasioiden sijainti** varmista, että pistorasiat sijaitsevat kätevästi lähellä lähetin/vastaanottimen ja pumpun ilmanohjausta.
- **4. Matrixin tilakaavio**  jälleenmyyjä varaa lattiatilaa tehtaalta ja merkitsee Matrix-komponenttien paikat (esim. mittarin numero, neste, säiliön numero, lähetin/vastaanotin, tietokone). Katso [sivu 7.](#page-6-0)
	- **•** Piirustuksien tulee sisältää tilojen mitat ja tärkeimmät rakennemitat.
	- **•** Varmista tarvittavien lähetin/vastaanottimien määrä.
	- **• Täydelliset Matrix-ohjelmointimallit** jälleenmyyjä ja loppukäyttäjän edustaja täyttävät Matrix-ohjelmointimallit.
- **5. Tietokoneen valinta/hankinta** jälleenmyyjä ja loppuasiakas valitsevat (ostavat) tietokoneet, jotka vastaavat Gracon määrittelemiä Matrixin vaatimuksia.
	- **•** Graco suosittelee ehdottomasti, että loppukäyttäjän informaatiojärjestelmien asiantuntija on mukana Matrix-tietokoneen valinnassa ja/tai hankinnassa.
- **6. Materiaaliluettelon hankinta (B.O.M.)**  jälleenmyyjä laatii materiaaliluettelon pohjapiirustuksen mukaan ja tekee tarjouksen Matrix-järjestelmästä.
	- **•** Muista varmistaa, että *kaikki* Matrixia varten tarvittavat varusteet on tilattu, jotta asennukseen ei synny katkoksia.
- **7. Matrix-laitteiden tilaaminen** jälleenmyyjä tilaa Matrix-laitteet ja hoitaa niiden toimituksen tilaajalle.
	- **•** Jälleenmyyjällä on oltava toimisto tai kokoustila, johon laitteiston voi pystyttää ohjelmointia varten.

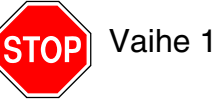

Vaihe 1 on nyt suoritettu.

### **2 Toimenpiteet jälleenmyyjän tiloissa, kun laitteisto saapuu**

Kun Matrix 3 -laitteisto ja ohjelmisto-CD saapuvat jälleenmyyjän tiloihin, suurin osa järjestelmän konfiguroinnista ja asetuksista voidaan tehdä ennen varsinaista asennuspäivää loppukäyttäjän tiloissa. Näiden vaiheiden suorittamisesta ennen asennusta päätetään yleensä asentavan jälleenmyyjän toimesta. Suuremmissa asennuksissa on suoritettava alla olevat toimenpiteet etukäteen.

- **1. Lataa Matrix-ohjelmisto jälleenmyyjän palvelimelle/Primary Client -tietokoneelle**.
- **2. Kytke lähetin/vastaanotin jälleenmyyjän tietokoneelle** käytä sopivaa kaapelia lähetin/vastaanottimen ja tietokoneen välillä.
- **3. Aseta säiliön määrän valvonnan (TLM) dippikytkimet** poista paristot tarvittaessa (TLM-yksiköt toimitetaan tehtaalta ilman asennettuja paristoja). Aseta TLM-dippikytkimet verkkotunnuksille ja lähetin/vastaanotintunnuksille.
- **4. Järjestä virtaa pumpun ilmanohjaukselle (PAC)**  Etsi sopiva pistoke ja liitä se ilmanohjaukseen. Kytke PAC maadoitettuun pistorasiaan.
- **5. Asenna mittarin paristot**
- **6. Asenna TLM-paristot** odota vähintään 30 sekuntia dippikytkinten asentamisen jälkeen ennen kuin asetat säiliön määrän valvonnan (TLM) paristot.
	- **•** Jos dippikytkimet vaihdetaan, asetukset on tehtävä paristot irti. Jos paristoja ei poisteta, TLM siirtyy takaisin edellisiin dippikytkinasetuksiin.
- **7. RF-testaus** Rekisteröi säiliön määrän valvonta (TLM), PAC ja sen jälkeen mittarit. Varmista, että jokainen TLM, PAC ja mittari ovat yhteydessä lähetin/vastaanottimeen.
- <span id="page-8-0"></span>**8. Vie Matrix-käyttäjätiedot tallennusvälineeseen** - Vie tämä CD loppukäyttäjän Matrixiin tuontia varten.
	- **•** Jälleenmyyjän on ostettava tyhjiä CD-levyjä tai USB-muistitikkuja, joille viedään käyttäjän Matrix-järjestelmän parametrit (Graco suosittelee tiedoston tallentamista C- asemalle ja kopioimaan sen sitten CD-levylle tai USB-muistitikulle).
	- **•** Jälleenmyyjän tietokoneella pitää olla ladattuna sama Matrix-ohjelmisto kuin loppukäyttäjän tietokonella.
	- **•** Muista merkitä kaikki mittarit ja TLM:t niin, että ne vastaavat laitoksen piirustuksia (esim. mittari 01, 5W30 ja/tai säiliö 01, 5W30).
- **9. Laadi Matrix-asennuksen aikataulu**  järjestä loppuasiakkaan kanssa aika Matrix-asennukselle.

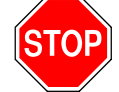

Vaihe 2 on nyt suoritettu.

# **3 Toimenpiteet asennuspäivänä**

- **1. Asenna lämpöindusoitujen paineenalennus- ja huuhteluletkujen asennus** jälleenmyyjä asentaa lämpöindusoidun paineenalennuksen suodatinjärjestelmät kaikille nesteille sekä huuhtelee ja huoltaa letkut Gracon suositusten mukaisesti.
	- **•** Älä huuhtele letkuja Matrix-mittarit asennettuina.
- **2. Kytke käyttäjän palvelin/Primary Client.** Lataa ohjelmisto.
	- **•** Kytke palvelin/Primary Client PC ja monitori akun varavirtaliittimiin UPS-laitteelle, älä ylijännitesuojan puolelle. Käytä ylijännitesuojan puolta tietokoneen lisälaitteille (esim. tulostimet a skannerit).
	- **•** Konfiguroi UPS-ohjelmisto. Lue valmistajan toimittamat UPS-käyttöohjeet.
- **3. Asenna Matrix-ohjelmisto käyttäjän tietokoneelle** lataa Matrix-ohjelmisto loppukäyttäjän tietokoneelle. Ohjelmiston pakkaus puretaan automaattisesti.
- **4. Tuo Matrix-käyttäjäparametrit tallennusvälineeltä** tuo tiedot tietokoneelle CD-levyltä tai USB-muistikortilta, jotka teit vaiheessa [8](#page-8-0), sivu [9.](#page-8-0)
	- **• Sijoita lähetin/vastaanotin tietokoneelle** sijoita lähetin/vastaanottimet kiinnittämällä ne tilapäisesti kaksipuolisella teipillä. Kytke lähetin/vastaanottimet tietokoneelle RS422-kaapelilla. Graco suosittelee lähetin/vastaanotinten sijoittamista keskeiselle paikalle Matrix-komponenttehin.
- **5. Tee mittarin radiotaajuustesti** Kun kukin mittari on ohjelmoitu, lähetä testiannos ja varmista, että se näkyy mittarin annostelunäytöllä sille tarkoitetun mittarin nimen kohdalla.
- **6. Asenna mittarit** noudata asennusohjeita.
	- **•** Älä kastele mittaria ennen radiotaajuustarkistuksia.
- **7. Suorita TLM:n radiotaajuustesti** kun kukin TLM on asennettu, paina *Näyttö*-painiketta varmistaaksesi lähetin/vastaanottimen asianmukaisen toiminnan.
- **8. Asenna TLM:t** nestesäiliön on oltava suorassa.
- **9. Asenna PAC (jos käytössä)**  noudata asennusohjeita.
- **10. Kouluta henkilökunta** varmista, että koko henkilökunta, pääkäyttäjä ja tekninen henkilöstö ovat saaneet perusteellisen Matrix- laitteita koskevan kouluksen.
- **11. Jätä Matrix-järjestelmä toimintaan 30 päivän ajaksi** varmista, ettei ajan myötä synny radiotaajuushäiriöitä.
	- **•** Lähetin/vastaanottimen sijaintia on ehkä tarpeen muuttaa (se on asennettu väliaikaisesti kaksipuolisella teipillä) radiotaajuushäiriöiden vähentämiseksi. Kun järjestelmä on toiminut luotettavasti 30 päivää, Matrix-lähetin/vastaanottimet voidaan asentaa pysyvästi asennuskiinnikkeillä.

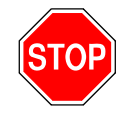

Vaihe 3 on nyt suoritettu.

# <span id="page-10-0"></span>**Järjestelmävaatimukset**

#### **Graco suosittelee ehdottomasti käyttämään loppukäyttäjän IT-asiantuntijaa seuraavissa asennusvaiheissa:**

- **•** Avustaminen Matrix-tietokoneen valinnassa ja/tai hankinnassa. Tietokoneen on täytettävä sivuilla [11](#page-10-1)  esitetyt vaatimukset.
- **•** Jos Matrix-tietokone kytketään verkkoon muiden tietokoneiden kanssa, asiakkaan edustajaan on otettava yhteys tietokoneen asianmukaiseksi konfiguroimiseksi ennen Matrix-ohjelmiston lataamista.
- **•** Asiakkaan IT-edustajan on oltava läsnä Matrix-ohjelmistoa ladattaessa Matrix-asennuspäivänä.

### <span id="page-10-1"></span>**Yleiset Matrix-järjestelmää koskevat tekniset tiedot**

Matrix-tietokoneohjelmisto tukee järjestelmiä, joissa käytetään joko yhtä tietokonetta (erillisjärjestelmä) tai useampaa tietokonetta (verkkojärjestelmä).

**Yhden tietokoneen järjestelmä (erillisjärjestelmä):** Ensisijaisesti ilman useita eri sijainneista tulevia Matrix-näyttöä käytettäviin sovelluksiin tarkoitettu järjestelmä, jossa on useita mittareita ja säiliön määrän valvontalaitteita, mahdollistaa täydellisen Matrix-järjestelmän toimivuuden yhdellä tietokoneella.

**Useiden tietokoneiden järjestelmä (verkkojärjestelmä):** Olemassa olevaa verkkoa käyttävä Matrix koostuu yhdestä Matrix-palvelimena toimivasta tietokoneesta ja yhdestä tai useammasta Matrix Client -tietokoneesta. Matrix-järjestelmän lähetin/vastaanottimet voidaan kytkeä mihin tahansa Matrix-tietokoneeseen. Suosittelemme tätä laitekokoonpanoa sovelluksille, joissa tarvitaan Matrix-näyttöä useista eri sijainneista tai joissa mittareita ja säiliön määrän valvontalaitteita on runsaasti.

#### **Tietokonetta koskevat vaatimukset**

Matrix-ohjelmisto on PC-pohjainen. Se on yhteensopiva seuraavien käyttöjärjestelmien kanssa: Microsoft Windows XP Home, Microsoft Windows XP Professional, Microsoft Windows Vista ja Microsoft Windows 2003 Server.

#### **Yhden tietokoneen Matrix-järjestelmät:**

Vähimmäislaitteistovaatumukset

- **•** Graco suosittelee erillistä tietokonetta Matrixin pyörittämiseen.
- **•** 2 GHz:n Pentium 4 (tai vastaava)
- **•** 1 Gt:n RAM (XP- tai 2003 Server -käyttöjärjestelmät) tai 2 Gt:n RAM (Vista)
- **•** 1024 x 768 näytön resoluutio
- **•** 1 Gt vapaata kiintolevytilaa
- **•** CD-ROM-asema
- **•** Yksi USB-portti per lähetin/vastaanotin
- **•** Verkkokortti

#### **Matrix-verkkojärjestelmät - asiakkaan laitteistovaatimukset:**

Vähimmäisvaatimukset Matrix-asiakastietokoneelle

- **•** 1 GHz:n Pentium 4 (tai vastaava)
- **•** 1 Gt:n RAM (XP- tai 2003 Server -käyttöjärjestelmät) tai 2 Gt:n RAM (Vista)
- **•** 1024 x 768 näytön resoluutio
- **•** 500 Mt vapaata kiintolevytilaa
- **•** CD-ROM-asema
- **•** Yksi USB-portti per lähetin/vastaanotin
- **•** Verkkokortti
- **•** Äänikortti (vain ensisijaiset asiakastietokoneet)

#### **Matrix-verkkojärjestelmät - palvelimen laitteistovaatimukset:**

Matrixin palvelinta koskevat laitteistovaatimukset vaihtelevat järjestelmän koon mukaan.

Yleisesti käytössä olevia PC-laitteita voidaan käyttää palvelimina järjestelmissä, joissa on alle 25-asiakastietokonetta ja 100 mittaria:

- **•** Graco *edellyttää*, että tämä PC on vain Matrixin käytössä
- **•** 3 GHz:n Pentium 4 (tai vastaava)
- **•** 2 Gt:n RAM (XP- tai 2003 Server -käyttöjärjestelmät) tai 4 Gt:n RAM (Vista)
- **•** 1024 x 768 näytön resoluutio
- **•** 1 Gt vapaata kiintolevytilaa
- **•** CD-ROM-asema
- **•** Yksi USB-portti per lähetin/vastaanotin
- **•** Verkkokortti
- **•** Äänikortti (vain ensisijaiset asiakastietokoneet)

Graco suosittelee suurille järjestelmille palvelinluokan laitteita Matrix-palvelimeksi. Merkittävimmät Matrix-järjestelmän suhteellisen kuormituksen vaatimuksia koskeva tekijä on asiakastietokoneiden ja mittareiden määrä.

Graco käyttää seuraavaa erillispalvelinta suurten Matrix-järjestelmien sisäiseen testaukseen. Minimipalvelinprofiilina voidaan pitää seuraavaa:

- **•** Dell PowerEdge SC1430 -palvelin
- **•** Kaksi tuplaydinprosessoria 1.6 GHz Xeon
- **•** 4 Gt:n RAM
- **•** Serial ATA -kiintolevyt
- **•** Kaksi verkkoliitäntäkorttia: toinen Matrix-järjestelmälle ja toinen hallintaan, varmuuskopiointiin ja ylläpitoon.
- **•** Windows Server 2003 R2 Standard Edition -käyttöjärjestelmä ja SP2

Jos asiakastietokoneiden määrä on suuri (> 100) ja/tai mittareita on paljon (>100), optimaalinen tehokkuus saavutetaan seuraavilla tekniikoilla:

- **•** Lisää palvelinlaitteistojen teknistä suorituskykyä
- **•** Erottele Matrix-palvelimen ohjelmistokomponentit: asenna Matrix Service Engine toiselle palvelimelle ja Matrix-tietokantapalvelin toiselle, ja niiden väliin nopea verkkoliitäntä.

#### **Kaikkia Matrix-järjestelmiä koskevat suositukset**

- **•** Varusta Matrix-palvelin UPS-laitteella. Asianmukaisen UPS:n asentaminen mahdollistaa palvelimen sulkemisen hallitusti virtakatkoksen aikana, jolloin tietojen korruptoitumisen vaara pienenee merkittävästi. Tämä on erityisen tärkeää, koska Matrix-tietokannan korruptoituessa koko järjestelmä lakkaa toimimasta. Tällöin nestettä ei voida annostella ilman hätätoimintatilan käynnistämistä.
- **•** Suojaa kaikki Matrix-tietokoneet, erityisesti palvelinkoneet, perustietoturvalla ja tukitoimilla seuraavasti:
	- **•** Pidä tietokoneet ajan tasalla ajamalla Windows-päivitykset säännöllisesti.
	- **•** Edellytä tietokoneen käyttäjiltä käyttäjätunnusta ja salasalaa.
	- **•** Käytä viruksentorjuntaohjelmaa ja palomuuria ja konfiguroi ne niin, että Matrix toimii asianmukaisesti.
- **•** Suosittelemamme lisäohjelmistot (ei Gracon toimituksessa):
	- **•** Adobe Acrobat Reader 7.0 tai uudempi raporttien tarkasteluun
	- **•** Taulukkolaskentaohjelmisto, joka avaa tekstitiedostot CSV-muodossa (raporttitietojen käsittelyä varten).

#### **Matrix 3.x.x -asennuksen poisto**

Noudata näitä ohjeita poistaessasi Matrix-ohjelmiston asennusta ja sen mukana tietokoneellesi tallennettuja tiedostoja. Kaikki Matrix-järjestelmän parametrit ja annostelun historiatiedot menetetään, ellei tietokannan varmuuskopiointia tehdä ensin.

- **•** Matrixin asentamiseen tai asennuksen poistamiseen tarvitaan pääkäyttäjäoikeudet.
- **•** Kaikki Matrixilla sen ensiasennuksen jälkeen luodut tiedostot kuten tietokannan vientitiedostot ja raportit, jäävät koneelle ohjelman asennuksen poiston jälkeenkin. Jos haluat poistaa myös ne kiintolevyltäsi, se on tehtävä manuaalisesti Explorer-selaimella ohjelman asennuksen poiston jälkeen.

#### **Matrix-ohjelmiston ja tiedostojen poistaminen**

- 1. Valitse käynnistys- ja ohjauspaneeli Windowsin Käynnistä-valikosta.
- 2. Napsauta ohjauspaneelin kuvaketta "Lisää tai poista ohjelma".
- 3. Selaa kohtaan "Matrix 3" ohjelmaluettelossa ja napsauta sitä kerran niin, että se korostuu.
- 4. Napsauta "Poista"-ruutua.
- 5. Valitse esiin tulevasta ikkunasta vaihtoehtoluettelosta kohta "Poista" ja napsauta "Seuraava".
- 6. Valitse "Kyllä" ikkunassa, jossa pyydetään vahvistamaan valinta.
- 7. Ohjelmiston asennuksen poistaminen alkaa.
- 8. Napsauta "Valmis".

Sinua saatetaan pyytää käynnistämään tietokone uudelleen asennuksen poiston jälkeen. Suosittelemme joka tapauksessa käynnistämään tietokoneen uudelleen asennuksen poiston jälkeen.

# <span id="page-13-0"></span>**Ohjelmiston asennus**

Matrix-ohjelmisto asennetaan seuraavasti.

*TÄRKEÄÄ: On kiellettyä kopioida* Matrix-ohjelmistoa toiselle tietokoneelle tai omaa käyttöä varten. Pyydämme lukemaan lisenssisopimuksen ohjelmistoa ladattaessa.

*TÄRKEÄÄ:* Käyttäjän on kirjauduttava Windowsiin pääkäyttäjänä.

Jos koneelle on jo asennettu vanhempi Matrix-ohjelmistoversio, sen asennus on poistettava ennen uuden version asentamista. Lue uuden ohjelman mukana toimitetuista Matrix-ohjelmiston käyttöohjeista ohjeet vanhan asennuksen poistamiseen.

#### **Ohjelmiston asennus ja verkottaminen**

Tämä Matrix-versio sisältää kaksi asennustyyppiä, joiden välillä voi valita asennusvaiheessa. Toinen on *Typical Installation (tyypillinen asennus)* ja toinen on *Custom Installation (mukautettu asennus)*. Valitse *Typical Installation (tyypillinen asennus)* yhdelle tietokoneelle tehtävälle asennukselle ja sille monen tietokoneen versiossa olevalle tietokoneelle, joka toimii Matrix-palvelimena.

# <span id="page-13-1"></span>**Ohjelmiston lataus**

Huomaa: Matrixin asentamiseen tai asennuksen poistamiseen tarvitaan Windows XP- tai Vista-pääkäyttäjäoikeudet.

Matrix 3:n asetusohjelmassa on kaksi asennuspolkua: tyypillinen ja mukautettu**.** Aina kun Matrix 3 asennetaan, käyttäjän on päätettävä, kumpaa asennustapaa käyttää:

- **• Typical (tyypillinen):** Tyypillinen asennus asentaa kaikki Matrix-ohjelmistokomponentit. Tämä valitaan kaikille erillisille, yhden tietokoneen käsittäville järjestelmille. Verkottunut, useammasta tietokoneesta koostuvan järjestelmän kohdalla valitaan tyypillinen asennustapa sille tietokoneelle, joka toimii Matrix-palvelimena.
- **• Custom (mukautettu):** Mukautettu asennus antaa käyttäjän asentaa yksittäisiä Matrix-komponentteja. Useimmiten tätä asennustapaa käytetään silloin, kun asennetaan vain asiakaskomponentti useammasta tietokoneesta koostuvan Matrix-järjestelmän tietokoneelle. Myös erittäin laajoissa asennuksissa näin voidaan asentaa vain tietokanta tai Matrix Service Engine (MSE), joka on hyödyllinen yritettäessä jakaa järjestelmän kuormitusta useamman palvelimen kesken. Kaikki mukautetun asennuksen valinnat sisältävät asiakkaan käyttöliittymäsovelluksen ja lähetin/ vastaanotin-palvelinpalvelun.
	- **a. Client Only (vain asiakas).** Tämän mukautetun asennuksen valinnat sisältävät asiakkaan käyttöliittymäsovelluksen ja lähetin/vastaanotin-palvelimen. Molemmat komponentit on konfiguroitava osoittamaan MSE:een ja tietokantaan, jotka on mahdollisesti asennettu muualle verkkoon.
	- **b. Matrix Server Only (vain Matrix-palvelin).** Sama kuin Client Only, paitsi että sisältää MSE:n.
	- **c. Database Only (vain tietokanta).** Sama kuin Client Only, paitsi että sisältää Matrix-tietokannan.

Matrix Properties Editoria, joka asennetaan osana kaikkia valittuja Matrix-asennusprosesseja, käytetään aina asennusprosessin päätteeksi tietokoneen toiminnan kongifuroimiseksi soveltumaan kyseisells Matrix järjestelmälle. Ohjeet editorin käytöstä saa kohdasta "Matrix-järjetelmän ominaisuuksien muokkaaminen".

### <span id="page-14-0"></span>**Erillisasennus**

Erillisasennus, [KUVA](#page-14-1) 2 edellyttää vain yhtä tietokonetta, joka on kokonaan Matrix-järjestelmän käytössä ja pyörittää koko järjestelmää.

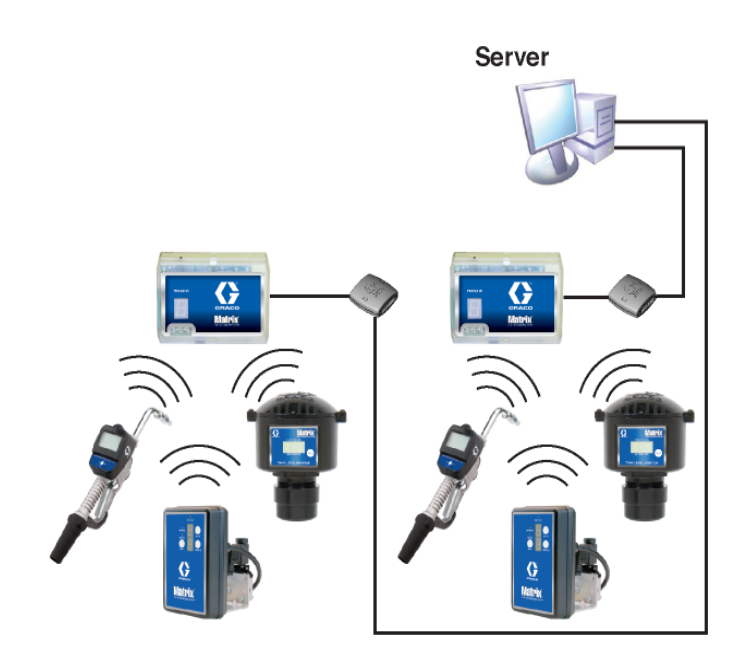

#### <span id="page-14-1"></span>KUVA 2

#### **Asennuspolku**

- 1. Kirjaudu Windowsiin pääkäyttäjänä.
- 2. Aseta Matrix CD tietokoneen CD-ROM-asemaan.
- <span id="page-14-2"></span>3. Kaksoisnapsauta Matrix3Premier.exe-kuvaketta [\(KUVA](#page-14-2) 3).

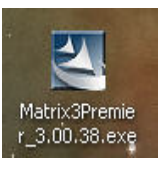

4. Lue loppukäyttäjän lisenssisopimus [\(KUVA](#page-15-0) 4). Valitse kysyttäessä kohta "I accept the terms of the license agreement (hyväksyn lisenssisopimuksen ehdot)." Kun olet hyväksynyt lisenssisopimuksen ehdot, "NEXT"-painike aktivoituu. Napsauta "Next".

Jos et hyväksy lisenssisopimuksen ehtoja, asennus päättyy tähän. Voit poistua asennusohjelmasta napsauttamalla BACK tai EXIT.

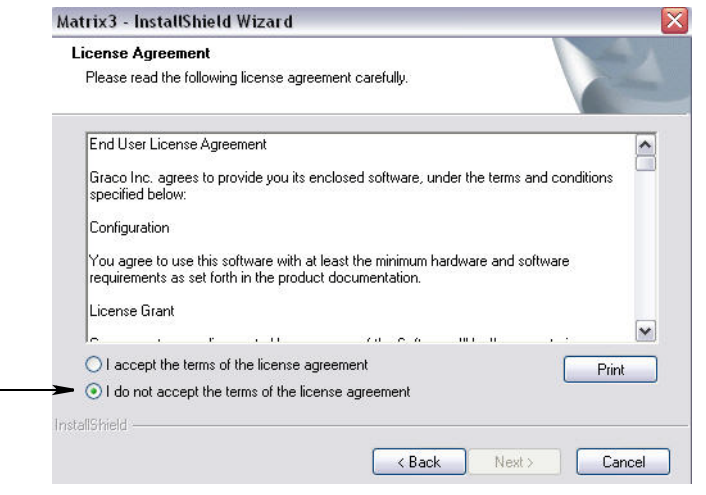

#### <span id="page-15-0"></span>**KUVA 4**

5. Kun olet hyväksynyt lisenssisopimuksen ja napsauttanut NEXT-painiketta, esiin tulee asennusvalikko (A), katso [KUVA](#page-15-1) 5 tulee esiin. Näytölle tulee kaksi asennustapaa.

Kun olet napsauttanut NEXT, esiin tulee Setup Type -ikkuna [KUVA](#page-15-1) 5 (B). Tässä ikkunassa valitaan asennustyyppi.

- **•** Typical (oletuksena) Valitse tämä asennustapa erillisjärjestelmiin, sillä kaikki kolme komponenttia (Matrix Database, Matrix Service Engine ja Matrix Transceiver Server) tarvitaan asennukseen.
- **•** Custom Tätä vaihtoehtoa ei voida valita erillisasennuksiin. Lue lisää tästä asennusvaihtoehdosta sivulta [14](#page-13-1) kohdasta Ohjelmiston lataaminen.

<span id="page-15-1"></span>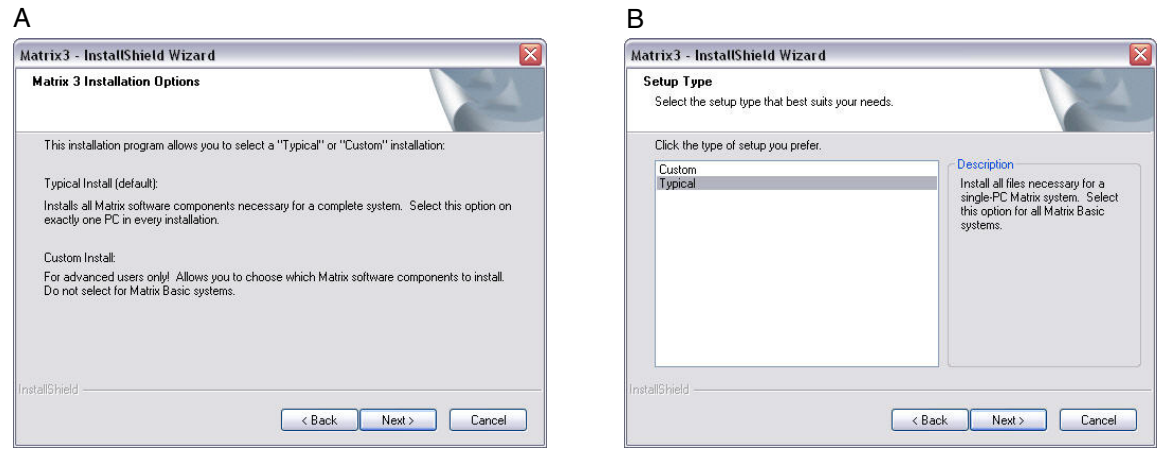

- 6. Koska kyseessä on erillisasennus, korosta vaihtoehto "Typical" ja napsauta sitten NEXT.
- 7. Valitse asennusosoite. Oletusosoite on C:\Program Files\Graco\Matrix3. Jos haluat muuttaa osoitetta, napsauta "Browse", katso [KUVA](#page-16-0) 6.
- 8. Jatka asennusta napsauttamalla NEXT ja siirry eteenpäin InstallShield Wizard for Matrix3 -asennusohjelmassa [\(KUVA](#page-16-1) 7). Napsauta BACK ja palaa edelliseen asennusikkunaan tai napsauta CANCEL lopettaaksesi ohjelmiston asennuksen.

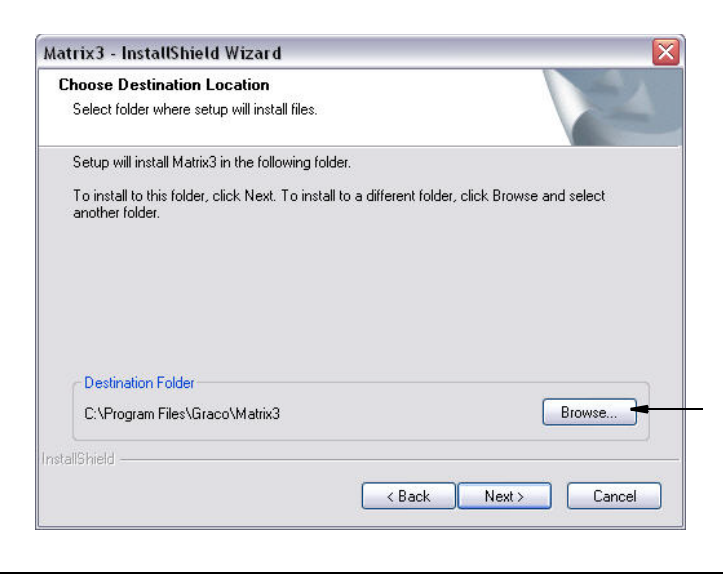

#### <span id="page-16-0"></span>**KUVA 6**

9. Napsauta NEXT. InstallShield Wizard for Matrix3 -asennusohjelma käynnistää asennuksen ([KUVA](#page-16-1) 7).

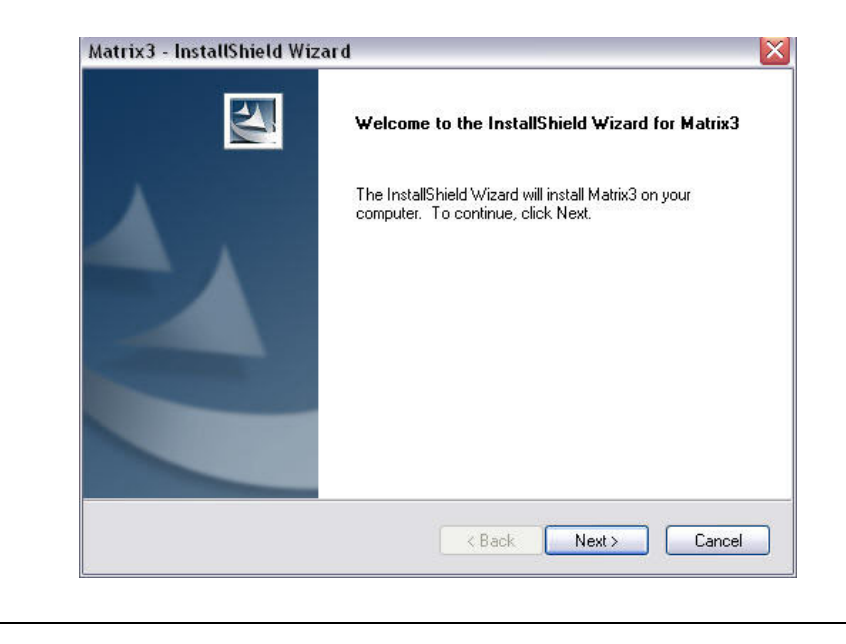

<span id="page-16-1"></span>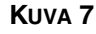

10. Kun esiin tulee Matrix Database -asennusikkuna [\(KUVA](#page-17-0) 8), valitse NEXT käynnistääksesi tietokannan asennuksen.

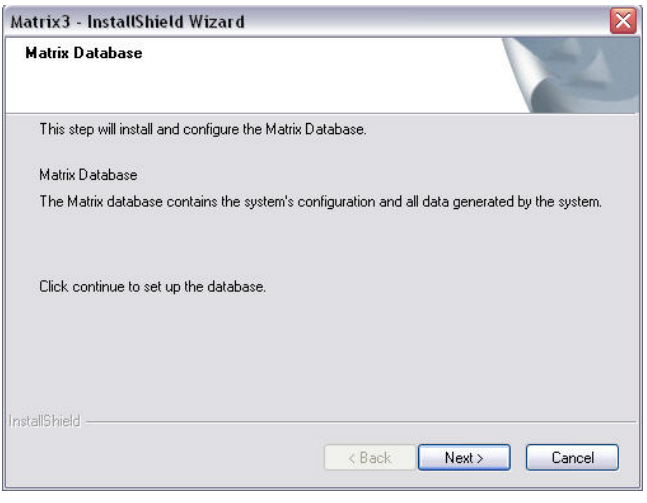

#### <span id="page-17-0"></span>**KUVA 8**

<span id="page-17-1"></span>**KUVA 9** 

11. Järjestelmä konfiguroi Matrix-tietokannan. Kun esiin tulee Matrix Transceiver -asennusikkuna, katso [KUVA](#page-17-1) 9, valitse NEXT käynnistääksesi lähetin/vastaanottimen ajurin asennuksen.

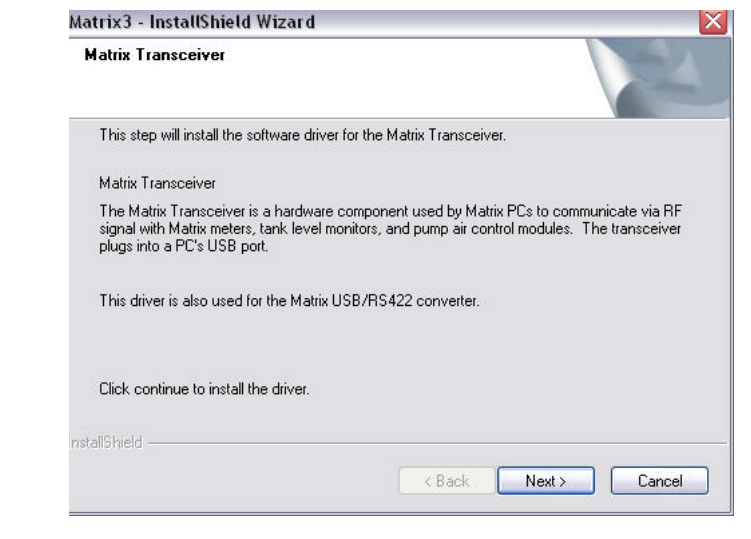

12. Kun asennus on valmis, esiin tulee lopetusikkuna, katso [KUVA](#page-18-0) 10 tulee esiin. Tietokone on käynnistettävä uudelleen ennen Matrix-toimintojen käynnistämistä. Valitse "Yes, I want to restart my computer" ja käynnistä tietokone uudelleen napsauttamalla **Finish**-painiketta**.**

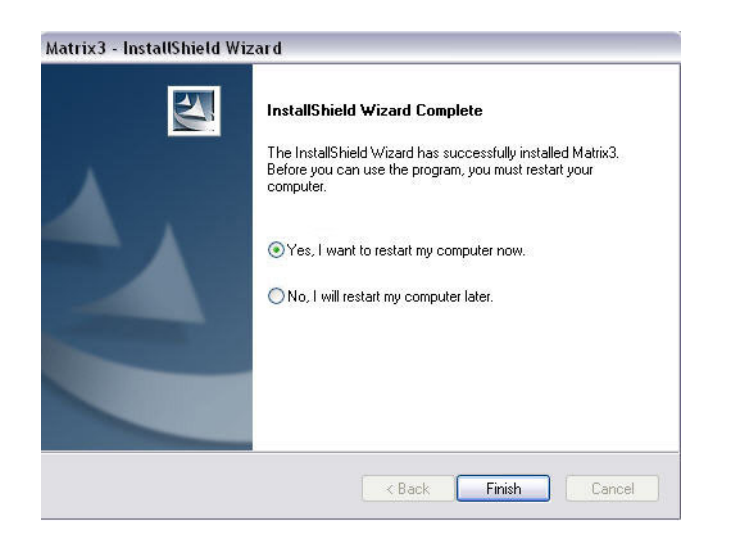

#### <span id="page-18-0"></span>**KUVA 10**

**Typical (Matrix Server and Client)** -asennus luo seuraavat pikakuvakkeet.

#### Kohdassa *Käynnistä / Kaikki ohjelmat / Graco / Matrix:*

- **• Matrix Client** sisältää IE-selainpohjaisen graafisen käyttöliittymän ja siihen liittyvät ikkunat. Matrix Client on käynnistettävä Matrix-näytöille pääsemiseksi.
- **• Edit Matrix Settings** käytetään Matrix3-tietokannan vientiin ja tuontiin sekä järjestelmän ominaisuuksien asetuksiin. Täydellinen kuvaus tästä ominaisuudesta on annettu kohdassa Matrix Properties File Editor, sivu [165.](#page-164-1)
- **• Meter Firmware Update Utility**  käytetään mittariohjelmistojen päivitykseen.

#### **Verkotetut konfiguraatiot**

Verkotetut konfoguraatiot ovat Matrix-järjestelmiä, jotka käyttävät useampia tietikoneita koko järjestelmän pyörittämiseen ja valvontaan. Tämä konfiguraatio edellyttää LAN-verkon käyttöä. Premier-järjestelmään voi liittää jopa 300 verkotettua tietokonetta. Professional-järjestelmään voi liittää enintään 6 verkotettua tietokonetta. Basic-järjestelmä ei tue verkotettua konfiguraatiota. Se edellyttää Matrix Database- ja Matrix Service Engine -ohjelmiston asennusta. Nämä tärkeimmät komponentit voidaan asentaa samalle tietokoneelle tai kahdelle eri tietokoneelle tarpeen niin vaatiessa.

HUOMAA: Jos järjestelmä syö liikaa resursseja, palvelinlaitteistoa tulee harkita.

Kun Matrix Database- ja Matrix Service Engine -ohjelmistot on asennettu, käyttäjän on asennettava Matrix Clients. Matrix Clientsin avulla käyttäjä voi valvoa järjestelmää graafisen käyttöliittymän avulla ja asentaa Matrix-lähetin/vastaanottimet.

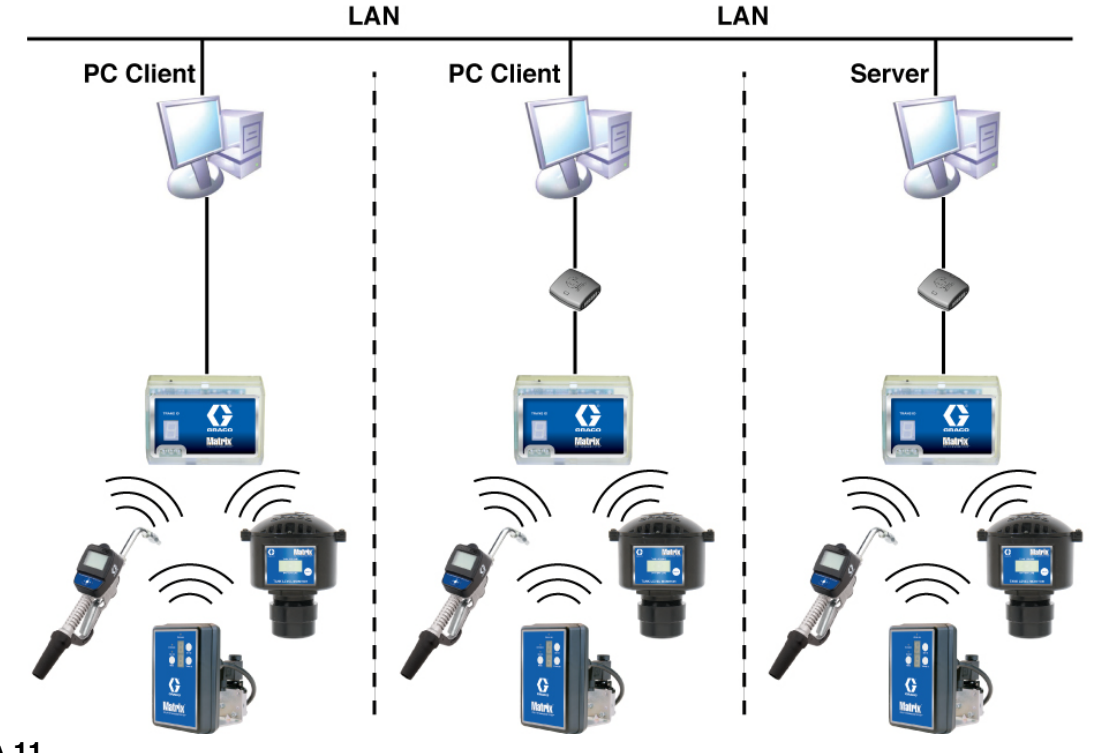

**KUVA 11**

#### **Asennuspolku**

- 1. Kirjaudu Windowsiin pääkäyttäjänä.
- 2. Aseta Matrix CD tietokoneen CD-ROM-asemaan.
- <span id="page-19-0"></span>3. Kaksoisnapsauta Matrix3Premier.exe-kuvaketta ([KUVA](#page-19-0) 12).

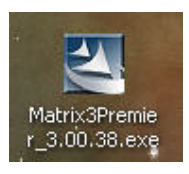

4. Lue loppukäyttäjän lisenssisopimus [\(KUVA](#page-20-0) 13). Valitse kysyttäessä kohta "I accept the terms of the license agreement (hyväksyn lisenssisopimuksen ehdot)." Kun olet hyväksynyt lisenssisopimuksen ehdot, "NEXT"-painike aktivoituu. Napsauta "Next".

Jos et hyväksy lisenssisopimuksen ehtoja, asennus päättyy tähän. Voit poistua asennusohjelmasta napsauttamalla BACK tai EXIT.

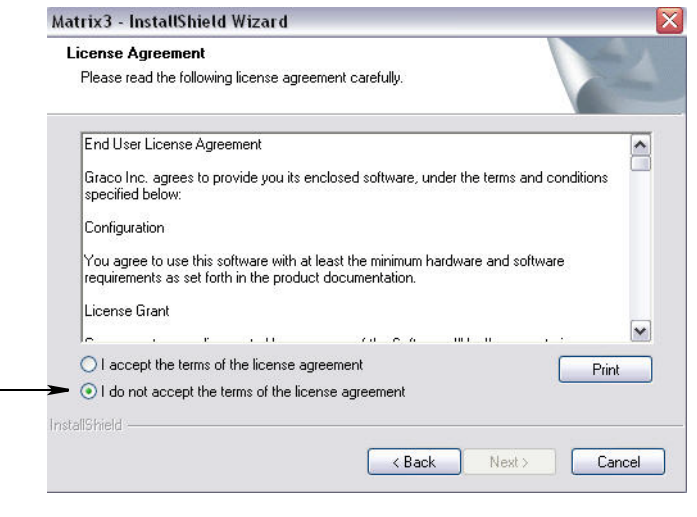

#### <span id="page-20-0"></span>**KUVA 13**

5. Kun olet hyväksynyt lisenssisopimuksen ja napsauttanut NEXT-painiketta, esiin tulee asennusvalikko (A), katso [KUVA](#page-20-1) 14 tulee esiin. Näytölle tulee kaksi asennustapaa.

Kun olet napsauttanut NEXT, esiin tulee Setup Type -ikkuna [KUVA](#page-20-1) 14 (B). Tässä ikkunassa valitaan asennustyyppi.

- **•** Typical (oletuksena) Valitse tämä asennustapa erillisjärjestelmiin, sillä kaikki kolme komponenttia (Matrix Database, Matrix Service Engine ja Matrix Transceiver Server) tarvitaan asennukseen.
- **•** Custom Tätä vaihtoehtoa ei voida valita erillisasennuksiin. Lue lisää tästä asennusvaihtoehdosta sivulta [14](#page-13-1) kohdasta Ohjelmiston lataaminen.

<span id="page-20-1"></span>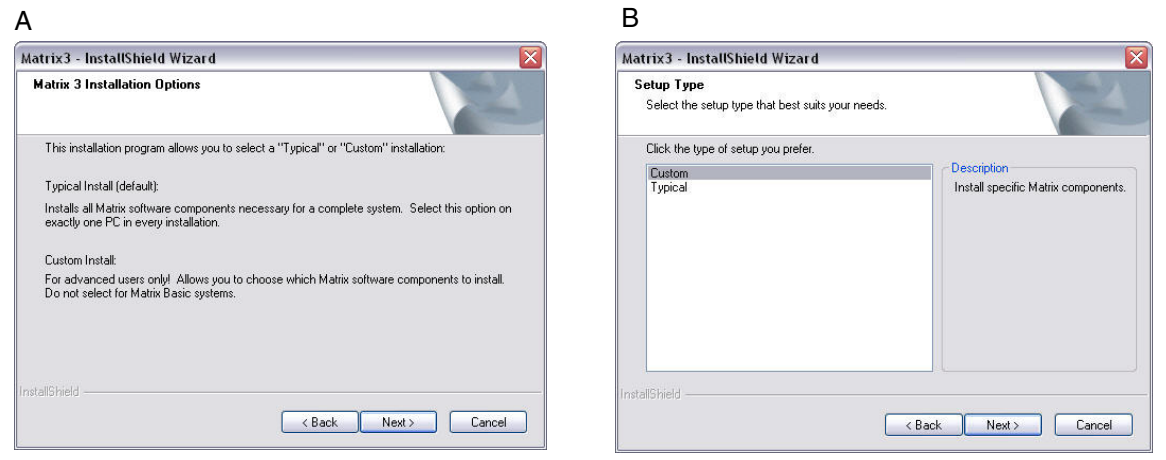

- 6. Koska kyseessä on verkkoasennus, korosta asennustyypiksi "Custom", jotta voit valita ne Matrix-järjestelmän osat, jotka haluat asentaa tälle tietokoneelle (tai palvelimelle) ja napsauta sitten NEXT.
- 7. Select Features -näytöllä kuvassa [KUVA](#page-21-0) 15 sinua pyydetään valitsemaan ne ominaisuudet, jotka haluat asentaa ja poistaa ne ominaisuudet, joita et halua asentaa. Napsauta NEXT.

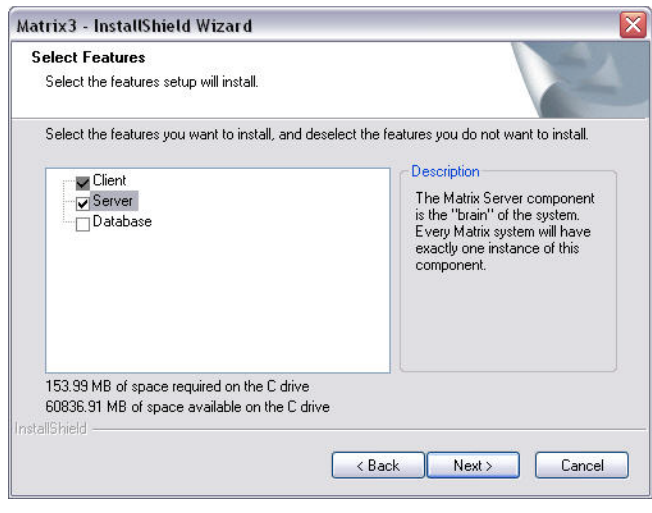

#### <span id="page-21-0"></span>**KUVA 15**

- 8. Valitse asennusosoite. Oletusosoite on C:\Program Files\Graco\Matrix3. Jos haluat muuttaa osoitetta, napsauta "Browse", katso [KUVA](#page-21-1) 16.
- 9. Jatka asennusta napsauttamalla NEXT ja siirry eteenpäin InstallShield Wizard for Matrix3 -asennusohjelmassa [\(KUVA](#page-21-1) 16. Napsauta BACK ja palaa edelliseen asennusikkunaan tai napsauta CANCEL lopettaaksesi ohjelmiston asennuksen.

<span id="page-21-1"></span>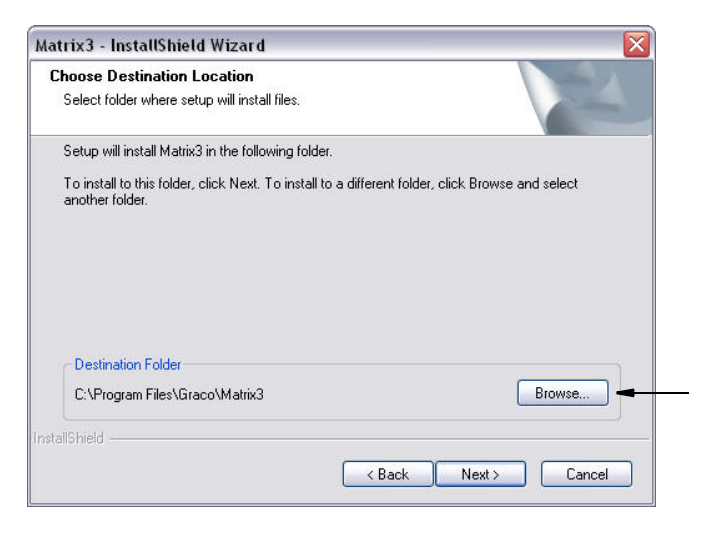

10. Napsauta NEXT. InstallShield Wizard for Matrix3 -asennusohjelma käynnistää asennuksen ([KUVA](#page-22-0) 17).

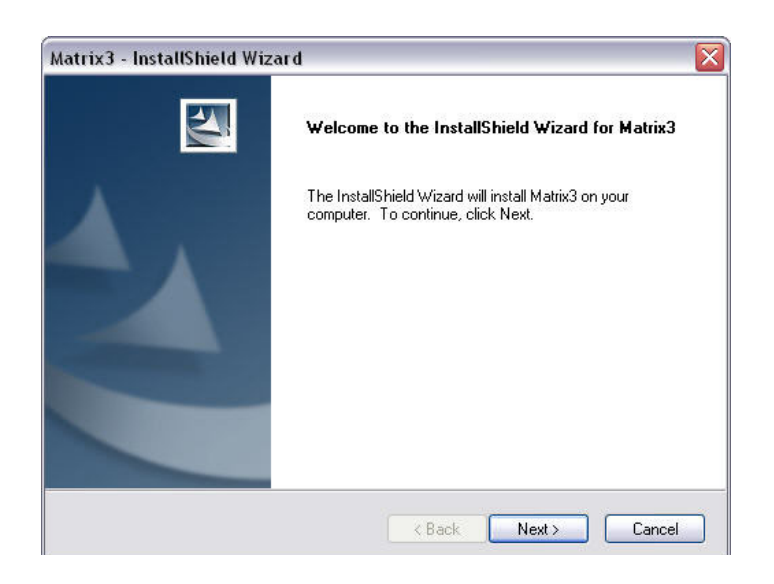

<span id="page-22-0"></span>**KUVA 17** 

11. Custom-asennustavassa sinua pyydetään antamaan Matrix-palvelimen Host Name tai IP-osoite, katso [KUVA](#page-22-1) 18.

<span id="page-22-1"></span>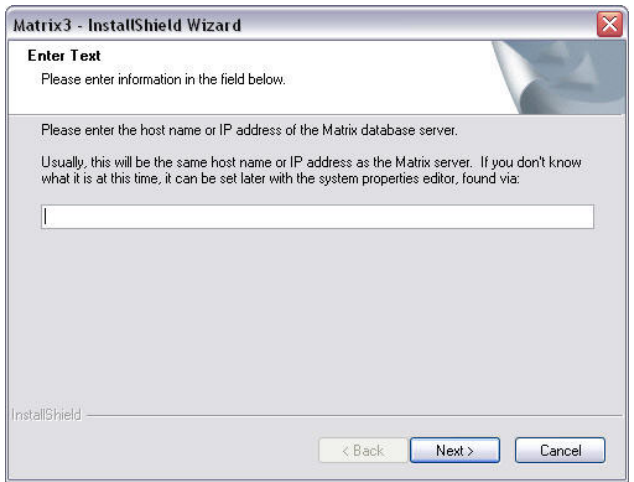

12. Kun esiin tulee Matrix Database -asennusikkuna [\(KUVA](#page-23-0) 19), valitse NEXT käynnistääksesi tietokannan asennuksen.

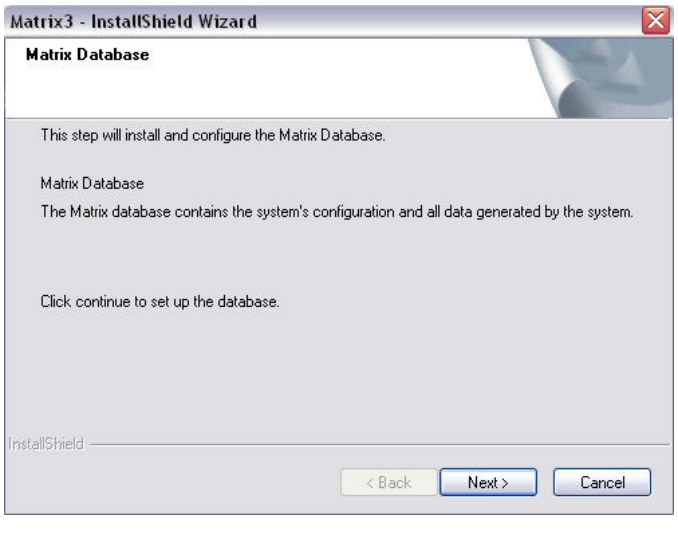

<span id="page-23-0"></span>13. Järjestelmä konfiguroi Matrix-tietokannan. Kun esiin tulee Matrix Transceiver -asennusikkuna, katso [KUVA](#page-23-1) 20, valitse NEXT käynnistääksesi lähetin/vastaanottimen ajurin asennuksen.

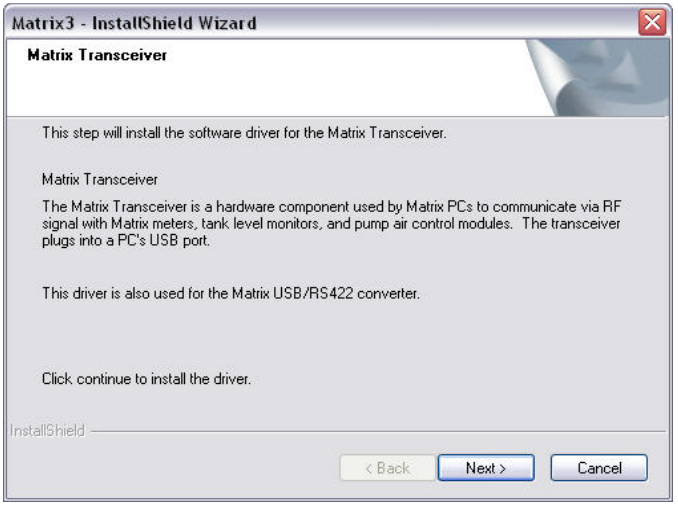

#### <span id="page-23-1"></span>**KUVA 20**

14. Kun asennus on valmis, esiin tulee lopetusikkuna, katso [KUVA](#page-18-0) 10 tulee esiin. Tietokone on käynnistettävä uudelleen ennen Matrix-toimintojen käynnistämistä. Valitse "Yes, I want to restart my computer" ja käynnistä tietokone uudelleen napsauttamalla **Finish** -painiketta**.**

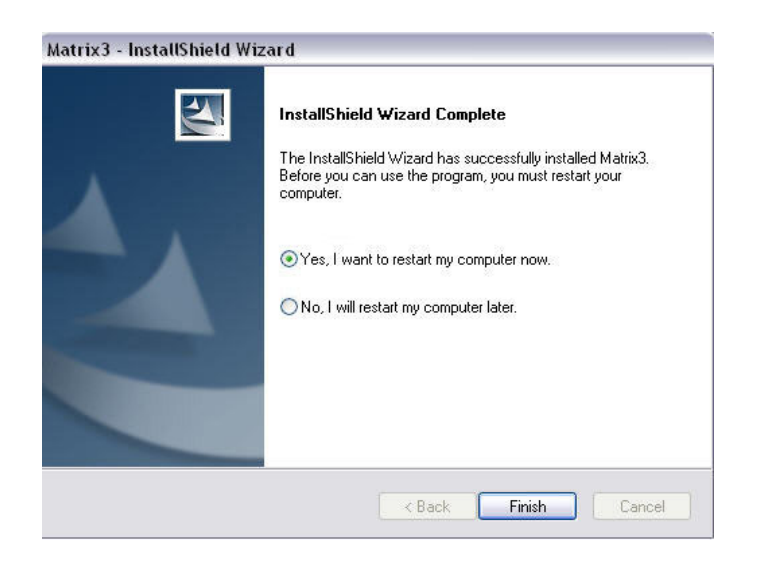

#### **KUVA 21**

#### **Matrix-järjetelmän ominaisuuksien muokkausjärjestelmien asennus**

Kaikissa tietokoneissa, joissa on Matrix 3 -ohjelmisto, on sama ominaisuuksien muokkausohjelmisto, jonka avulla asentaja voi asettaa järjestelmän ominaisuuksia kuten isäntänimiä, porttinumeroita jne.

1. Muokkausohjelma käynnistetään kohdasta Käynnistä/Kaikki ohjelmat/Graco/Matrix3/Utilities, josta valitaan Edit Matrix Settings.

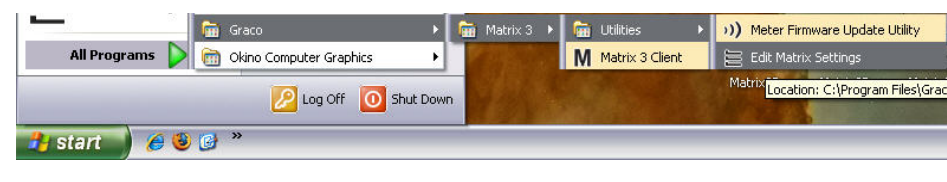

2. Muokkausohjelma näkyy kahden palstan suuruisena ruudukkona, jossa vasemmalla ovat ominaisuuksien nimet ja oikealla muokattavat arvot [\(KUVA](#page-25-0) 23). Kun valitset ominaisuuden napsauttamalla sitä, näytön alapaneelissa näkyvät kyseisen ominaisuuden perustiedot.

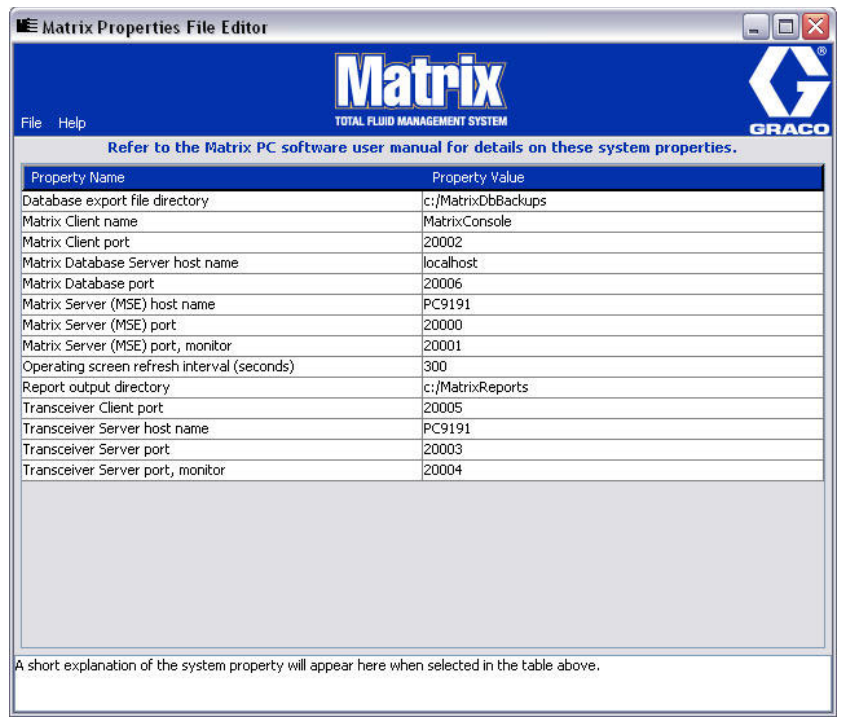

#### <span id="page-25-0"></span>**KUVA 23**

- 3. Muutos tehdään kaksoisnapsauttamalla solua siinä Property Value -sarakkeessa, jota halutaan muokata. Tee tarvittavat muutokset.
- 4. Kun olet valmis, paina Enter tai napsauta kerran jotain toista solua.
- 5. Tallenna muutokset valitsemalla File/Save.

Jos Save-vaihtoehto ei ole käytössä, se johtuu luultavasti siitä, että olet edelleen jokin ominaisuuden muokkaustilassa. Napsauta kerran toista solua ja yritä uudelleen.

HUOMAA: Yleensä kannattaa käynnistää kone uudelleen, kun järjestelmän ominaisuuksia on muokattu. (Lue liite A, Mistä tietokoneen isäntänimi löytyy, sivu [158](#page-157-0) Windows XP:lle tai sivu [160](#page-159-0) Windows Vistalle.)

### <span id="page-26-0"></span>**Windows XP -palomuurin tarkastaminen**

1. Käynnistä muokkausohjelma napsauttamalla Käynnistä/Kaikki ohjelmat /Windows Firewall ([KUVA](#page-26-1) 24).

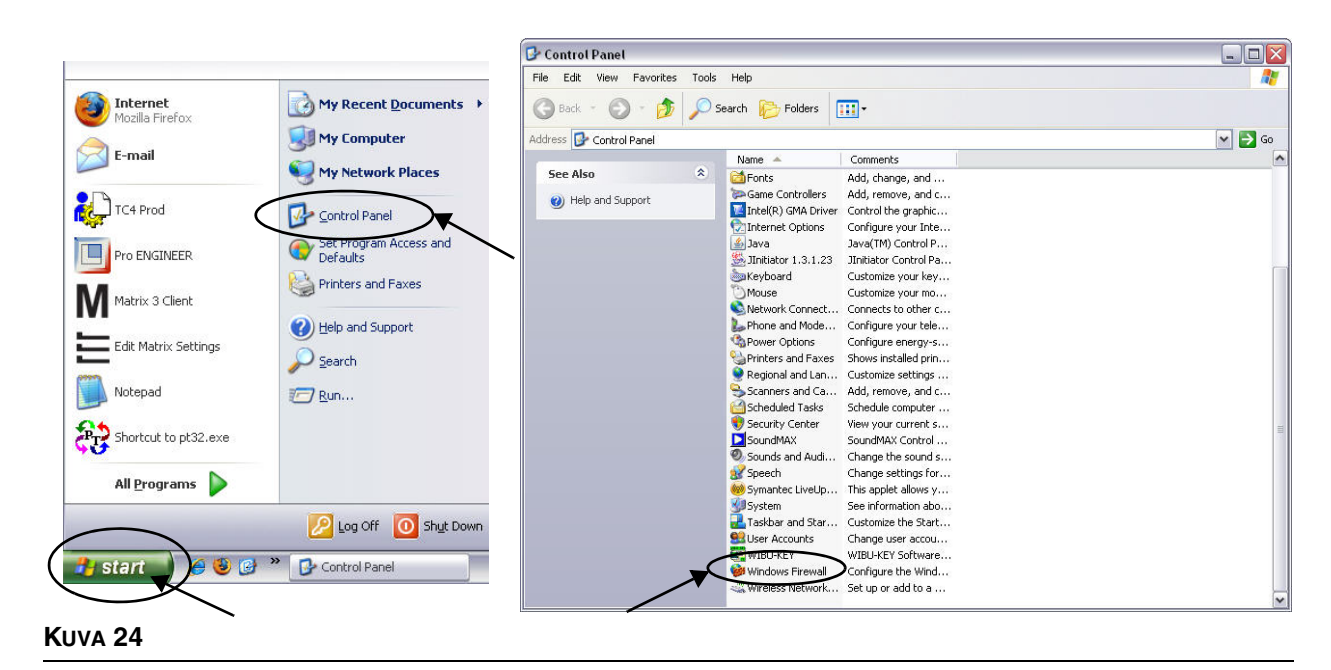

<span id="page-26-1"></span>2. Napsauta "Exceptions"-välilehteä sisällön näkemiseksi [\(KUVA](#page-26-2) 25).

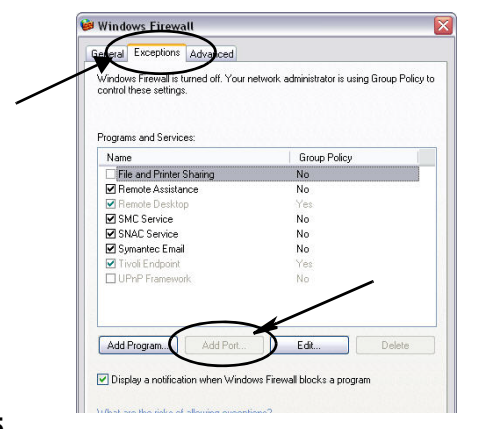

- <span id="page-26-2"></span>3. Napsauta "Add Port" -painiketta ([KUVA](#page-26-2) 25).
- 4. Esiin tulevaan ikkunaan syötetään seuraavat tiedot:
	- **•** Nimi: Käytä portin oikeaa nimeä (esim. Matrix3, MSG, Port 2000)
	- **•** Portin numero: Luo poikkeus seuraaville luetteloille tässä kentässä:
		- ✓ 20000 MSE
		- ✓ 20002 Client
		- ✓ 20003 Xovr Server
		- ✓ 20005 Firmware Update Tool
		- ✓ 20006 Database
- 5. Valitse: TCP.
- 6. Tallenna muutokset napsauttamalla OK.

### <span id="page-27-0"></span>**Vista-palomuurin tarkastaminen**

1. Napsauta Käynnistä/Ohjauspaneeli. Valitse Windows Firewall ([KUVA](#page-27-1) 26).

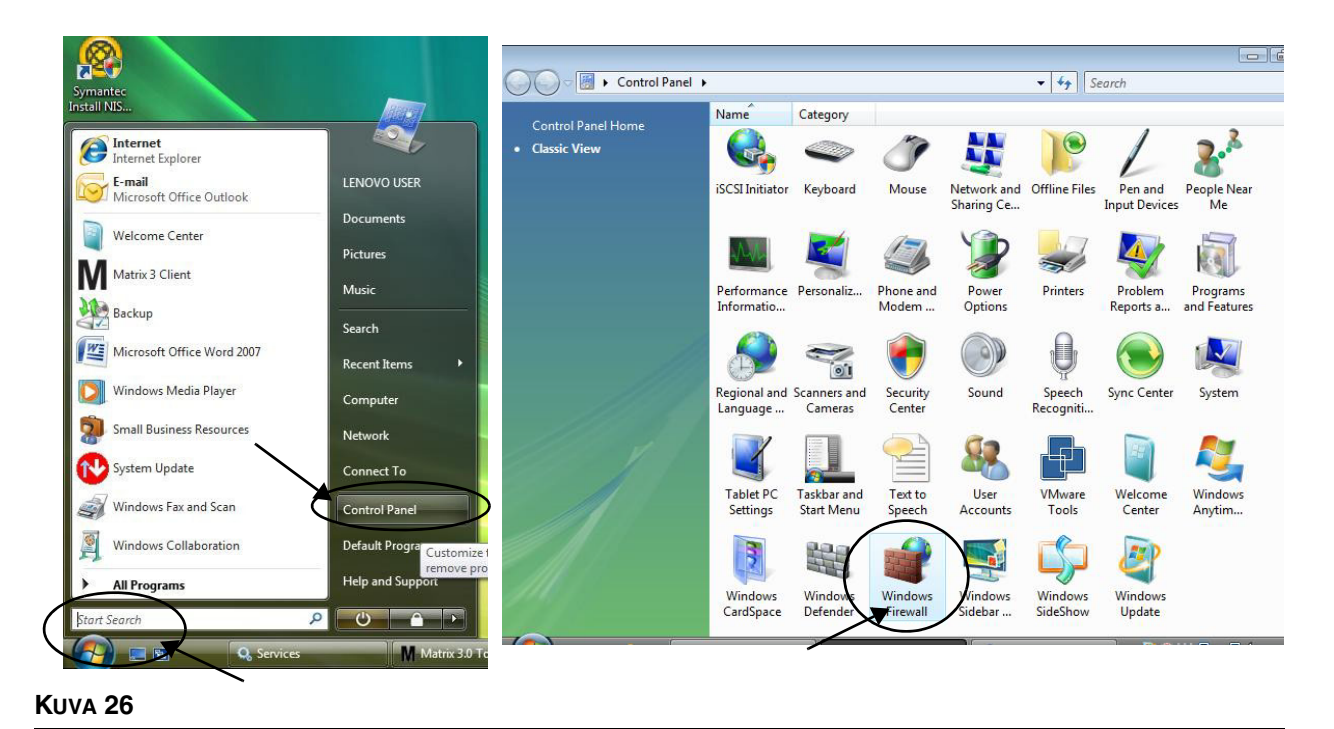

<span id="page-27-1"></span>

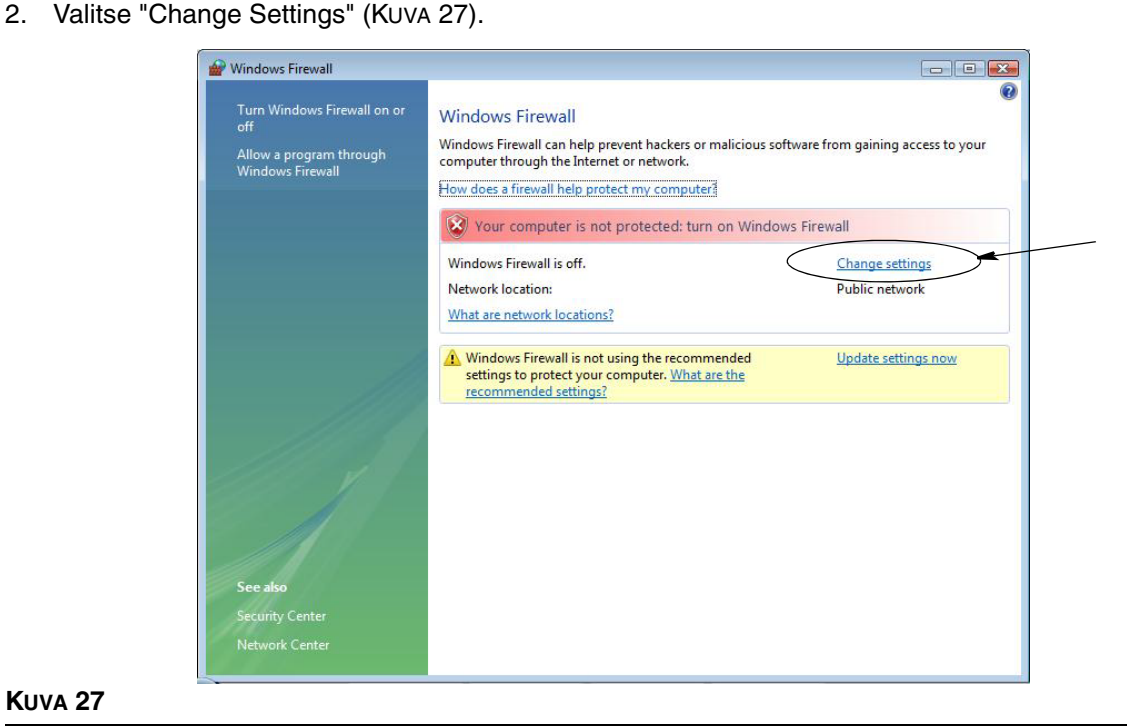

#### <span id="page-27-2"></span>**KUVA 27**

3. Napsauta "Exceptions"-välilehteä sisällön näkemiseksi [\(KUVA](#page-28-1) 28).

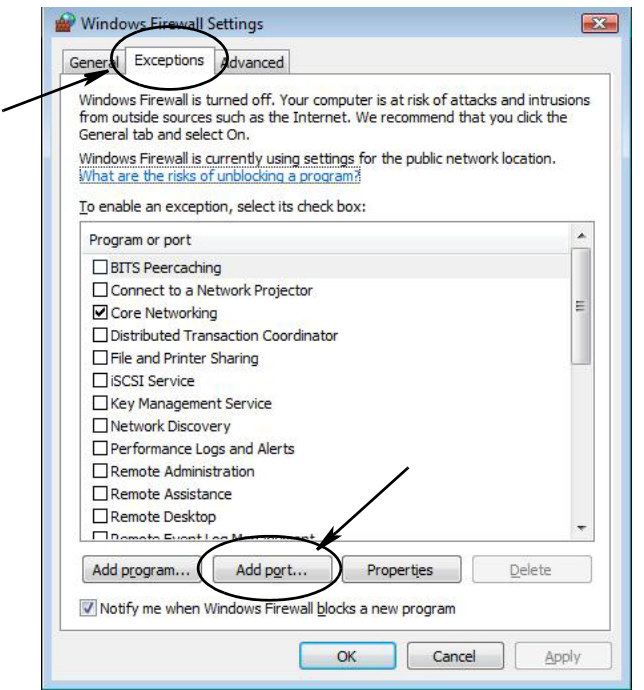

#### <span id="page-28-1"></span>**KUVA 28**

- 4. Napsauta "Add Port" -painiketta ([KUVA](#page-28-1) 28).
- 5. Esiin tulevaan ikkunaan syötetään seuraavat tiedot:
	- **•** Nimi: Käytä portin oikeaa nimeä (esim. Matrix3, MSG, Port 2000)
	- **•** Portin numero: Luo poikkeus seuraaville luetteloille tässä kentässä:
		- ✓ 20000 MSE
		- ✓ 20002 Client
		- ✓ 20003 Xovr Server
		- ✓ 20005 Firmware Update Tool
		- ✓ 20006 Database
- 6. Valitse: TCP.
- 7. Tallenna muutokset napsauttamalla OK.

### <span id="page-28-0"></span>**Kello- ja aikavyöhykeasetukset**

Varmista, että kello- ja aikavyöhykeasetukset ovat oikein. Jos tietokoneen käyttäjä muuttaa aikaa tai se muutetaan automaattisesti Windowsin käyttöjärjestelmässä (esim. kesäaika), tietokone on käynnistettävä uudelleen.

### <span id="page-29-0"></span>**Horrostila**

Varmista, että Windows-käyttöjärjestelmää ei ole asetettu siirtymään horrostilaan tietyn ajan kuluttua. Horrostila aiheuttaa kaikkien mittareiden ja TLM-laitteiden radiotaajuussignaalin menettämisen. Horrostilaan siirtyminen peruutetaan seuraavasti:

#### **Windows XP**

1. Napsauta työpöytää hiiren oikealla painikkeella ja valitse Ominaisuudet.

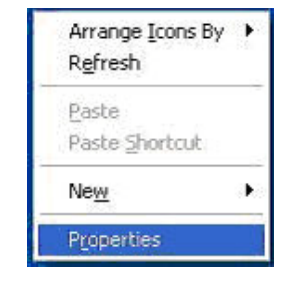

**KUVA 29**

2. Esiin tulee ominaisuudet-ikkuna. Valitse Screen Saver -välilehti. Paina Monitor Power -ruudusta Power-painiketta [\(KUVA](#page-29-1) 30).

<span id="page-29-1"></span>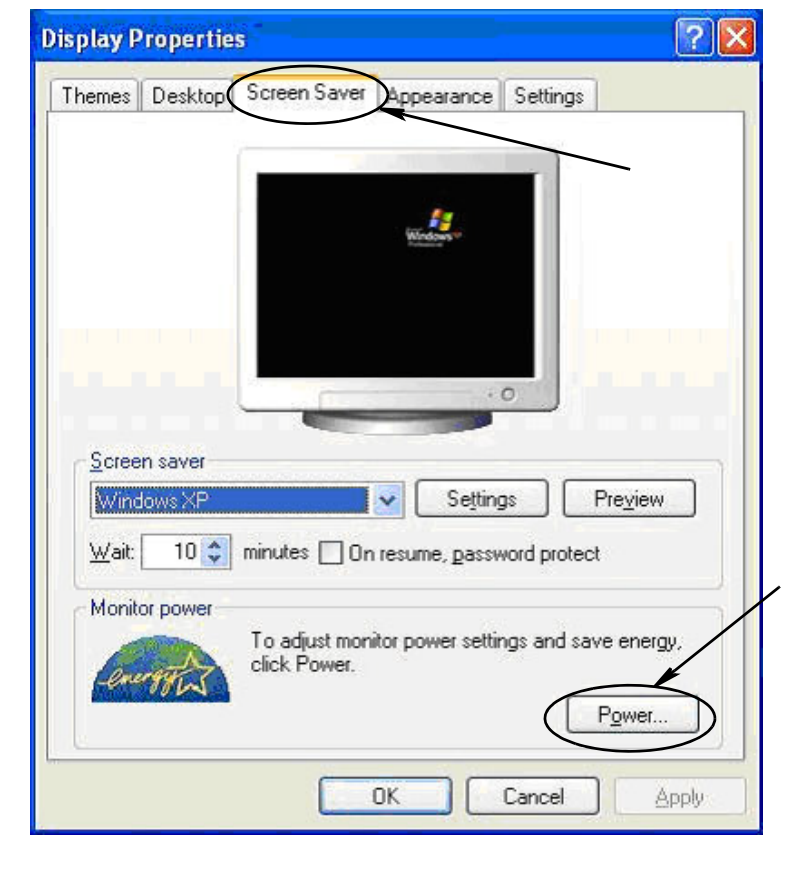

3. Valitse Hibernate-välilehti. Kytke horrostila pois päältä poistamalla valinta Enable Hibernate -valintaruudusta. Napsauta "Apply" ja "OK", jolloin kaikki ikkunat sulkeutuvat ([KUVA](#page-30-0) 31) ja tallenna muutokset.

<span id="page-30-0"></span>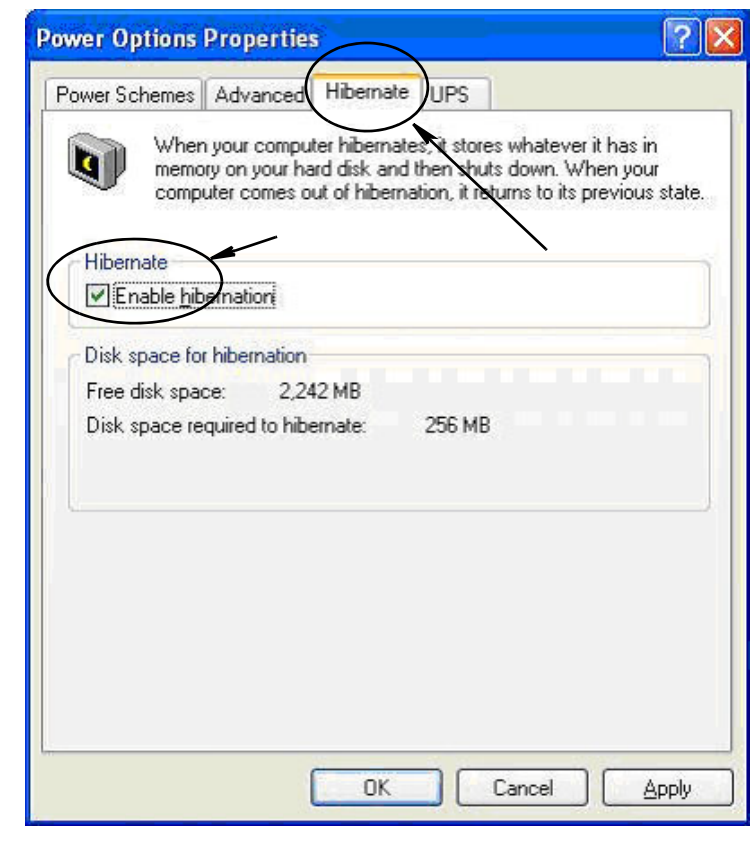

#### **Windows Vista**

1. Valitse Windows Vistan työpöydällä Start Search / Control Panel [\(KUVA](#page-31-0) 32).

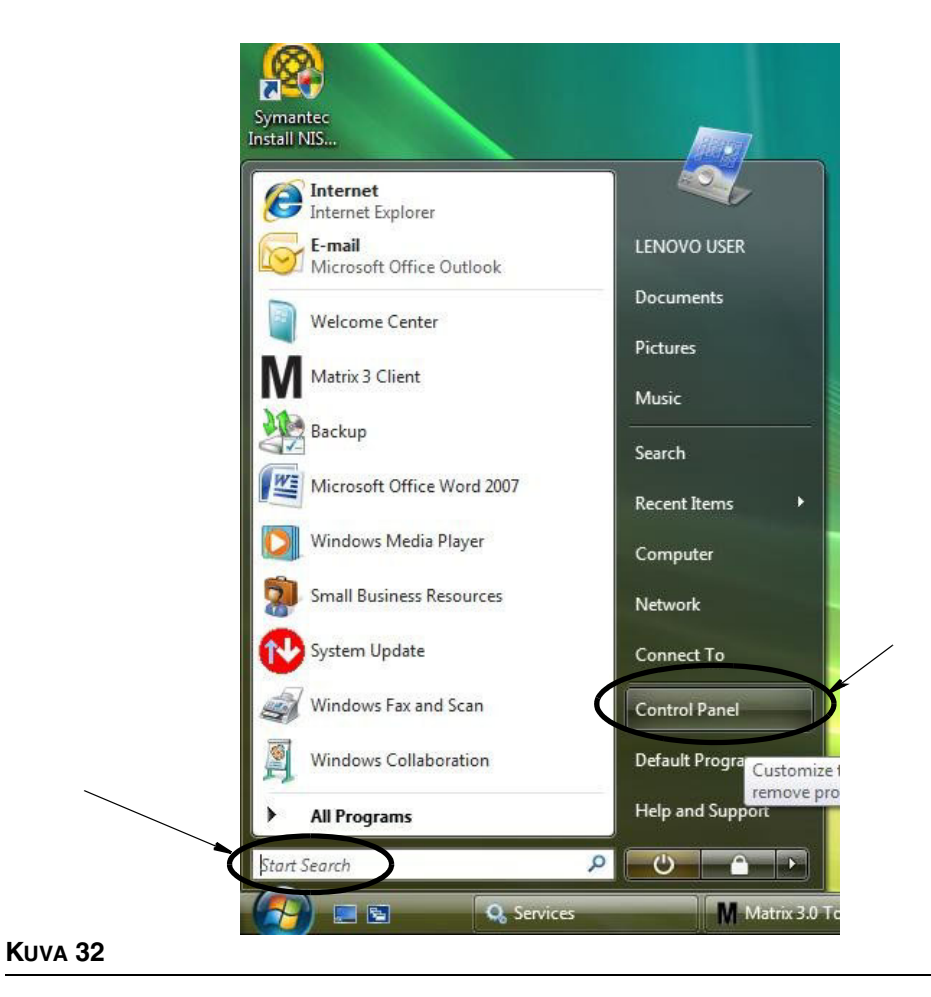

<span id="page-31-0"></span>2. Valitse Power Options -kuvake ([KUVA](#page-31-1) 33).

<span id="page-31-1"></span>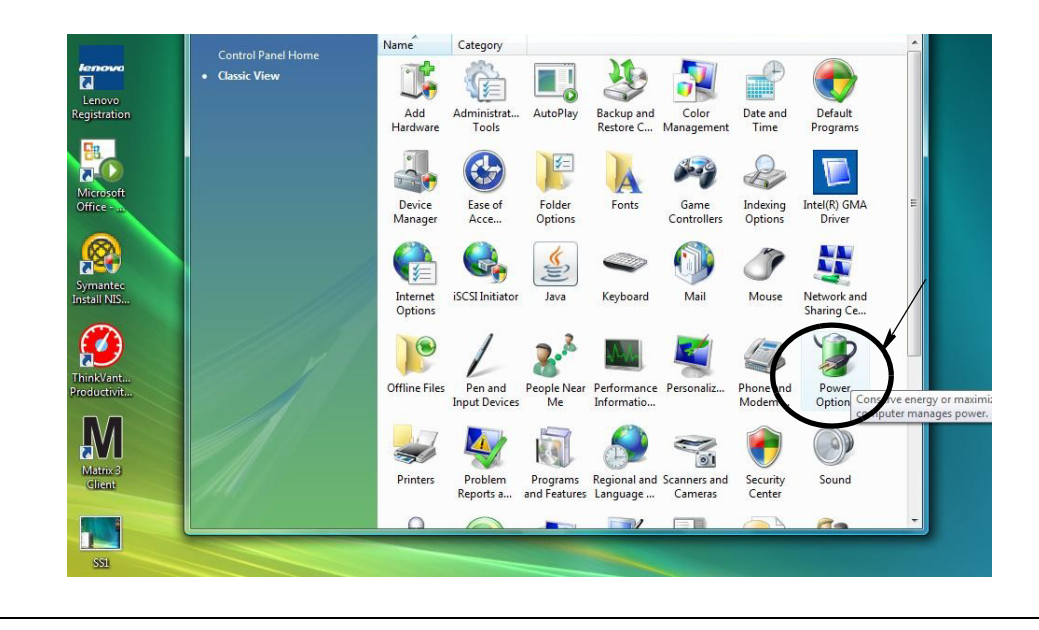

3. Valitse joko "Balanced" tai "Power Saver" ja napsauta sitten Change Plan Settings -linkkiä, jolloin näet horrostila-asetukset ([KUVA](#page-32-0) 34).

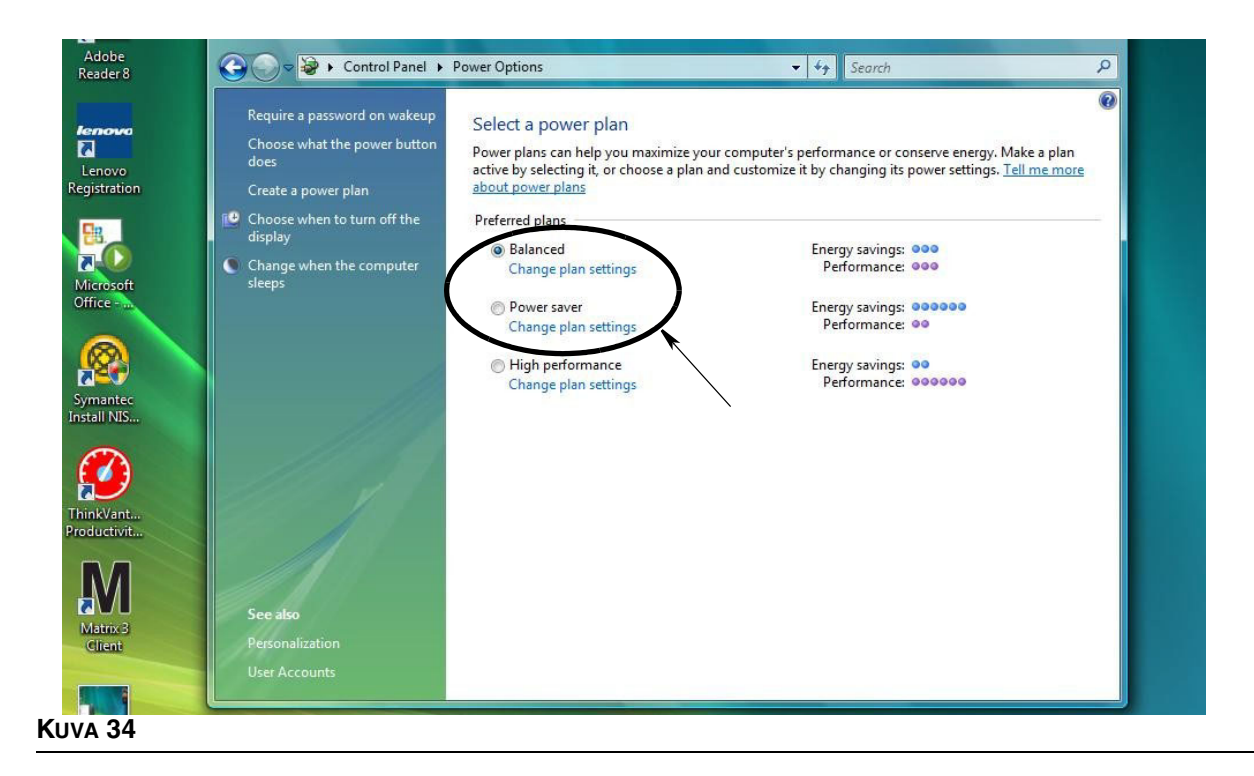

<span id="page-32-0"></span>4. Muuta kenttään "Put the Computer to Sleep" asetus NEVER. Valitse sitten "Change Advanced Power Settings" [\(KUVA](#page-32-1) 35).

<span id="page-32-1"></span>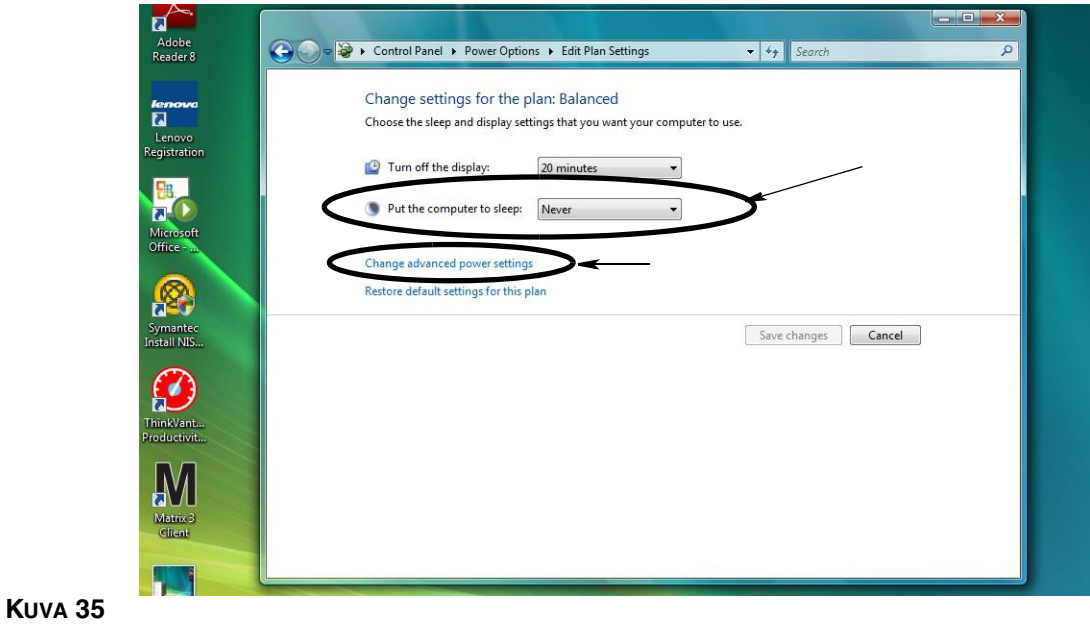

5. Etsi luettelosta "Sleep"([KUVA](#page-33-0) 36). Vaihda "Sleep after" -asetukseksi NEVER ja "Hibernate after" -asetukseksi NEVER.

HUOMAUTUS: Kun nämä muutokset on tehty näytöllä, Apply-painike muuttuu aktiiviseksi.

6. Tallenna muutokset napsauttamalla "Apply". Napsauta sitten OK [\(KUVA](#page-33-0) 36).

<span id="page-33-0"></span>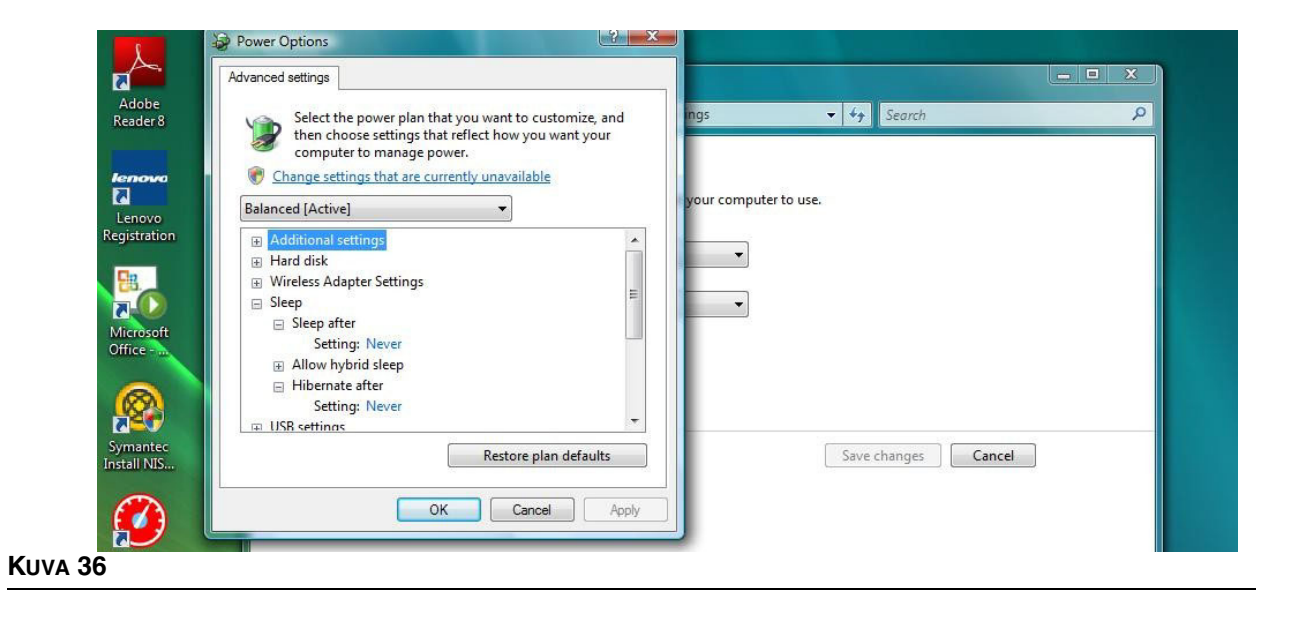

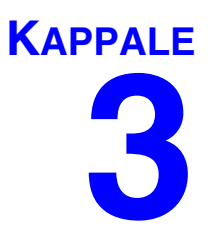

# <span id="page-34-0"></span>**Ohjelmiston yleiskatsaus**

# <span id="page-35-0"></span>**Matrix 3 -ohjelmiston arkkitehtuurin yleiskatsaus**

Jokainen Matrix 3 -järjestelmä sisältää seuraavat komponentit:

- **• Matrix Database Server.** Matrix 3 -järjestelmän tietokantana on MySql. Tietokantapalvelun toimii Windows-palveluna\*.
- **• Matrix Service Engine (MSE).** Tämä on Matrix 3:n sydän. Se suorittaa kaiken sovelluslogiikan ja hakee/tallentaa tietoja tietokannasta ja tietokantaan. MSE toimii Windows-palveluna, ja se on riippuvainen tietokantapalvelusta.
- **• Matrix Transceiver Server.** Tämä komponentti kääntää radiotaajuuskommunikaatiota järjestelmälaitteille kuten mittareille, säiliöille ja TLM-laitteille sekä PAC-laitteille MSE:n puolesta. Transceiver Server toimii Windows-palveluna, ja se on riippuvainen MSE-palvelusta.
- **• Matrix Client.** Tämä on Matrix 3 -käyttöliittymä. Käyttäjän käynnistämänä se toimii vain, jos se kytketään onnistuneesti MSE:een, jota voidaan ajaa loogisesti tai muualta toiselta verkon tietokoneelta.

Kaikki nämä komponentit keskustelevat keskenään verkkoyhteyksien kautta. Tietokantapalvelimen tietoyhteyttä lukuun ottamatta käytetään http-protokollaa. Tällainen kommunikointi tarkoittaa, että Matrix-komponentteja voidaan käyttää erittäin joustavasti ja jaetusti. Ne voivat molemmat sijaita samalla tietokoneella tai ne voidaan asentaa eri tietokoneille yhteen verkotettuina.

\*Windows-palvelu on ohjelmistosovellus, joka voidaan konfiguroida käynnistymään ja käymään ilman käyttäjän toimenpiteitä. Yleensä palvelut eivät voi käsitellä käyttäjän toimenpiteitä eikä niitä voi käynnistää tai pysäyttää, ellei käyttäjällä ole pääkäyttäjäoikeuksia paikallisella koneella. Matrix-palvelut on konfiguroitu käynnistymään heti, kun Windows käynnistyy riippumatta siitä, onko käyttäjä kirjautunut palveluun vai ei.

# <span id="page-35-1"></span>**Matrix 3.0:n käynnistäminen**

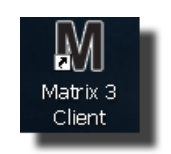

Matrix 3.0 käynnistetään kaksoisnapsauttamalla Matrix 3.0 Client -kuvaketta, joka siirrettiin työpöydälle ohjelmiston asennuksen aikana. Voit myös napsauttaa Start-painiketta Windowsin tehtäväpalkissa ja valita All Programs / Graco / ➤Matrix 3.0 / Matrix 3.0 Client. Matrix 3.0 Total Fluid Management System -järjestelmän pääsovellusikkuna avautuu näytölle.
## **Pääsovellusikkuna**

## **Näyttöelementit**

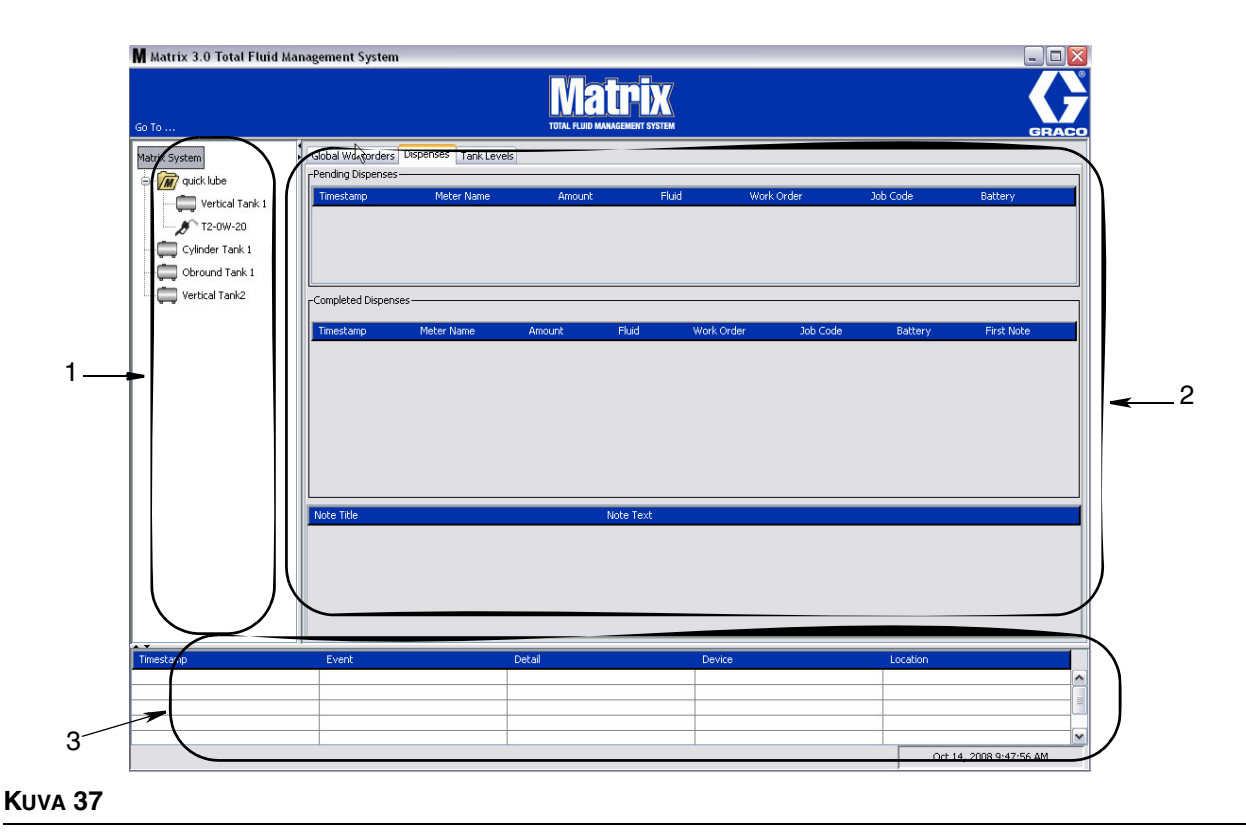

<span id="page-36-0"></span>Matrix 3 -käyttöliittymässä no käytössä kolme näytön pääelementtiä (katso [KUVA](#page-36-0) 37).

- 1. **Järjestelmän rakennepaneeli:** Rakennepaneelin kuvakkeet ovat puu-muodossa. Näytöllä olevat kuvakkeet vaihtelevat sen mukaan, onko käyttäjä kirjautunut asetustilaan vai katseleeko hän toimintonäyttöjä (run-tila).
	- **•** *Setup Mode (asetustila)* Järjestelmän paneelissa näkyy kuvake jokaisessa asetusalueessa. Tarkemmat tiedot asetustilasta ja sen näytöistä annetaan seuraavassa kappaleessa. Tässä kappaleessa oletetaan tästä eteenpäin, ettei sovellus ole asetustilassa.
	- **•** *Run Mode (run-tila)* Järjestelmän paneelissa näkyvät kaikki järjestelmän konfiguroidut mittarit ja säiliöt, jotka voidaan myös järjestää ryhmittäin.
- 2. **Informaatiopaneeli:** Tässä paneelissa näkyvät tiedot kertovat käyttäjän valinnoista järjestelmän rakennepaneelissa, ja siinä näkyvät edellisten 10 päivän tiedot. Tietoja ei poisteta 10 päivän jälkeen, mutta käyttäjän on ajettava annosteluhistoriaraportti lisätietojen saamiseksi.

Informaatiopaneelissa näkyvät tiedot riippuvat käyttäjän rakennepaneelissa tekemistä valinnoista.

**•** Jos säiliö tai mittari on valittuna, informaatiopaneeli osoittaa kyseisen säiliön tai mittarin tilan ja tiedot.

- **•** Jos valittuna on laiteryhmä, informaatiopaneeli näyttää tiedot kyseisen ryhmän säiliöistä ja mittareista. Jos valittuna on Matrix-järjestelmä, näkyvissä ovat kaikkien säiliöiden ja mittareiden tiedot.
- 3. **Järjestelmän tapahtumaloki:** Tämä loki on aina näkyvissä ja se näyttää järjestelmän tapahtumat siinä kronologisessa järjestyksessä, kun ne tapahtuvat.

# <span id="page-38-1"></span>**Järjestelmän pääkäyttäjänäytöt**

## **Go To... -valikot**

*Go To -...* valikko on ainoa pääsovellusikkunan yläreunassa sijaitsevan valikkopalkin käytössä oleva valinta.

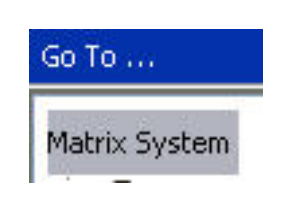

#### **KUVA 38**

Valitsemalla *Go To...* hiirellä saadaan esiin pudotusvalikko, jossa valinnat on luetteloitu. Himmeänä näkyvät vaihtoehdot eivät ole käytössä.

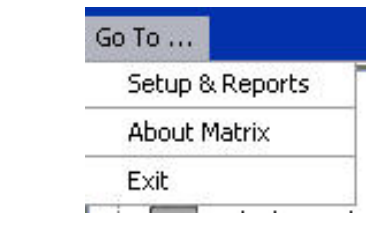

**KUVA 39**

#### **Asetus ja raportit**

Kun Matrix-ohjelmisto on asennettu, se on synkronoitava muiden Matrix-järjestelmän laitteistokomponenttien kanssa. Se tapahtuu valitsemalla **Setup & Reports** *Go To...* -luettelon. Tämä osio on suojattu salasanalla, ja siitä pääsee kaikkiin Martix-asetusnäyttöihin. Vain pääkäyttäjäoikeuksin varustetut käyttäjät pääsevät tähän osaan ohjelmaa.

1. Siirrä osoitin *Go To...*-valikkoon pääsovellusikkunan yläreunassa sijaitsevan valikkopalkin. Valitse pudotusvalikosta **Setup & Reports**.

Esiin tulee ponnahdusikkuna ([KUVA](#page-38-0) 40), johon syötetään käyttäjänimi ja salasana.

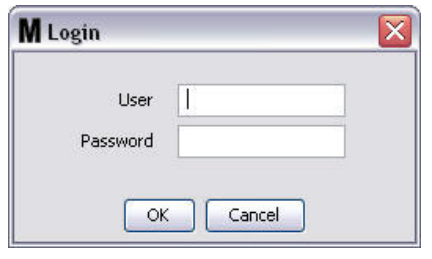

<span id="page-38-0"></span>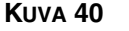

2. Kirjoita käyttäjätietosi tähän. Sulje ikkuna ja tallenna muutokset napsauttamalla OK. Kun kirjaudut sisään ensimmäistä kertaa, anna käyttäjänimeksi **matrix** (pienillä kirjaimilla) ja salasanaksi **graco** (pienillä kirjaimilla). Sulje ikkuna ja tallenna muutokset napsauttamalla OK.

Huomautus: Graco suosittelee ehdottomasti vaihtamaan järjestelmän pääkäyttäjän käyttäjänimen ja salasanan turvallisuussyistä, kun järjestelmää otetaan käyttöön ensimmäistä kertaa. Oletuskirjautumistiedot **matrix** / **graco** toimivat ennen käyttäjänimen ja salasanan vaihtamista. **Kun uusi käyttäjätili on luotu, oletustiedot (matrix / graco) eivät ole enää voimassa. Ohjeet käyttäjänimen ja salasanan luomisesta on annettu USERS-näytöllä sivulla [65](#page-64-0).**

#### **Piilota-/näytä-nuolet**

Pääsovellusikkunaa voi muokata näyttämällä tai piilottamalla järjestelmän rakennepaneeli ja järjestelmän tapahtumaloki käyttäjän mieltymysten mukaan. Paneelit saa piiloon napsauttamalla piilota-/näytä-nuolia, katso alla oleva kohta A, [KUVA](#page-39-0) 41. Kohta B, [KUVA](#page-39-0) 41 esittää, miltä näyttö näyttää, kun paneeli on piilotettu. Paneelin saa esiin uudelleen siirtämällä hiiren osoitinta nuolen kohdalle oikealle ja napsauttamalla kerran vasemmasta painikkeesta. Nyt näytöllä näkyy jälkeen koko järjestelmän rakennepaneeli.

<span id="page-39-0"></span>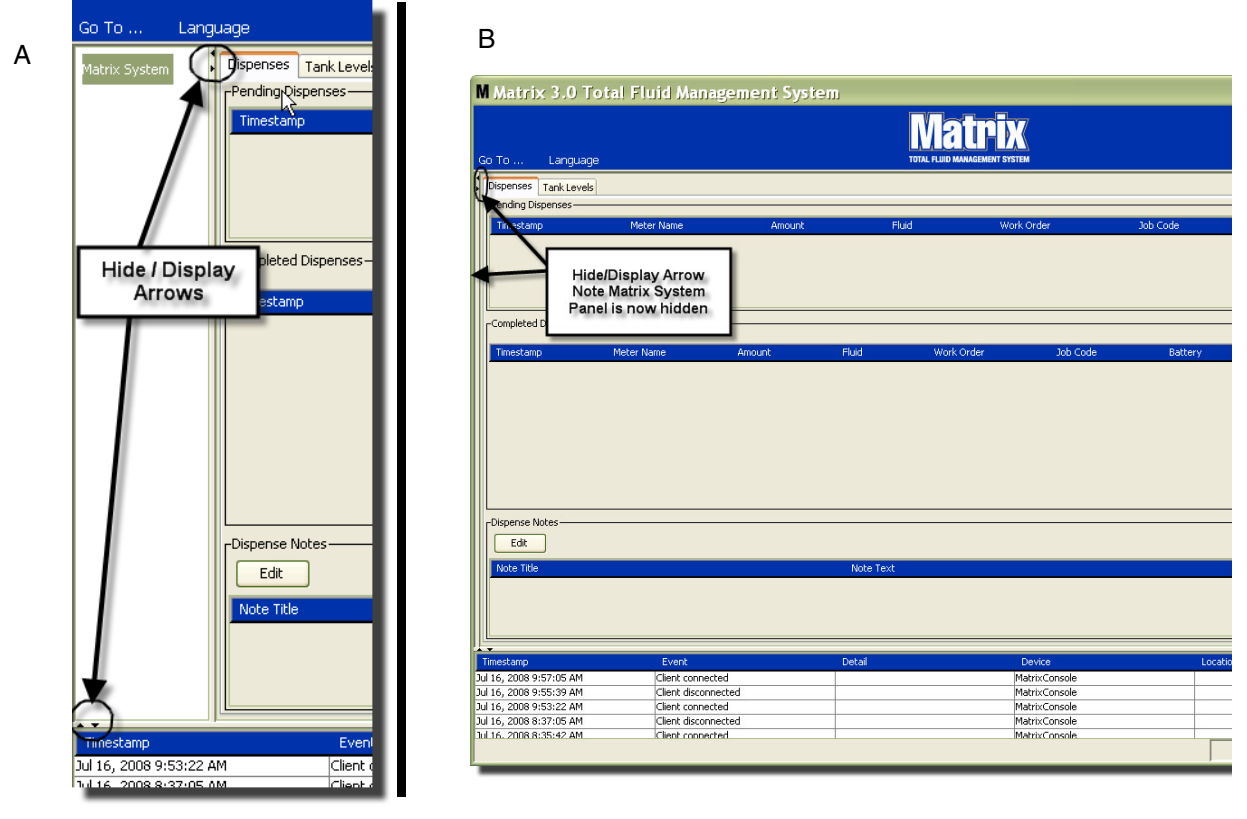

## **Informaatiopaneeli: Laiteryhmien tila**

Informaatiopaneelilla on välilehdet Global Workorders (jos globaalit työmääräykset on käytössä), Fluid Dispenses (nesteen annostelu) ja Tank Levels (säiliöiden määrät).

Tiedot näkyvät vain kuluneiden 10 päivän osalta. Tiedot poistuvat näytöltä 10 päivän kuluttua. Järjestelmän pääkäyttäjä voi hakea historiatiedot luomalla raportin.

## **Globaalit työmääräykset**

HUOMAA: Global Workorders -välilehti on näkyvissä vain, jos valinta on otettu käyttöön järjestelmän oletusasetusnäytöllä, katso sivu [50](#page-49-0).

Jos välilehteä ei ole valittu, aseta osoitin Global Workorders -välilehden päälle ja valitse se napsauttamalla sitä kerran hiiren vasemmalla painikkeella.

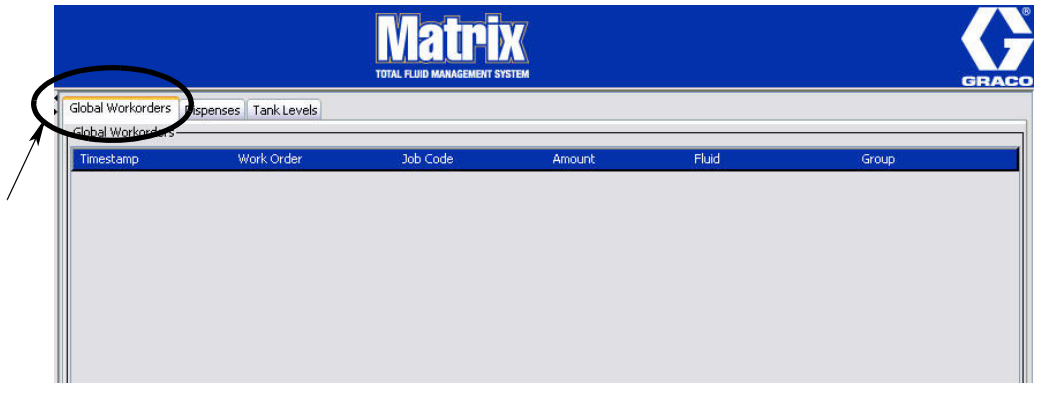

#### **KUVA 42**

Global Workorders -välilehdellä näkyy luettelo kaikista globaaleista työmääräyksistä, jotka on lisätty Global Workorder -jonoon. Tässä vaiheessa nämä työmääräykset eivät koske mitään tiettyä mittaria. Ne vain osoittavat tietyn nesteen määrän. Vain näihin nesteisiin liitetyt mittarit pääsevät näkemään nämä globaalit työmääräykset

- **•** *Timestamp:* näyttää tapahtuman kuukauden, päivän, vuoden ja ajan.
- **•** *Work Order:* työmääräykselle osoitettu numero
- **•** *Job Code:* työkoodin numero
- **•** *Amount:* mittarin annostelema määrä joko pintteinä, neljänespintteinä, gallonina tai litroina
- **•** *Fluid:* annosteltu nestetyyppi
- **•** *Group:* määrittelee, mitä annostelun suorittaneita Matrix-järjestelmän mittareita on osoitettu globaaliin työmääräykseen.

## **Dispenses-välilehti**

Jos Dispenses-välilehteä ei ole valittu, sijoita osoitin välilehden päälle ja valitse se napsauttamalla kerran hiiren vasemmalla korvalla.

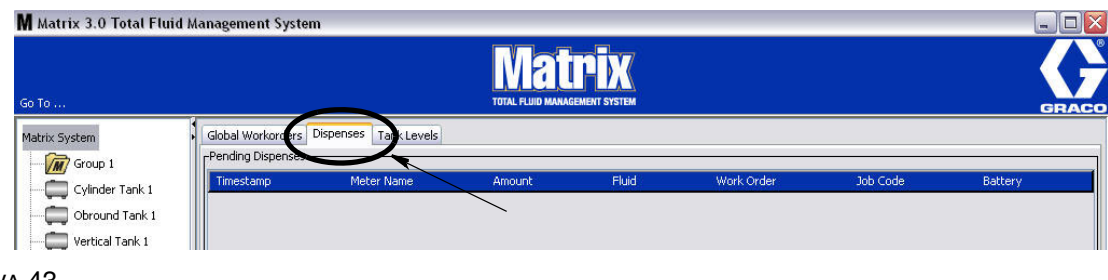

#### KUVA 43

Dispenses-välilehdellä on kolme taulukkoa: Pending Dispenses (odottavat annostelut), Completed Dispenses (valmiit annostelut) ja Dispense Notes (annostelun huomautukset, seuraavalla sivulla).

Pending Dispenses- ja Completed Dispenses -välilehdillä olevia taulukoita voi muokata. Sarakkeet saa näkyviin tai piiloon, ja niiden lajittelujärjestystä voidaan muuttaa loppukäyttäjän tarpeiden mukaan. Konfigurointi tapahtuu Matrix-järjestelmän asetusnäytöllä käyttöliittymän asetuksissa, katso sivu [61](#page-60-0). Näytön konfigurointi vaikuttaa kaikkiin järjestelmän Matrix-asiakkaisiin.

*Pending Dispenses (odottavat annostelut):* Näyttää kaikki aloitetut mutta ei vielä valmiit annostelut, jotka järjestelmän mittari on tehnyt. Kun annostelu on tehty, se siirtyy odottavista valmiisiin eli Completed Dispenses -taulukkoon. Käyttäjä näkee yksittäisiä annosteluja koskevat huomautukset valitsemalla valmiiden annostelujen rivin.

- **•** *Timestamp:* näyttää annostelun päivän, kuukauden, päiväyksen, ajan ja vuoden.
- **•** *Meter Name:* ilmoittaa järjestelmän pääkäyttäjän asetusvalikossa tälle mittarille asettaman nimen
- **•** *Amount:* mittarin annostelema määrä joko pintteinä, neljänespintteinä, gallonina tai litroina
- **•** *Fluid:* annosteltu nestetyyppi
- **•** *Work Order:* työmääräykselle osoitettu numero
- **•** *Job Code:* työkoodin numero
- **•** *Battery:* akun jäljellä oleva käyttöaika

*Completed Dispenses (valmistuneet annostelut):* Luettelo kaikista annosteluista, jotka on suoritettu kaikilla järjestelmän mittareilla.

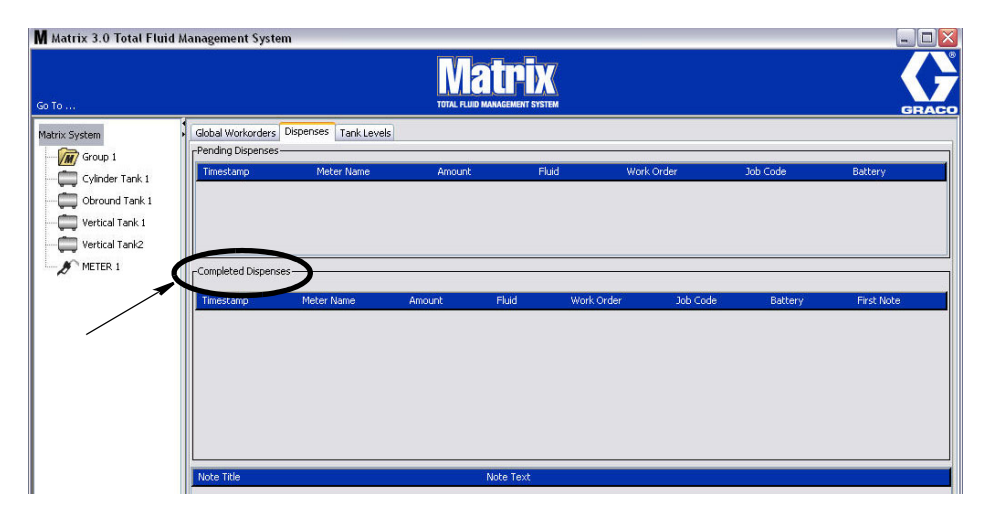

#### **KUVA 44**

- **•** *Timestamp:* näyttää tapahtuman kuukauden, päivän, vuoden ja ajan.
- **•** *Meter Name:* ilmoittaa järjestelmän pääkäyttäjän asetusvalikossa tälle mittarille asettaman nimen
- **•** *Amount:* mittarin annostelema määrä joko pintteinä, neljänespintteinä, gallonina tai litroina
- **•** *Fluid:* annosteltu nestetyyppi
- **•** *Work Order:* työmääräykselle osoitettu numero
- **•** *Job Code:* työkoodin numero
- **•** *Battery:* akun jäljellä oleva käyttöaika
- **•** *First Note: näyttää ensimmäiset luetteloidut annostelut huomautus-välilehdellä (sivu [63](#page-62-0)). Näytölle voidaan luoda enintään 4 huomautusta, mutta vain ensimmäinen näkyy tässä.*

*Annosteluhuomautuksia:* Lisätietoa annosteluun liittyvältä asiantuntijalta, kuten "Maksettu", kun annostelua laskutetaan laskutusohjelmassa. Annosteluhuomautukset voidaan lisätä vain tietokoneella.

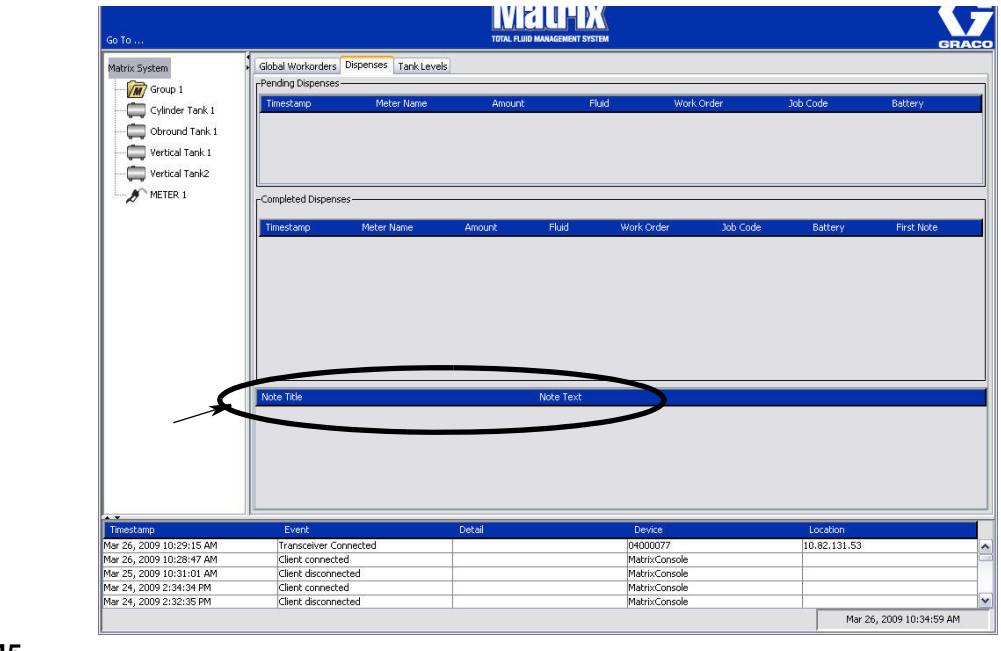

## **Tank Levels -välilehti**

Jos Tank Levels -välilehteä ei ole valittu, sijoita osoitin välilehden päälle ja valitse se napsauttamalla kerran hiiren vasemmalla korvalla.

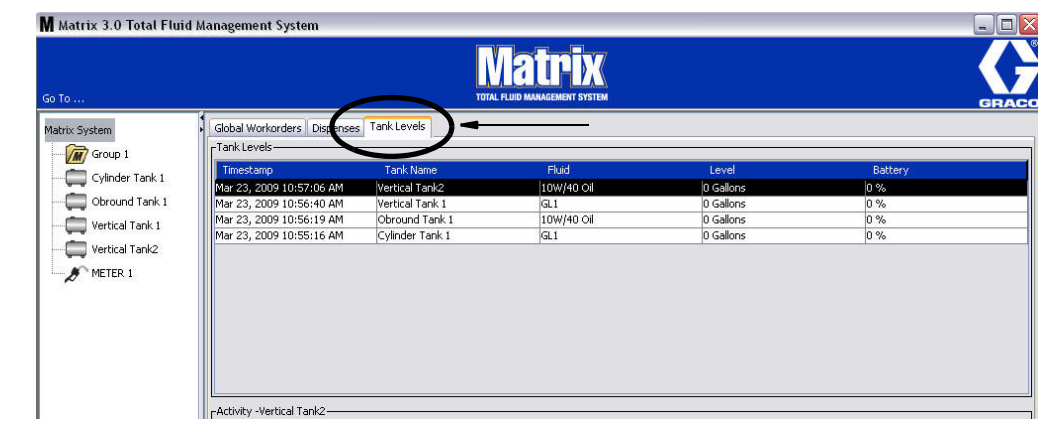

#### **KUVA 46**

*Tank Levels* -välilehdellä on 2 taulukkoa: Tank Levels ja Tank Activity (joiden sisällöstä kerrotaan seuraavilla sivuilla).

Sarakkeita voi muokata. Konfigurointi tapahtuu Matrix-järjestelmän asetusnäytöllä käyttöliittymän asetuksissa, katso sivu [61.](#page-60-0)

**Tank Levels** -taulukossa on luettelo kaikista järjestelmän konfiguroiduista säiliöistä. TLM ei ole välttämätön säiliön näkymiseksi tässä taulukossa.

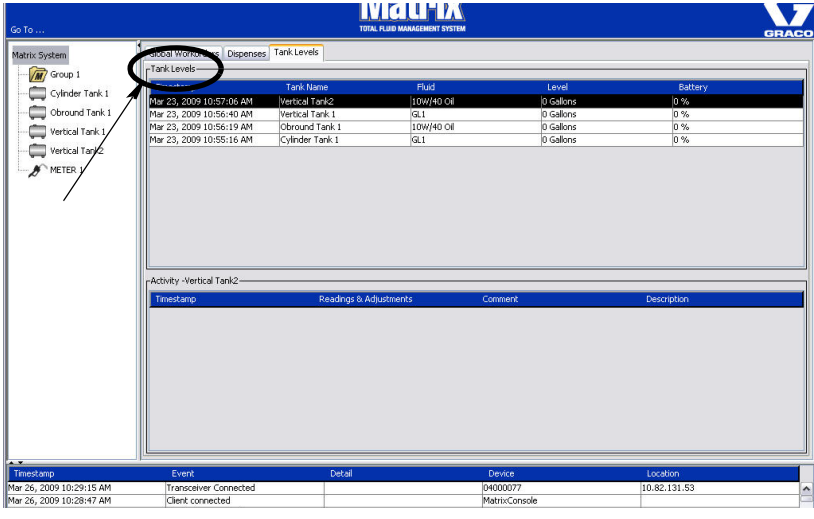

- **•** Timestamp: näyttää tapahtuman kuukauden, päivän, vuoden ja ajan.
- **•** *Tank Name*: näyttää jokaisen Matrix-järjestelmään kuuluvan nestesäiliön ja niille osoitetut numerot ja merkinnät.
- **•** *Fluid:* näyttää säiliössä varastoitavan nesteen tyypin.
- **•** *Level:* näyttää nesteen kokonaismäärän.
- **•** *Battery -* näyttää akun jäljellä olevan varausmäärän.

**Activity** -taulukossa annetaan säiliön määrän tila kaikille järjestelmän säiliöille. Valitse hiirellä säiliö Tank Levels -välilehdeltä. Näytön History-osassa näkyvät kyseiseen säiliöön liittyvät tapahtumat ja niiden ajat. Jos järjestelmässä on käytössä TLM, niiden lukemat tallennetaan. Jos Matrix-järjestelmässä ei käytetä TLM-yksiköitä, vain manuaaliset säädöt näkyvät (katso säiliöiden asetusnäytöt, sivu [79\)](#page-78-0).

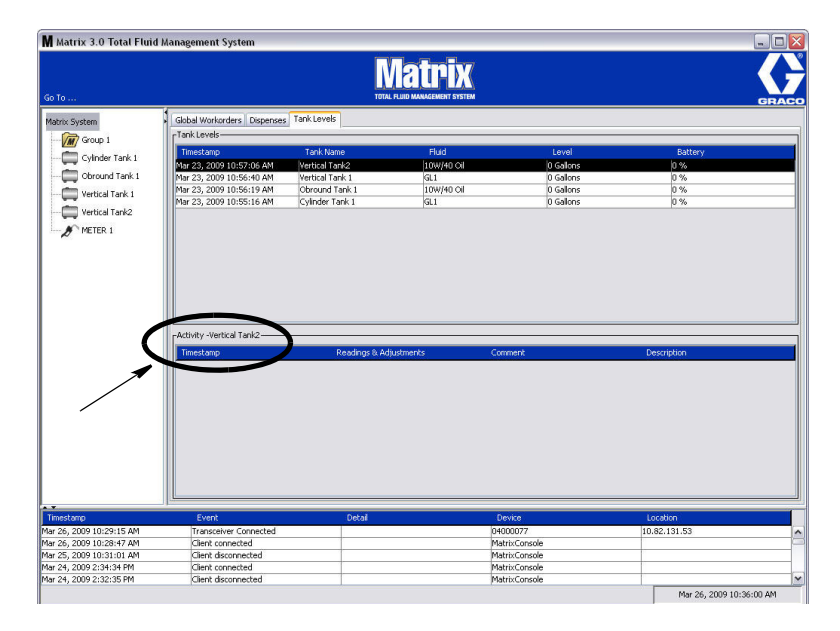

- **•** *Timestamp:* näyttää tapahtuman kuukauden, päivän, vuoden ja ajan.
- **•** *Readings & Adjustments*: (jos asennettuna) raportoi TLM:sta nestemäärät tiettyinä päivinä ja aikoina. Raportoi kaikkien säiliöiden mahdolliset tehdyt manuaaliset säädöt.
- **•** *Comment:* kenttä teknikolle säiliöön liittyvien tietojen antamiseksi

## **Tapahtumaloki**

Näytön alaosassa on tapahtumaloki, joka raportoi järjestelmän tapahtumista päivämäärineen ja aikoineen. Nämä tiedot voi peittää, jos et halua niiden näkyvän säännöllisesti. Käytä Piilota-/näytä-nuolia (lue lisää sivulta [39\)](#page-38-1).

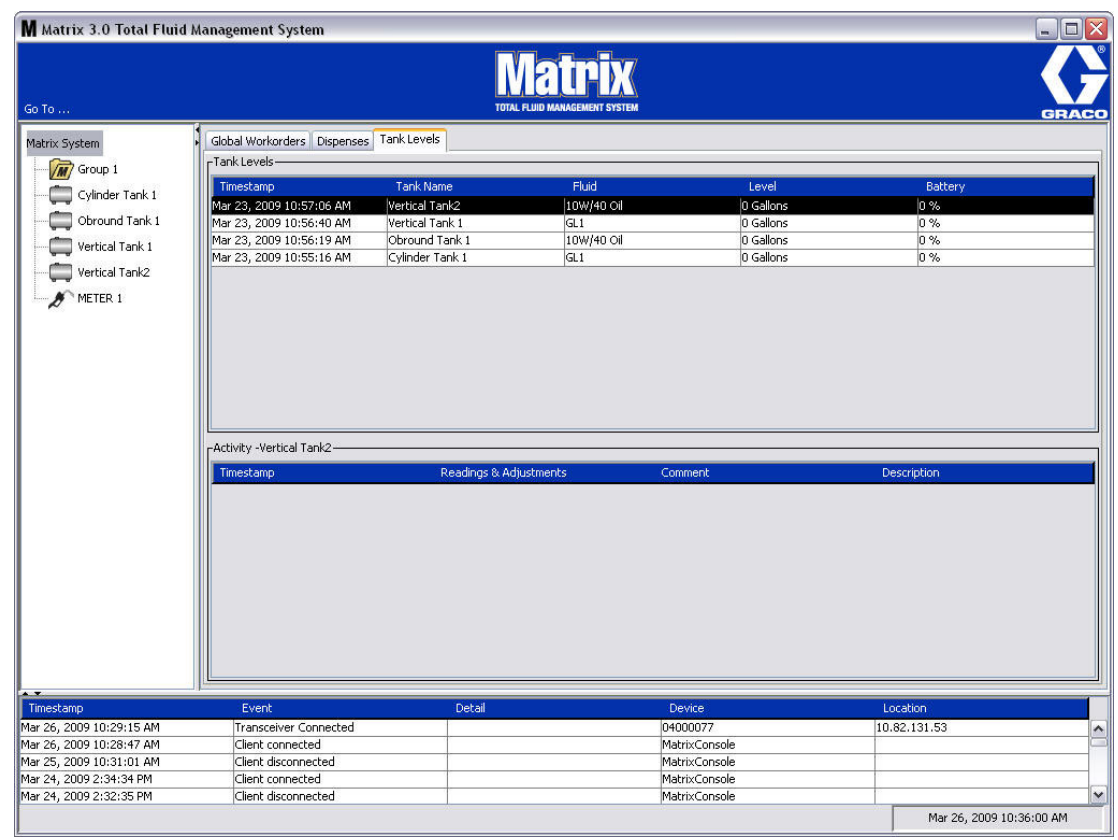

- **•** *Timestamp*: näyttää tapahtuman kuukauden, päivän, vuoden ja ajan.
- **•** *Event*: luetteloi tapahtumatyypin.
- **•** *Detail:* lisätietoa tapahtumaan liittyen.
- **•** *Device:* laite, joka laukaisi tapahtumalokin: mittari, säiliö, TLM, PAC.
- **•** *Location:* kertoo, missä päin Matrix-käyttöjärjestelmää laite sijaitsee.

#### **Tietoa Matrixista**

Näyttö ([KUVA](#page-46-0) 50) tulee esiin. Tämän näytön näkemiseksi ei tarvita käyttäjänimeä tai salasanaa.

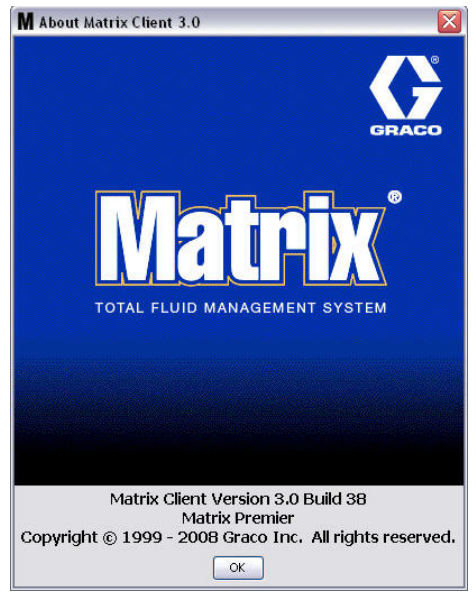

<span id="page-46-0"></span>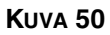

#### **Exit**

Sulkee Matrix User Interface -ohjelman. Tietokanta, MSE, lähetin/vastaanotin ja palvelin käyvät edelleen.

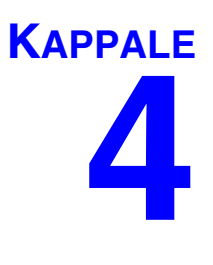

# **Järjestelmänhallinnan asetusikkunat**

## **Järjestelmänhallinnan asetusikkunat**

Järjestelmän pääkäyttäjällä on pääsy seuraaviin näyttöihin. Yksityiskohtainen kuvaus jokaisesta näytöstä, sen tarkoituksesta ja toiminnasta on annettu seuraavilla sivuilla:

- **•** *Käyttäjät sivu [65](#page-64-0):* Käytetään käyttäjien lisäämiseen, muokkaamiseen tai poistamiseen. Määrittelee jokaiselle käyttäjälle nimen, PIN-tiedot ja turvallisuustason.
- **•** *Ensisijaiset asiakkaat sivu [68](#page-67-0):* Käytetään lisäämään, muokkaamaan tai poistamaan verkottuneita PC-asiakkaita Matrix-järjestelmästä.
- **•** *Lähetin/vastaanottimet sivu [71](#page-70-0)*: Asettaa laitetunnuksen, jonka avulla Matrix-PC voi olla yhteydessä Matrix-järjestelmän laitteistokomponenttien kanssa.
- **•** *Nesteet sivu [77:](#page-76-0)* Käytetään lisäämään, muuttamaan tai poistamaan nesteitä järjestelmästä.
- **•** *Säiliöt sivu [79](#page-78-0)*: Määrittelee jokaisen geometrisen tallennuslaitteen profiilin Matrix-järjestelmässä.
- **•** *Säiliön määrän valvontalaitteet sivu [84:](#page-83-0)* Määrittelee profiilin jokaiselle Matrix-järjestelmän TLM-laitteelle.
- **•** *Pumpun ilmanohjaus sivu [89](#page-88-0):* Varmista, että virtausnopeus on enintään 14 gpm (37,8 l/min).
- **•** *Mittarit sivu [92](#page-91-0)*: Määrittelee profiilin jokaiselle Matrix-järjestelmän mittarille.
- **•** *Järjestelmäkaavio sivu [97:](#page-96-0)* Alue, jossa järjestelmän pääkäyttäjä määrittelee, miltä laite näyttää pääkäyttäjälle näytöllä.
- **•** *S-posti sivu [103](#page-102-0)*: luo online-sähköposteja TLM-laitteista. Jos TLM ei ole käytössä, tätä ominaisuutta ei käytetä.
- **•** *Ajoneuvot sivu [111](#page-110-0):* Seuraa rutiinihuoltoa kaluston kunkin ajoneuvon osalta tiettynä aikana.
- **•** *Käyttöliittymä sivu [116](#page-115-0): Asetusnäytöt tietoyhteyden luomiseksi Matrix-tietokoneohjelmiston ja kolmannen tahon käyttöliittymäohjelmiston välille.*
- **•** *Raportit sivu [116](#page-115-0):* Matrixin keräämät tiedot koskien PIN-aktiivisuutta, PRA-aktiivisuutta, sähköpostihistoriaa, nykyistä säiliön tilavuutta, säiliön lukuhistoriaa, annosteluhistoriaa ja järjestelmän konfigurointia. Nämä raportit on selitetty tarkemmin Raportit-kappaleessa alkaen sivulta [116.](#page-115-0)

## **Yleiset asetustiedot**

- **•** Näytöt ovat vain luku -muotoa (niitä ei siis voi muokata), ellei paineta Modify (muokkaa) -painiketta muokkausruudun esiin tuomiseksi.
- **•** Muutokset/muokkaukset tulevat voimaan, kun OK-painiketta on napsautettu muokkausikkunassa. Muutokset peruutetaan napsauttamalla Cancel.
- **•** Asetustilassa Matrix-järjestelmän kuvake kertoo konfiguraatioasetuksista, jotka ovat globaaleja (koko järjestelmää koskevia). Seuraavista kappaleista saa lisätietoa:
	- ✓ Järjestelmän oletusasetukset sivu [50](#page-49-0)
	- ✓ Tapahtumat sivu [57](#page-56-0)
	- ✓ Yhteystiedot sivu [59](#page-58-0)
	- ✓ Käyttöliittymän asetus sivu [61](#page-60-0)
	- ✓ Annostelumuistiinpanot sivu [63](#page-62-0)

## <span id="page-49-0"></span>**Järjestelmän oletusasetukset\_\_\_\_\_\_\_\_\_\_\_\_\_\_\_\_\_\_\_\_\_\_\_\_\_\_\_**

Valitse System Default -välilehdeltä System Default -näyttö, katso [KUVA](#page-49-1) 51.

Tässä näkymässä näyttö on vain luku -muotoa. Napsauta muokkauspainiketta, jos haluat tehdä kenttiin muutoksia.

Tällä näytöllä asetetut parametrit määrittävät oletusasetukset, jotka näkyvät muualla sovelluksissa, mutta ne eivät rajoita käytössä olevia valintoja.

Esimerkiksi: Measurement System -oletusarvo, [KUVA](#page-49-1) 51, on tällä hetkellä English. (Toinen valittavissa oleva vaihtoehto tässä kentässä on Metric.) Jos asetuksena on English, oletusmittayksikkönä on neljännesgallona myös kaikilla muilla näytöillä. Jos valintana on Metric, oletusyksikkönä on litra.

Voit tarvittaessa ohittaa oletusasetukset ja valita toisen mittayksikön, joka sopii paremmin tietylle järjestelmäkomponentille.

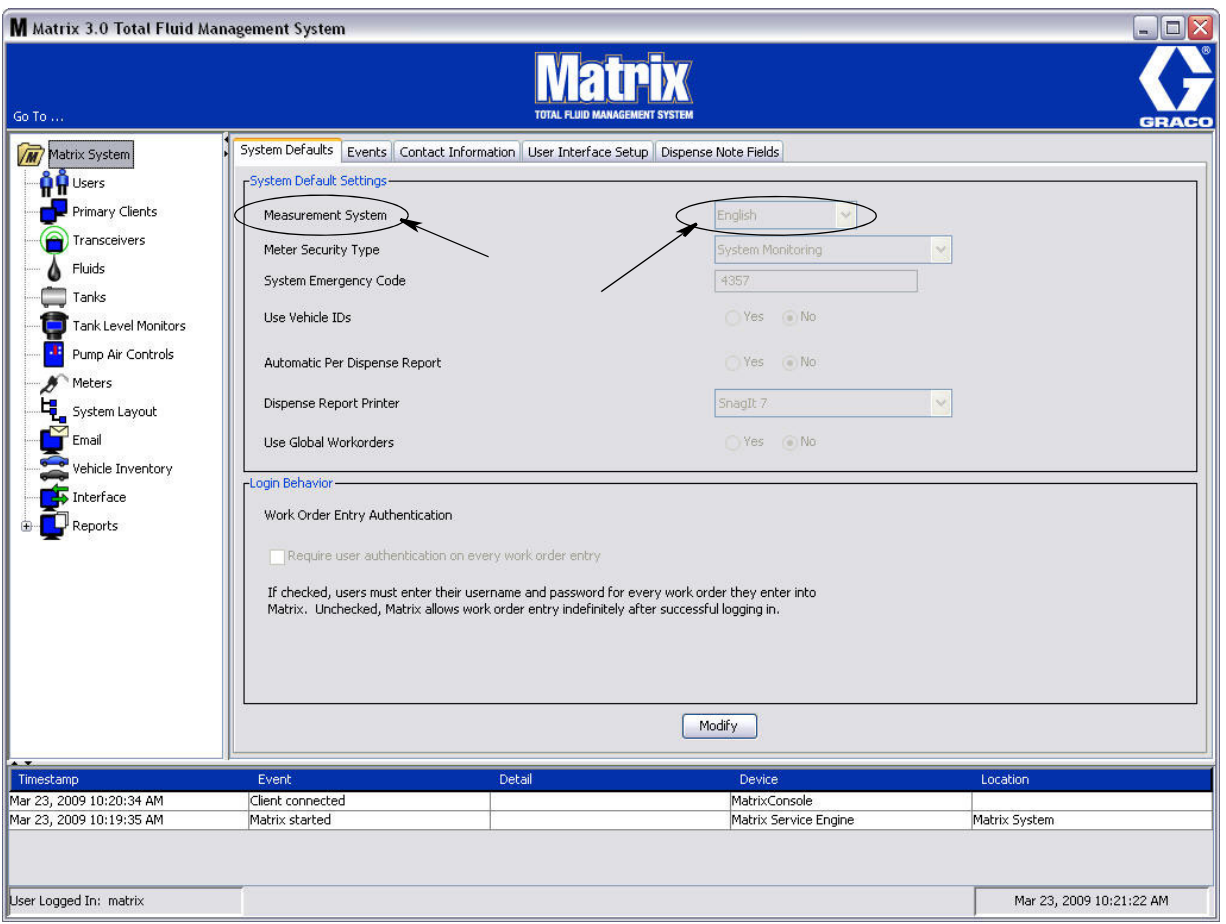

<span id="page-49-1"></span>**KUVA 51**

Oletusten asetus System Default -näytöllä tapahtuu napsauttamalla Modify-painiketta. System Default -muutosikkuna tulee esiin, katso [KUVA](#page-50-0) 52.

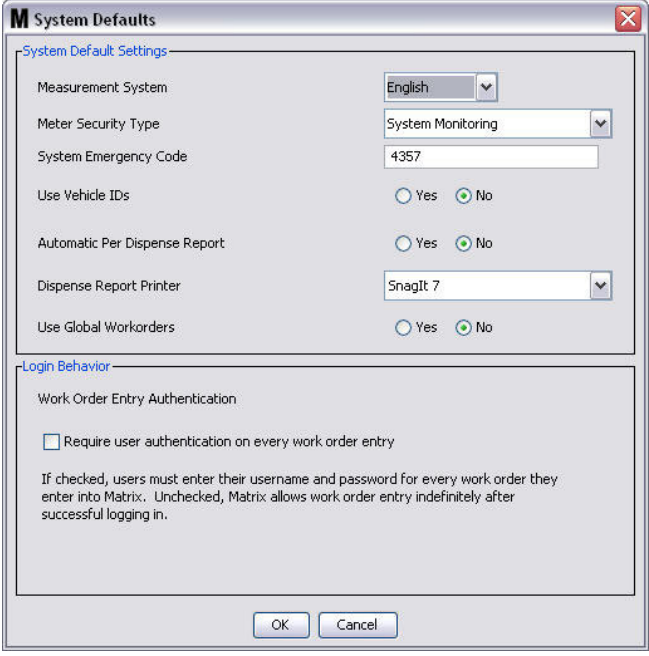

#### <span id="page-50-0"></span>**KUVA 52**

#### **Järjestelmän oletusasetukset**

- **• Measurement System (mittausjärjestelmä):** Pudotusvalikosta on valittavana kaksi vaihtoehtoa, English tai Metric.
- **• Meter Security Type (mittarin suojaustyyppi):** Valitse pudotusvalikosta tarvittava mittarin suojaustyyppi.
	- **•** *PIN-koodi -* Mittari edellyttää käyttäjältä 4-numeroista PIN-koodia ennen kuin sitä voidaan käyttää nesteen annosteluun.
	- **•** *Parts Room Authorization (PRA) -* Käyttäjän on pyydettävä lupa järjestelmän pääkäyttäjältä ennen jokaista annostelua. Järjestelmän pääkäyttäjä voi joko HYVÄKSYÄ tai HYLÄTÄ pyynnön. Jos pyytö HYLÄTÄÄN, käyttäjä EI voi annostella nestettä.
	- **•** *Järjestelmän valvonta -* Ei mittarin annostelun turvallisuuteen liittyvää. Ennen ennakkolupaa tai käyttäjän tunnistusta ei edellytetä ennen minkään nesteen annostelua.
- **• System Emergency Code (järjestelmän hätäkoodi):** Oikean hätäkoodin syöttäminen mittariin mahdollistaa nesteen annostelun, jos mittarin ja tietokoneen välinen tietoyhteys menetetään. Työnkulku ei keskeydy, kun ongelmaa korjataan. Mittari toimitetaan Gracon tehtaalta oletushätäkoodina **4357**. Graco suosittelee muuttamaan turvakoodin toiseksi numeroksi heti asennuksen jälkeen, jotta varmistetaan turvallisuus ja estetään luvaton käyttö.

Kun mittari on hätätilassa, se jatkaa annostelua tarkasti ja keskeytysettä, mutta ei raportoi annostelusta tietokoneelle. Se toimii kuin eriilinen, elektroninen ja esiasetettu mittari. Kaikki mittarin mahdolliset turvaominaisuudet on kytketty pois päältä. Jos mittari oli työmääräystilassa, myös työmääräykset sammutetaan.

Järjestselmän hätäkoodi voidaan muuttaa koska tahansa.

*TÄRKEÄÄ:* Kun hätäkoodi on muutettu, jokainen järjestelmän mittari on rekisteröitävä uudelleen.

**• Use Vehicle ID's (käytä ajoneuvojen tunnistenumeroita):** YES/NO (kyllä/ei). Jos valinta on YES, käyttäjä voi liittää työmääräyksen annostelun tiettyyn ajoneuvotunnukseen ja rakentaa annosteluhistoriaa koko ajoneuvokannalle.

Jos valinta on NO, työmääräys ei edellytä ajoneuvotunnusta.

**• Automatic Per Dispense Report (automaattinen annostelukohtainen raportti):** YES/NO (kyllä/ei). Jos valinta on YES, Matrix laatii ja lähettää annosteluraportin tulostimelle lyhyen, tarkan raportin jokaisen nesteannostelun jälkeen. Raportti sisältää annostelun aikaleiman, nesteen tyypin, annostellun määrän, työmääräyksen ja työkoodin (jos käytössä) sekä teknikon nimen (jos PIN-koodia on käytetty).

Jos valinta on NO, tätä raporttia ei luoda.

**• Dispense Report Printer (annosteluraportin tulostus):** Asettaa tulostimen, jolle yllä mainittu annosteluraportin tulostus lähettää raportin tulostettavaksi. Tämän tulostimen on oltava joko fyysisesti kiinnitettynä tietokoneeseen, joka käyttää Matrix Service Engine (MSE) -ohjelmaa tai MSE on konfiguroitava näyttämään käytössä olevien tulostimien luettelon. Vain pääkäyttäjäoikeuksin varustetut käyttäjät saavat kongifuroida MSE:n.

HUOMAA: Tämä menettelytapa on sama sekä Windows XP- että Vista-käyttöjärjestelmille.

a. Napsauta hiiren oikealla painikkeella työpöydän "My Computer" -kuvaketta ja napsauta sitten "Manage" ([KUVA](#page-51-0) 53).

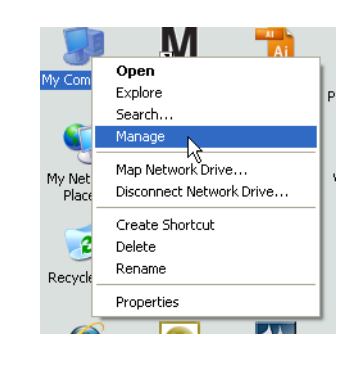

#### <span id="page-51-0"></span>**KUVA 53**

b. Kaksoisnapsauta "Services and Applications" [\(KUVA](#page-51-1) 54).

<span id="page-51-1"></span>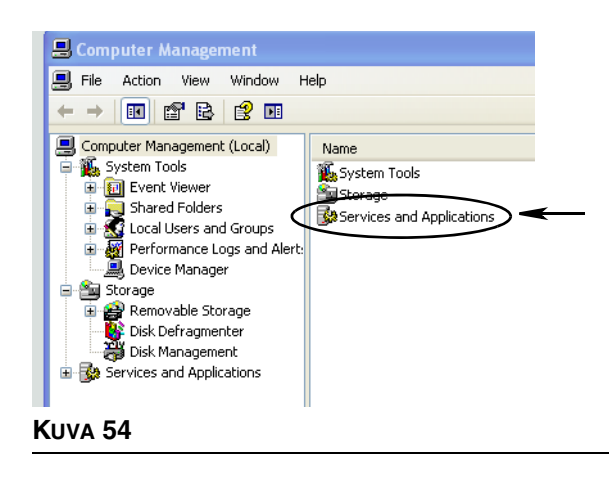

c. Kaksoisnapsauta "Services" [\(KUVA](#page-52-0) 55).

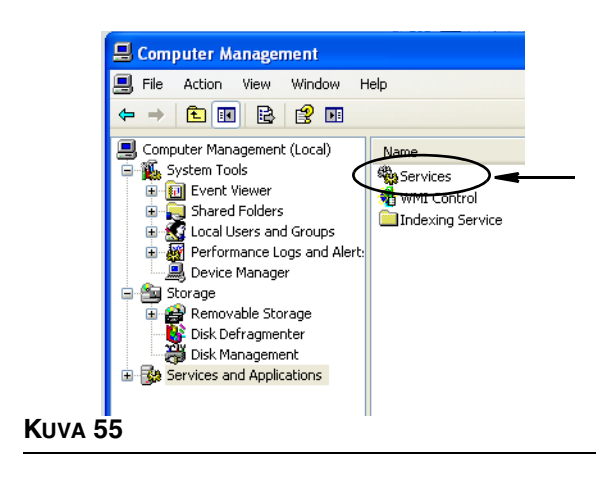

<span id="page-52-0"></span>d. Kaksoisnapsauta "Matrix System Engine" Services-luettelosta [\(KUVA](#page-52-1) 56).

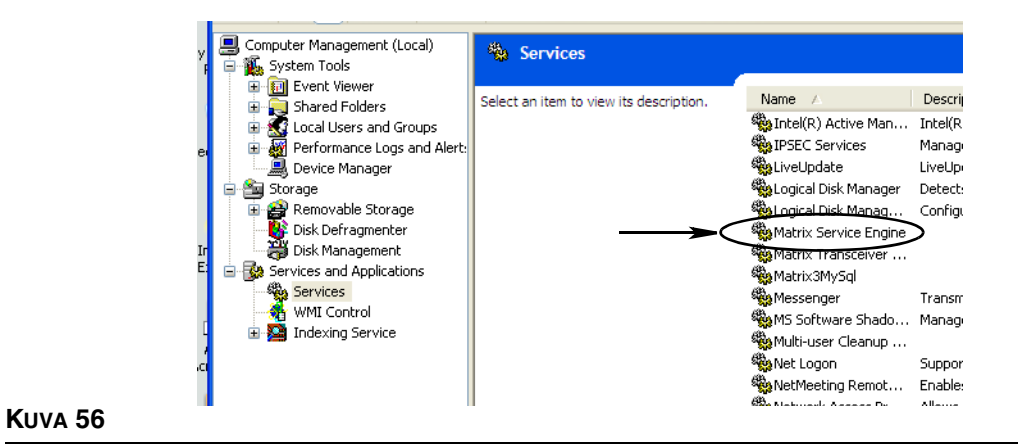

<span id="page-52-1"></span>e. Valitse Log On -välilehti [\(KUVA](#page-52-2) 57).

<span id="page-52-2"></span>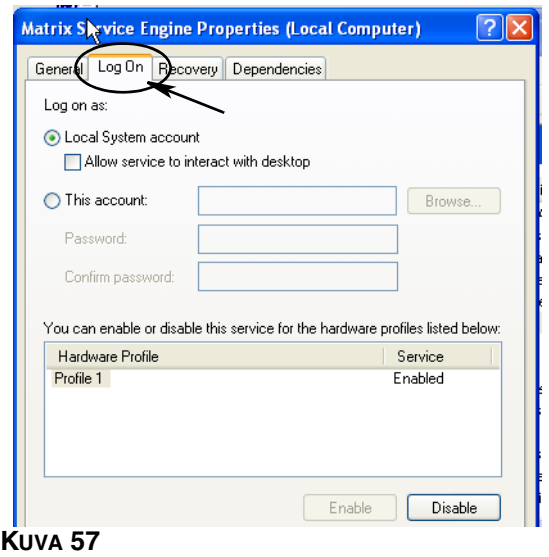

- f. Valitse "This Account" (a) [\(KUVA](#page-53-0) 58).
- g. Napsauta "Browse" (b), katso ([KUVA](#page-53-0) 58).

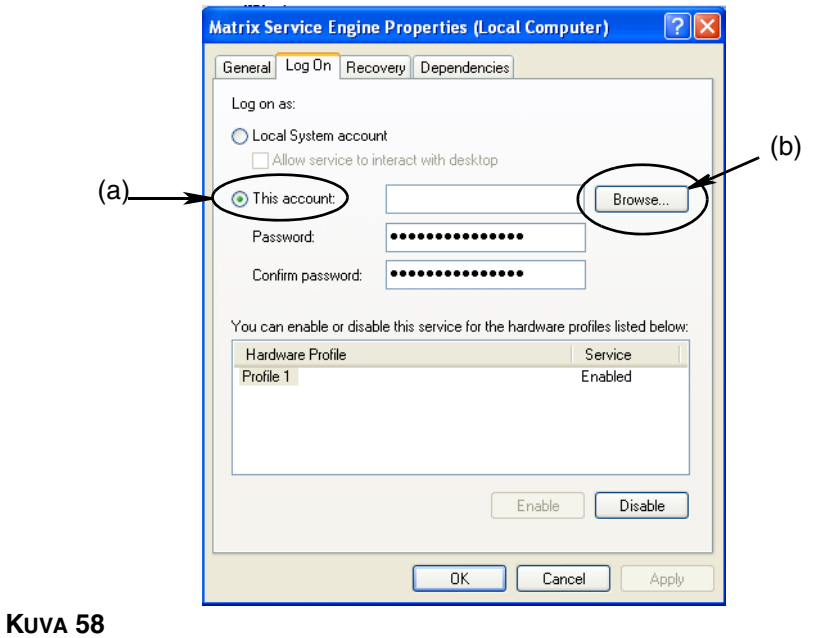

<span id="page-53-0"></span>h. Esiin tulee ponnahdusikkuna ([KUVA](#page-53-1) 59). Kirjoita kenttään "Enter the object name to select" oma käyttäjänimesi. Napsauta sitten Check Names -painiketta.

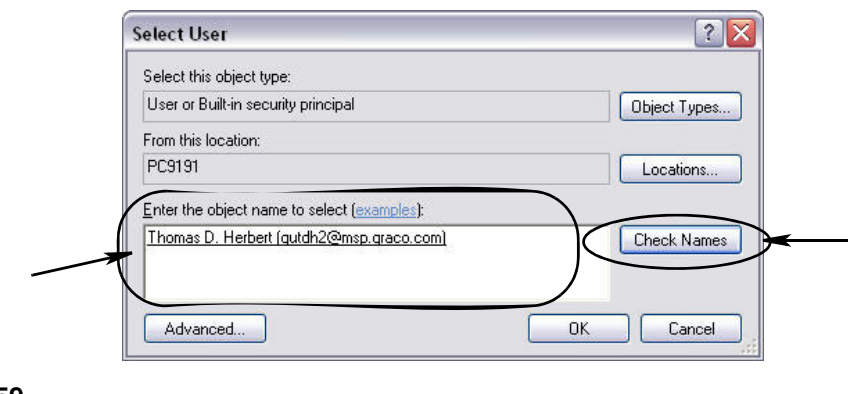

- <span id="page-53-1"></span>**•** Jos tietokone ei löydä käyttäjänimeä, virheviesti [\(KUVA](#page-54-0) 60, sivu [55](#page-54-0)) tulee näytölle. Jatka vaiheesta [j.](#page-54-1)
- **•** Jos annettu nimi löytyy, esiin tulee uudelleen sama näyttö, katso [KUVA](#page-53-0) 58). Anna salasana omalle tietokoneellesi. Kirjoita kenttään "Confirm password" sama salasana täsmälleen samoin uudelleen.

i. Napsauta "Apply"-painiketta muutosten voimaan saattamiseksi ja sen jälkeen OK-painiketta [\(KUVA](#page-54-0) 60).

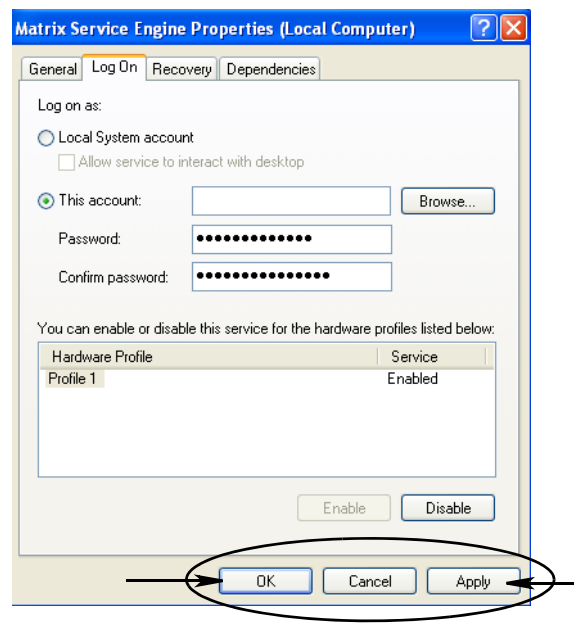

#### <span id="page-54-0"></span>**KUVA 60**

<span id="page-54-1"></span>j. Jos tietokone ei löydä käyttäjänimeä, virheviesti ([KUVA](#page-54-2) 61) tulee näytölle. Tarkasta valitut objektityypit ja sijainnit ja yritä syöttää käyttäjänimesi uudelleen. Jos edelleen saat virheviestin, ota yhteys omaan IT-tukeen.

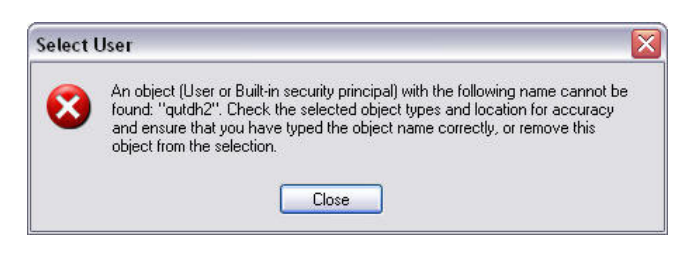

#### <span id="page-54-2"></span>**KUVA 61**

k. Napsauta "Restart Service"-linkkiä ([KUVA](#page-54-3) 62).

<span id="page-54-3"></span>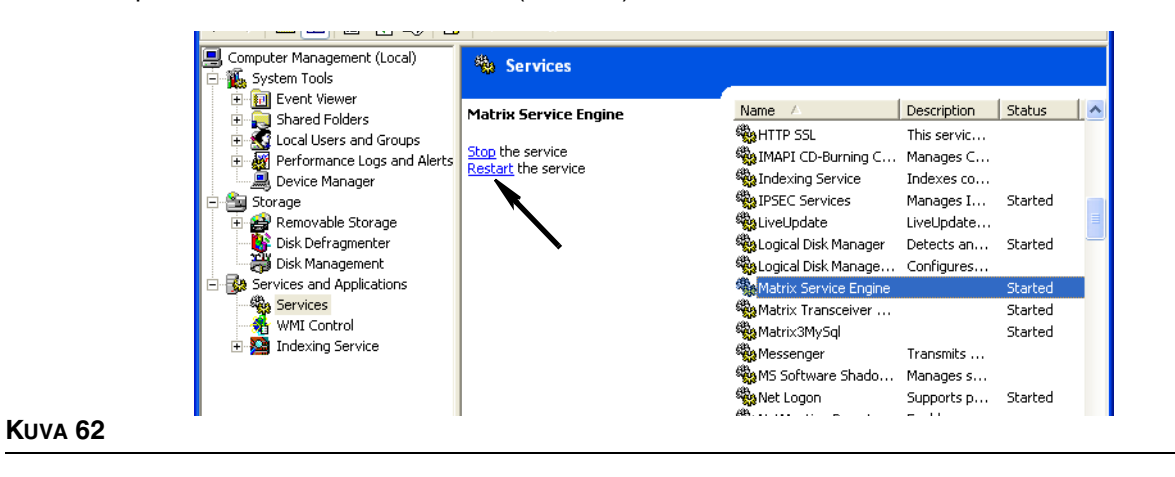

**• Use Global Work Orders (käytä globaaleja työmääräyksiä):** YES/NO (kyllä/ei). Jos valinta on YES, vain tietokoneella globaaleina työmääräyksinä luodut määräykset voidaan annostella. Voit valita työmääräyksiä mittarilta, mutta et voi luota työmääräyksiä mittarilla.

Huom: Jos voimassa oleva työmääräys kirjoitetaan mittarille ja työmääräys käyttää tämän kyseisen mittarin nestettä ja on osoitettu mittarin laiteryhmään, järjestelmä siirtyy tämän mittarin työmääräykseen.

#### **Log In Behavior (kirjautumiskäyttäytyminen):**

**•** Work Order Entry Authentication (Työmääräyksen syötön varmennus) - ruudun rastittaminen edellyttää käyttäjää syöttämään käyttäjänimi ja salasana jokaiselle työmääräykselle, jonka he syöttävät Matrixiin. Jos sitä ei ole valittu, Matrix sallii työmääräyksen syöttämisen koska tahansa onnistuneen sisäänkirjauksen jälkeen.

Huomautus: Matrix ei edellytä työmääräysten käyttöä.

Sulje ikkuna ja tallenna muutokset napsauttamalla OK.

### <span id="page-56-0"></span>**Tapahtumat\_\_\_\_\_\_\_\_\_\_\_\_\_\_\_\_\_\_\_\_\_\_\_\_\_\_\_\_\_\_\_\_\_\_\_\_\_\_\_\_\_\_**

Valitse Events-välilehdeltä Events-näyttö, katso [KUVA](#page-56-1) 63. Events-näyttö on jaettu kolmeen pääosaan: Tank Level Monitor Events (TLM-tapahtumat), Meter Events (mittaritapahtumat) ja General System Events (yleiset järjestelmätapahtumat). Jokainen luokka sisältää luettelon mahdollisista hälytystapahtumista.

Järjestelmä voidaan konfigurioda antamaan joko äänimerkki, valosignaali tai molemmat.

DISPLAY-valintaruutu ei vaikuta siihen, näkyykö tapahtuma näytön alareunassa järjestelmän tapahtumalokissa, sillä tapahtumat näkyvät sielä aina. Valintaruutu määrittelee vain, luodaanko tapahtuman näyttävä ponnahdusikkuna tapahtuman sattuessa.

Tässä näkymässä näyttö on vain luku -muotoa.

Napsauta muokkauspainiketta, jos haluat tehdä kenttiin muutoksia.

<span id="page-56-1"></span>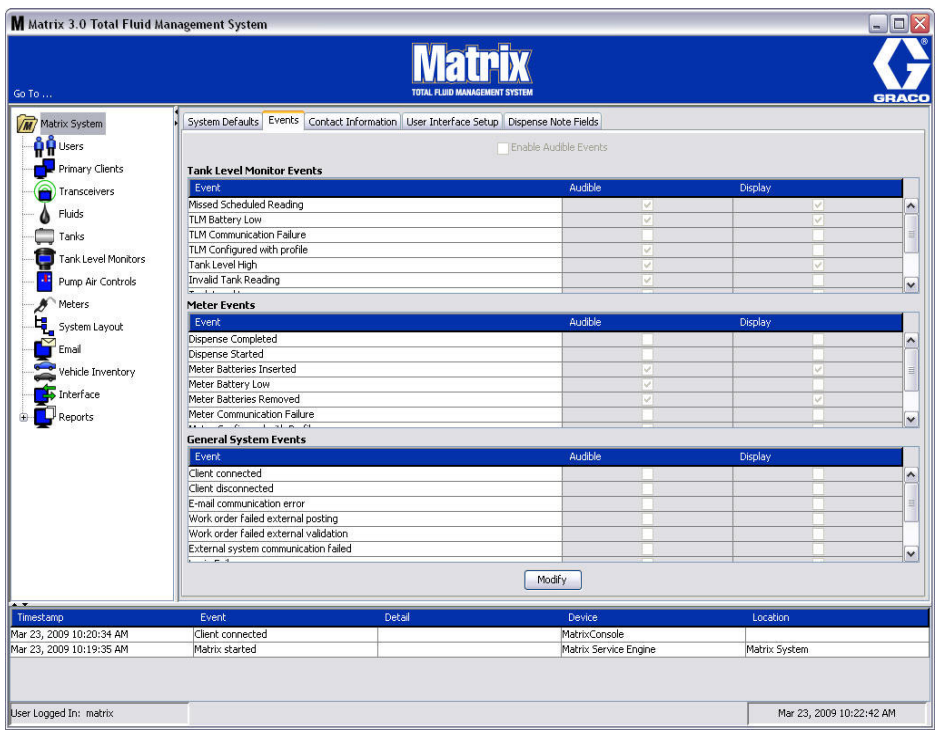

#### **Merkkivalolla näytettävien tapahtumien valinta**

Napsauttamalla Muokkaa-painiketta näkyviin tulee tapahtumien muutosnäyttö, katso [KUVA](#page-57-0) 64. Vihreät valintaruudut DISPLAY-sarakkeessa osoittavat valittuja tapahtumia, joista ilmoitetaan merkkivalolla tapahtuman sattuessa. Tässä tilassa voidaan valita mikä tahansa valintaruutu ja poistaa sen valinta. Ruudut, joita ei ole valittu, eivät aiheuta merkkivaloa niitä koskevan tapahtuman sattuessa. Tässä tilassa ei voida muokata äänimerkkejä.

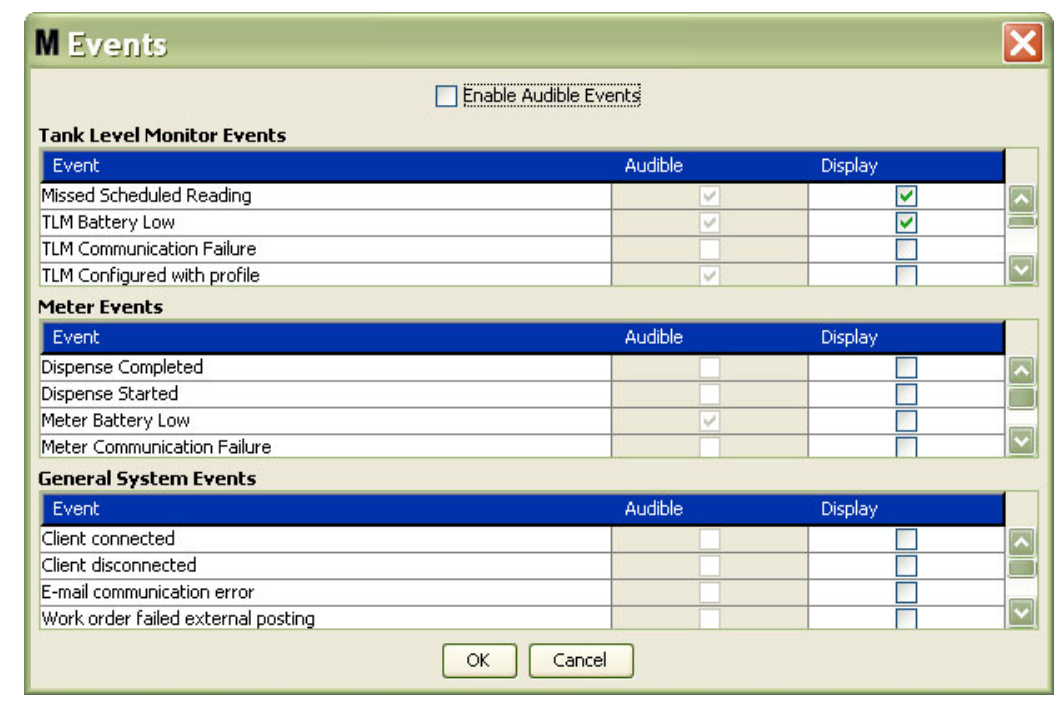

#### <span id="page-57-0"></span>**KUVA 64**

#### **Äänimerkillä ilmoitettavat tapahtumat**

Audible Events -sarake otetaan käyttöön valitsemalla "Enable Audible Events" -valintaruutu näytön yläreunasta [\(KUVA](#page-57-1) 65).

Kun tämä ruutu valitaan, Audible Events -sarakkeen valintamerkinnät muuttuvat vihreiksi. Tässä tilassa voidaan valita mikä tahansa valintaruutu ja poistaa sen valinta. Ruudut, joita ei ole valittu, eivät aiheuta äänimerkkiä niitä koskevan tapahtuman sattuessa.

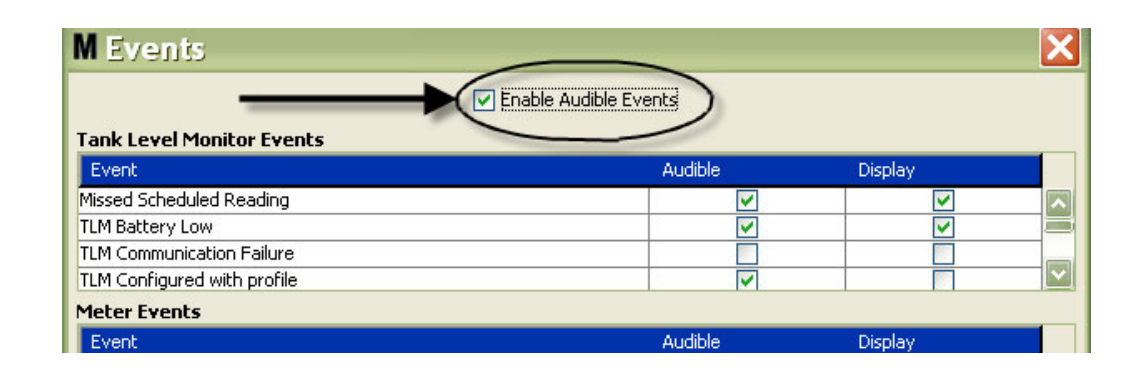

#### <span id="page-57-1"></span>**KUVA 65**

Sulje ikkuna ja tallenna muutokset napsauttamalla OK.

## <span id="page-58-0"></span>**Yhteystiedot \_\_\_\_\_\_\_\_\_\_\_\_\_\_\_\_\_\_\_\_\_\_\_\_\_\_\_\_\_\_\_\_\_\_\_\_\_\_\_\_\_**

Valitsemalla Contact Info -välilehden saat esiin Contact Info -näytön, katso [KUVA](#page-58-1) 66. Tämä välilehti tarjoaa asiakkaalle nopeaa tietoa siitä, keneen voi ottaa yhteyttä tarvitessaan apua tai jos on kysyttävää Matrix 3 -järjestelmästä.

Contact Info -näyttö on jaettu kahteen osaan: Installation Information (asennustiedot) ja Distributor Information (jällenmyyjätiedot). Tässä näkymässä näyttö on vain luku -muotoa.

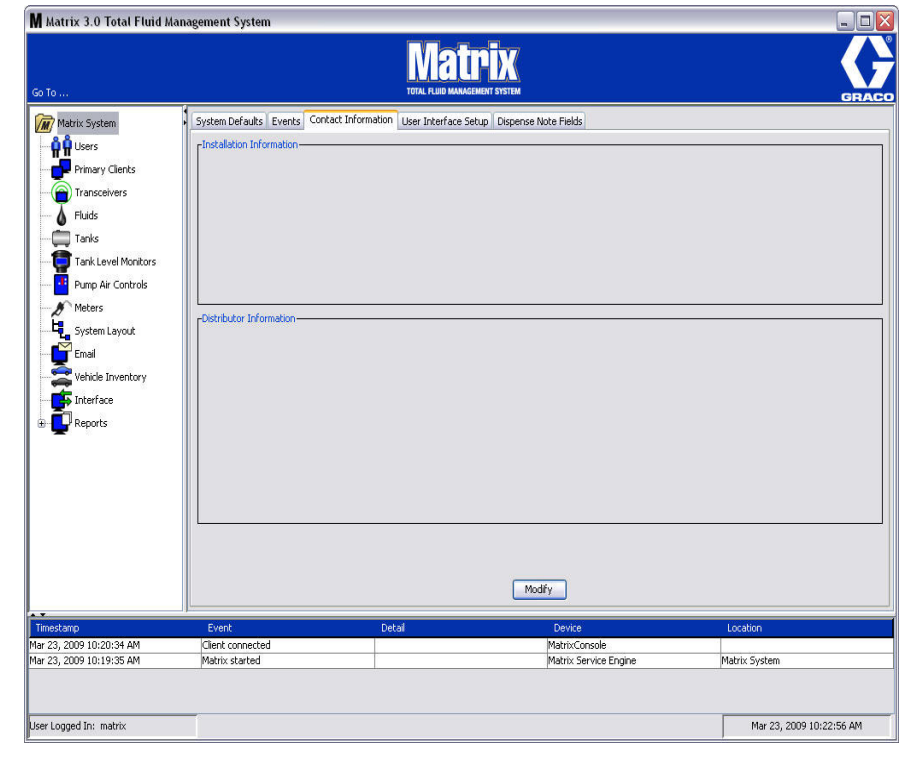

<span id="page-58-1"></span>**KUVA 66**

Napsauttamalla Muokkaa-painiketta näkyviin tulee yhteystietojen muutosnäyttö, katso [KUVA](#page-59-0) 67.

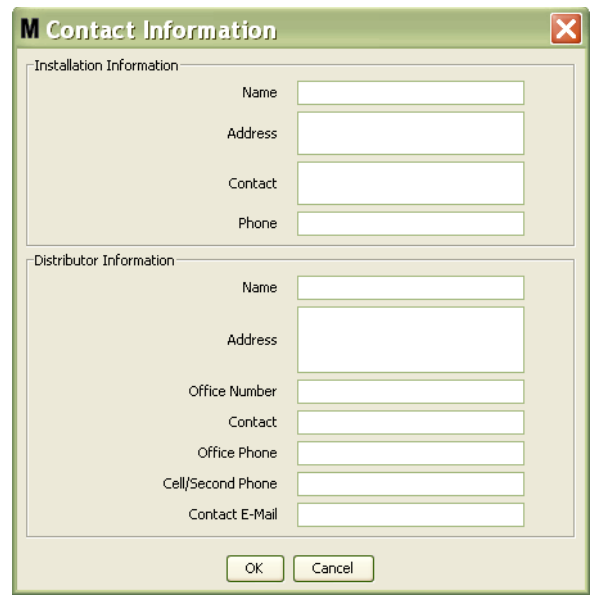

#### <span id="page-59-0"></span>**KUVA 67**

- **• Installation Information (asennustiedot):** Yhteystiedot asiakkaasta, joka käyttää Matrix -järjestelmää. Kenttiin voi syöttää yrityksen nimen, osoitteen, yhteyshenkilön nimen ja puhelinnumeron.
- **• Distributor Information (jälleenmyyjätiedot):** Graco-jälleenmyyjän yhteystiedot. Kenttiin voi syöttää yrityksen nimen, osoitteen, puhelinnumeron, yhteyshenkilön nimen ja työnumeron ja oman puhelinnumeron, matkapuhelinnumeron tai vaihtoehtoisen numeron jälleenmyyjän yhteyshenkilölle sekä sähköpostiosoitteen.

Sulje ikkuna ja tallenna uudet tiedot napsauttamalla OK.

## <span id="page-60-0"></span>**Käyttöliittymän asetus \_\_\_\_\_\_\_\_\_\_\_\_\_\_\_\_\_\_\_\_\_\_\_\_\_\_\_\_\_\_\_\_\_**

Valitsemalla User Interface Setup -välilehden saa näkyviin User Interface Setup -näytön, katso [KUVA](#page-60-1) 68. User Interface -näyttöä käytetään räätälöitäessä tiettyjen datataulukkojen ulkonäköä. Järjestelmän pääkäyttäjä voi valita, mitkä sarakkeet ovat näkyvissä tai piilossa sekä taulukon lajittelujärjestyksen. Näyttö on jaettu kolmeen osaan.

- **•** *Table Name*: luettelo konfiguroitavista datataulukosta toimintanäytöillä
- **•** *Columns for Table:* Ne sarakkeiden nimet, jotka on tällä hetkellä osoitettu korostettuun taulukkoon ja niiden näkymisjärjestys.
- **•** Sarakkeessa *Location on Display* on luettelo näytöistä, joissa nämä taulukot näkyvät.

Tässä näkymässä näyttö on vain luku -muotoa.

<span id="page-60-1"></span>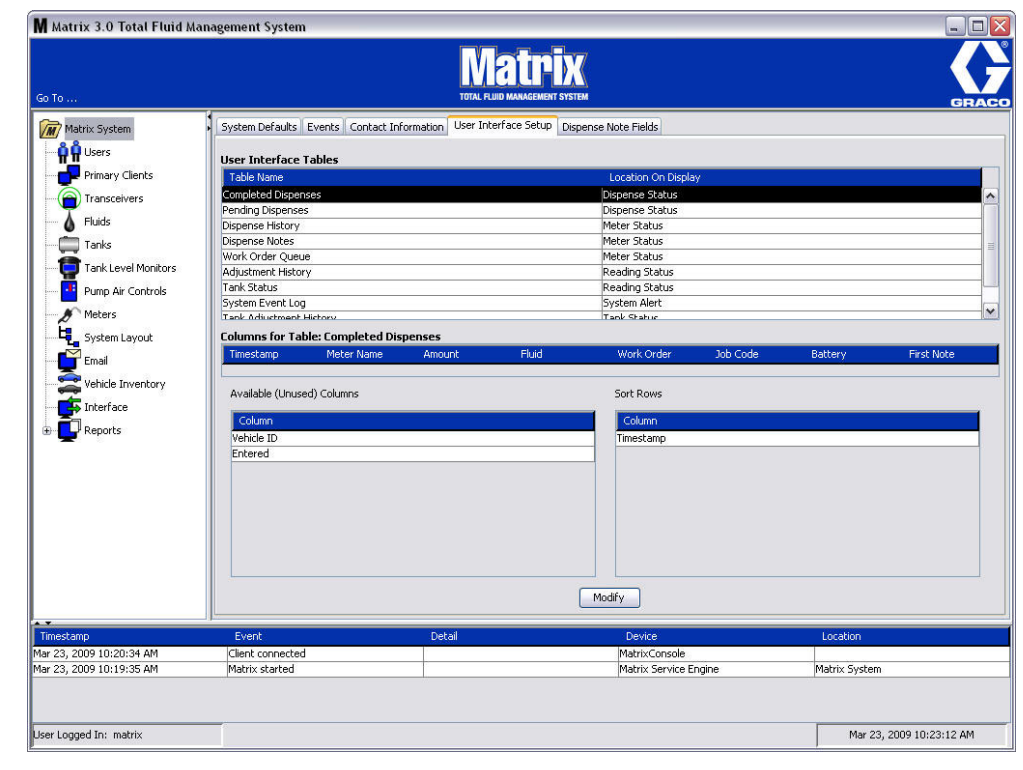

Voit konfiguroida taulukkoa korostamalla luettelon taulukko hiirellä. Sen jälkeen napsautetaan Modify-painiketta. User Interface Setup -näyttö tulee esiin, katso [KUVA](#page-61-0) 69.

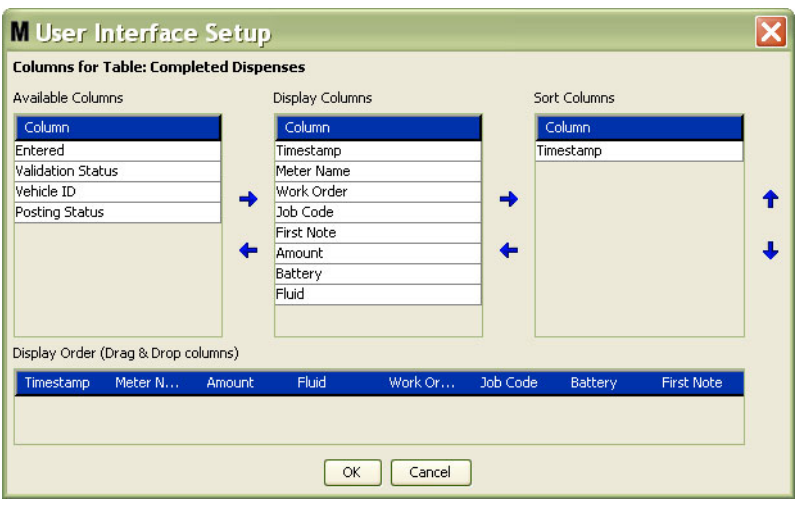

#### <span id="page-61-0"></span>**KUVA 69**

- **•** *Available Columns (käytössä olevat sarakkeet)* Luettelo sarakkeista, jotka ovat käytössä näyttöä ja lajittelua varten, joita ei ole tällä hetkellä valittu.
- **•** *Display Columns (näytön sarakkeet)* Kaikki käytössä olevat sarakkeet, jotka on valittu taulukosta näyttöä varten.
- **•** *Sort Columns (lajittelusarakkeet)* Sarakkeet, joiden mukaan taulukoiden tietorivit lajitellaan. Nämä sarakkeet lajitellaan, jotta voidaan määritellä, mikä sarake lajitellaan ensin, toiseksi, kolmanneksi jne.

Sarakkeen otsikkoa siirretään sarakkeidne välissä niin, että hiirellä valitaan nimike, ja nimike lisätään tai vähennetään sarakkeiden välissä olevilla nuolilla.

Esimerkiksi [KUVA](#page-61-0) 69 kertoo, että jos haluat lisätä Available Columns -otsikon alle Display Columns -ryhmään nimikeen "Entered", valitse se luettelosta hiirellä ja napsauta oikealle osoittavalla nuolella kahden sarakkeen välissä. "Entered" siirtyy tällöin Display Columns -sarakkeeseen ja tulee näkyviin siinä User Interface -taulukossa, jota olet konfiguroimassa ([KUVA](#page-61-0) 69 esittää esimerkiksi Completed Dispenses -taulukon).

Toisessa esimerkissä halutaan poistaa "Job Code" Display Columns -otsikon alta. Se tahaptuu valitsemalla se hiirellä ja napsauttamalla nuolta vasemmalle Display Columns -sarakkeen ja Available Columns -sarakkeen välillä. "Job Codes" poistetaan tällöin Display Columns -otsikon alta, eikä se enää ole osa sitä User Interface -taulukkoa, jota olet konfiguroimassa.

Jos taas haluat lisätä kohdan "Battery" sarakkeeseen "Sort Columns", lisää se luetteloon oikealle osoittavalla nuolella.

**•** Display Order (näyttöjärjestys, vedä ja pudota) - Näyttää nimikkeet, jotka on lueteltu näytön Display Columns -osassa. Nimikkeet voidan järjestää uudelleen vetämällä ja pudottamalla hiirellä otsikot haluttuun järjestykseen.

Sulje ikkuna ja tallenna uudet tiedot napsauttamalla OK. Toista tämä jokaisen luetellun taulukon kohdalla User Interface Tables -otsikon alla.

## <span id="page-62-0"></span>**Annostelun huomautuskentät\_\_\_\_\_\_\_\_\_\_\_\_\_\_\_\_\_\_\_\_\_\_\_\_\_\_\_**

Valitsemalla Dispense Note Fields -vällehden näkyviin tulee Dispense Note Fields -näyttö, katso [KUVA](#page-62-1) 70. Tämä näyttö muistuttaa tietokoneen käyttäjää suorittamaan tietyt toime piteet jokaisen annostelun yhteydessä.

Tässä näkymässä näyttö on vain luku -muotoa.

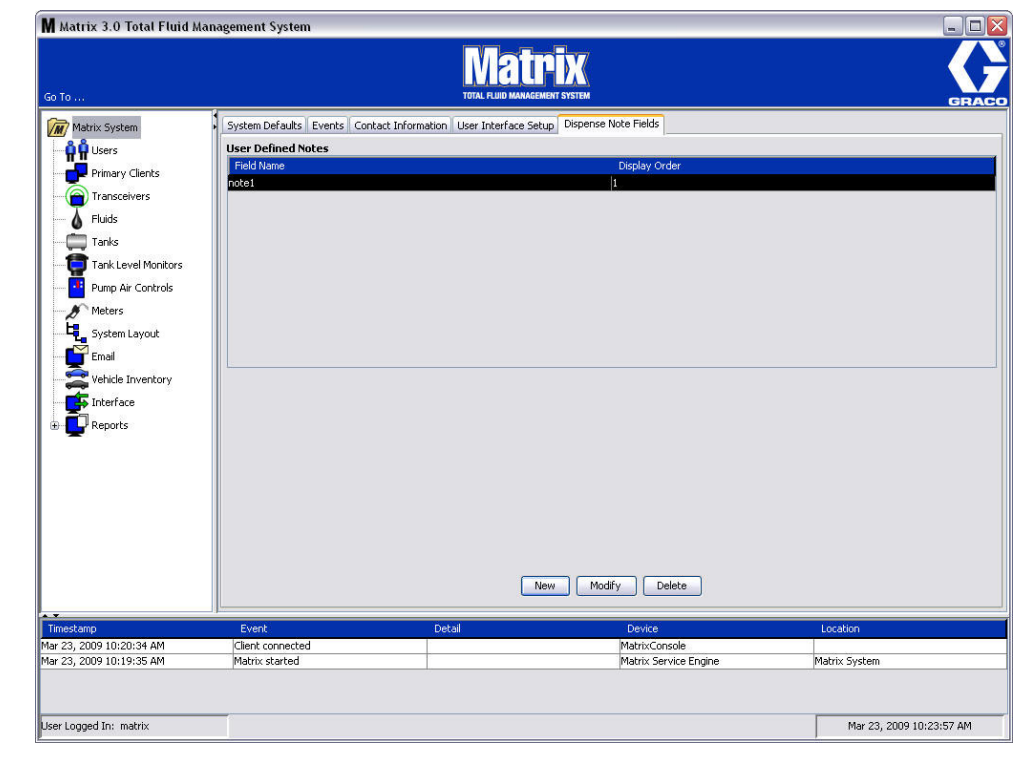

#### <span id="page-62-1"></span>**KUVA 70**

Lisää uusi annostelukenttä napsautamalla NEW tai muokkaa jo olemassa olevaa tietoa. Edit Dispense Note Field näyttö näkyy [KUVA](#page-62-2) 71. Anna kentän nimi ja valitse pudotusvalikosta näyttöjärjestys.

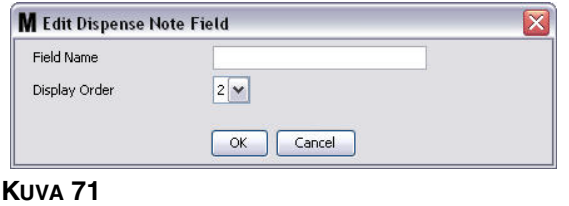

<span id="page-62-2"></span>Sulje ikkuna ja tallenna uudet tiedot napsauttamalla OK.

Muokkaa syötettä napsauttamalla Modify. Näyttö [KUVA](#page-62-2) 71 tulee esiin muutosten tekemistä varten. Sulje ikkuna ja tallenna uudet tiedot napsauttamalla OK.

Annostelun huomautuskenttiä voi olla yhteensä 4. Niistä ensimmäinen tulee näkyviin mittarin annosteluhistorian taulukoissa.

**KAPPALE 5**

# **Asetusnäytöt**

## <span id="page-64-0"></span>**Käyttäjät \_\_\_\_\_\_\_\_\_\_\_\_\_\_\_\_\_\_\_\_\_\_\_\_\_\_\_\_\_\_\_\_\_\_\_\_\_\_\_\_\_\_\_\_**

1. Valitse **Käyttäjät** Matrix-järjestelmäpaneelin luettelosta.

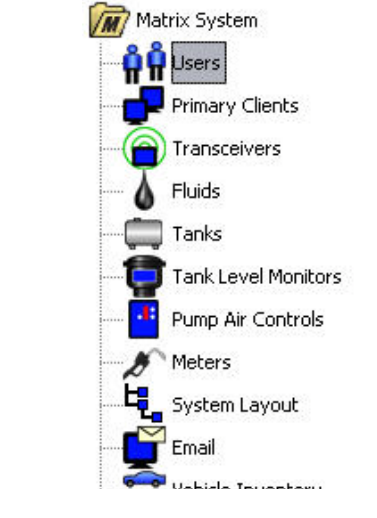

**KUVA 72**

Users-näyttö [\(KUVA](#page-64-1) 73) esittää luettelon järjestelmään syötetyistä käyttäjistä. Sitä käytetään lisäämään uusia käyttäjiä ja (tarvittaessa) asettamaan käyttäjän turvallisuustaso, PIN-numero ja salasana.

<span id="page-64-1"></span>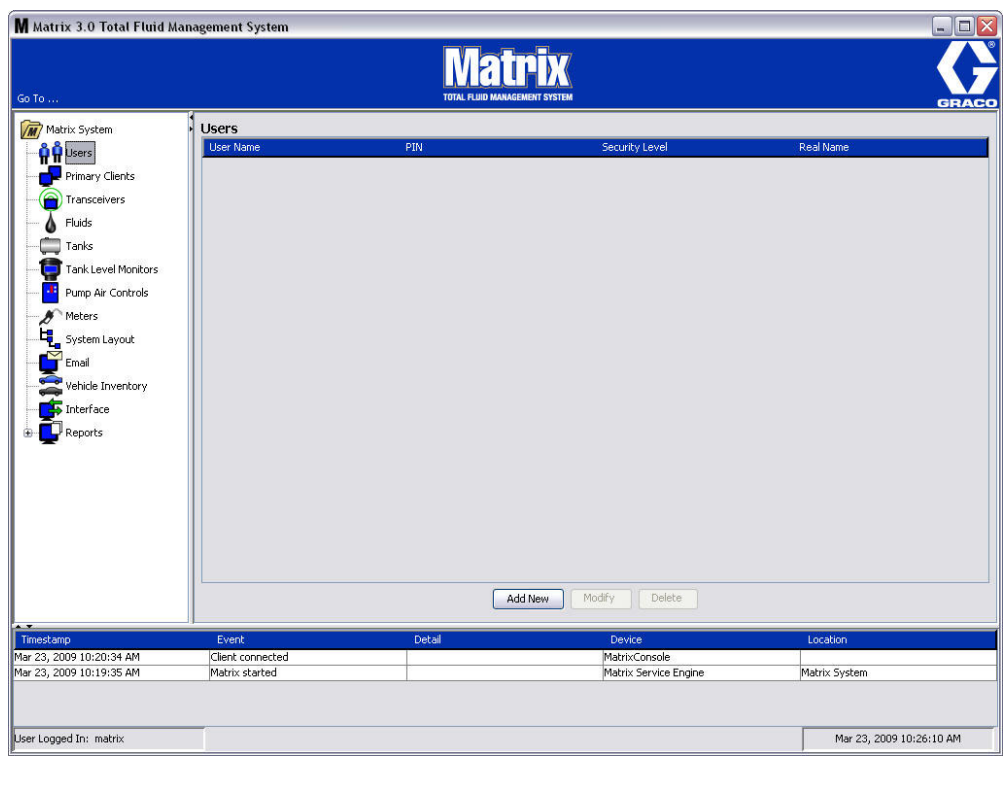

- 2. Valitse **Add New** -painike.
- 3. Edit User -näyttö tulee esiin, katso [KUVA](#page-65-0) 74. Tätä näyttöä käytetään käyttäjänimen, PIN-koodin, turvatason, todellisen nimen (lisäominaisuus) ja tarvittaessa salasanan.

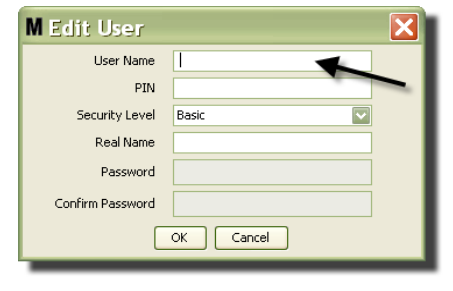

- <span id="page-65-0"></span>**• User Name (käyttäjänimi)** - koko järjestelmän kattava, yksilöllinen käyttäjänimi. Jos käyttäjä tekee työmääräyksiä tai turvataso on pääkäyttäjän tasoa, on kätevää hankkia lyhyt, hyvin muistettava käyttäjänimi, sillä se on kirjoitettava aina työmääräys- ja järjestelmänasetusnäytöille. Tämä nimi näkyy "Entered"-sarakkeessa kohdassa User Interface Setup.
- **• PIN** koko järjestelmän kattava yksiköllinen 4-numeroinen luku välillä 0000-9999. Jos mittari konfiguroidaan käyttämään PIN-koodia, tällä numerolla pääsee annostelemaan nestettä mittarista.
- **• Security Level (turvataso)** valittavina on kolme asetusta:
	- a. *Basic*: valvoo Matrix-tilan näyttöjä ja käyttää mittareita. Basic-käyttäjiltä ei edellytetä salasanaa, koska he pääsevät näkemään vain järjestelmät ja mittarit.
	- b. *Work Orders*: mahdollistaa kaikki Basic-ominaisuudet sekä sallii työmääräysten syöttämisen tietokoneelle
	- c. *Administrator*: päästää kaikille ohjelmiston komponenteille. Administrator-tason hyväksyntä voi olla useammalla käyttäjällä. Oletuskäyttäjänimi ja salasana **matrix / graco** poistuvat kuitenkin heti käytöstä, kun pääkäyttäjä luodaan. Käyttäjät, joilla on pääkäyttäjätason turvaluoktitus (Administrator), ovat erityisesti vastuussa käyttäjätunnuksen ja salasanan säilyttämisestä turvallisesti. Jos salasana joutuu hukkaan, ota yhteys Graco Lubrication Equipment -tukitiimiin numeroon 1-800-533-9655 klo 7.30 - 17.00 CST.
	- d. *Global Work Orders:* Mahdollistaa kaikki Basic-ominaisuudet sekä sallii työmääräysten syöttämisen tietokoneelle.
- **• Real Name (todellinen nimi)** valinnainen kenttä, jossa tunnistetaan käyttäjä todellisella nimellä, jos käyttäjänimenä on joku muu. Tämä nimi näkyy annostelun histroriaraportissa teknikolle.
- **• Password (salasana)** käytetään käyttäjänimen yhteydessä työmääräysnäytölle (käyttäjille, joilla on vähintään Work Order -turvataso) ja asetusnäytöille (Administrator) pääsemiseksi.

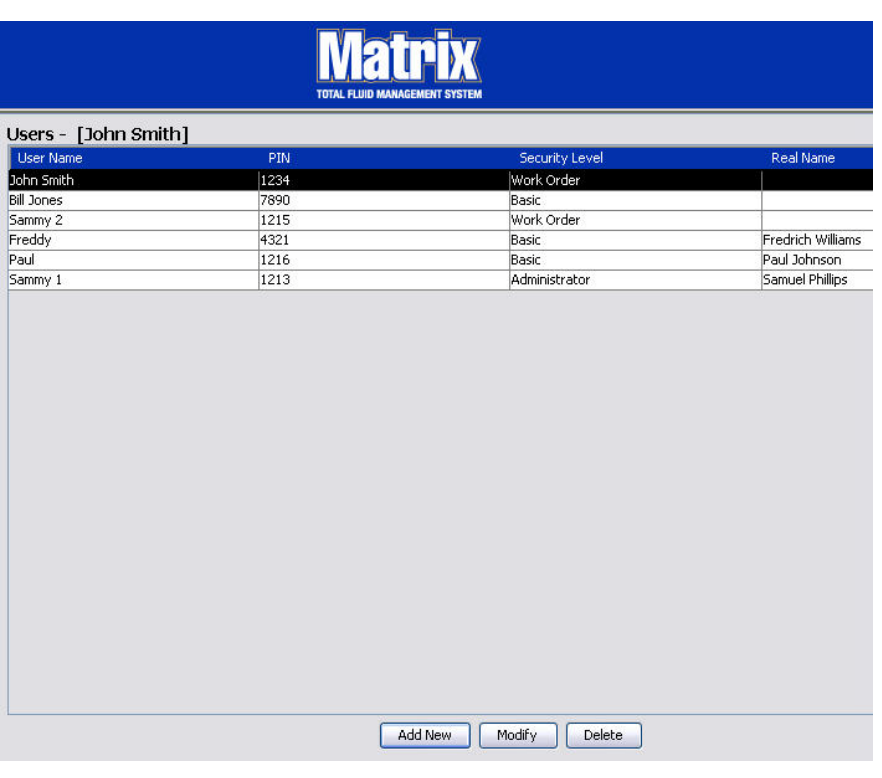

### **Käyttäjäprofiileiden muuttaminen ja poistaminen**

- 1. Valitse hiirellä käyttäjäprofiili, jota haluat muuttaa. Napsauta sitten Modify-painiketta, jolloin näytölle tulee Edit User -näyttö ([KUVA](#page-65-0) 74).
- 2. Käyttäjä poistetaan Delete-painikkeella. Käyttäjätiedostot poistuvat luettelosta pysyvästi.

## <span id="page-67-0"></span>**Ensisijaiset asiakkaat \_\_\_\_\_\_\_\_\_\_\_\_\_\_\_\_\_\_\_\_\_\_\_\_\_\_\_\_\_\_\_\_\_**

1. Valitse **Primary Clients** Matrix-järjestelmäpaneelin luettelosta.

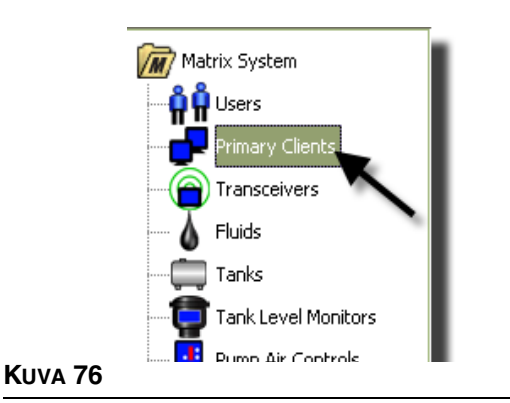

Yhden tietokonejärjestelmän käyttäjät voivat ohittaa tämän näytön, sillä se koskee vain usean tietokoneen järjestelmiä.

Tyypillisessä monen tietokoneen järjestelmässä useimpia tietokoneita ei konfiguroid Primary Client -koneeksi. Primary Client -koneet on miehitetty henkilökunnalla, joiden pitää tuntea järjestelmän tila ja jotka voivat toimia annetun tiedon pohjalta.

Kaikilla Matrix-asiakaskoneilla pääsee kaikille käyttönäytöille. Matrix-asiakaskoneen konfigurointi Primary Client -koneeksi tuo asiakkaalle etuja Matrix-järjestelmässä.

- 1. Pääkäyttäjäoikeudet omaava käyttäjä voi kirjautua Primary Client PC:n asetusnäytölle.
- 2. Primary Client PC voidaan osoittaa lähetin/vastaanottimelle (mille tahansa niistä, lue kappale sivulta [71\)](#page-70-0), mikä puolestaan antaa käyttäjän Primary Client PC:lta antamaan valtuutuksen osahuoneen lupapyyntöihin.
- 3. Järjestelmän konfiguraatiosta riippuen koko järjestelmää koskevat tapahtumat ja virheviestit antavat äänimerkin ja/tai merkkivalon Primary Client PC:lle.

#### *HUOMAA*

Useammat pääkäyttäjät eri asiakastietokoneilta voivat yhtäaikaisesti päästä järjestelmän asetusnäytölle. Se tarkoittaa, että useamman pääkäyttäjän samaan asetukseen kohdistama muokkaus samaan aikaan voi aiheuttaa ristiriidan. Graco suosittelee ehdottomasti asentajia ja käyttäjiä välttämään tätä tilannetta.

Määritelkää yksi käyttäjä ja yksi tai kaksi varakäyttäjää, joilla on pääkäyttäjäoikeudet, ja osoittakaa kaikkien muokkausasetusten tekeminen samalle henkilölle.

Matrix Server Engine -ohjelmaa pyörittävä tietokone on oletuksena Primary Client, ja se on luokiteltu "Matrix Console"-laitteeksi Primary Client -luettelossa.

Huomaa, että oletuksena Primary Clients -taulukossa tällä sivulla on yksi syöte. Se vastaa Matrix Consolea, eikä sitä voida muuttaa.

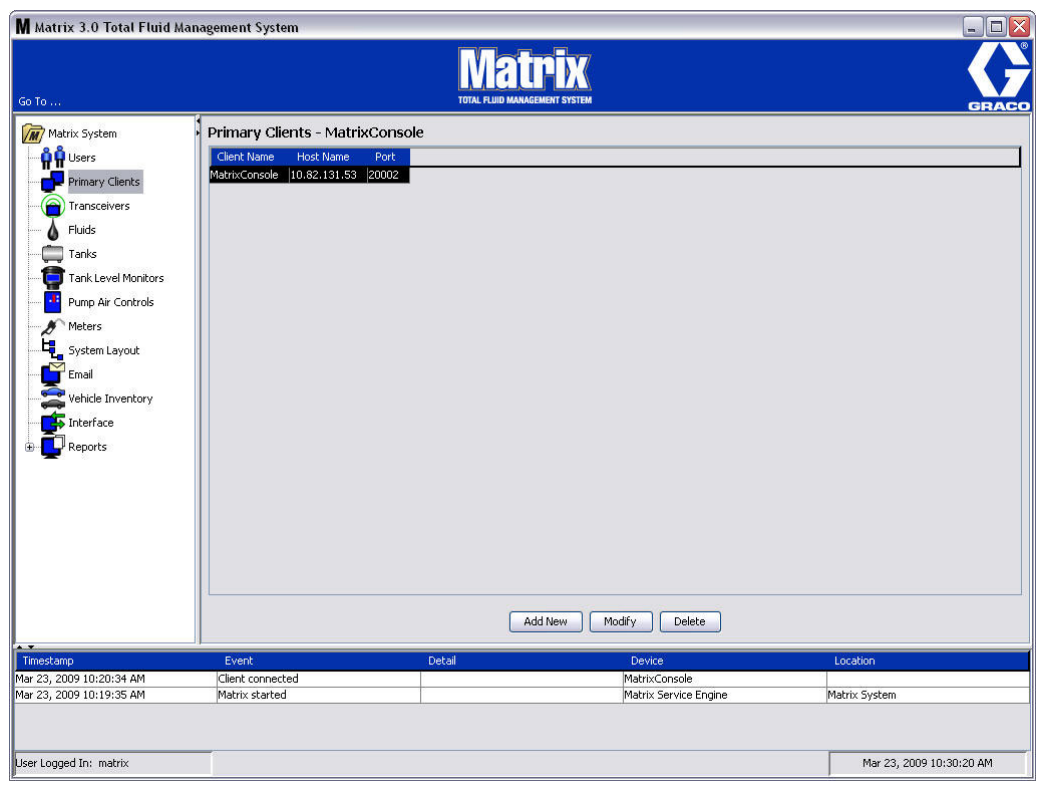

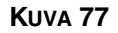

Huomaa: Ohjelmisto on suunniteltu niin, että et voi muokata tai poistaa Matrix Console Primary Client -isäntänimeä tai porttia. Virheviesti [\(KUVA](#page-68-0) 78) tulee näkyviin, jos yrität tehdä muutoksia tähän kenttään.

<span id="page-68-0"></span>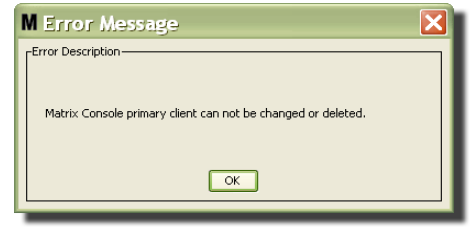

4. Primary Client -koneita voi lisätä valitsemalla "Add New" [\(KUVA](#page-69-0) 79).

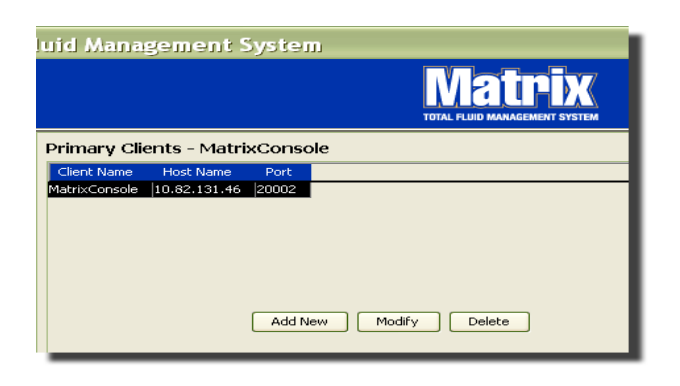

#### <span id="page-69-0"></span>**KUVA 79**

5. Add Primary Clients -ruudussa ([KUVA](#page-69-1) 80) syötetään lisättävä Primary Client -nimi. Sulje ikkuna ja tallenna muutokset napsauttamalla OK. Primary Client -nimi voi olla mikä tahansa, kunhan se on yksiköllinen ja sama nimi asetetaan asiakkaan tietokoneen paikalliskonfiguraatioon (käyttämällä Matrix Properties File Editor -ohjelmaa, sivu [165,](#page-164-0) tai Matrix-asiakaan nimen ominaisuuksiin). Usein on kätevää käyttää verkon isäntänimiä, koska isäntänimi on yksilöllinen, ja se on yleensä helppo muistaa ja kirjoittaa. Tämä ei kuitenkaan ole pakollista.

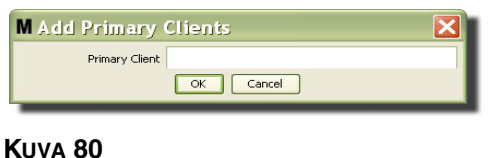

<span id="page-69-1"></span>6. Uusi Primary Client lisätään luettelon pohjalle Primary Clients -näyttöön ([KUVA](#page-69-2) 81). Huomaa, että Primary Client -nimen syöttämisen jälkeen nimi näkyy isäntänimen ja portin kentän tyhjässä paikassa. Nämä kentät täyttyvät automaattisesti, kun Primary Client seuraavan kerran ottaa yhteyttä Matrix Service Engineen.

<span id="page-69-2"></span>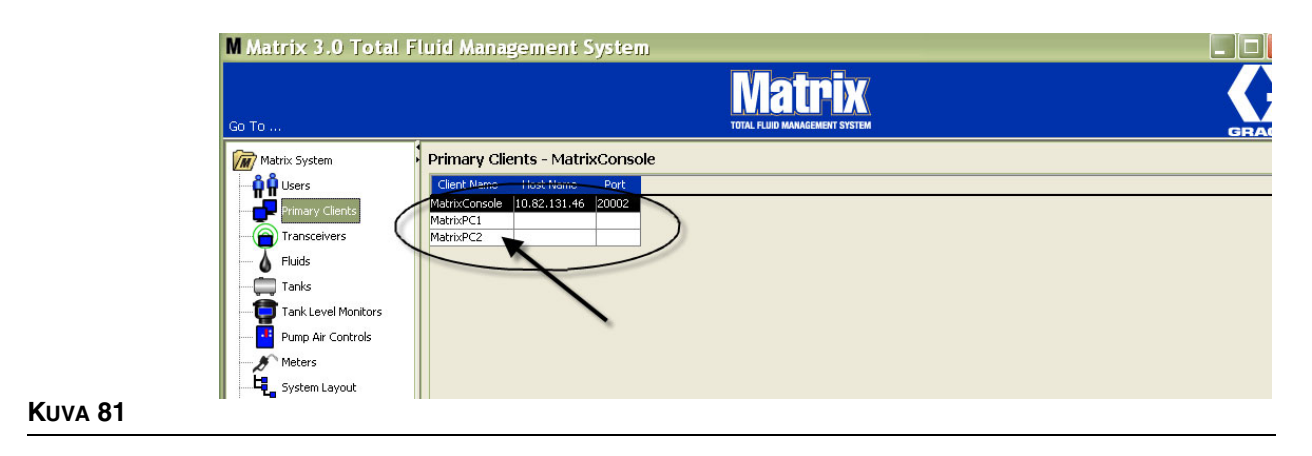

## <span id="page-70-0"></span>**Lähetin/vastaanottimet\_\_\_\_\_\_\_\_\_\_\_\_\_\_\_\_\_\_\_\_\_\_\_\_\_\_\_\_\_\_\_\_\_**

1. Transceiver -näyttö tulee esiin valitsemalla **Transceivers (lähetin/vastaanottajat)** Matrix -järjestelmäpaneelin luettelosta.

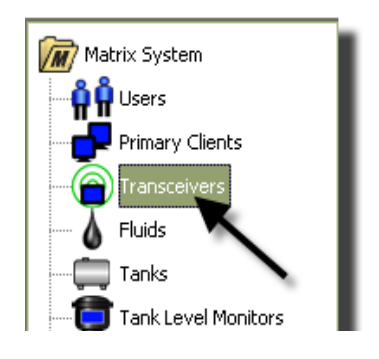

#### **KUVA 82**

Lähetin/vastaanotin käyttää radiojaatuussignaalia luomaan tietoyhteyden Matrix-tietokoneen ja muiden Matrix-järjestelmän laitteiden välille. Matrix-järjestelmän lähetin/vastaanottimien määrä riippuu käytössä olevasta järjestelmätyypistä (Basic/Pro/Premier). Basic-järjestelmäss on voi olla vain 1 lähetin/vastaanotin, Pro-järjestelmissä 1 - 2 ja Premier-järjestelmissä enintään 8 lähetin/vastaanotinta. Jokainen lähetin/vastaanotin tukee jopa 150 radiotaajuuslaitetta.

Transceiver -asennusikkunaa ([KUVA](#page-70-1) 83) käytetään:

- **•** Järjestelmän verkkotunnuksen asettamiseen (kaikkien lähetin/vastaanotinten käyttöön).
- **•** Yksittäisen laitetunnuksen asettamiseen.
- **•** Ensisijaisen asiakkaan asettamiseen kullekin laitteelle.

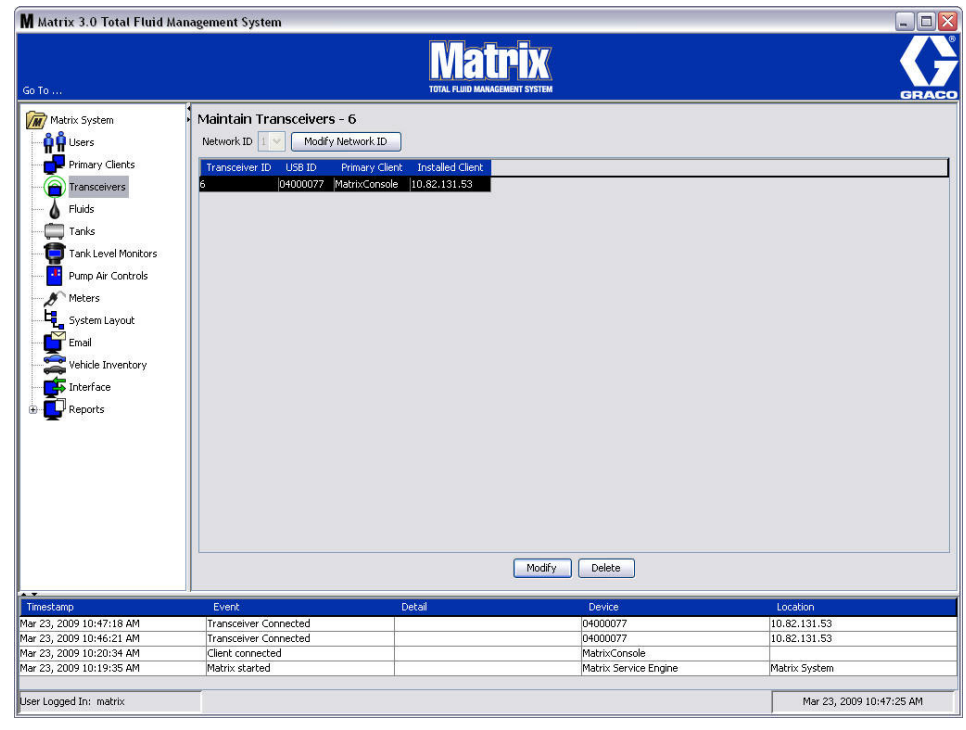

#### <span id="page-70-1"></span>**KUVA 83**

Kun uusi lähetin/vastaanotin kytketään, se näkyy uutena rivinä tietokoneen Transceivers-näytöllä. Jos ylität järjestelmälle sallitun lähetin/vastaanotinten määrän, ne eivät näy näytöllä.

Lähetin/vastaanotinten käyttöohjeessa annetaan lisää tietoa asennuksesta ja Matrix-tietokoneelle rekisteröinnistä.

HUOMAA: Jos vaihdat lähetin/vastaanottimen, kaikki mittarit, TLM:t ja PAC:t on rekisteröitävä uudelleen vaikka käytössä olilsi sama verkko tai lähetin/vastaanotin riippumatta siitä, onko käytössä Basic yhdellä laitteella tai Premier 8 laitteella.

2. Verkkotunnus asetetaan valitsemalla "Modify Network ID" -painike [\(KUVA](#page-71-0) 84).

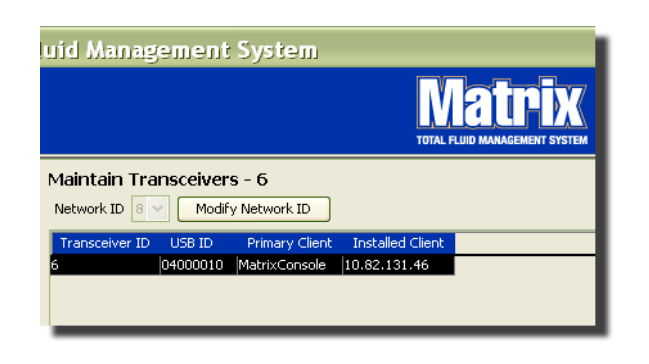

#### <span id="page-71-0"></span>**KUVA 84**

3. Valitse pudotusvalikosta omaan sijaintiisi osoitettu verkkotunnus (Network ID) [\(KUVA](#page-71-1) 85). Sulje ikkuna ja tallenna muutokset napsauttamalla OK.

HUOMAUTUS: Kun napsautat OK, vaikka verkkotunnusta ei olisikaan vaihdettu, kaikki lähetin/ vastaanottimet sammuvat välittömästi ja käynnistävät tietoyhteyslinkin nykyisellä verkkotunnuksella. Jos verkkotunnusta on muutettu, kaikki mittarit, pumpun ilmanohjaimet (PAC) sekä tankin määrän valvontalaitteet (TLM) menettävät tietoyhteyden lähetin/vastaanottimelle, kunnes ne rekisteröidään uudelleen nykyisten tunnusten kanssa.

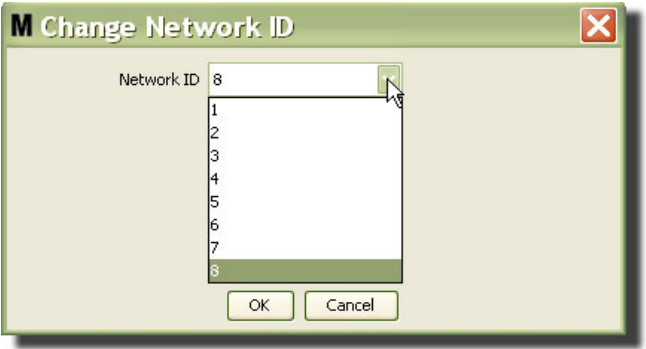

#### <span id="page-71-1"></span>**KUVA 85**

4. Valittu verkkotunnusnumero näkyy nyt Transceiver-näytön yläreunassa Network ID -kentässä ([KUVA](#page-70-1) 83 ja [KUVA](#page-71-0) 84).
# **Lähetin/vastaanottimen tietojen muuttaminen**

1. Kun lähetin/vastaanotin kytketään tietokoneen USB-porttiin, se lisätään automaattisesti luettelon yläosaan ja osoitetaan ensimmäisele mahdolliselle tunnistenumerolle [\(KUVA](#page-72-0) 86). Jos lähetin/ vastaanotin kytketään irti tai sen virta kytketään pois päältä, se ei katoa luettelosta, vaikka ne aiheuttavat tietoyhteyden menettämisen kyseiseen laitteeseen välittömästi.

HUOMAA: Graco suosittelee lähetin/vastaanottimen irrottamista USB-kaapelista tai virtakaapelista. Odota sitten noin 5 sekuntia ennen uudelleen kytkemistä.

Kun laite on kytkettynä ja virrallisena, nykyinen verkkotunnus ja lähetin/vastaanottimen tunnus ladataan lähetin/vastaanottimelle, jossa ne näkyvät. Kaikki lähetin/vastaanottimelle tai verkkotunnukselle tehdyt muutoset aiheuttavat sen, että lähetin/vastaanotin lataa konfigurointiasetuksensa uudelleen. Tämän uudelleenlatausprosessin aikana tietoyhteys järjestelmän komponenteille menetetään.

<span id="page-72-0"></span>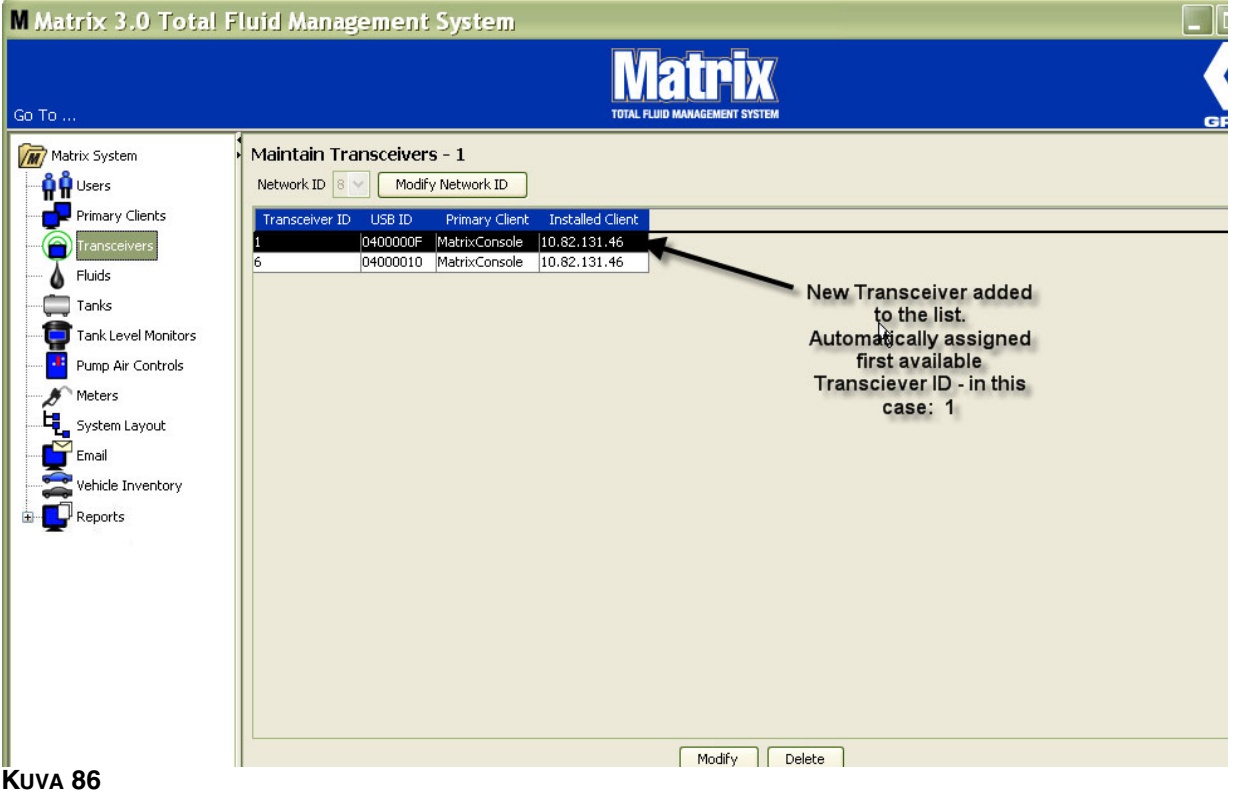

2. Lähetin/vastaanottimen profiilia muokataan korostamalla syöte ja napsauta Modify-painiketta.

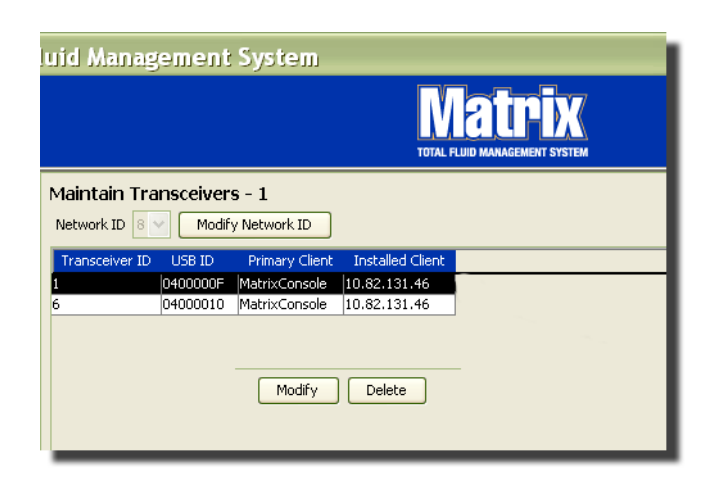

#### **KUVA 87**

3. Modify-näyttö ([KUVA](#page-73-0) 88) tulee näytölle. Tällä näytöllä voidaan muokata lähetin/vastaanottimelle osoitettua tunnusta ja osittaa Primary Client. Vaikka tällä näytöllä näkyy USB ID, se ei ole muokattava kenttä. Tunnus on annettu vain tiedoksi.

HUOMAUTUS: Kun napsautat OK, vaikka verkkotunnusta ei olisikaan vaihdettu, kaikki lähetin/ vastaanottimet sammuvat välittömästi ja käynnistävät tietoyhteyslinkin nykyisellä verkkotunnuksella. Jos verkkotunnusta on muutettu, kaikki mittarit, pumpun ilmanohjaimet (PAC) sekä tankin määrän valvontalaitteet (TLM) menettävät tietoyhteyden lähetin/vastaanottimelle, kunnes ne rekisteröidään uudelleen nykyisten tunnusten kanssa. Kun tämä uudelleenkäynnistysjakso on tehty, lähetin/ vastaanotin näyttää nykyisen tunnuksensa.

<span id="page-73-0"></span>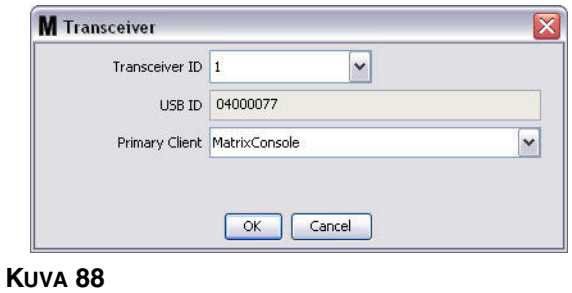

*74*

4. Tunnusta voidaan muokata napsauttamalla nuolella pudotusvalikko esiin. Pudotusvalikosta valitaan lähetin/vastaanottimen tunnusnumero, joka ei jo ole järjestelmän lähetin/vastaanottimen käytössä [\(KUVA](#page-74-0) 89). Sulje ikkuna ja tallenna muutokset napsauttamalla OK.

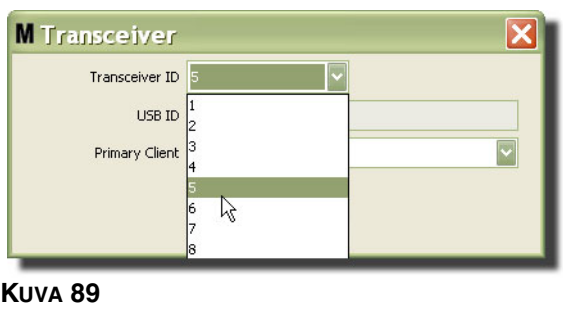

<span id="page-74-0"></span>HUOMAA: Jos pudotusvalikosta valitaan lähetin/vastaanottimen tunnusnumero, joka jo on järjestelmän lähetin/vastaanottimen käytössä, näkyviin tulee virheviesti ([KUVA](#page-74-1) 90).

<span id="page-74-1"></span>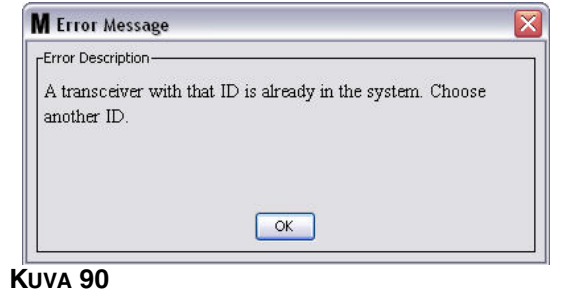

5. Lähetin/vastaanottimelle osoitettua Primary Clientia voidaan muokata napsauttamalla Primary Client -kentän vieressä olevaa nuolta, jolloin esiin tulee pudotusvalikko [\(KUVA](#page-75-0) 91). Primary Client -osoituksen tarkoituksena on reitittää Parts Room Authorization (PRA) -pyynnöt mittareilta oikeille PC-asiakkaille. Jos PRA-tilaa ei käytetä, osoita kaikki lähetin/vastaanottimet oletuksena olevalle Matrix Console clientille.

Järjestelmät, joissa käytetään Parts Room Authorization (PRA) -ominaisuutta: Primary Client -osoitus määrittelee tässä, missä mittari hankkii annosteluluvan. Tietylle mittarille PRA-tilassa lupapyyntö näkyy Primary Client -näytöllä, joka on osoitettu sille lähetin/vastaanottimelle, jota mittari käyttää.

Kaikki lähetin/vastaanottimen ja Primary Client -osoitusten yhdistelmät ovat sallittuja. Esimerkiksi: kaikki lähetin/vastaanottajat voidaan osoittaa samalle Primary Clientille tai jokaisella voi olla oma Primary Client.

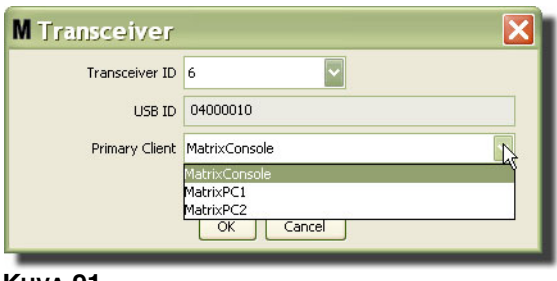

<span id="page-75-0"></span>**KUVA 91**

*Pudotusvalikko sisältää luettelon kaikista Primary Clients-lisäyksistä Primary Clients -näytölle (sivu [68](#page-67-0)).*

- 6. Valitse luettelosta Primary Client. Sulje ikkuna ja tallenna muutokset napsauttamalla OK.
- 7. Päivitetty Primary Client -profiili näkyy Primary Client -kentässä ([KUVA](#page-75-1) 92).

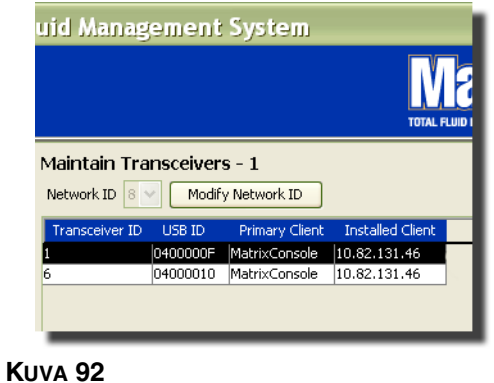

<span id="page-75-1"></span>8. Jos haluat poistaa lähetin/vastaanottimen kokonaan luettelosta, korosta se Transceivers-päänäytöllä. Napsauta Delete-painiketta. Lähetin/vastaanotin on nyt poistettu järjestelmästä pysyvästi. Jos lähetin/vastaanottimen virta katkeaa (tai se irrotetaan tietokoneesta) ja virta kytketään takaisin päälle (tai se kytketään takaisin tietokoneeseen), lähetin/vastaanotin näkyy uudelleen Transceiver -luettelossa.

# <span id="page-76-1"></span>**Nesteet \_\_\_\_\_\_\_\_\_\_\_\_\_\_\_\_\_\_\_\_\_\_\_\_\_\_\_\_\_\_\_\_\_\_\_\_\_\_\_\_\_\_\_\_\_**

1. Valitse **Fluids** Matrix-järjestelmäpaneelin luettelosta.

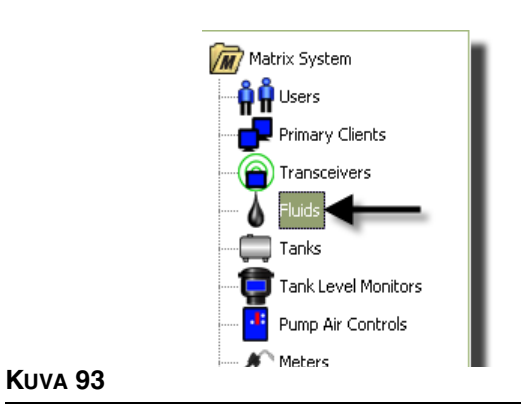

Näyttö ([KUVA](#page-76-0) 94) esittää luettelon järjestelmään syötetyistä nesteistä. Sitä käytetään lisäämään, muokkaamaan tai poistamaan neste järjestelmän profiilista.

<span id="page-76-0"></span>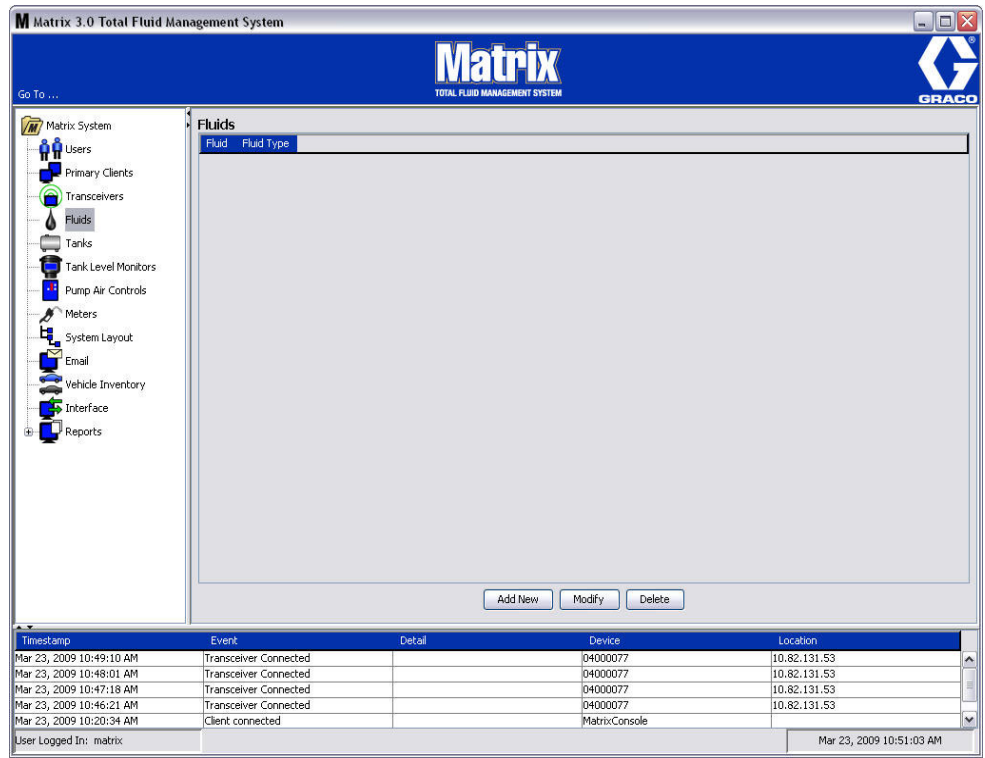

- 2. Lue uusi profiili ja lisää uusi neste Matrix-järjestemään napsauttamalla Add New -painiketta.
- 3. Add Fluid -näytölle kirjoitetaan nesteen nimi Fluid-kenttään ([KUVA](#page-77-0) 95) (enintään 40 merkkiä). Suosittelemme käyttämään lyhyitä nimiä tunnistuksen ja raportoinnin helpottamiseksi.

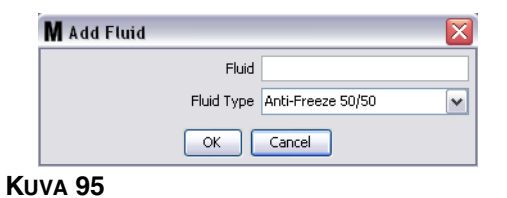

<span id="page-77-0"></span>4. Valitse seuraavaksi nestetyyppi: pakkasneste 50/50, vaihteistoöljy tai öljy/ATF pudotusvalikosta syöttämääsi nestenimeä vastaavasti. Sulje ikkuna ja tallenna muutokset napsauttamalla OK.

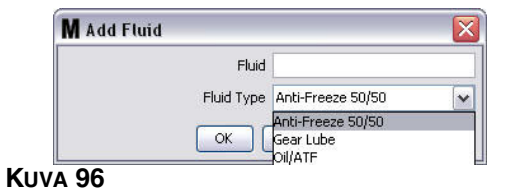

5. Nesteen tiedot tulevat Fluids-näytölle ([KUVA](#page-75-1) 92).

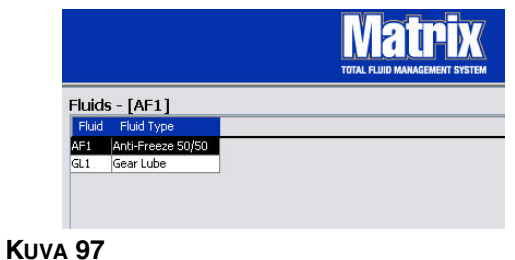

- <span id="page-77-1"></span>6. Muokkaa nesteelle tai nestetyypille osoitettua nimeä [\(KUVA](#page-77-1) 97) korostmalla Fluids-näytöllä olevaa syötettä.
- 7. Napsauttamalla Muokkaa-painiketta näkyviin tulee Edit Fluid -näyttö, katso [KUVA](#page-77-2) 98. Kun muutokset on tehty, tallenna ne ja sulje näyttö napsauttamalla OK.

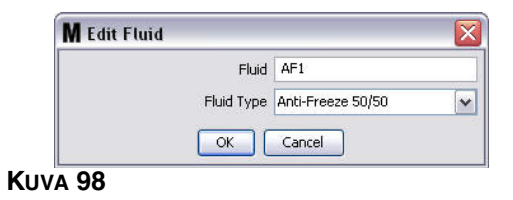

<span id="page-77-2"></span>8. Neste poistetaan luettelosta pysyvästi Fluids-näytöllä korostamalla poistettava nimike. Napsauta sen jälkeen Delete-painiketta.

# <span id="page-78-1"></span>**Säiliöt \_\_\_\_\_\_\_\_\_\_\_\_\_\_\_\_\_\_\_\_\_\_\_\_\_\_\_\_\_\_\_\_\_\_\_\_\_\_\_\_\_\_\_\_\_\_**

1. Valitse **Tanks** Matrix-järjestelmäpaneelin luettelosta.

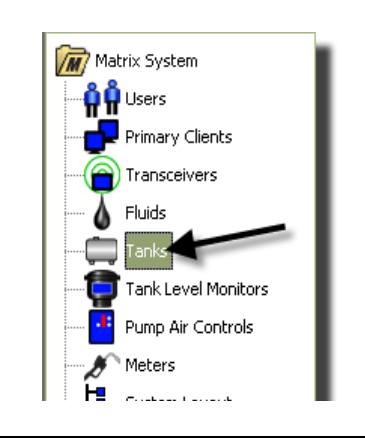

**KUVA 99**

Näyttö ([KUVA](#page-78-0) 100) tulee näytölle. Sitä käytetään lisättäessä, muokattaessa, poistettaessa tai luotaessa profiili Matrix-järjestelmän säiliöille. Säiliö on geometrisen muotoinen astia, jossa säilytetään Matrix-mittarin annostelemaa nestettä. Tee valmiiksi nesteprofiili sivulta [77](#page-76-1) ennen kuin voit luoda järjestelmääsi säiliön profiilia.

<span id="page-78-0"></span>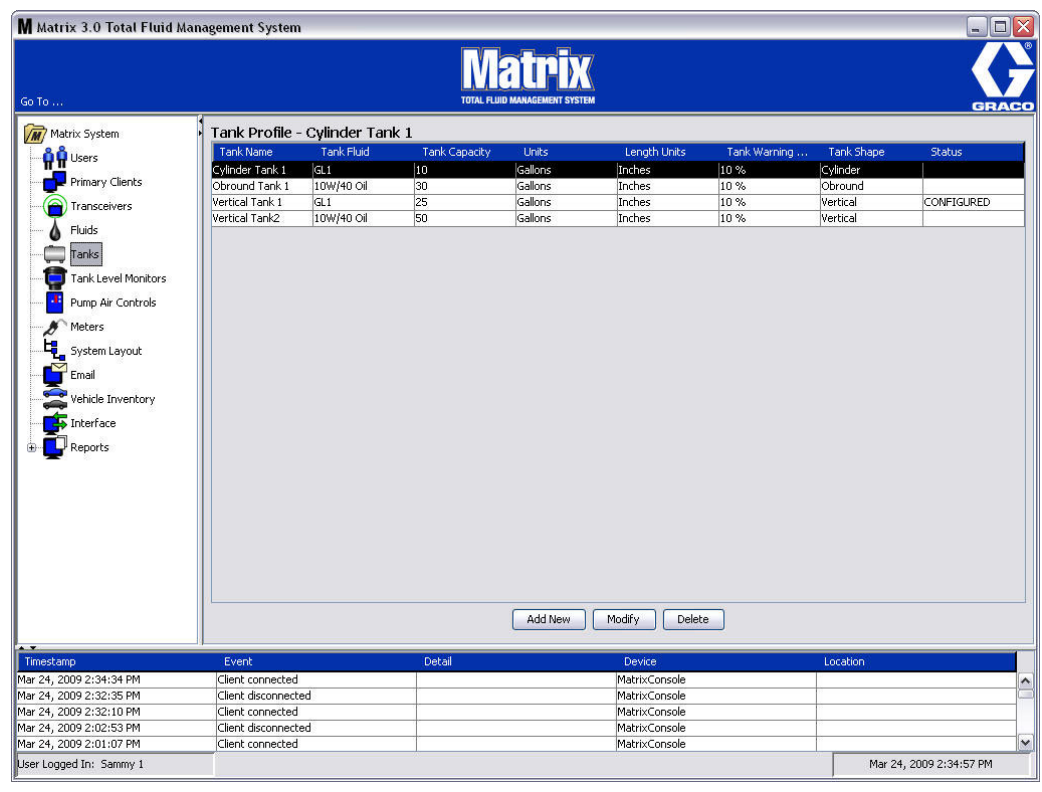

- 2. Luo uusi profiili ja lisää uusi säiliö Matrix-järjestemään napsauttamalla Add New -painiketta.
- 3. Edit Tank Profile -näyttö tulee esiin, katso [KUVA](#page-79-0) 101.

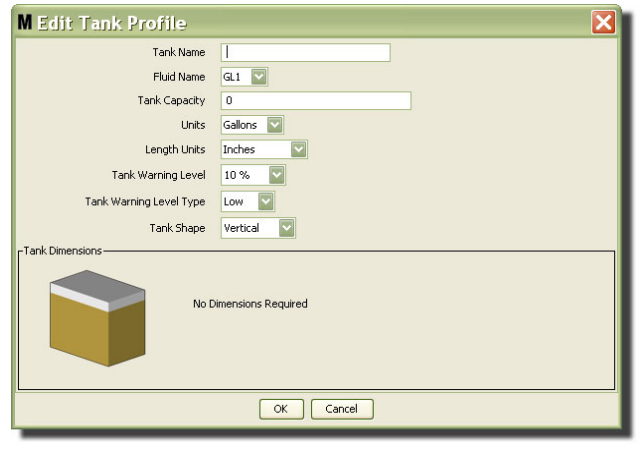

- <span id="page-79-0"></span>**• Tank Name (säiliön nimi)**: anna säiliölle nimi tunnistamista varten.
- **•** F**luid Name (nesteen nimi):** valitse pudotusvalikosta säiliöön menevän nesteen tyyppi. Tämä kenttä luodaan tiedoista, jotka on annettu Fluids-näytöllä, katso ohjeet sivulta [77](#page-76-1) (enintään 40 merkkiä).
- **• Tank Capacity (säiliön kapasiteetti)**: anna numeerinen syöte, joka vastaa säiliön tilavuutta gallonina tai litroina.
- **• Units (yksiköt)**: valitse pudotusvalikosta järjestelmän käyttämä tilavuusmitta, joko gallonia tai litroja.
- **• Length Units (pituusmitat):** pudotusvalikosta valitaan järjestelmän käyttämä pituusmitta joko tuumina tai sentteinä.
- **• Tank Warning Level (varoitus säiliön määrästä):** toimii yhdessä Tank Level Warning Type -kentän kanssa täyden tai alhaisen määrän prosenttiosuuden määrittämiseksi. Jos esimerkiksi Tank Level Warning Type -asetus on High - 20 %, hälytys annetaan, kun säiliön nestemäärä saavuttaa 80 % (20 % säiliön yläpinnasta). Jos esimerkiksi Tank Level Warning Type -asetus on Low - 20 %, hälytys annetaan, kun säiliön nestemäärä saavuttaa 80 % (20 % säiliön alapinnasta).
- **• Tank Level Warning Type (säiliön tason varoitustyyppi):** toimii yhdessä Tank Level Warning -kentän kanssa. Valitse joko High tai Low (lue lisää kohdasta Varoitus säiliön määrästä).

**• Tank Shape (säiliön muoto)**: valitse Vertical (pysty, oletus), cylinder (lieriö) tai obround (pyöreä). Lisätietoa tarvitaan, jos säiliön muoto on lieriö tai pyöreä (Katso [KUVA](#page-80-0) 102).

HUOMAA:

- **•** Jos säiliö on lieriömäinen, mutta pystyssä, valitse "Vertical".
- **•** Lieriömäisessä säiliössä voi olla pyöristetyt päät.

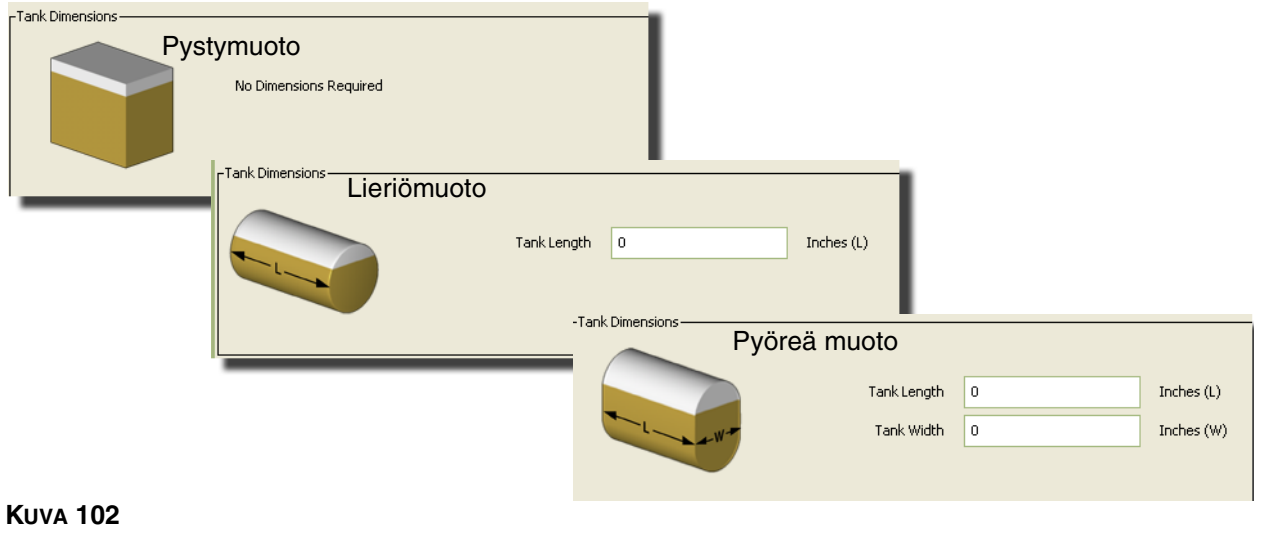

# <span id="page-80-0"></span>**Säiliön muoto**

Pystysäiliöiden tilavuutta laskettaessa käytetään säiliön kapasiteettia. Muissa muodoissa käytetään säiliön mittoja tilavuuden laskemiseen.

1. Kun kaikki tarvittava tieto säiliön profiiliin on saatu, tallenna muutokset ja sulje ruutu napsauttamalla OK. Säiliö on lisätty luetteloon, katso [KUVA](#page-80-1) 103.

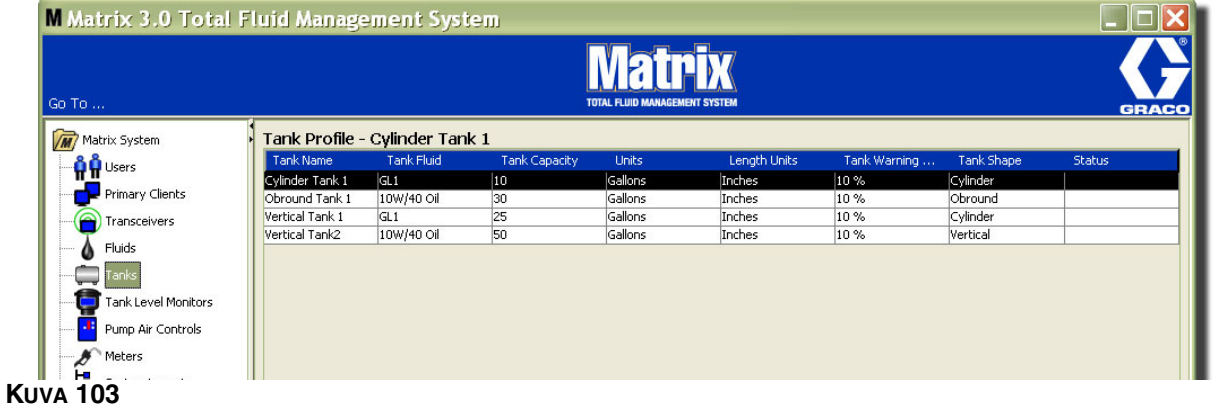

<span id="page-80-1"></span>2. Säiliön profiilina muutetaan ([KUVA](#page-80-1) 103) korostamalla syöte Tanks-näytöltä, katso [KUVA](#page-80-1) 103.

Huomautus: Jos säiliön profiili on jo konfiguroitu TLM:n avulla (lue TLM-kappale sivulta [84\)](#page-83-0), säiliön profiilin muuttaminen aiheuttaa uuden profilin latautumisen TLM:lle, kun tietoyhteys saadaan tietokoneelle seuraavan kerran.

3. Napsauta Modify-painiketta [\(KUVA](#page-81-0) 104), kun haluat Edit Tanks -näytön esiin. Kun muutokset on tehty, tallenna ne ja sulje näyttö napsauttamalla OK.

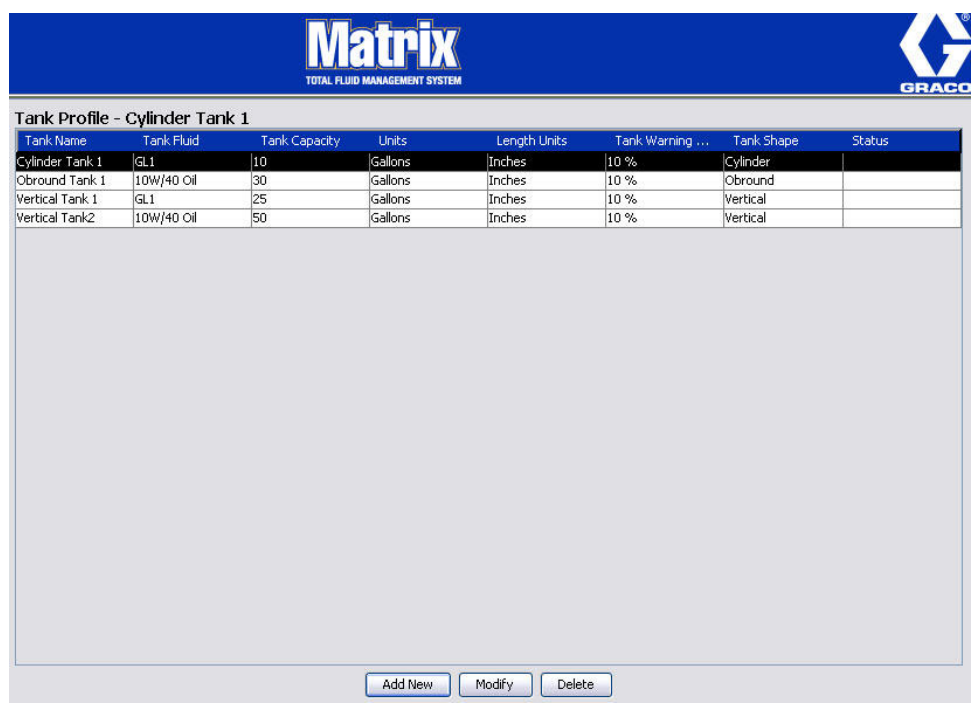

## <span id="page-81-0"></span>**KUVA 104**

4. Säiliö poistetaan luettelosta pysyvästi Tanks -näytöllä korostamalla poistettava nimike. Napsauta sitten Delete [\(KUVA](#page-81-0) 104).

Huomaa: Kun ajonäytöt ovat näkyvissä, säiliöt näkyvät Matrix-järjestelmäpaneelissa kuten [KUVA](#page-81-1) 105.

<span id="page-81-1"></span>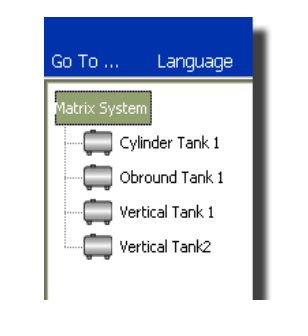

# **Laitteen rekisteröinti ja profiilit**

Seuraavassa kappaleessa käytetään termiä laite, ja sillä tarkoitetaan Matrix-mittaria, TLM-laitetta tai PAC-laitetta. Kappaleessa selitetään, kuinka nämä elektroniset komponentit tunnistetaan ja konfiguroidaan Matrix-järjestelmässä.

Yksilöllinen laitetunnus sisältyy jokaiseen Matrix-laitteeseen, ja sen avulla laite on tietoyhteydessä tietokoneelle.

Matrix-järjestelmän asentajan/pääkäyttäjän on luotava profiilin määritys jokaiselle järjestelmän laitteelle. Näitä profiileja luodaan ja ylläpidetään Matrix PC setup -näytöillä, ja ne on järjestetty laitetyypeittäin (säiliön tason valvonta, pumpun ilmanohjaus, mittari).

Matrix-järjestelmän yleinen konfigurointimenetelmä on

- 1. luoda profiili jokaiselle laitteelle. Tämä profiili määrittelee, kuinka laite nimetään ja kuinka sen tulisi toimia järjestelmässä.
- 2. Rekisteröi jokainen laite Matrix-ohjelmistoon. Rekisteröintiprosessin aikana laite kertoo tietokoneelle, minkä tyypin laite se on ja mikä sen laitetunnus on.
- 3. Linkitä jokainen laitetunnus asianmukaiseen profiiliin. Näin tietokone voi ladata oikean profiilin jokaiselle laitteelle.

Kun laitteen laitetunnus on linkitetty profiiliin, se ladataan laitteelle langattoman lähetin/vastaanottimen kautta seuraavan kerran, kun se on tietoyhteydessä PC:lle. Kun laitteen profiilia muutetaan, uusi profiili ladataan taas laitteelle, joka ei edellytä käyttäjän toimenpiteitä toimiakseen määritellyn profiilinsa mukaisesti. Kun laitetunnus on linkitetty profiiliin, sitä ei voi osoittaa toiselle profiilille.

Vaiheiden 1 ja 2 ajoitusta voidaan muuttaa keskenään. Ei ole väliä, määritelläänkö profiilit ensin tai rekisteröidäänkö laitteet ensin. Sen sijaan on tärkeää, että molemmat on tehty ennen vaiheeseen 3 siirtymistä.

Huomaa että kaikissa muissa paitsi kaikkein pienimmissä järjestelmissä on hyvä tehdä kartta Matrix-järjestelmästä, johon on merkitty jokainen Matrix-komponentti ja sitä vastaava laitetunnus. Tämä kartta antaa arvokasta tietoa laitetunnuksia profiileihin kohdistettaessa. Ensin asentajaa neuvotaan opiskelemaan prosessin kulku kokeilemalla yhtä tai kahta laitetta ennen tusinan laitteen konfiguroimista.

Profiilitietojen värien merkitykset:

- **•** Keltainen osoittaa, että profiili on READY-tilassa. Profiilia ei ole vielä linkitetty laitetunnukselle.
- **•** Vihreä osoittaa, että profiili on ASSIGNED-tilassa. Profiili on osoitettu laitetunnukselle, mutta sitä ei ole vielä ladattu laitteelle.
- **•** Valkoinen osoittaa, että profiili on CONFIGURED-tilassa. Profiili on linkitetty ja ladattu laitteelle.

# <span id="page-83-0"></span>Säiliön määrän valvonta (TLM)

1. Valitse **Tank Level Monitors** Matrix-järjestelmäpaneelin luettelosta.

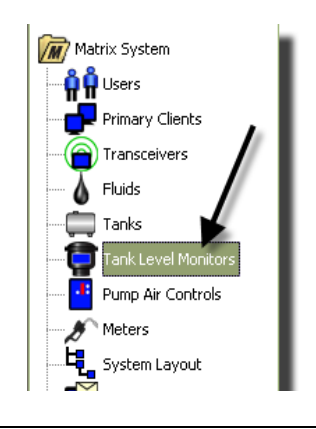

### **KUVA 106**

Näyttöä [\(KUVA](#page-84-0) 107) sivulla [85](#page-84-0) käytetään lisäämään, muokkaamaan, poistamaan ja luomaan TLM-laitteiden profiileja Matrix-järjestelmässä. Jokainen Matrix TLM sisältää yksilöllisen laitetunnuksen. Laitetunnukset erottavat TLM-laitteet toisistaan.

TLM-profiilin asetussivun tarkoituksena on määritellä yksittäinen profiili tai asetukset, jotka ladataan kuhunkin TLM-laitteeseen. TLM-profiili sisältää säiliön mitat ja raportointiaikataulun.

TLM-profiililuettelo sisältää yhden profiilin jokaista järjestelmän TLM-laitetta kohden. Matrix-järjestelmän TLM-laitteiden määrä riippuu käytössä olevasta järjestelmätyypistä (Basic/Pro/Premier). Basic -järjestelmässä ei ole TLM-laitteita, Professional-järjestelmässä niitä on 12 ja Premier-järjestelmässä jopa 50. Jokainen profiili on linkitetty TLM-laitteelle TLM-laitetunnuksen kautta. Laitetunnus näkyy tietokoneella rekisteröintiprosessin aikana.

HUOMAA: TLM-laitteiden käyttöohjeessa annetaan lisää tietoa asennuksesta ja Matrix-tietokoneelle rekisteröinnistä. Ohjeet TLM-laitteen rekisteröimiseen saa tämän käyttöohjeen liitteestä A sivulta [162.](#page-161-0)

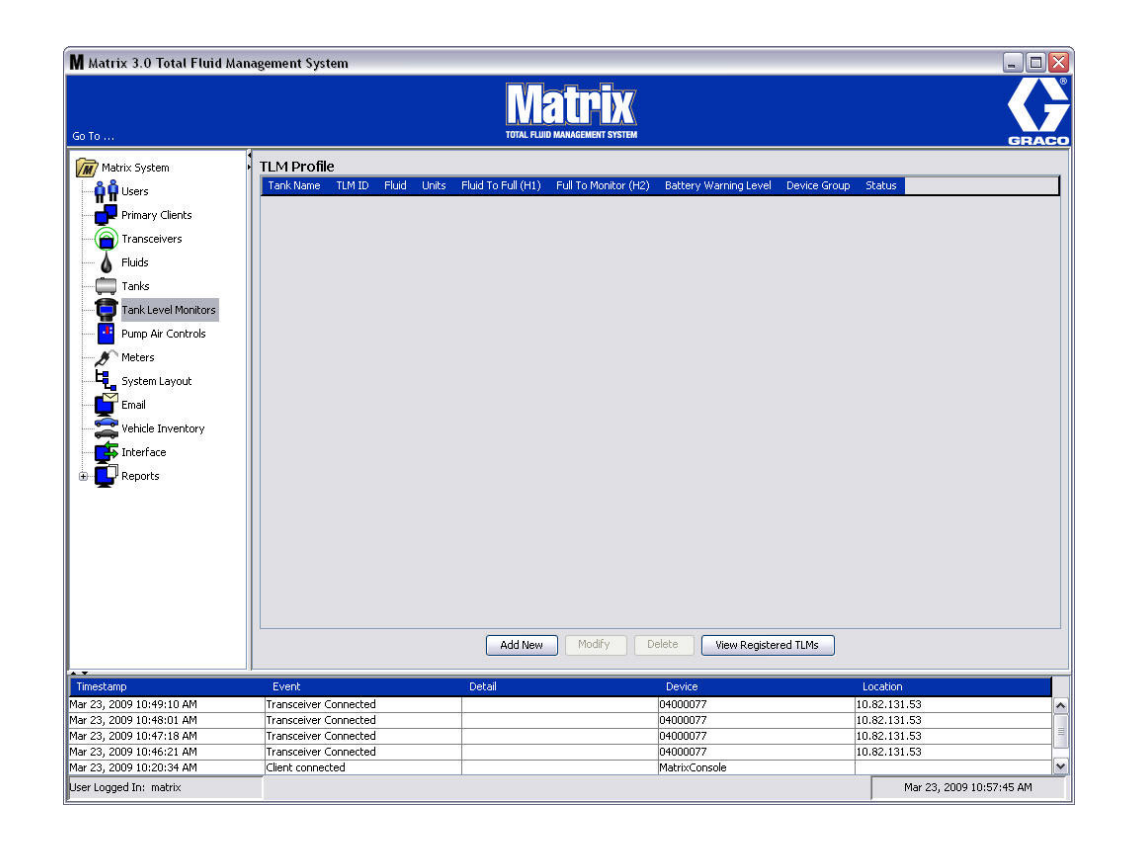

# <span id="page-84-0"></span>**KUVA 107**

2. Luo uusi profiili ja lisää uusi TLM Matrix-järjestemään napsauttamalla Add New -painiketta [\(KUVA](#page-84-0) 107).

3. Add TLM Profile -näyttö tulee esiin, katso [KUVA](#page-85-0) 108.

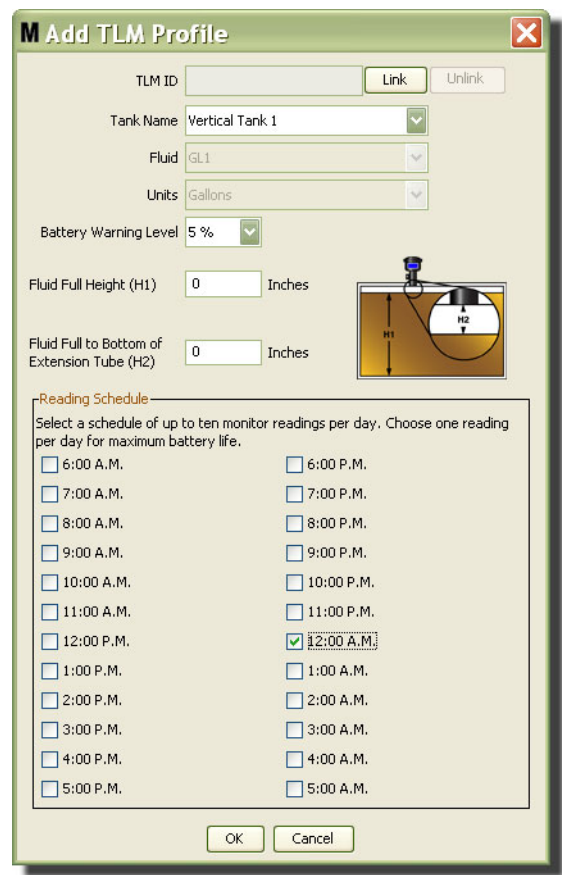

#### <span id="page-85-0"></span>**KUVA 108**

#### **• TLM-tunnus:**

- 1. Aseta TLM-dippikytkimet ja rekisteröi ne tietokoneelle. Lue lisää ohjeita TLM-käyttöohjeista.
- 2. Paina PC-näytöllä ([KUVA](#page-85-0) 108) Link-painiketta ja valitse pudotusvalikosta se TLM, jolle olet luomassa tätä profiilia. Tämä linkittää TLM-laitteen Matrix-tietokoneelle ja mahdollistaa tietoyhteyden näiden järjestelmän kahden laitteen välillä.

Kun olet napsauttanut "Link"-painiketta se ([KUVA](#page-85-0) 108) ei ole enää aktiivinen, sen sijaan "Unlink"-painike on. Unlink-painikkeen napsauttaminen poistaa linkin tämän TLM:n ja Matrix-tietokoneen väliltä.

- **• Tank Name (säiliön nimi):** valitse pudotusvalikosta säiliö, jota TLM mittaa. Tämä luettelo luodaan tiedoista, jotka on annettu Tanks-näytöllä, katso ohjeet sivulta [79](#page-78-1).
- **• Fluid:** Fluid-profiili on liitetty valitsemaasi säiliöön, ja se on luotu Tank setup -näytöllä. Nämä tiedot on annettu vain ohjeellisina tällä näytöllä, eikä tätä kenttää voi muokata.
- **• Units (yksiköt):** Valitsemaasi säiliöön yhdistetty Units-profiili on luotu Tank setup -näytöllä. Nämä tiedot on annettu vain ohjeellisina tällä näytöllä, eikä tätä kenttää voi muokata.
- **• Battery Warning Level (pariston varaustilan varoitusraja):** Määrittelee, milloin luodaan varoitusviesti ilmoittamaan käyttäjälle, kuinka paljon varausta on vielä jäljellä. Tämä arvo ilmaistaan prosentteina täysin latautuneista paristoista. (Täysi lataus on 100 %.)
- **• Fluid Full Height (H1) (nestetäytön yläreuna):** Säiliössä olevan nesteen määrän mittaaminen pohjasta suhteessa täyteen säiliöön.
- **• Fluid Full to Bottom of Extension Tube (H2) (Nestetäyttö jatkoputkeen asti pohjasta nähden):**  Säiliön täyden määrän ja TLM-putken pohjan välisen etäisyyden mittaaminen. Mittaus tapahtuu välillä 0 - 20 tuumaa (0 - 50 cm).
- **• Reading Schedule (lukuaika):** Määrittää tiheyden, jossa säiliön määrästä tehtävät raportit lähetetään Matrix-tietokoneelle. 24 tunnin aikana voidaan lähettää enintään 10 tuntiraporttia.

HUOMAA: Raportointiväli on suorassa suhteessa TLM-laitteen paristojen kestoon. Mitä enemmän päivittäisraportteja tehdään, sitä lyhyempikestoisia TLM-laitteen paristot ovat.

3. Kun kaikki kentät on täytetty, napsauta OK Add TLM Profile -näytön alareunassa. Profiili on nyt lisätty luetteloon ensimmäiseksi. "Assigned" Status-sarakkeessa vahvistaa, että profiili on valmis. "Ready" näkyy Status-sarakkeessa, jos profiili ei vielä ole valmis. Huomaa [KUVA](#page-86-0) 109, jossa TLM ID -kenttä on tyhjä osoittaen, että TLM-laitetta ei ole linkitetty Matrix-järjestelmään.

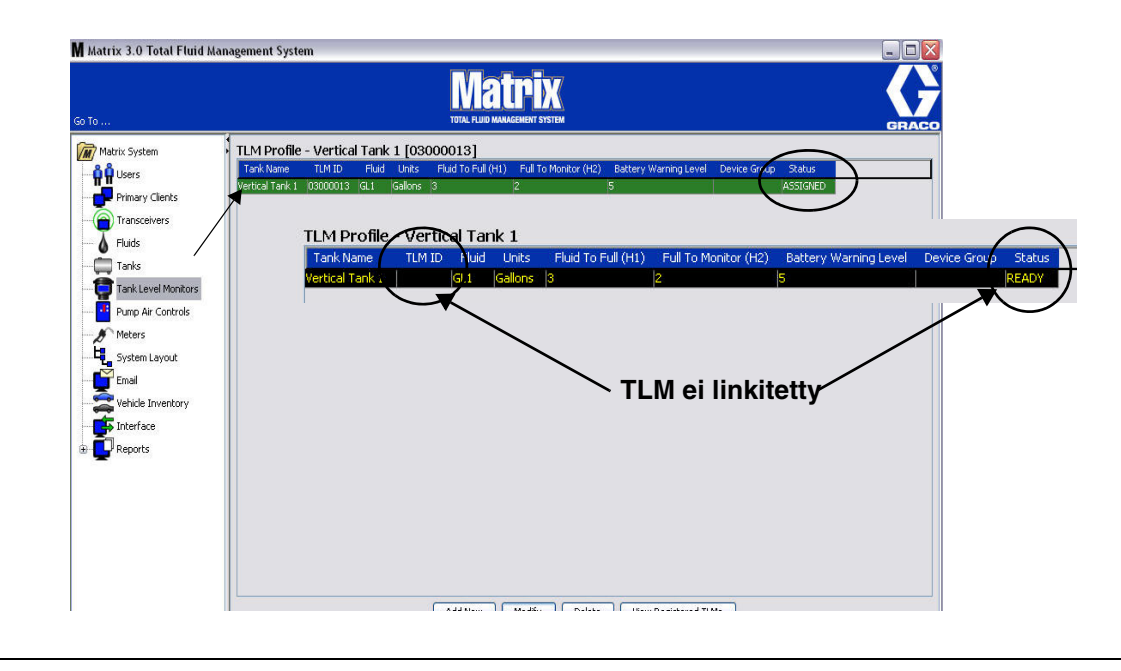

### <span id="page-86-0"></span>**KUVA 109**

- 4. TLM-profiilia muokataan korostamalla syöte, joka on luettelossa TLM-päänäytöllä.
- 5. Napsauttamalla Modify-painiketta esiin tulee Edit TLM Profile -näyttö. Kun muutokset on tehty, tallenna ne ja sulje näyttö napsauttamalla OK.
- 6. TLM poistetaan luettelosta pysyvästi TLM-näytöltä korostamalla poistettava nimike. Napsauta sen jälkeen Delete-painiketta.

HUOMAUTUS: Poistettu TLM on rekisteröitävä uudelleen Matrix-tietokoneelle, jos sitä aiotaan käyttää järjestelmässä. Lue lisää TLM-rekisteröinnistä TLM-käyttöohjeista.

7. Voit tarkastella luetteloa rekisteröidyistä TLM-laitteista, joilla ei ole profiilia, napsauttamala View Registered TLM's -painiketta.

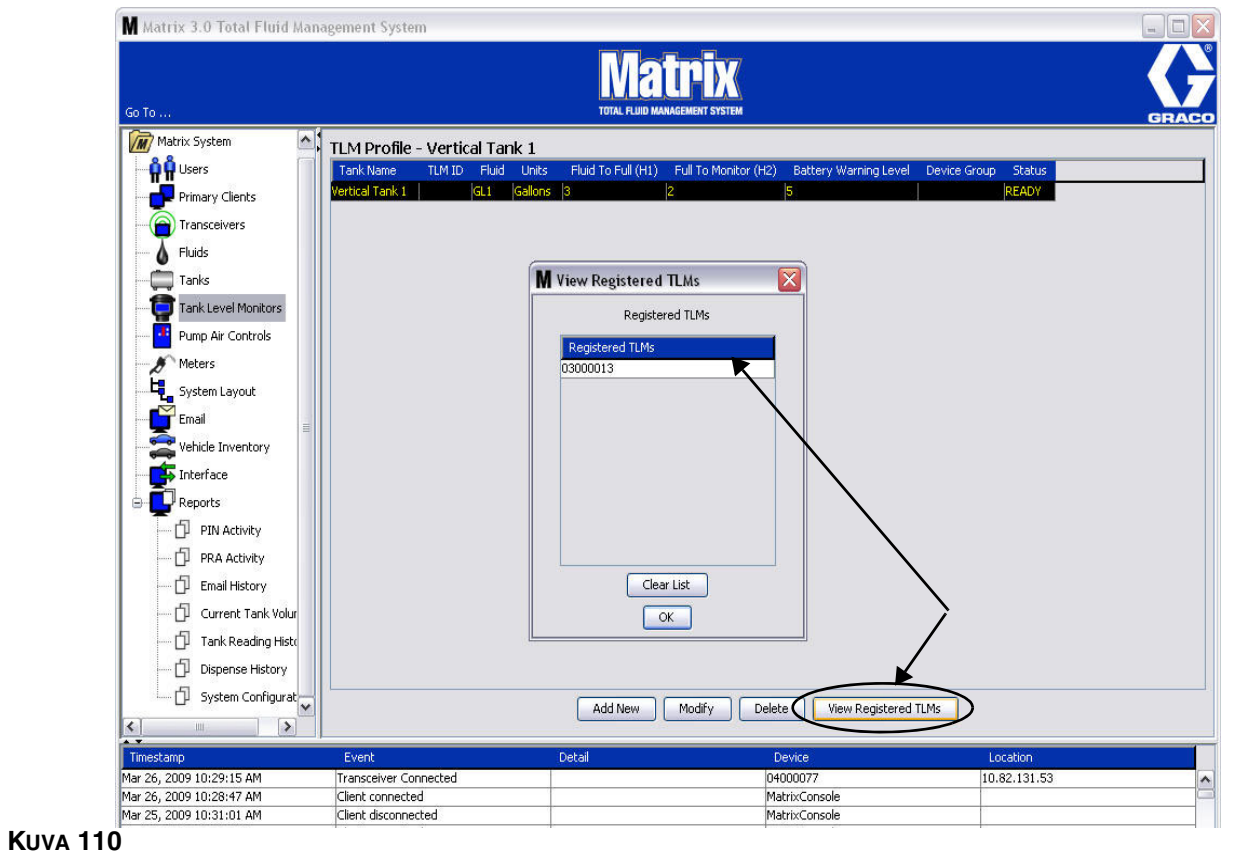

<span id="page-87-0"></span>8. Clear List -painikkeella poistetaan järjestelmästä kaikki rekisteröidyt TLM-laitteet [\(KUVA](#page-87-0) 110). Nämä TLM-laitteet on rekisteröitävä uudelleen Matrix-tietokoneelle. Lue lisää TLM-rekisteröinnistä TLM-käyttöohjeista.

# Pumpun ilman ohjaus (PAC)

1. Pump Air Control -asetusnäyttö saadaan esiin valitsemalla **Pump Air Control**  Matrix-järjestelmäpaneelin luettelosta.

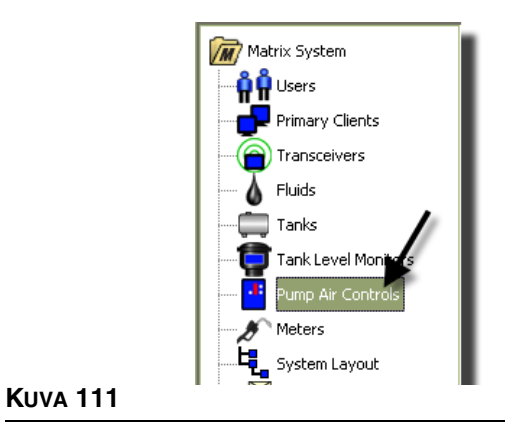

Näyttöä [\(KUVA](#page-88-0) 112) käytetään nimeämään, linkittämään, poistamaan linkitys ja muokkaamaan PAC-laitteita Matrix-järjestelmässä. Järjestelmän yhtä pumppua kohden voi olla vain yksi PAC.

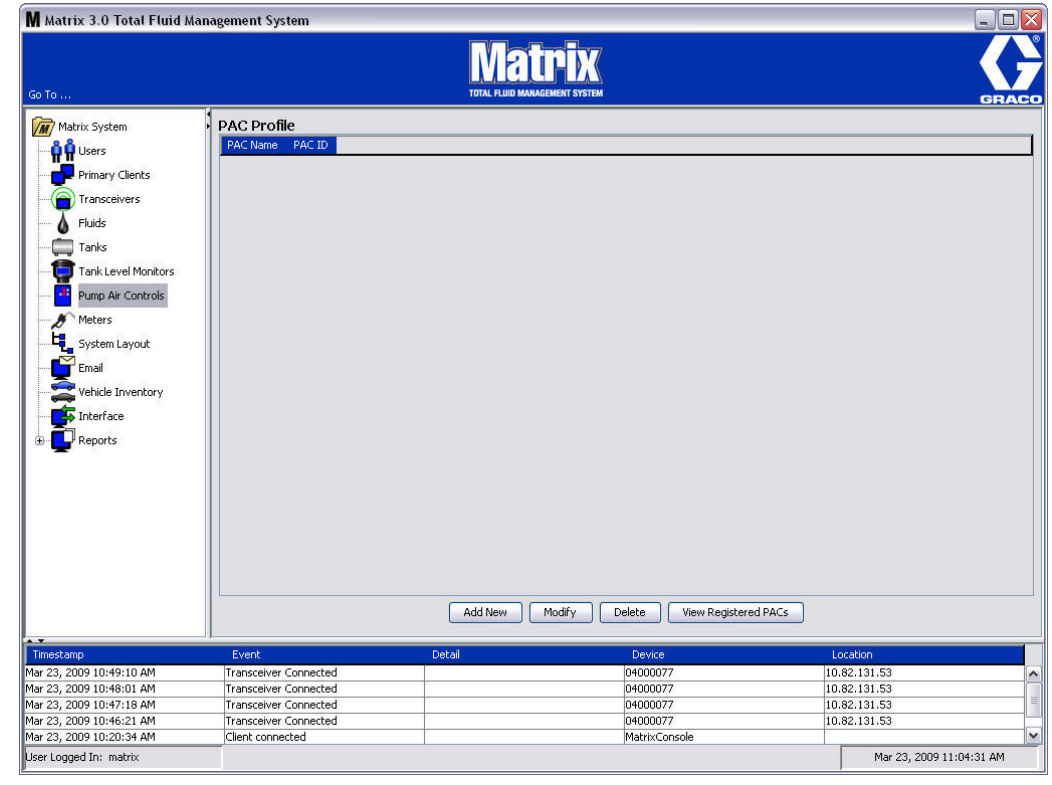

- <span id="page-88-0"></span>2. Napsauta Add New -painiketta.
- 3. Add PAC Profile -näyttö tulee esiin, katso [KUVA](#page-89-0) 113. Tällä näytöllä sinua pyydetään nimeämään PAC. Kun olet kirjoittanut nimen PAC-kenttään, sulje näyttö ja tallenna muutokset napsauttamalla OK.

Huomaat, että tietoja ei voida kirjoittaa PAC ID -kenttään. PAC ID on yksilöllinen tunnus tietylle PAC-laitteelle, ja se tulee näkyviin tähän kenttään, kun napsautat Link-painiketta. Näin luodaan linkki PAC-laitteen ja Matrix-tietokoneen välille.

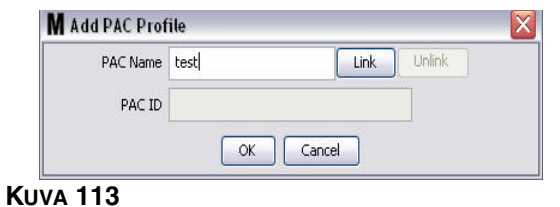

<span id="page-89-0"></span>4. Kun PAC on nimetty, napsauta Link-painiketta. Profile/ID Assignment -näyttö tulee esiin, katso [KUVA](#page-89-1) 114. Valitse laite rekisteröityjen PAC-laitteiden luettelosta. Sulje ikkuna ja tallenna muutokset napsauttamalla OK. Täydellinen kuvaus PAC-laitteiden rekisteröinnistä on annettu pumpun ilmanohjauksen käyttöohjeessa. Tämän käyttöohjeen liitteessä A sivulla [163](#page-162-0) on myös annettu ohjeet PAC-laitteiden rekisteröimisestä.

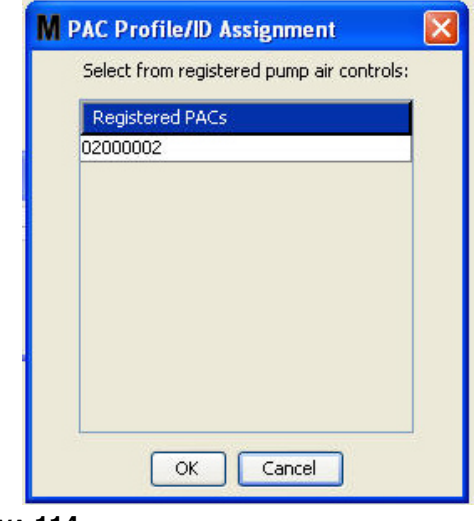

<span id="page-89-1"></span>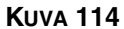

5. PAC ID -numero näkyy PAC ID -kentässä ([KUVA](#page-89-2) 115). Sulje ikkuna ja tallenna muutokset napsauttamalla OK.

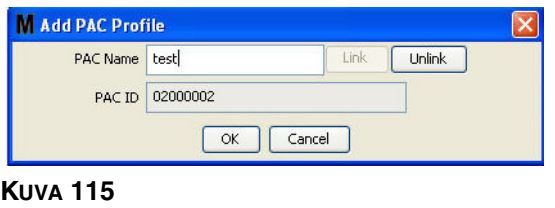

<span id="page-89-2"></span>Huomaa, että "Link"-painike ([KUVA](#page-89-2) 115) ei ole enää aktiivinen, sen sijaan "Unlink"-painike on. Unlink-painikkeen napsauttaminen poistaa linkin tämän PAC:n ja Matrix-tietokoneen väliltä.

6. Linkitetty PAC näkyy päänäytöllä, katso [KUVA](#page-90-0) 116.

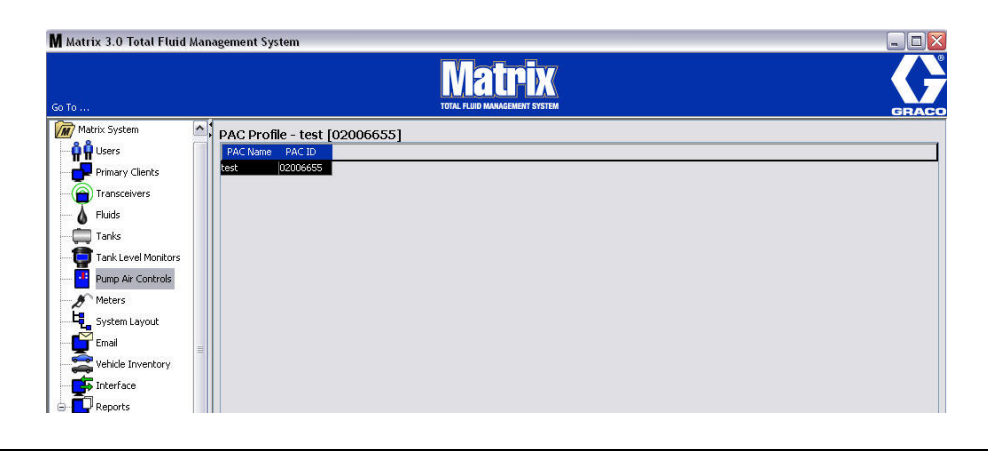

- <span id="page-90-0"></span>**KUVA 116**
- 7. PAC-laitteen nimeä voi muokata painamalla "Modify".
- 8. Edit PAC Profile -näyttö tulee esiin, katso [KUVA](#page-90-1) 117. PAC-nimen voi muuttaa kirjoittamalla uuden nimen PAC Name -laatikkoon. Sulje ikkuna ja tallenna muutokset napsauttamalla OK.

Tätä näyttöä voidaan käyttää myös poistamaan rekisteröidyn PAC-laitteen linkitys napsauttamalla "Unlink".

<span id="page-90-1"></span>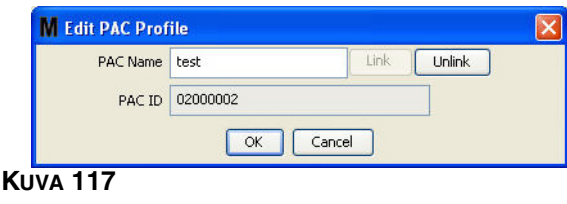

# <span id="page-91-2"></span>**Mitttarit \_\_\_\_\_\_\_\_\_\_\_\_\_\_\_\_\_\_\_\_\_\_\_\_\_\_\_\_\_\_\_\_\_\_\_\_\_\_\_\_\_\_\_\_\_**

<span id="page-91-0"></span>**KUVA 118**

1. Saat mittareiden asetusnäytön esiin valitsemalla **Meters** Matrix-järjestelmäpaneelin luettelosta ([KUVA](#page-91-0) 118).

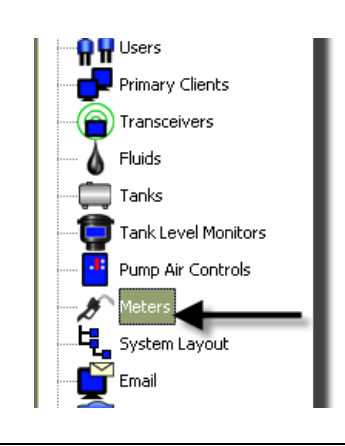

Näyttöä [KUVA](#page-91-1) 119 käytetään lisättäessä, muokattaessa, poistettaessa tai luotaessa profiili Matrix -järjestelmän mittareille.

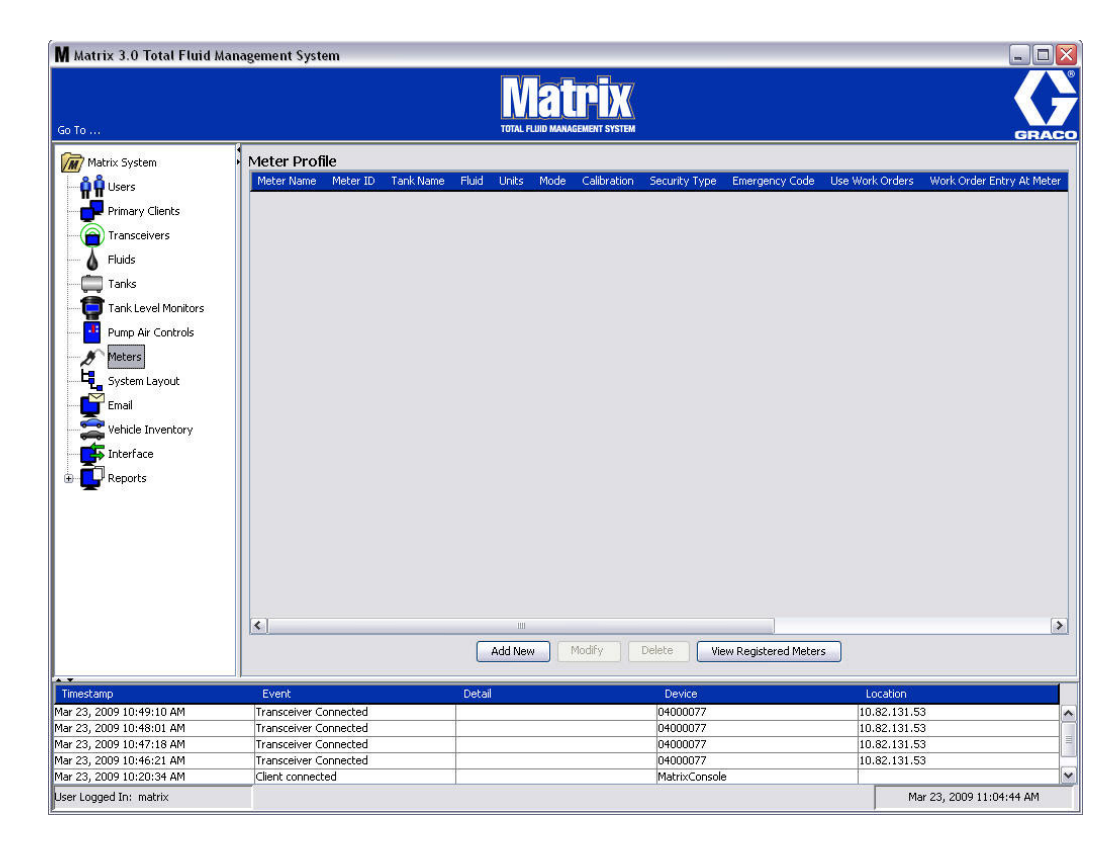

<span id="page-91-1"></span>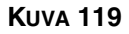

- 2. Luo uusi profiili ja lisää uusi mittari Matrix-järjestemään napsauttamalla Add New -painiketta.
- 3. Add Meter Profile -näyttö tulee esiin, katso [KUVA](#page-92-0) 120.

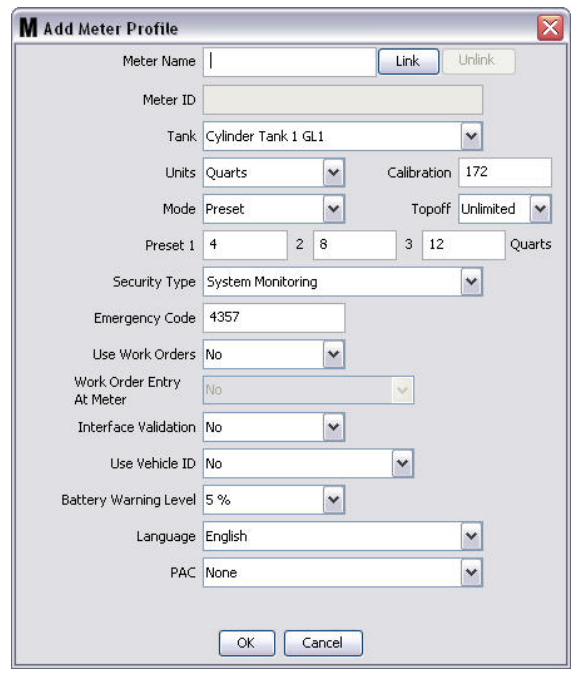

- <span id="page-92-0"></span>**• Meter Name (mittarin nimi):** Kirjoita mittarin nimi (yleensä numero, enintään 11 merkkiä).
- **• Meter ID (mittarin tunnus):** Mittarin tunnus on yksilöllinen, tietyn mittarin numero, ja se näkyy tässä kentässä, kun olet napsauttanut Link-painiketta. Näin luodaan linkki mittarin ja Matrix-tietokoneen välille.
- **• Tank (säiliö):** Napsauta Tanks- pudotusvalikkoa ja valitse säiliö, josta haluat annostella tällä mittarilla.
- **• Units (yksiköt):** Valitse annostelun mittayksikkö Units-pudotusvalikosta.
- **• Calibration (kalibrointi)** Näkyy automaattisesti, kun säiliö on valittu. Nämä arvot ovat oletuskalibrointiasetuksia, ja kalibrointinumeron merkitys näkyy kaikilla mittarin asetusnäytöillä. Voit muuttaa yksittäisen mittarin kalibrointia tässä ikkunassa. *Mittarin kalibroinnin muuttaminen***:**
	- a. Annostele nestettä puhtaaseen, kalibroituun mitta-astiaan, kunnes mittarin näyttö osoittaa 1 litraa annosteltua nestettä.
	- b. Saat mittarisi vertailukertoimen taulukosta 1 (alla).

Oma kalibrointilukusi voi vaihdella hieman lämpötilasta tai virtaamasta johtuen

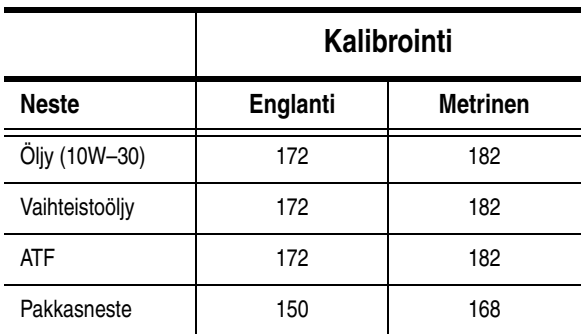

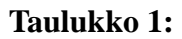

- **• Toimintatila:** Napsauta Meter Mode -pudotusvalikko esiin ja valitse Manual, Preset tai Restricted Preset.
	- **• Manual (manuaalinen)** käyttäjä määrittelee annostellun määrän.
	- **• Preset (esiasetus)**  mittari ohjelmoidaan esiasetettuun oletusmäärään. Esiasetettua määrää voidaan muokata työmääräyskohtaisesti lähetettäessä työmääräyksiä tietokoneelta. Mittarin esiasetettua määrää voi aina lisätä tai vähentää millä tahansa määrällä ennen annostelun aloittamista. Lue myös täyttöparametrit tuonnempana tässä luvussa.
	- **• Restricted Preset (rajoitettu esiasetus)** täysin sama kuin esiasetus, mutta esiasetettua määrää ei voi muuttaa mittarista. Työmääräysten syöttö mittarilta ei ole käytössä. Use work -valinta on käytössä ja 3 esiasetusta poissa käytöstä.
- **• Topoff (täyttö):** Esiasetetun määrän prosenttiluku, joka voidaan (mittarin käyttäjän luvalla) annosteolla esiasetetun määrän jälkeen. Vaihtoehtoina ovat 0, 5, 10, 15, 20, 25 ja unlimited (rajoittamaton).
- **• Preset (esiasetus):** Nesteen annosteluun voidaan valita kolme oletusmäärää, jos valittuna on Preset tai Restricted Preset.
- **• Security Type (turvatyyppi):** Määrittelee, kuinka nestettä voidaan annostella mittarin avulla.
	- **•** *PIN-koodi:* PIN-koodi on nelinumeroinen luku, joka on annettava mittariin *ennen jokaista uutta annostelua* annosteluluvan saamiseksi.
	- **•** *Parts Room Authorization (PRA):* Tämä toimintatila takaa suurimman turvallisuuden ja edellyttää osahuoneen pääkäyttäjältä lupaa jokaiseen annosteluun.
	- **•** *System Monitoring (Järjestelmän valvonta):* Kun järjestelmän valvonta on valittuna, lupaa ei tarvita ennen annostelun aloittamista. Mikä tahansa annostellun nesteen määrä lähetetään automaattisesti tietokoneelle, jossa se kirjataan tulevaa tarvetta varten.

**• Emergency Code (hätäkoodi)** - Nelinumeroinen hätätilannekoodi. Tätä numeroa käytetään mittarissa ohittamaan mittarin kaikki ohjelmoinnit, jos radiotaajuussignaali menetetään. Se mahdollistaa nesteen annostelun jatkamisen, vaikka mittari ei saisi radiotaajuussignaalia.

HUOMAUTUS: Jos järjestelmän hätäkoodia käytetään ohittamaan mittarin ohjelma, mittari PITÄÄ rekisteröidä järjestelmään sen jälkeen, kun radiotaajuussignaali on palannut.

- **• Use Work Orders (käytä työmääräyksiä)** Valitse pudotusvalikosta Yes tai No.
	- **•** *Yes* mittari käyttää työmääräyksiä. Jotta tästä mittarista voidaan annostella nestettä, käyttäjän on syötettävä työmääräys tietokoneelle tai mittarille (kun mittarissa on työmääräysten syöttö sallittu). Mittarin käyttäjä valitsee työmääräyksen luettelosta, joka näkyy mittarin näytöllä. Tietokone seuraa annosteltua nestettä tämän työmääräyksen numeron perusteella.

Täydellinen kuvaus työmääräyksistä löytyy Matrix 5 & 15 -mittareiden käyttöohjeista 313046 ja tämän käyttöohjeen sivulta [145](#page-144-0) luvusta Työmääräysten osoittaminen tietokoneella.

**•** *No* - mittari ei käytä työmääräyksiä. Vain mittari seuraa nesteen annostelua.

Valitusta turvatyypistä riippuen mittarin ja tietokoneen välillä saattaa toiminto, joka näyttää pystyvän annostelemaan nestettä. Tämä asetus vain määrittää, seurataanko annosteltua nestettä työmääräyksellä.

- **• Work Order Entry at Meter (Työmääräyksen syöttö mittarille)** Valitse pudotusvalikosta Yes tai No. Tämä parametri on valittavissa vain, jos työmääräysten käyttö on hyväksytty.
	- **•** *Yes* syötä työmääräys mittarin näppäimistölle. Tämän asetuksen avulla työmääräykset voidaan lähettää tietokoneelta tai syöttää mittarista.
	- **•** *No* työmääräyksiä ei voida syöttää mittarista, vaan ainoastaan tietokoneelta.
- **• Interface Validation (käyttöliittymän validointi)** Valitse pudotusvalikosta Yes tai No.
	- **•** *Yes* Mahdollistaa kolmannen tahon ohjelmiston toiminnan Matrix-käyttöjärjestelmässä.
	- **•** *No* Ei mahdollista kolmannen tahon ohjelmiston toimintaa Matrix-käyttöjärjestelmässä.
- **• Use Vehicle ID (käytä ajoneuvotunnusta)** Valitse pudotusvalikosta Yes tai No. Jos valittuna on Yes, ajoneuvon tunnistenumero (VIN) tunnistaa, mille ajoneuvolle on annosteltu nestettä (enintään 40 merkkiä). Tätä ominaisuutta käytetään useimmiten mittavan kaluston seurantaan ja hallintaan annosteltaessa nesteitä samaan ajoneuvoon rutiininomaisesti.
- **• Battery Warning Level (pariston varaustilan varoitusraja)** Valitse, jos tietokoneelle lähetetään varoitus paristojen heikkenemisestä. Voidaan valita ilmoittamaan, kun varaustaso on heikentynyt 5, 10, 15, 20 tai 25 %.
- **• Language (kieli)** Pudotusvalikossa on kielivaihtoehtoja viestien näyttämiseen mittarin näytöllä (esim. työmääräys).
- **• PAC** Valitsee, mikä PAC (pumpun ilmanohjaus) on käytössä milläkin mittarilla. Oletusvaihtoehtona on "ei mikään".

HUOMAA: Jos mikään kenttä profiilista muuttuu, muutoksia ei ladata mittarille ennen kuin se siirtyy valmiustilaan ja herää uudelleen tai se rekisteröidään uudelleen.

**• LINK/UNLINK -painike** - Kun kaikki parametrit ovat valmiit Meter Profile -näytöllä, napsauttamalla Link-painiketta näytölle tulee Meter Profile/ID Assignment -ruutu, katso [KUVA](#page-95-0) 121. Valitse rekisteröityjen mittareiden luettelosta mittari, johon profiili liitetään. Sulje ikkuna ja tallenna muutokset napsauttamalla OK.

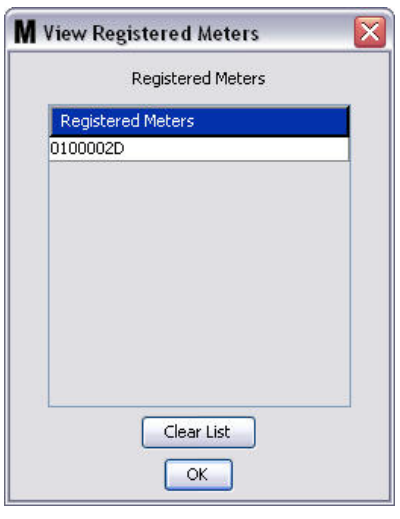

### <span id="page-95-0"></span>**KUVA 121**

<span id="page-95-1"></span>**KUVA 122**

- 4. Mittarin tunnus liitetään Add Meter Profile -näytölle.
- 5. Sulje ikkuna ja tallenna muutokset napsauttamalla OK. Huomaa, että uusi mittari lisätään Matrix-järjestelmän mittariluetteloon.

HUOMAA: Kun ajonäytöt ovat näkyvissä, mittarit näkyvät Matrix-järjestelmäpaneelissa, katso [KUVA](#page-95-1) 122.

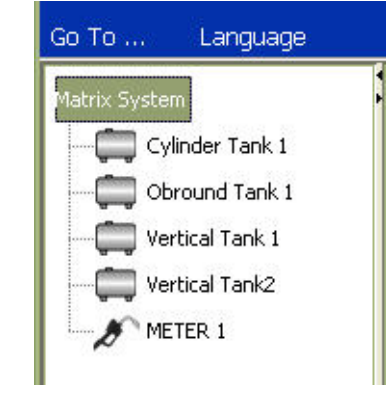

# **Järjestelmäkaavio\_\_\_\_\_\_\_\_\_\_\_\_\_\_\_\_\_\_\_\_\_\_\_\_\_\_\_\_\_\_\_\_\_\_\_\_\_**

1. Saat järjestelmäkaavion asetusnäytön esiin valitsemalla **System Layout** Matrix-järjestelmäpaneelin luettelosta [\(KUVA](#page-96-0) 123). Ennen kuin järjestelmäkaavioasetus tehdään, ensin on lisättävä kaikki säiliöt (sivu [79\)](#page-78-1) ja mittarit (sivu [92](#page-91-2)).

Huomautus: Järjestelmää ei voida käyttää järjestelmäkaaviota muokattaessa, eivätkä muutokset tallennu.

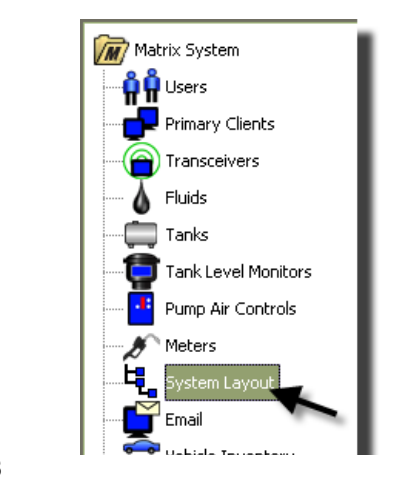

### <span id="page-96-0"></span>**KUVA 123**

System Layout -ikkuna tulee esiin, katso [KUVA](#page-96-1) 124.

<span id="page-96-1"></span>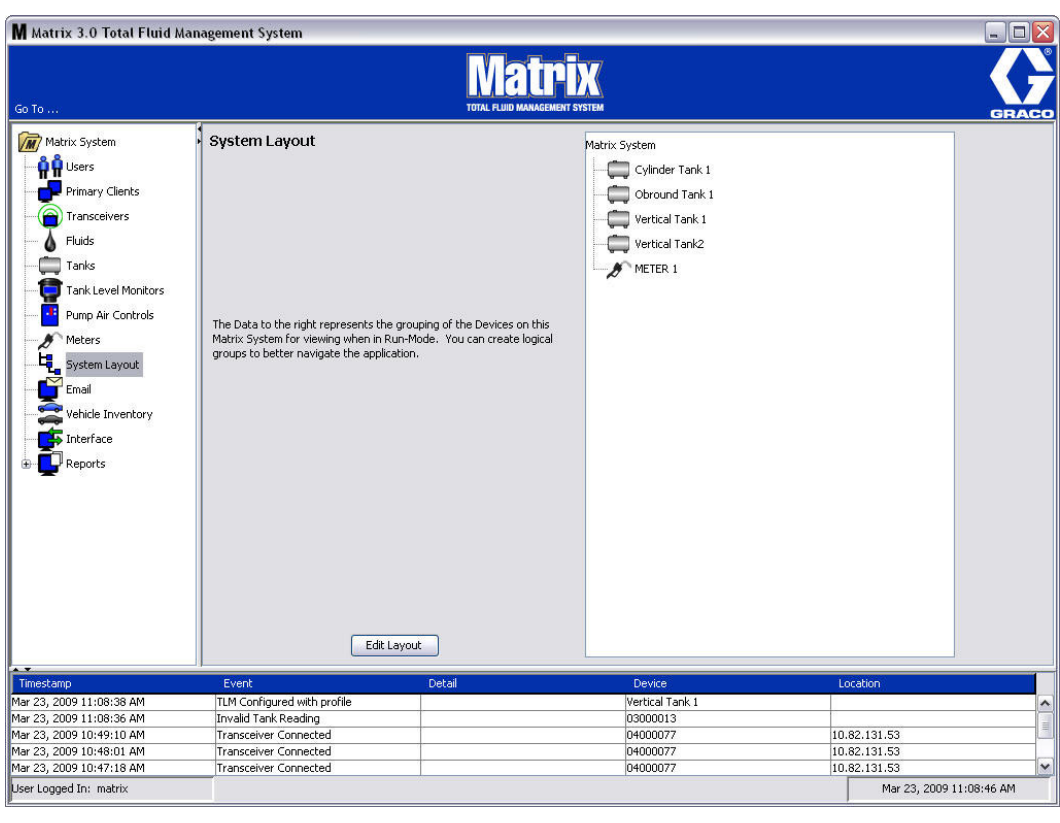

- 2. Napsatua Edit Layout -painiketta ja luo uusi ryhmä.
- 3. Edit System Layout -konfigurointi-ikkuna tulee esiin, katso [KUVA](#page-97-0) 125.

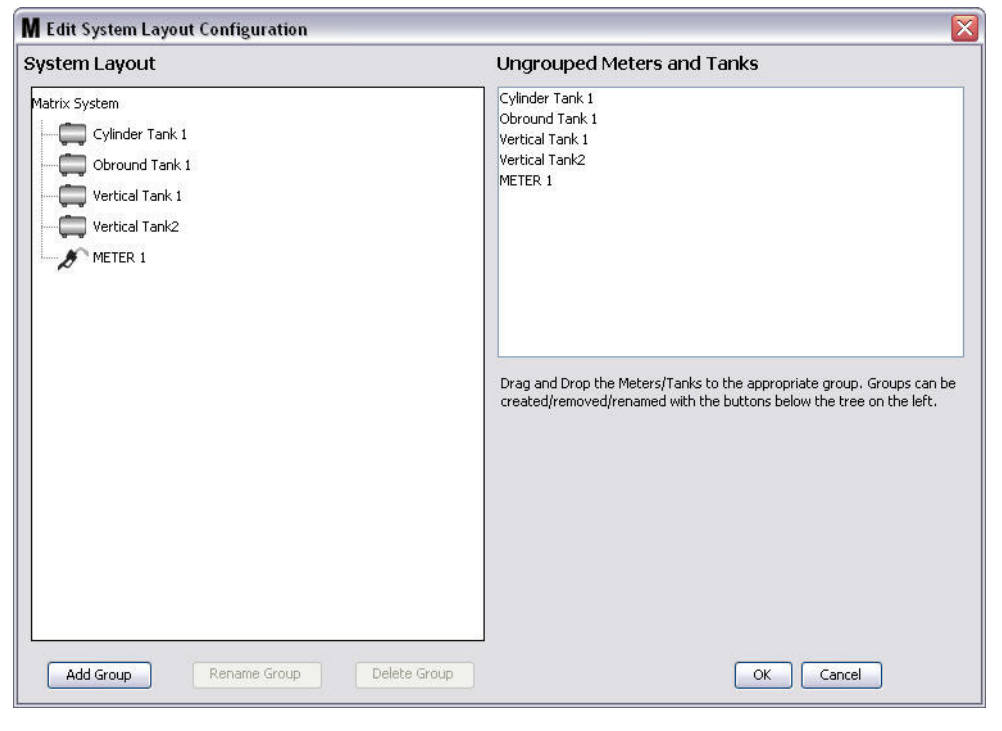

- <span id="page-97-0"></span>4. Napsauta "Add Group " -painiketta ([KUVA](#page-97-0) 125) ja luo uusi laiteryhmä.
- 5. Edit Device Group Name -ruutu ([KUVA](#page-97-1) 126) tulee esiin. Kirjoita annettuun väliin sen ryhmän nimi, jota olet luomassa. Sulje ikkuna ja tallenna muutokset napsauttamalla OK.

<span id="page-97-1"></span>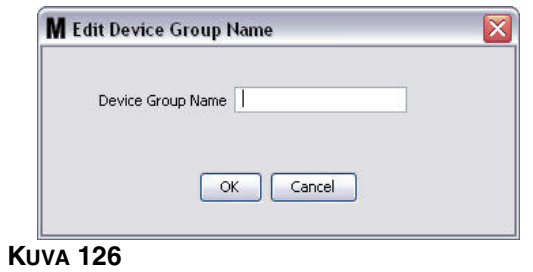

6. Kansio on nyt lisätty Matrix-järjestelmän puolelle, katso [KUVA](#page-98-0) 127.

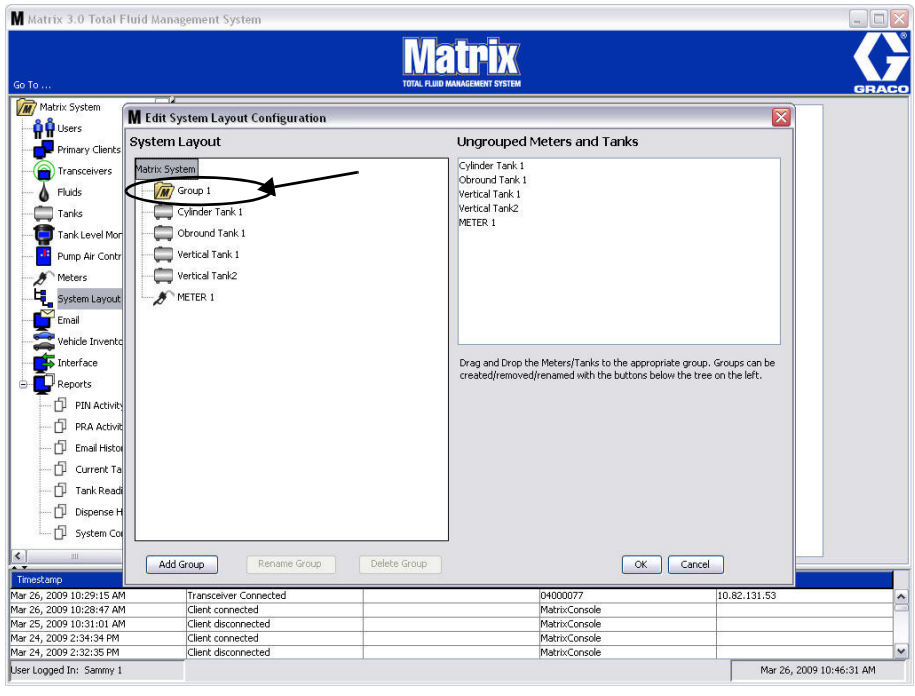

### <span id="page-98-0"></span>**KUVA 127**

7. Vedä ja pudota mittarit ja säiliöt Ungrouped Meters and Tanks -osiosta Matrix-järjestelmän puolella olevaan kansioon.

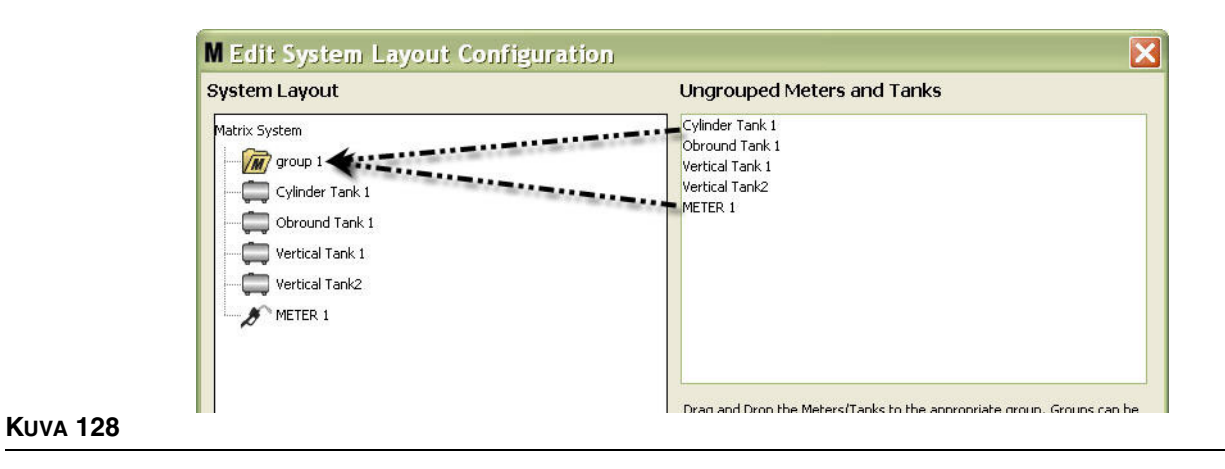

8. Valitut säiliöt ja mittarit näkyvät nyt kansiokuvakkeen alla Matrix -järjestelmän puolella, katso [KUVA](#page-99-0) 129.

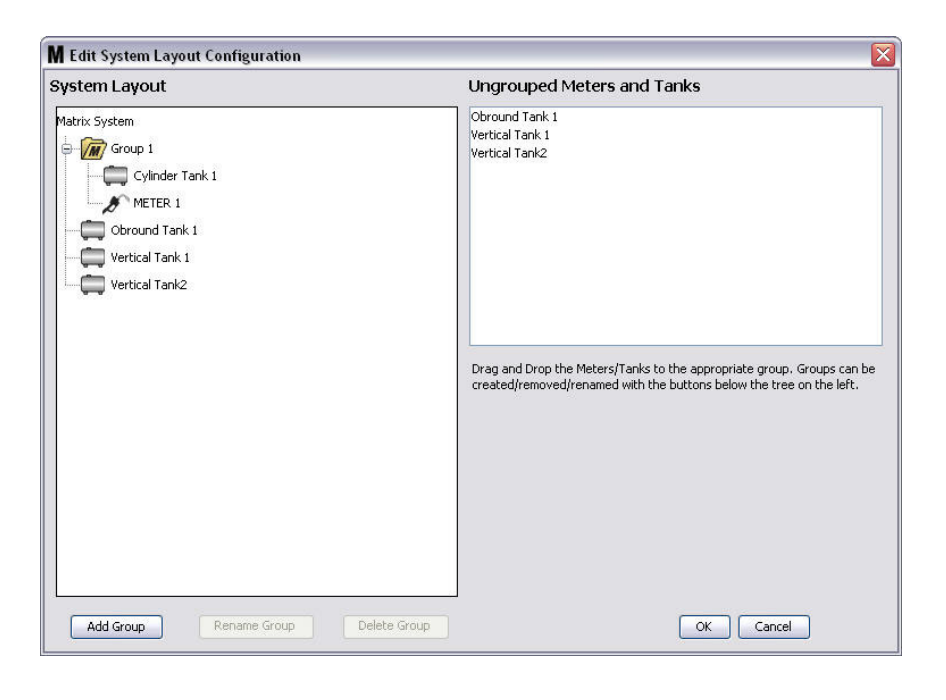

## <span id="page-99-0"></span>**KUVA 129**

- 9. Luotavien ryhmien määrää ei ole rajoitettu. Kukin laite voi kuitenkin esiintyä vain yhdessä ryhmässä. Luo lisää ryhmiä painamalla Add Group -painiketta.
- 10. Nimeä ryhmä uudelleen valitsemalla hiirellä ryhmäkansio näytön Matrix-puolen luettelosta. Napsauta "Rename Group" -painiketta ([KUVA](#page-99-0) 129).

HUOMAUTUS: Nimen muuttaminen Group-kansiossa ei poista kansion sisältöä.

- 11. Poista ryhmä valitsemalla hiirellä ryhmäkansio näytön Matrix-puolen luettelosta. Napsauta sitten Delete Group [\(KUVA](#page-99-0) 129).
	- a. Jos ryhmäkansiossa on säiliöitä ja/tai mittareita, näytölle tulee virheviesti-ikkuna ([KUVA](#page-100-0) 130) muistuttamaan, että kansion on oltava tyhjä ennen sen poistamista. Sulje ikkuna ja tallenna muutokset napsauttamalla OK.

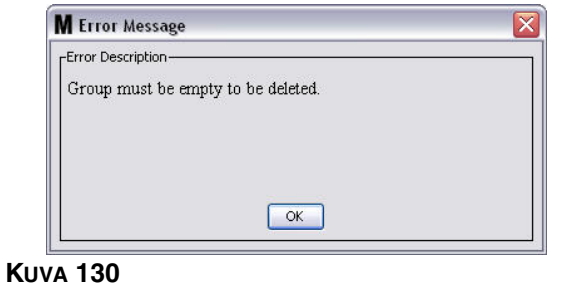

- <span id="page-100-0"></span>b. Vedä ja pudota Group-kansion säiliöt ja mittarit takaisin näytön Ungrouped Meters and Tanks -alueelle.
- c. Valitse ryhmäkansio uudelleen hiirellä näytön Matrix-puolen luettelosta. Napsauta Delete Group -painiketta. Delete Device Group -kehote tulee näytölle ja kysyy, haluatko varmasti poistaa laiteryhmän nimeltään "*X* " ([KUVA](#page-100-1) 131 alla esittää kansiota, jonka nimi on Group 1). Poista se napsauttamalla Yes tai jätä se valitsemalla No.

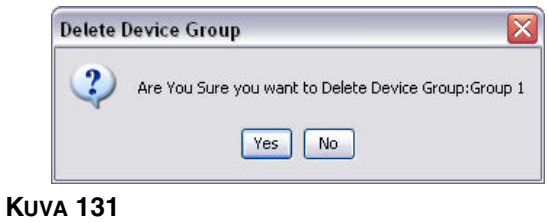

<span id="page-100-1"></span>12. Kun ryhmäkansioiden luominen tai muokkaaminen on valmis, sulje ruutu ja tallenna muutokset napsauttamalla OK. Luomasi ryhmä(t) näkyvät Matrix System -sarakkeessa ([KUVA](#page-100-2) 132).

<span id="page-100-2"></span>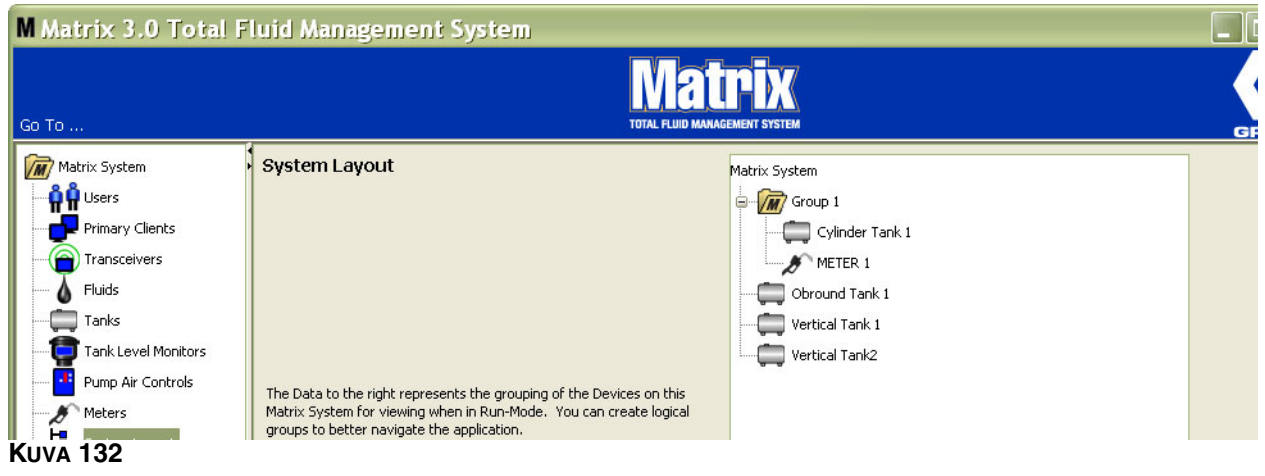

HUOMAA: Kun järjestelmä on toimintatilassa, luomasi ryhmä(t) näkyvät luettelossa Matrix -järjestelmäpaneelissa päänäytöllä ([KUVA](#page-101-0) 133). Huomaa [KUVA](#page-101-0) 133, jossa näkyvät kaikki säiliöt ja mittarit, joita ei ole osoitettu ryhmään, näkyvät erillisenä rivinä Matrix-järjestelmäpaneelissa.

<span id="page-101-0"></span>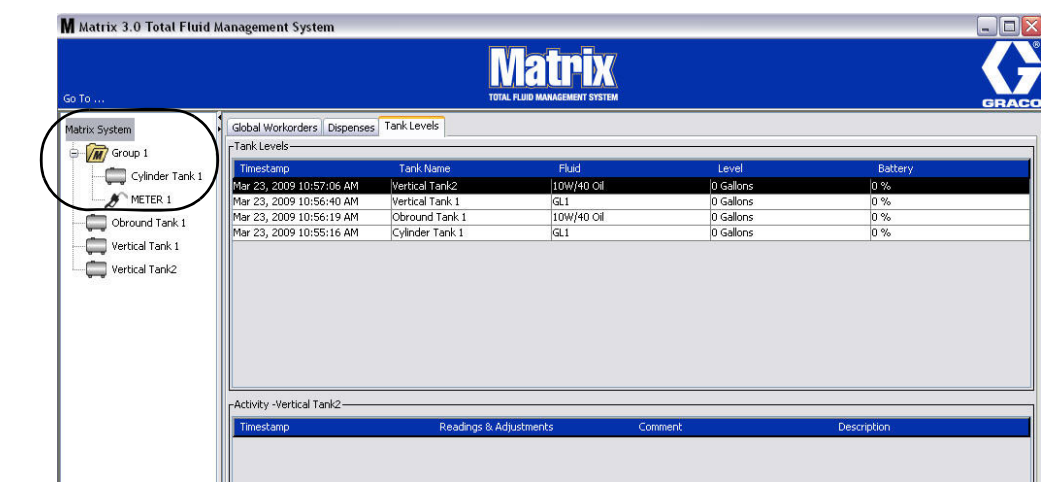

# **Sähköposti\_\_\_\_\_\_\_\_\_\_\_\_\_\_\_\_\_\_\_\_\_\_\_\_\_\_\_\_\_\_\_\_\_\_\_\_\_\_\_\_\_\_**

Valitse **E-Mail** Matrix-järjestelmäpaneelin luettelosta.

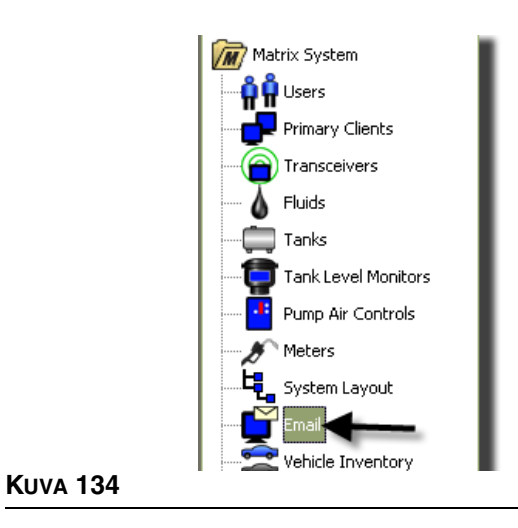

Sähköpostin tapahtumanäyttöä ([KUVA](#page-102-0) 135) käytetään vain, jos järjestelmässä on TLM-laitteet.

<span id="page-102-0"></span>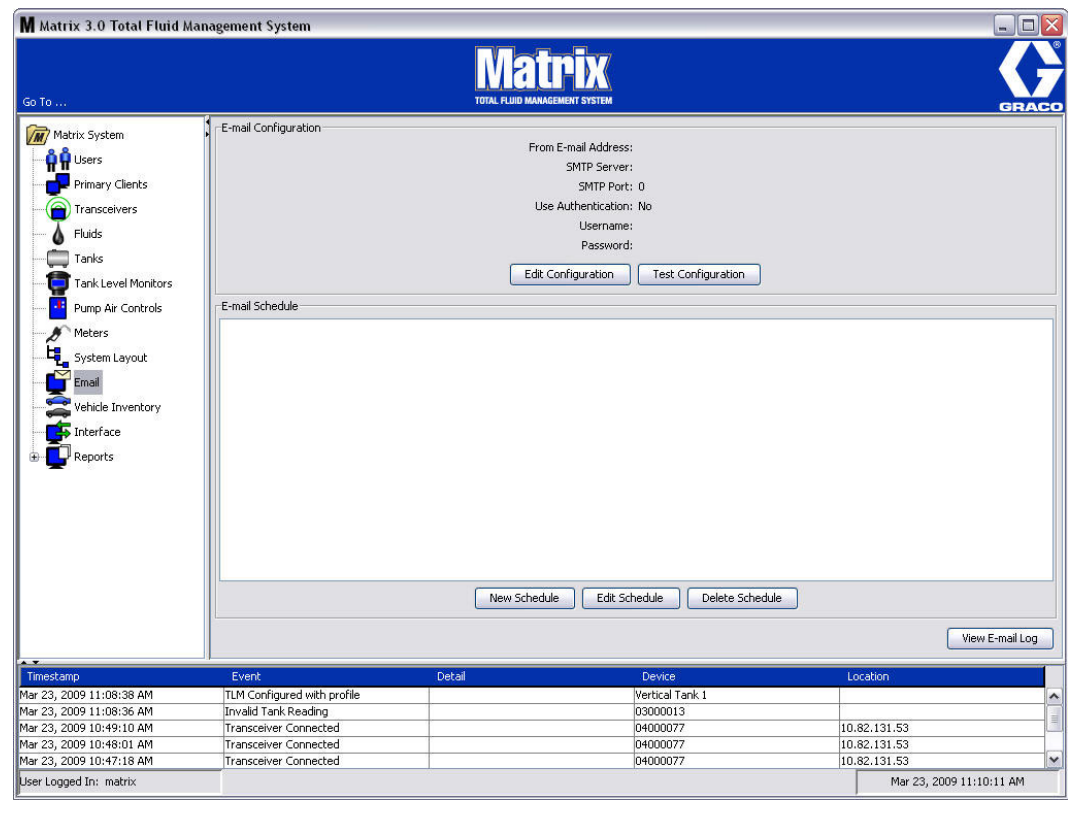

Sähköposti-ilmoitus lähetetään asianomaisille tahoille seuraavien säiliötä koskevien tapahtumien perusteella:

**• Säiliön määrän lukema puuttuu:** Säiliön määrän valvontalaitteet voidaan ohjelmoida mittaamaan säiliön pintaa ennalta määrätyin välein ja raportoimaan siitä tietokoneelle. Jos valvontalaite on ohjelmoitu raportoimaan tiettyyn aikaan, tapahtuma lähetetään, jos raporttia ei saata tietokoneelle 55 minuutin kuluessa. Jos esimerkiksi TLM on ohjelmoitu raportoimaan säiliön määrästä klo 14.00 eikä tietokoneelle ole tullut lukemaa klo 14.55 mennessä, lukeman katsotaan puuttuvan, ja asiasta lähetetään sähköposti. Tämä tapahtuma lähetetään yleensä Matrix-järjestelmän pääkäyttäjälle.

Huomaa: Väärä TLM-lukema johtaa puuttuvaan säiliön lukemaan.

- **• Varoitukset säiliön pinnan alhaisesta tai korkeasta tasosta:** Jos säiliön pinta laskee alle säiliölle ohjelmoidun Low/High Level -varoituskynnyksen, asiasta lähetetään sähköposti. Nämä tapahtumat lähetetään yleensä öljyntoimittajalle, jäteöljyn kierrättäjälle ja/tai Matrix-järjestelmän pääkäyttäjälle.
- **• Säiliön nykyinen määrä**: Säiliön määrästä voidaan lähettää sähköposti aikataulutettuna tapahtumana. Tämä tapahtuma lähetetään yleensä öljyntoimittajalle, jäteöljyn kierrättäjälle ja/tai Matrix-järjestelmän pääkäyttäjälle.
- **• Säiliön määrän historia**: Säiliön määrän lukemahistoria voidaan lähettää sähköpostilla aikataulutettuna tapahtumana. Tämä tapahtuma lähetetään yleensä Matrix-järjestelmän pääkäyttäjälle.

Tapahtumat **Missed Tank Level Reading** ja **Low/High Level Warning** voivat tapahtua useamman kerran päivässä, mutta tapahtumakohtainen sähköposti lähetetään vain kerran päivässä. Jos esimerkiksi säiliön määrä laskee alle määritellyn varoitustason, jokainen siitä säiliöstä tapahtunut annostelu aiheuttaa **Low Tank Level** -ponnahdusikkunan ilmestymisen kyseiselle säiliölle. Näin jatketaan, kunnes säiliö täytetään yli varoitustason, mutta sähköposti-ilmoitus annetaan vain kerran päivässä varoituksen tapahduttua.

## **Graco suosittelee ehdottomasti, että loppukäyttäjän IT-henkilö on mukana seuraavassa Matrix-konfiguroinnissa.**

# **Sähköpostin konfigurointi - uusi tai vanhan muokkaus**

1. Matrix-järjestelmän sähköpostiasetus tehdään tai olemassa olevaa asetusta muutetaan napsauttamalla Edit Configuration -painiketta [\(KUVA](#page-103-0) 136).

<span id="page-103-0"></span>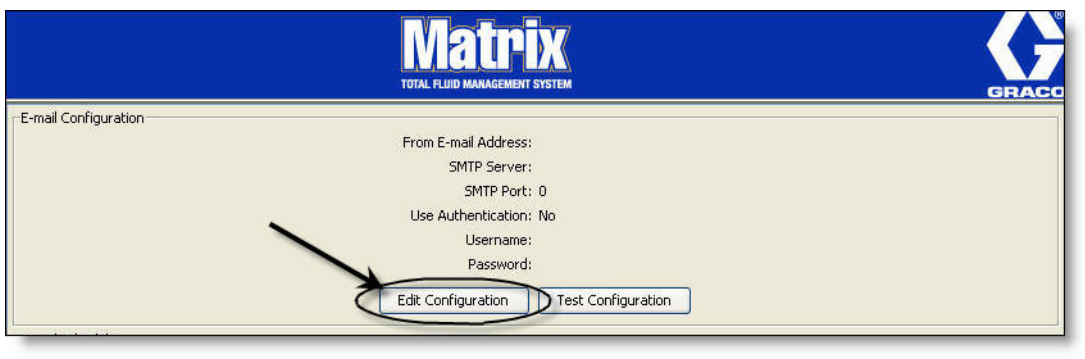

2. Sähköpostin konfigurointinäyttö [\(KUVA](#page-104-0) 137) tulee esiin.

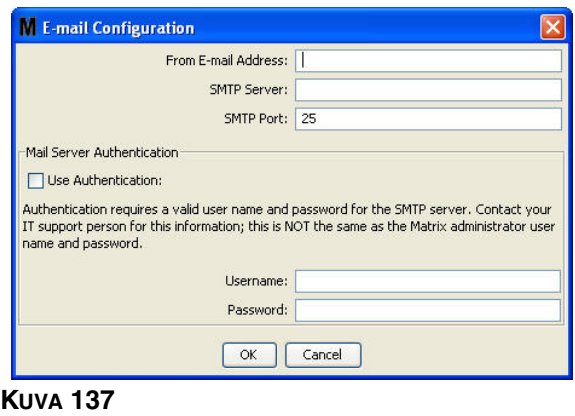

- <span id="page-104-0"></span>**• From E-mail Address (lähettäjän osoite):** Kaikkien Matrixin lähettämien viestien vastaanottaja näyttää tulevan tässä ilmoitetusta osoitteesta. Yleensä kyseessä on bulkkiöljysäiliöiden toimituksista ja noudoista vastaavan henkilön sähköpostiosoite.
- **• SMTP Server Address for Outgoing Mail (lähtevän postin SMTP-palvelimen osoite):** Sen postipalvelimen osoite, johon Matrix siirtää lähtevät sählöpostit. Tämän osoitteen saa joko Internet-palveluntuottajalta tai omata IT-tuesta. Osa Internet-palveluntarjoajista muuttaa SMTP-osoitetta usein (esim. AOL). Matrixin sähköpposti ei toimi näiden Internet-palveluntarjoajien kanssa.
- **• SMTP Port (SMTP-portti):** Lähettäessään sähköpostia Matrix ottaa oletuksena yhteyden tiettyyn SMTP-postipalvelimeen portissa 25. Jos palvelin käyttää eri porttia, määrittele se tässä.
- **• Use Authentication/User Name/Password (käytön varmennus/käyttäjänimi/salasana** osa postipalvelimista edellyttää varmennusta käyttäjänimen ja salasanan muodossa. Siitä tapauksessa on tehtävä valinta ruutuun ja annettava tähän oikea käyttäjänimi ja salasana. Muussa tapauksessa ruutu jätetään tyhjäksi, ja käyttäjänimen ja salasanan kenttä jäävät myös tyhjiksi.
- 3. Sulje ikkuna ja tallenna muutokset napsauttamalla OK.

# **Test Configuration -painike**

1. Varmista lähtevien sähköpostien informaatio ja E-mail Configuration -asetusten oikeellisuus napauttamalla Test Configuration -painiketta [\(KUVA](#page-105-0) 138).

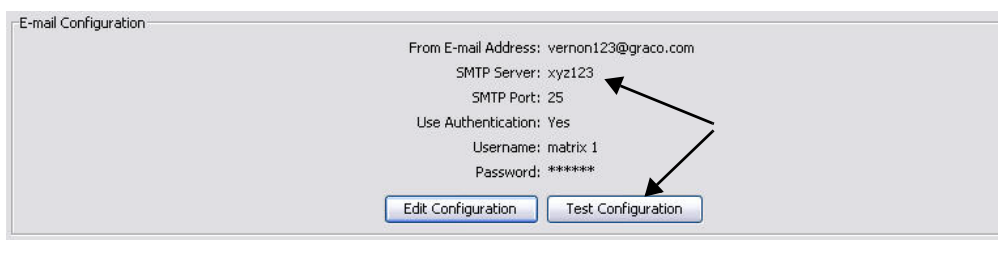

# <span id="page-105-0"></span>**KUVA 138**

2. Sähköpostin Test screen -näyttö ([KUVA](#page-105-1) 139) tulee esiin. Kirjoita lähetettävän sähköpostin osoite ja lähetä testiviesti napsauttamalla OK.

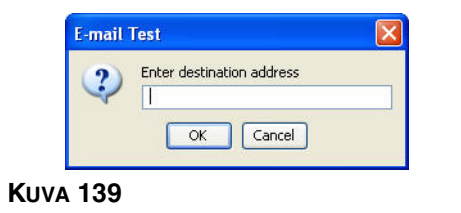

<span id="page-105-1"></span>3. Varmista, että testiviesti meni perille antamaasi osoitteeseen. Jos se ei mennyt perille, konfigurointitietoja on muokattava ja testi toistettava. Jos testiviesti meni perille vastaanottajan osoitteeseen, lisätestausta ei tarvita.

# **Sähköpostin aikataulu**

E-mail schedule -näyttöä ([KUVA](#page-106-0) 140) käytetään määrittelemään, koska ja miksi Matrix luo sähköpostiviestin, muokkaamaan sähköpostin aikatauluja sekä poistamaan aikataulumerkintöjä.

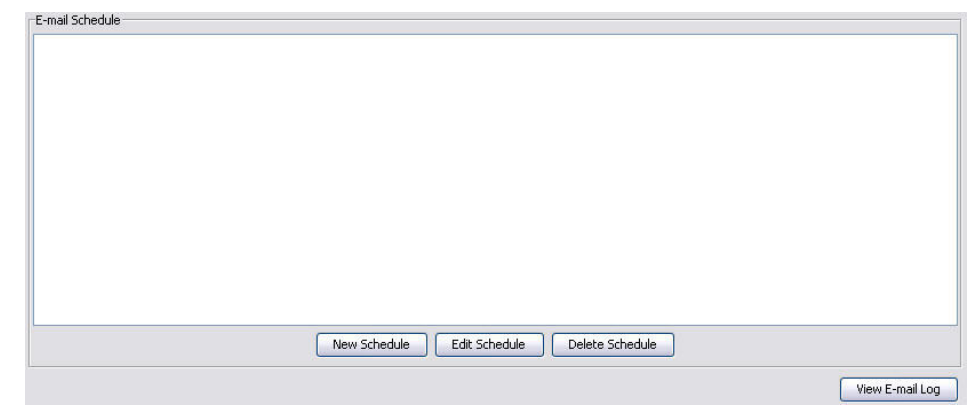

#### <span id="page-106-0"></span>**KUVA 140**

### **New Schedule -painike**

1. Napsauttamalla New Schedule -painiketta esiin tulee E-mail Schedule -asetusnäyttö, katso [KUVA](#page-106-1) 141.

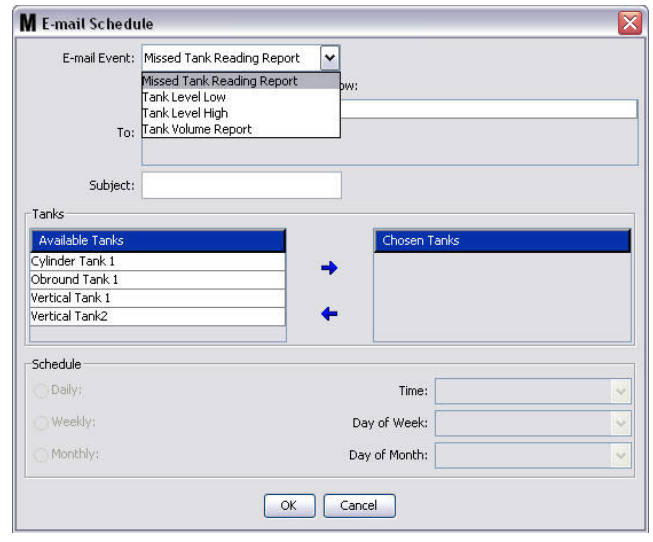

#### <span id="page-106-1"></span>**KUVA 141**

**• E-mail Event (sähköpostitapahtuma):** Valittavina on 4 määriteltyä tapahtumaa E-Mail Event -pudotusvalikosta. Kyseessä ovat Matrix-järjestelmän tapahtumat, joista ihmiset haluavat tietää. Seuraavan luettelon kolme viimeisintä tapahtumaa ovat yleisimpiä valintoja.

- **Missed Tank Reading Report (säiliön lukuraportti puuttuu** - luo sähköpostiviestin, jos aikataulutettu säiliön lukema jää puuttumaan,

- **Tank Level Low (säiliön pinta alhaalla)** luo sähköpostiviestin, jos säiliön pinta on alhaalla
- **Tank Level High (säiliön pinta korkealla)** luo sähköpostiviestin, jos säiliön pinta on korkealla

- **Tank Volume Report (säiliön tilavuusraportti)** - luo sähköpostiviestin, joka ilmoittaa nestesäiliön tilavuuden päivittäin tiettyyn aikaan tai kerran viikossa tai kuukaudessa tiettyyn aikaan.

**• To (vastaanottaja):** Luettelo sähköpostiosoitteista, joihin tapahtumaviestejä lähetetään. Kun osoite on kirjoitettu kenttään, Enter-painike lisää tyhjän rivin seuraavan vastaanottajan osoitetta varten. Tähän on kirjoitettava vähintään yksi sähköpostiosoite. Virheviesti ([KUVA](#page-107-0) 142) lähetetään, jos napsautat OK-painiketta antamatta sähköpostiosoitetta.

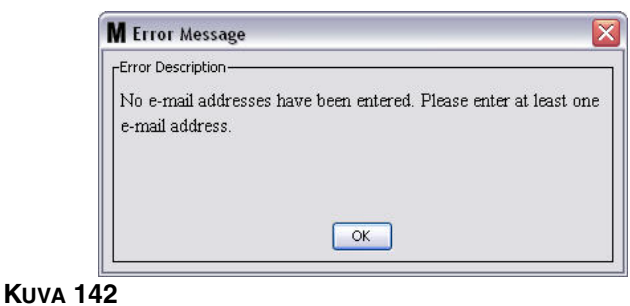

<span id="page-107-0"></span>**• Subject (aihe):** Ilmoittaa lähetetyn viestin aiheen. Aihe on annettava. Virheviesti ([KUVA](#page-107-1) 143) tulee esiin, jos napsautat OK-painiketta kirjoittamatta aihetta.

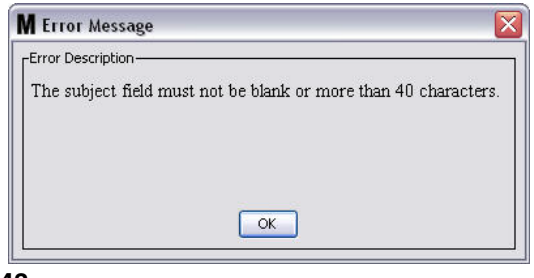

#### <span id="page-107-1"></span>**KUVA 143**

- **• Tanks (säiliöt):** Luettelo Matrix-järjestelmän säiliöistä. Valitse näytön oikeassa reunasta Available Tanks -luettelosta säiliö, jonka sähköpostiraportointia olet asettamassa. Siirrä korostettu/valittu säiliö Chosen Tanks -luetteloon napsauttamalla OIKEAA nuolta. Voit lisätä useampia säiliöitä Chosen Tanks -luetteloon.
- **• Schedule (aikataulu):** Jos valitsit Tank Volume Report -tapahtuman sähköpostille, sinua pyydetään lisäämään parametreja:

*- Daily (päivittäin)* - asettaa sähköpostitapahtumat jokaiselle päivälle tiettyyn aikaan. Oletusasetus tässä kohdassa on keskiyö (00.00).

*- Weekly (viikoittain)* - asettaa sähköpostitapahtumat tietylle päivälle kerran viikossa.

Oletusasetus viikoittaisille ilmoituksille on keskiyö (00.00) joka sunnuntai.

*- Monthly (kerran kuussa) -* asettaa sähköpostitapahtumat tietylle päivälle ja ajalle kerran kuussa. Oletusasetus kuukausi-ilmoitukselle on keskiyö (00.00) kuukauden viimeisenä päivänä.

*- Time (aika) -* asettaa kellonajan, jolloin sähköpostiviesti lähetetään

*- Day of the week (viikonpäivä) -* kun valittuna on viikkoraportti, tästä asetetaan päivä, jolloin sähköposti lähetetään.

*- Day of the month (päivä kuukaudesta) -* kun valittuna on kuukausiraportti, tästä asetetaan päivä kuukaudesta, jolloin sähköposti lähetetään.

HUOMAA: Jos et aseta näitä parametreja, käytetään oletusarvoja napsauttaessasi OK.

2. Kun tarvittavat tiedot on annettu, sulje näyttö ja tallenna muutokset napsauttamalla OK.
3. Luomasi sähköpostitapahtumat näkyvät E-Mail Schedule -osiossa E-Mail Configuration -näytöllä [\(KUVA](#page-108-0) 144).

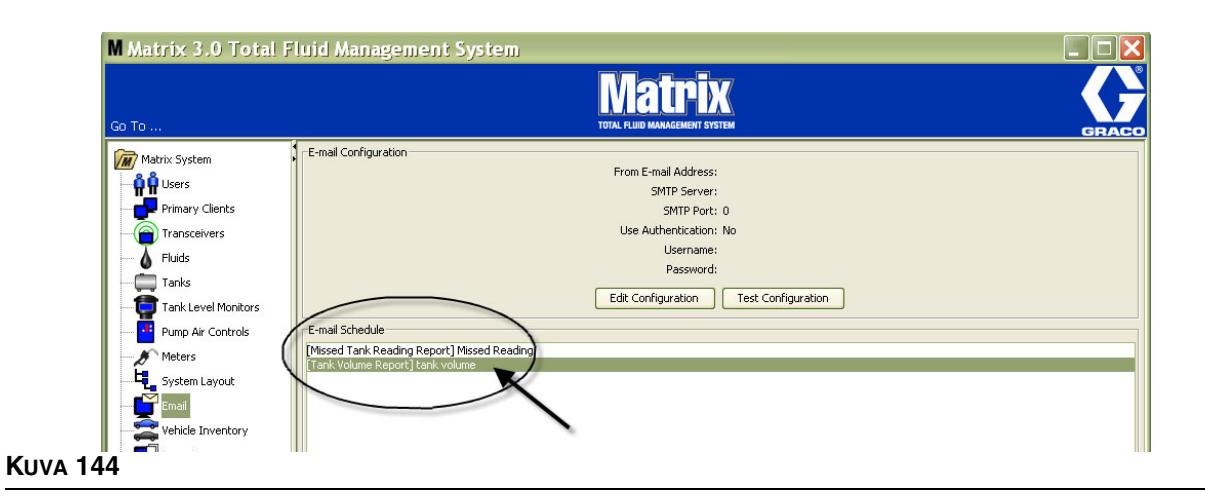

#### <span id="page-108-0"></span>**Edit Schedule -painike**

Sähköpostitapahtuman muokkaaminen:

1. Korosta sähköpostitapahtuma, jota haluat muokata ja napsauta Edit Schedule -painiketta, katso [KUVA](#page-108-1) 145.

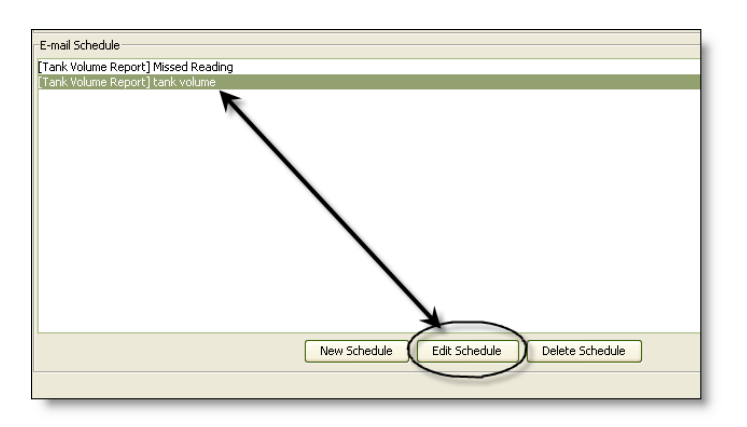

#### <span id="page-108-1"></span>**KUVA 145**

2. Sähköpostin aikataulunäyttö ([KUVA](#page-106-0) 141) sivulla [107](#page-106-0) tulee näytölle. Kun muutokset on tehty, tallenna ne ja sulje näyttö napsauttamalla OK.

#### **Delete Schedule -painike**

Korosta sähköpostitapahtuma, jonka haluat poistaa ja napsauta Delete Schedule -painiketta, katso [KUVA](#page-109-0) 146. Kun Delete Schedule -painiketta on painettu, nimike poistuu luettelosta.

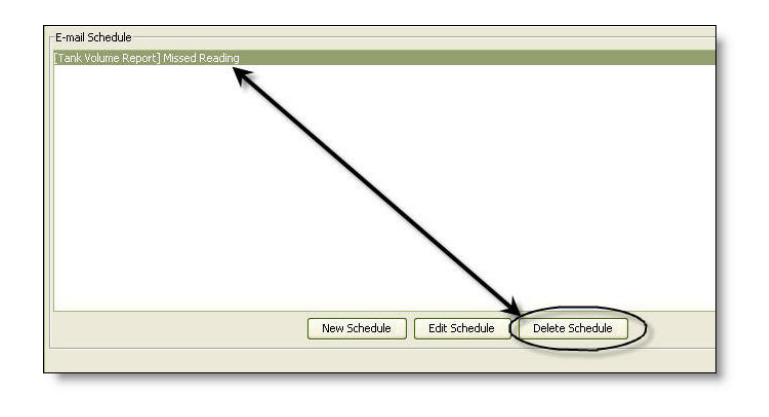

#### <span id="page-109-0"></span>**KUVA 146**

#### **View E-Mail Log -painike**

Antaa IT-asiantuntijoille tietoa vianetsintään siinä tapauksessa, että sähköposti-ilmoitukset eivät toimi oikein. Laatii lokin siitä, mitä Matrix on tehnyt yrittäessään lähettää sähköpostia.

Napsauta View E-Mail Log -painiketta ([KUVA](#page-109-1) 147).

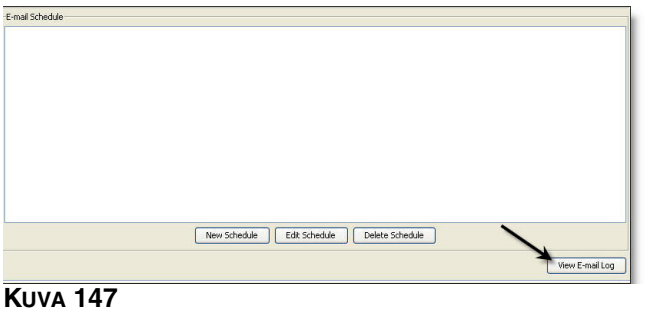

<span id="page-109-1"></span>E-mail Session Logs screen -näyttö on esitetty [\(KUVA](#page-109-2) 148.)

HUOMAA: Esimerkissä ([KUVA](#page-109-2) 148) ei ole lueteltu virhetapahtumia. Ongelmatapauskissa sarakkeissa Session Date, Session Status ja Session Log olisi lisätietoa.

<span id="page-109-2"></span>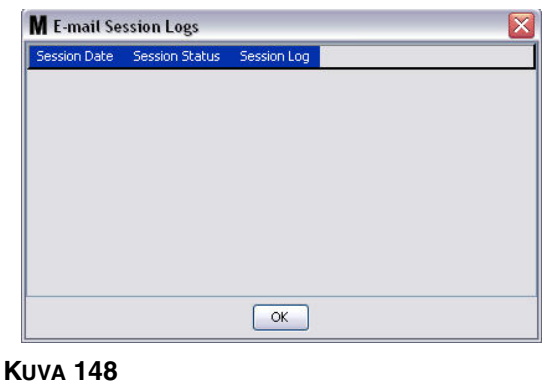

# **Ajoneuvot \_\_\_\_\_\_\_\_\_\_\_\_\_\_\_\_\_\_\_\_\_\_\_\_\_\_\_\_\_\_\_\_\_\_\_\_\_\_\_\_\_**

1. Valitse **Vehicle Inventory (ajoneuvot)** Matrix-järjestelmäpaneelin luettelosta ([KUVA](#page-110-0) 149).

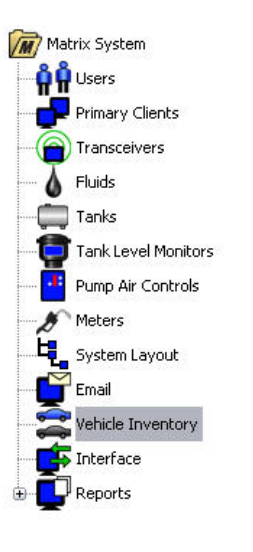

#### <span id="page-110-0"></span>**KUVA 149**

Näyttöä [\(KUVA](#page-110-1) 150) käytetään luotaessa ajoneuvoryhmiä ja tunnistettaessa, mitä tiettyjä ajoneuvoja kussakin ryhmässä on.

<span id="page-110-1"></span>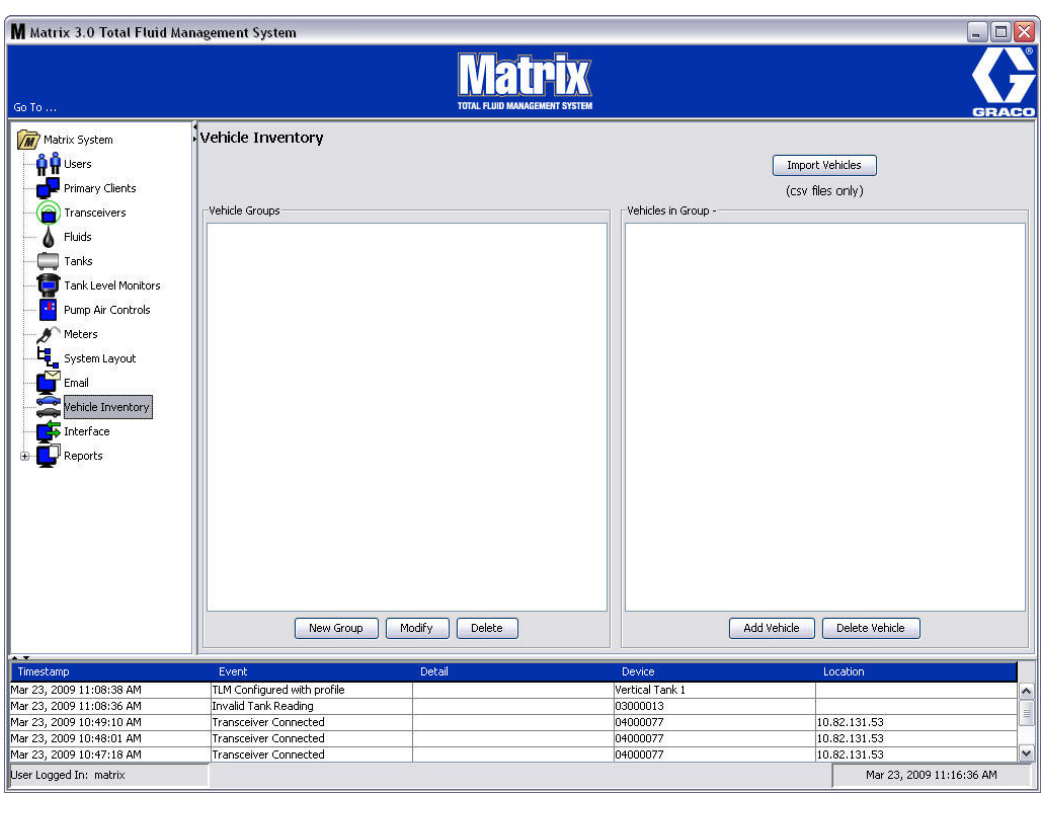

<span id="page-111-4"></span>2. Luo uusi ajoneuvoryhmä napsauttamalla New Group -painiketta ([KUVA](#page-111-0) 151).

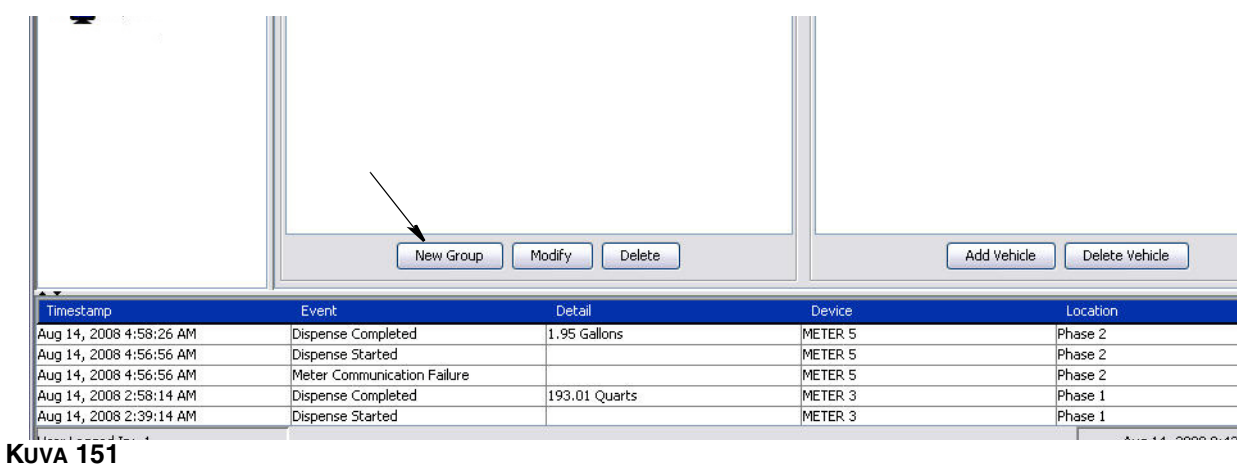

<span id="page-111-2"></span><span id="page-111-0"></span>3. Add Vehicle Group -tekstiruutu [\(KUVA](#page-111-1) 152) tulee esiin. Tätä ruutua käytetään ryhmälle nimi ryhmään laitettavien ajoneuvojen tunnistamiseksi. Sulje ikkuna ja tallenna nimi napsauttamalla OK.

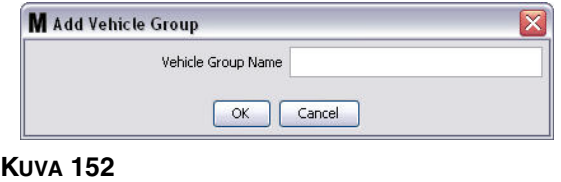

<span id="page-111-1"></span>4. Ajoneuvoryhmien nimet, jotka luotiin vaiheessa [3](#page-111-2) (yllä) lisätään ajoneuvoryhmien luetteloon, joka näkyy näytön Vehicle Groups -osiossa. [KUVA](#page-111-3) 153 esittää neljää luetettua ajoneuvoryhmää: Buses, Small Vans, 4-Wheel Drive Trucks ja 2-Wheel Drive Trucks.

<span id="page-111-3"></span>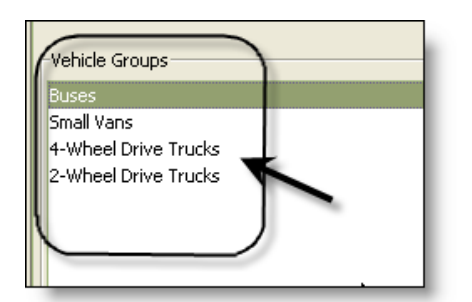

5. Lisää ajoneuvoja ryhmiin painamalla Add Vehicles -painiketta.

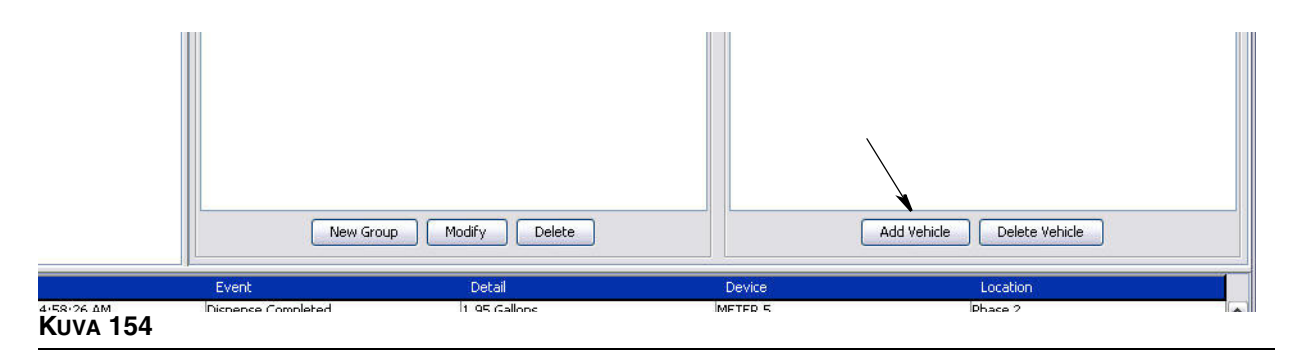

6. Add Vehicle -näyttö ([KUVA](#page-112-0) 155) tulee esiin.

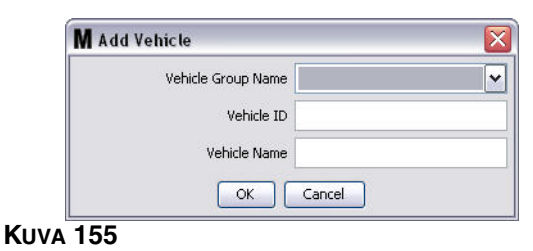

- <span id="page-112-0"></span>**• Vehicle Group Name (ajoneuvoryhmän nimi)** - Pudotusvalikko, jota täydennetään automaattisesti ryhmistä, jotka on luotu vaiheissa [2.](#page-111-4) ja [3.](#page-111-2)
- **• Vehicle ID (ajoneuvotunnus)** Asiakkaan osoittama tunnus, jota käytetään erottamaan ajoneuvot toisistaan.
- **• Vehicle Name (ajoneuvon nimi) -** Ajoneuvolle osoitettu nimi.

a. Vehicle Group Name -pudotusvalikon ruudusta valitaan ajoneuvoryhmä.

b. Kirjoita asiakkaan antama ajoneuvotunnus (VIN) Vehicle ID -kenttään.

- c. Anna ajoneuvolle nimi, jonka avulla ajoneuvo on helppo tunnistaa.
- d. Sulje ikkuna ja tallenna uudet tiedot napsauttamalla OK.
- 7. Ajoneuvot näkyvät Vehicle Inventory -ikkunassa vain, kun tietty niihin liitetty ryhmä on korostettu. Esimerkissä ([KUVA](#page-113-0) 156) Vehicle Group Buses on korostettuna (A). Huomaa, että ryhmän nimi "Buses" on lisätty ajoneuvoryhmän sarakkeen loppuun (B) ja että tässä sarakkeessa näkyvä luettelo sisältää vain ajoneuvokannassa olevat linja-autot. Ryhmissä Small Vans, 4-Wheel Drive Trucks or 2-Wheel Drive Truck ei ole ajoneuvoja. Ne näkyvät, kun kyseiset luokat valitaan.

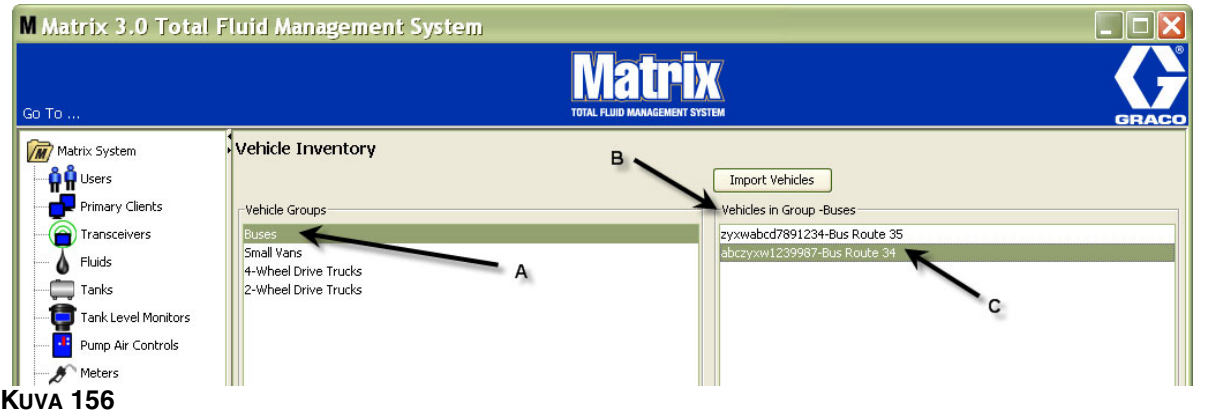

## <span id="page-113-0"></span>**Import Vehicles -painike**

Jos ajoneuvo on dokumentoitu erillisellä. CSV-muotoisella asiakirjalla, koko asiakirja voidaan tuoda Matrix Vehicle Inventory -näytölle käyttämällä Import Vehicle -painiketta. Näin jokaista ajoneuvoa ei tarvitse lisätä erikseen.

.CSV-asiakirja on nimettävä *täsmälleen* seuraavasti: ajoneuvoryhmä, ajoneuvotunnus, ajoneuvon nimi.CSV.

- 1. Napsauta Import Vehicles -painiketta.
- 2. Varoitusviesti [\(KUVA](#page-113-1) 157) tulee esiin ja ilmoittaa, että kaikki ryhmään jo mahdollisesti lisätyt ajoneuvot korvataan tiedostossa tuoduilla ajoneuvoilla.

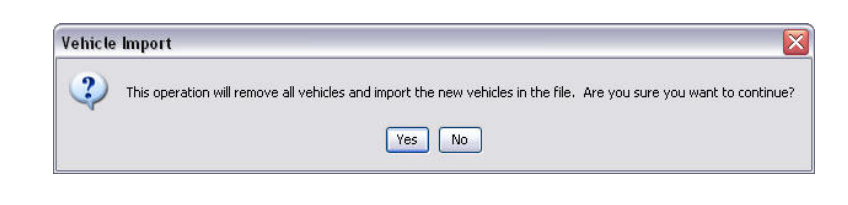

#### <span id="page-113-1"></span>**KUVA 157**

- 3. Jos haluat jatkaa ajoneuvoluettelon tuomista, napsauta Yes. Jos et halua tuota luetteloa, valitse NO.
- 4. Kun olet napsauttanut Yes-painiketta, tietokone siirtyy Windows-ympäristöön hakemaan tiedostoa.

Esimerkissä ([KUVA](#page-114-0) 158) My Documents tulee esiin, ja näkyviin tulee. CSV-tiedosto, joka sisältää XYZ-autokannan.

Riippuen siitä, kuinka Windows on asetettu käyttöjärjestelmääsi, saatat joutua käymään My Computer -kansion kautta hakemassa tiedoston.

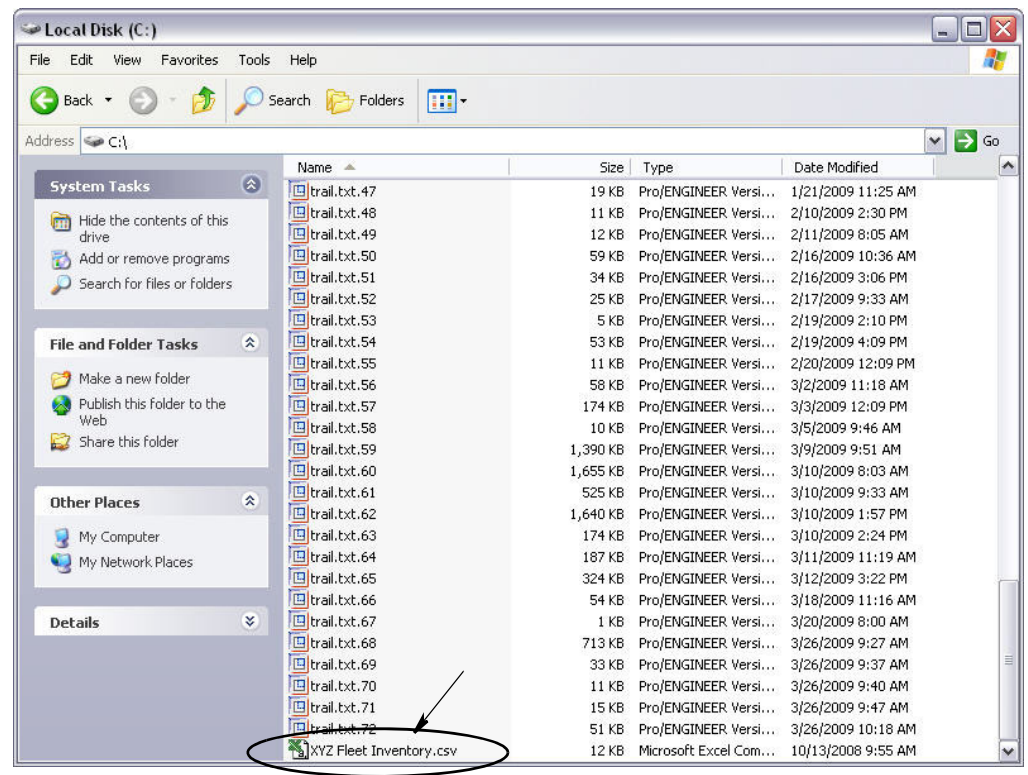

#### <span id="page-114-0"></span>**KUVA 158**

5. Valise tiedosto luettelosta. Sulje ikkuna ja tuo luettelo napsauttamalla OK.

#### **Vehicle Inventory.csv -tiedoston esimerkki**

Osiot A, B ja C [\(KUVA](#page-114-1) 159) vastaavat osioita A, B ja C ([KUVA](#page-113-0) 156).

<span id="page-114-1"></span>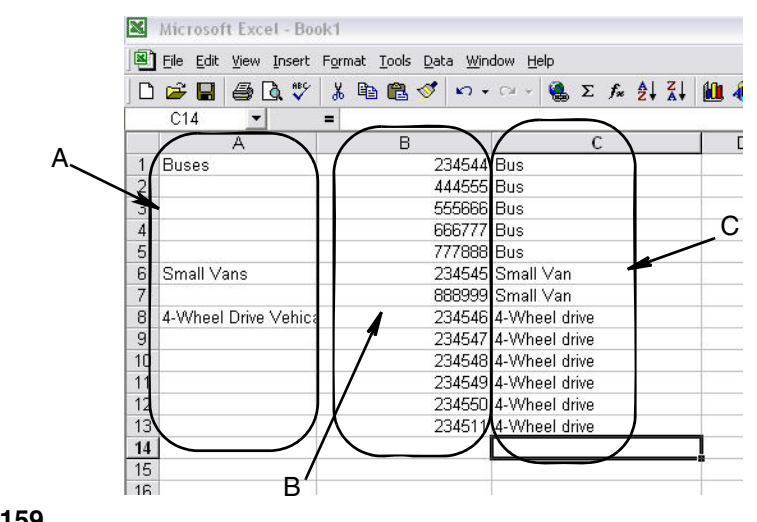

# **Käyttöliittymä\_\_\_\_\_\_\_\_\_\_\_\_\_\_\_\_\_\_\_\_\_\_\_\_\_\_\_\_\_\_\_\_\_\_\_\_\_\_\_**

1. Valitse **Interface** Matrix-järjestelmäpaneelin luettelosta.

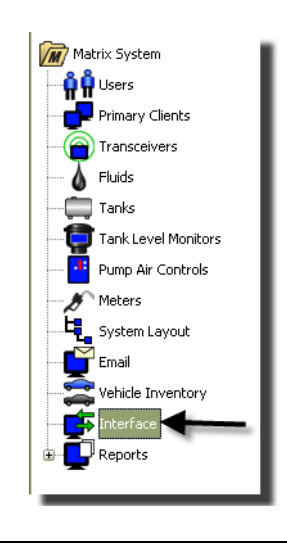

#### **KUVA 160**

Näyttöä ([KUVA](#page-115-0) 161) käytetään asettamaan Matrix-järjestelmä toimimaan 3. tahon ohjelmiston kanssa.

<span id="page-115-0"></span>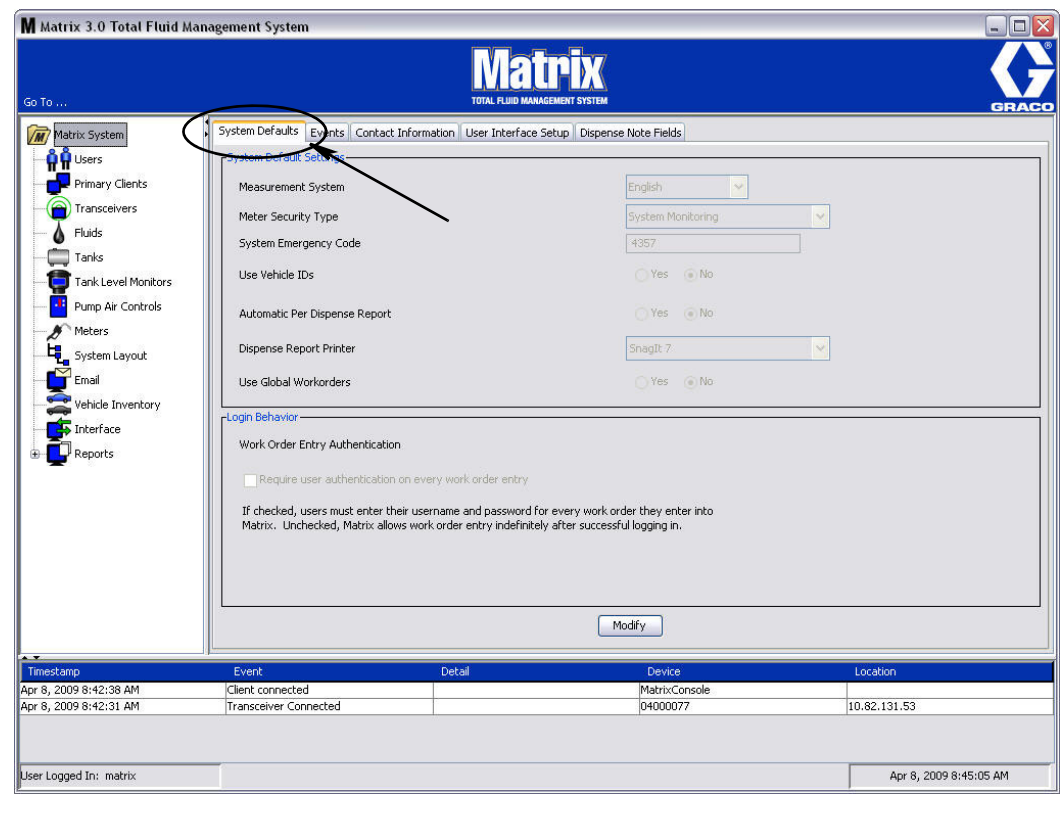

# **Matrix-käyttöliittymä liiketoimintajärjestelmälle**

Käyttöliittymässä on kaksi perustoimintoa, joita Matrix-järjestelmässä ei vakiona ole.

- **•** työmääräyksen validointi
- **•** automaattinen käytettyjen nesteiden laskutus.

## **Työmääräyksen validointi**

Kun käyttäjä syöttää Matrix-järjestelmään työmääräyksen, Matrix ei tiedä, toimiiko se käyttäjän liiketoimintajärjestelmässä. Vaikka työmääräys olisi olemassa liiketoimintajärjestelmässä, on mahdollista, että se on suljettu tai sen tila ei mahdollista mitään lisälaskutusta. Koska tavoitteena on varmistaa, että työmääräyksen käyttämät nesteen laskutetaan vastaavasti, on tärkeää vahvistaa työmääräyksen oikeellisuus ennen nesteen annostelua. Tämä prosessi tunnetaan nimellä *työmääräyksen validointi.* 

Matrix validoi työmääräykset XML-viestien kautta.

*Työmääräyksen validointi antaa validoinnin XML-viesteille.*

## **Työmääräyksen lähettäminen**

Kun käyttäjä on lopettanut nesteen annostelun Matrix-järjestelmällä, oikean veloituksen laskentaa ja lisäämistä liiketoimintajärjestelmän työmääräykseen kutsutaan nimellä *Työmääräyksen lähettäminen.*

Matrixin mahdollisuuksia käyttää kolmannen tahon sovelluksia näiden toimintojen suorittamiseksi on tietyssä määrin konfiguroitavissa. Tässä asiakirjassa esitetään erilaisia toteutusvaihtoehtoja.

## **Yleisiä huomautuksia käyttöliittymästä**

Käyttöliittymään käyttöönotto edellyttää vain yksittäissovelluksen kirjaamista, jota tässä asiakirjassa kutsutaan nimellä *käyttöliittymäpalvelin.* Tämä sovellus suorittaa sekä validointi- että lähetystoiminnot.

Käyttöliittymäpalvelimen toimittaa kolmannen tahon ohjelmistokehittäjä.

Kehittäjän on määriteltävä ohjelmointikieli, jota käytetään käyttöliittymäpalvelimen luomiseen. Matrix-kieli on Java 1.5.

# <span id="page-117-1"></span>**Matrix-käyttöliittymän konfigurointi**

Kolmannen tahon käyttöliittymävalikot sisältävät käyttöliittymäkohtaisia konfigurointiasetuksia, joita käytetään Matrixin asetuksiin 3. tahon toimintaa varten.

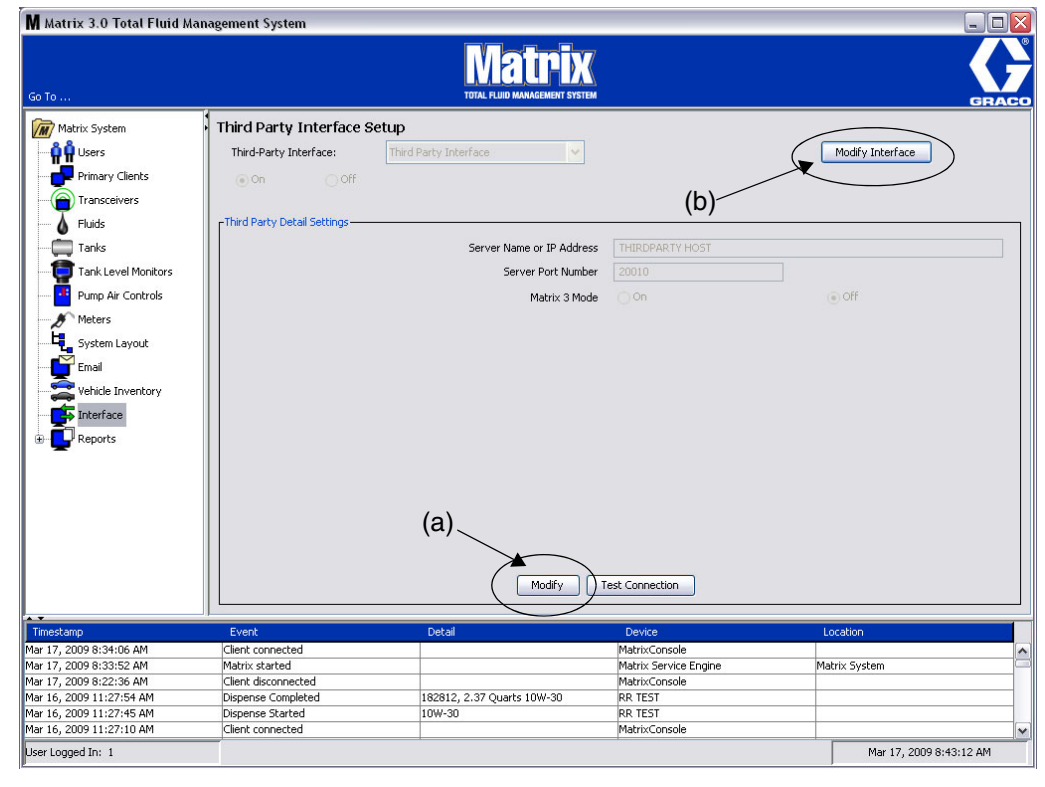

<span id="page-117-0"></span>*KUVA 162*

## **Kolmannen tahon yksityiskohtien asetus**

1. Napsauta **Modify**-painiketta (a) [\(KUVA](#page-117-0) 162, sivu [118](#page-117-0)), jolloin näytölle tulee External Interface Setup Dialog -ruutu.

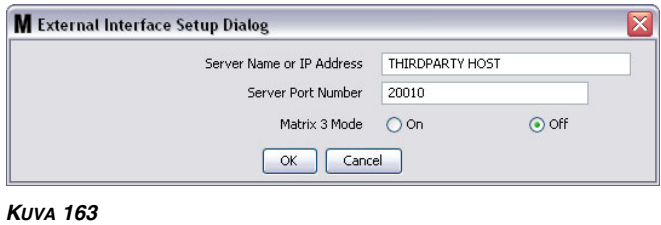

- **• Server Name or IP Address Host (Palvelimen nimi tai IP Address Host), (IP-osoitteen nimi):** DMS host name tai IP-osoite. Nämä saa jälleenmyyjän edustajalta.
- **• Server Port Number (palvelinportin numero):** Kiinteä porttinumero, jota DMS käyttää tietoyhteyteen Matrixin kanssa.
- **• Matrix 3 Mode:** ON tai OFF. Joko ON (käytössä) tai OFF (ei käytössä). Tämä asetus koskee koko järjestelmää, ja oletus on OFF (ei käytössä).
- **•** Tämä ominaisuus muotoilee XML-viestit joko sopimaan Matrix 2:lle (OFF) tai tarjoaa lisätietoa Matrix 3:ssa (ON).

Ennen kuin kolmannen tahon käyttöliittymää voi käyttää, External Interface -toiminnon on oltava käytössä.

- 1. Napsauta **Modify Interface**-painiketta (b) [\(KUVA](#page-117-0) 162). External Interface Setup -ruutu [\(KUVA](#page-118-0) 164) tulee esiin. Sitä käytetään määrittelemään käyttämäsi kolmannen tahon käyttöliittymä.
- 2. Valitse pudotusvalikosta (A - [KUVA](#page-118-0) 164) Third Party Interface.

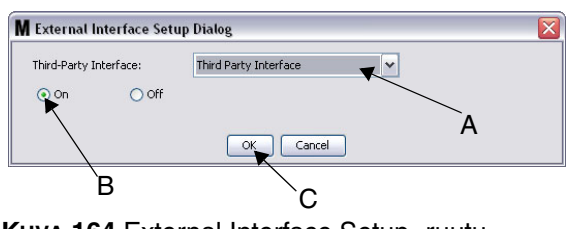

<span id="page-118-0"></span>**KUVA 164** External Interface Setup -ruutu

- 3. Napsauta **"ON"** (B [KUVA](#page-118-0) 164). Third Party Interface -toiminto mahdollistaa Matrixin kolmanne tahon käyttöliittymän käytön.
- 4. Napsauttamalla **OK** -painiketta (C [KUVA](#page-118-0) 164) vahvistat valinnan ja suljet ruudun.

#### **HUOMAA:**

- **•** Tämä on toinen kahdesta asetuksesta, jotka on konfiguroitava käyttöliittymän käyttöönottoa varten. Toinen asetus on mittarin konfigurointiasetuksissa, joka sijaitsee asetusnäytöissä.
- **•** Jos järjestelmän tila on OFF (ei käytössä), käyttöliittymä ei ole minkään mittarin käytössä, ja järjestelmä toimii kuten vakio Matrix Premier.
- **•** Jokaisella mittarilla on oma käyttöliittymäasetus. Osassa mittareissa voidaan käyttää kolmannen tahon käyttöliittymää (mittarin annostelu laskutetaan oikein RO:lle DMS:ssa), ja osa mittareista voi olla käytössä ilman niitä (mitään mittarin tekemää annostelua ei laskuteta RO:lle DMS:ssa). Joka tapauksessa Matrix tallentaa käytetyt määrät tarkasti kaikista mittareista riippumatta niiden käyttöliittymäasetuksista.

## **Mittarin asetus**

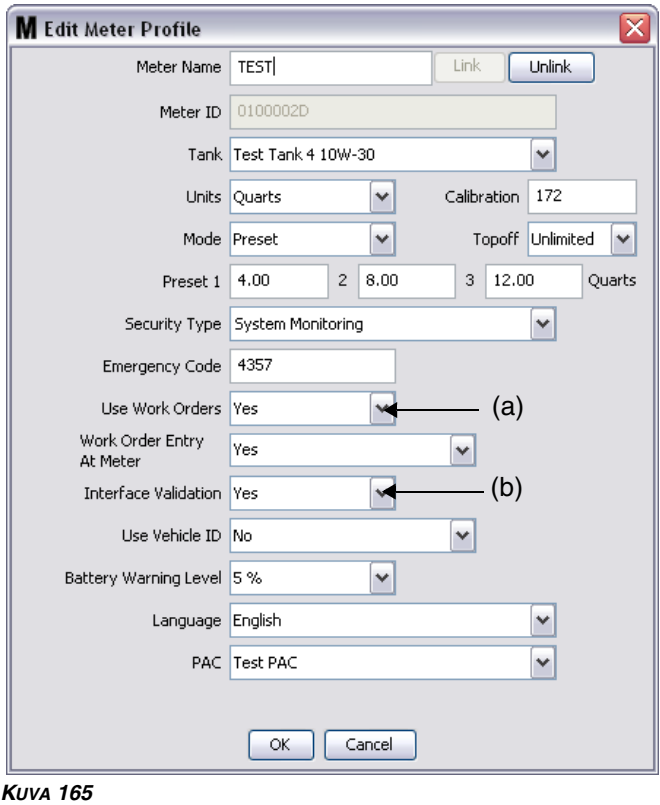

<span id="page-119-0"></span>Matrix-asetusnäytöissä on näyttö, jonka nimi on *Meters (mittarit)*. Se sisältää luettelon kaikista järjestelmän mittareista.

Kun napsautat mittarin Modify-painiketta, näytölle tulee sen mittarin Edit Meter Profile -näyttö [\(KUVA](#page-119-0) 165). Lisätietoa mittarin lisäämisestä ja olemassa olevan mittarin tietojen muuttamisesta saa Graco Matrix -mittareiden käyttöohjeesta.

Mittari, joka käyttää käyttöliittymää, on konfiguroitava käyttämään työmääräyksiä esim. kohdassa *Use Work Orders* tee asetus (A) "yes" [\(KUVA](#page-119-0) 165) ja kytke mittariin käyttöliittymä valitsemalla kohdassa *Interface Validation* (b) "yes".

Kaikissa järjestelmän mittareissa on yleensä tämä asetus. Tietyissä olosuhteissa Matrix-käyttäjä voi kuitenkin valita eri asetukset eri mittareille. Se sopii. On kuitenkin tärkeää huomata, että käyttöliittymä toimii vain mittareissa, joiden konfiguroinnissa on kentissä *Use Work Orders* (a) ja *Interface Validation*  (b) valintana "yes".

HUOMAA: Jos mikään kenttä profiilista muuttuu, muutoksia ei ladata mittarille ennen kuin se siirtyy valmiustilaan ja herää uudelleen tai se rekisteröidään uudelleen tai annostelu on valmis.

# **Käyttöliittymäpalvelin**

Yksittäissovellus on käyttöliittymän ydin Matrixin ja loppukäyttäjän liiketoimintajärjestelmän välillä. Käyttöliittymäpalvelun kuuntelee ennalta määriteltyä verkkoporttia ja hyväksyy tulevat liitännät Matrixilta. Matrixin lähettämät XML-viestit (sekä ne, jotka se odottaa saavansa vastaukseksi) tämän yhteyden yli on lueteltu liitteessä A.

Käyttöliittymän palvelin:

- **•** lukee Matrixin pyyntöviestit,
- **•** käsittelee viestin ja
- **•** palauttaa vastauksen Matrixille.

Käyttöliittymäpalvelimen pitää pystyä käsittelemään useampia samanaikaisia pyyntöjä ja käytä aina, kun Matrix on käynnissä. Matrix-tietokanta ja palvelumoottori käynnistyvät, kun Windows-palvelut käynnistyvät.

Käyttöliittymäpalvelimen ensisijainen tehtävä on suorittaa työmääräysten validointia ja niiden laskutusmäärien postittamista. Se voi ohjelmistokehittäjän niin päättäessä suorittaa myös muita asiaan liittyviä tehtäviä.

## **Työmääräyksen validointi**

Työmääräyksen validointi antaa liiketoimintajärjestelmän kanssa toimivan käyttöliittymäpalvelimen päättää, onko työmääräys oikein niin, että polttoainetta voidaan sen perusteella annostella. Validointiprosessi tapahtuu ennen nesteen annostelua Matrix-järjestelmästä. Jos työmääräystä ei validoida, Matrix ei anna annostella nesteitä.

Jos käyttöliittymäpalvelin sallii annostelun tietyn työmääräyksen perusteella, asianmukainen laskutus lähetetään kyseiselle työmääräykselle liiketoimintajärjestelmään.

Seuraavassa luettelossa annetaan esimerkkejä ehdotetuista ja/tai tyypillisistä validointikriteereistä:

- **•** työmääräys on olemassa
- **•** työmääräys on avoin,
- **•** laskutusta voidaan lisätä työmääräykselle.

Kun työmääräys syötetään Matrix-järjestelmään, se ottaa yhteyttä käyttöliittymäpalvelimeen ja lähettää sille *MatrixValidationRequest* -XML-viestin. Käyttöliittymän palvelin:

- **•** tekee kyselyn liiketoimintajärjestelmään,
- **•** määrittelee vastauksen ja
- **•** vastaa Matrixille *MatrixValidationResponse* -viestillä*.*

Kaikkien kolmannen tahon käyttöliittymien on käytettävä tätä työmääräyksen validointimenetelmää. Matrix-järjestelmään mittarilta syötetyt työmääräykset käyttävät aina tätä menetelmää.

## **Työmääräyksen lähettäminen**

Riippumatta siitä, kuinka työmääräys on validoitu, mittarin lopettaessa annostelun se lähettää Matrix-tietokoneelle annostellun nesteen määrän. Matrix-tietokone puolestaan lähettää tietoa sekä työmääräysnumeron, nesteen nimen jne. käyttöliittymäpalvelimelle *MatrixPostingRequest* -viestillä.

Käyttöliittymäpalvelin laskee nesteestä laskutettavan summan ja lisää sen työmääräykseen liiketoimintajärjestelmässä. Kun toiminto on valmis *MatrixPostingResponse* -viesti ilmoittaa Matrix-tietokoneelle onnistumisesta tai epäonnistumisesta.

Sovelluskehittäjä päättää, mitä tarkkaan ottaen tapahtuu, kun postituspyyntöä prosessoidaan käyttöliittymäpalvelimessa.

Kun työmääräystä syötetään Matrixiin, käyttäjän on ehkä syötettävä muutakin kuin vain työmääräys. Työmääräys voi sisältää useampia rivejä ja useampia työsuoritteita. Nestelaskutus koskee yleensä yhteä tiettyä työsuoritetta.

Työkoodikenttää käytetään antamaan loppukäyttäjälle mahdollisuus määritellä, mihin työmääräyksessä nestelasku lisätään. Työkoodikenttä voi olla vain kolmen numeron tai merkin mittainen. Käyttöliittymän kehittäjä määrittelee nämä merkit. Tämä kenttä on Matrixissa, vaikka käyttöliittymää ei käyttäisikään, ja sen käyttö on täysin vapaaehtoista. Käyttöliittymää käytettäessä se on paikka, johon postitusosoite voidaan antaa silloin, kun työmääräys viedään Matrixiin.

*ESIMERKKI:* Liiketoimintajärjestelmä saattaa käsitellä työmääräystä seuraavasti esim. kuvitteellisen työmääräyksen 123456 kohdalla.

#### **Työmääräyksen nro: 123456**

Rivi A: Voiteluaineen pikavaihto Special #1

- Työ 1: Moottoriöljyn vaihto
- Työ 2: Vaihteistoöljyn vaihto

Rivi B: Uudet renkaat Työ 1: 4 uuden renkaan asennus ja tasapainotus

Kun moottoriöljyä annostellaan tällä työmääräyksellä, loppukäyttäjä haluaa laskutuksen kohdistuvan työhön 1 rivillä A.

Käyttöliittymän kehittäjä voi valita, lisääkö loppukäyttäjää työkoodin kenttään A1 tarkoituksen saavuttamiseksi. Myös muut vaihtoehdot ovat täysin mahdollisia. Liiketoimintajärjestelmä ja loppukäyttäjän tarpeet yleensä määrittelevät, mitä työkoodikenttä sisältää.

# **XML-viestimuodot**

Tässä osassa esitetään kaksi viestiä, joita Matrix lähettää käyttöliittymäpalvelimelle ja niitä vastaavat viestit, joita käyttöliittymäpalvelin lähettää Matrixille. Matrix avaa yhteyden käyttöliittymäpalvelimelle (kytkentätiedot käyvät ilmi kappaleesta Matrix Interface Configuration File, sivu [118](#page-117-1)), lähettää pyynnön ja odottaa vastausta ennen yhteyden sulkemista.

**Jokainen Matrixin lähettämä XML-viesti päättyy EOT (0x04) -tavuun.**

**Matrix odottaa myös kaikkien saapuvien viestien päättyvän EOT (0x04) -tavuun.**

# **Matrix-validointipyyntö**

Tämä viesti lähetetään käyttöliittymäpalvelimelle, kun työmääräys syötetään Matrix-järjestelmään.

#### **Viestimuoto:**

#### **Matrix 2**

<MatrixValidationRequest> <ValidationRequestKey/> <Workorder/> <JobCode/> </MatrixValidationRequest>

#### **Matrix 3**

<MatrixValidationRequest> <ValidationRequestKey/> <Workorder/> <JobCode/> <SourceType/> <SourceName/> <Requestor/> <ValidationDateTime/> </MatrixValidationRequest>

#### Elementtien määrittely

- <span id="page-122-0"></span>a. ValidationRequestKey - Tunnistin, jonka Matrix on kohdistanut tiettyyn MatrixValidationRequest -pyyntöön. Se on oltava mukana MatrixValidationResponse -viestissä, joka palautetaan Matrixille.
- b. Työmääräys Lue kohta Termien selitykset, sivu [169](#page-168-0).
- <span id="page-122-1"></span>c. Työkoodi - Lue kohta Termien selitykset, sivu [169.](#page-168-0)

Matrix 3 sisältää [a](#page-122-0) - [c](#page-122-1) (yllä) kaikki seuraavat lisäominaisuudet:

- d. Source Type RO-lähdetyyppi, kun se syötettiin järjestelmään. Venttiili on METER tai CLIENT.
- e. Source Name Tunnistaa RO-lähteen alkuperän. Lähdenimi on mittariin syötettäessä sama kuin mittarin tunnus eli 01005086. Syötettäessä tietokoneelle Source Name -kenttä on tyhjä. XML-elementti näyttää seuraavalta: <SourceName/>.
- f. Requester Käyttäjä, joka syötti työmääräyksen. Arvo on sama kuin User Name -kentässä User Setup Screen -näytöllä. Syötettäessä mittarille järjestelmän valvontatilassa kenttä on tyhjä. XML-elementti näyttää seuraavalta: <Requestor/>
- g. ValidationTimestamp Tilauskohtainen. Vuosi- kuukausia vuodessa-päiviä kuukaudessa. Sen jälkeen tunteja päivässä (0-23), minuutteja tunnissa, sekunteja minuutissa. Lopuksi millisekunnit ja RFC822 aikavyöhyke.

"yyyy-mm-dd'T' HH:mm:ss.SSSZ

#### Käyttö:

Tämän viestin tarkoitus on varmistaa työmääräyksen oikeellisuus Matrix-järjestelmässä. Käyttöliittymä vahvistaa, että:

- **•** työmääräys on olemassa liiketoimintajärjestelmässä,
- **•** työmääräys on edelleen avoinna
- **•** työmääräyksen tila mahdollistaa lisälaskutuksen/siihen liitettävät osat

Käyttöliittymän on vastattava MatrixValidationResponse-viestillä. MatrixValidationResponse -viesti sallii tai kieltää nesteen annostelun Matrix-järjestelmässä.

Matrix lähettää tämän viestin käyttöliittymälle aina, kun työmääräys syötetään järjestelmään. Ainoa poikkeus tapahtuu silloin, kun kehittäjä on ottanut käyttön TpAddPartAppletin. Tämä viesti lähetetään välittömistä sen jälkeen, kun käyttäjä on syöttänyt työmääräyksen.

Käyttöliittymän on vastattava MatrixValidationResponse-viestillä 30 sekunnin kuluessa. Jos vastausta ei siihen mennessä saada, työmääräystä ei validoida. Se tarkoittaa, että käyttäjä ei voi annostella nestettä sillä työmääräyksellä ja että saman työmääräyksen tai eri numeron syöttämistä on yritettävä uudelleen.

Kun työmääräys on validoitu, Matrix ei lähetä tätä viestiä uudelleen samaa työmääräystä koskien. Koska Matrix ei estä käyttäjää syöttämästä samaa työmääräystä (ja työkoodia) useampaan kertaan, palvelimen näkökulmasta saattaa näyttää siltä, että sama työmääräys on lähetetty useaan kertaan. Tämä viesti saatetaan myös lähettää useaan otteeseen, jos työmääräystä ei alun perin validoitu ja käyttäjä yrittää syöttää sitä uudelleen.

## **Matrix-validointivastaus**

Tämä viesti lähetetään palvelimelta takaisin Matrixille vastauksena MatrixValidationRequest-viestin saamisesta.

Viestimuoto, Matrix 2- ja Matrix 3-käyttäjät:

<MatrixValidationResponse>

- <ValidationRequestKey/>
- <ValidationStatus/>
- <ValidationErrorDescription/>
- <TpValidationKey/>
- <MatrixValidationRequest>

Elementtien määrittely:

- 1. ValidationRequestKey Tämä elementti on kaiku samannimisestä kentästä ValidationRequestMessage-viestissä. Tätä kenttää käytetään sovittamaan vastaus alkuperäiseen pyyntöön.
- 2. ValidationStatus Osoittaa validointipyynnön tuloksen. Sallitut arvot tässä kentässä ovat "1", jos työmääräys on validoitu ja "0" jos sitä ei ole validoitu. Mikä tahansa muu arvo ei ole sallittu.
- 3. ValidationErrorDescription Rajoitus 100 merkkiä. Tämä kuvaus näkyy Matrix-käyttäjille syynä, miksi työmääräystä ei ole validoitu, jos ValidationStatus on jokin muu kuin "1".
- 4. TpValidationKey Rajoitus 255 (ASCII) merkkiä, joko numeroita tai kirjaimia (Java: Charcter.isLetterOrDigit ( }. Tämä tunniste luodaan palvelimella ja sitä käytetään palvelimella yksittäisen nesteen annostelun tunnistamiseksi.

#### Käyttö:

Käyttöliittymän on vastattava jokaiseen MatrixValidationRequest -pyyntöön MatrixValidationResponse -viestillä. ValidationRequestKey-elementtien on oltava molemmissa viesteissä samanlaiset.

Käyttöliittymän on vastattava MatrixValidationResponse-viestillä 30 sekunnin kuluessa. Jos vastausta ei siihen mennessä saada, työmääräystä ei validoida. Se tarkoittaa, että käyttäjä ei voi annostella nestettä sillä työmääräyksellä ja että saman työmääräyksen tai eri numeron syöttämistä on yritettävä uudelleen.

TpValidationKey-elementin tarkoitus on luoda mekanismi, jolla kolmannen tahon kehittäjä voi sijoittaa yksilöllisen tunnisteen (avaimen) tähän kenttään. Näin voidaan erottaa toisistaan päällekkäiset työmääräysten syötöt. Matrixissa ei ole rajoituksia saman työmääräyksen käytön suhteen (tai työmääräyksen ja työkoodin yhdistelmän käytön suhteen) useammin kuin kerran.

#### **Jos vastauksen ValidationStatus on "1",**

#### ja **työmääräys oli syötetty mittarilta**,

**•** tietokone kertoo mittarille, että työmääräys on validoitu.

#### Jos **työmääräys oli syötetty tietokoneelta**,

**•** tietokone lähettää työmääräyksen mittarille.

Työmääräys näkyy mittarin työmääräysluettelossa. Teknikko voi annostella nestettä tällä työmääräyksellä koska tahansa valitsemalla sen mittarin luettelosta.

#### **Jos vastauksen ValidationStatus on "0",**

#### ja **työmääräys oli syötetty mittarilta**,

- **•** tietokone lähettää mittarille hylkäävän viestin tälle työmääräykselle.
- **•** mittarilla näkyy viesti "WO REJECTED", eikä työmääräyksellä voida annostella nestettä.

#### Jos **työmääräys oli syötetty tietokoneelta**,

- **•** tietokoneella näkyy viesti kohdassa ValidationErrorDescription.
- **•** tietokone ei lähetä työmääräystä mittarille.
- **•** työmääräys näkyy korostettuna punaisella työmääräysnäytössä.
- **•** tietokoneen käyttäjä voi poistaa sen tai yrittää valodointia uudelleen.
- **•** tälle mittarille ei voida syöttää uusia työmääräyksiä, kunnes tämä on poistettu tai validoitu.

# **MatrixPostingRequest**

Matrix lähettää tämän viestin käyttöliittymän palvelimelle, kun nesteen annostelu loppuu.

Viestimuoto:

#### **Matrix 2**

<MatrixPostingRequest> <PostingRequestKey/> <TpValidationKey/> <Workorder> <JobCode/> <Dispense/> <MeterName/> <FluidName/> <Volume/> <Units/> <Dispense/> <MatrixPostingRequest>

## **Matrix 3**

<MatrixPostingRequest> <PostingRequestKey/> <TPValidationKey/> <Workorder/> <JobCode/> <Dispense> <MeterName/> <FluidName/> <Volume/> <Units/> <VehicleID/> <TankName/> <DeviceGroup/> <Technician/> <StartDateTime/> <EndDateTime/> </MatrixPostingRequest>

#### Elementtien määrittely:

- 1. PostingRequestKey Matrixin osoittama tunniste tietylle MatrixPostingRequest-pyynnölle. Tämän avaimen on sisällyttävä MatrixPostingResponse -viestiin, joka palautetaan Matrixille. Tämän avaimen arvo ei välttämättä ole sama kuin ValidationRequestKey MatrixValidationRequest-viestissä.
- 2. TpValidationKey Tunniste, joka on alun perin osoitettu tälle annostelulle työmääräyksen validointiprosessin kautta.
- 3. Workorder Lue kohta Termien selitykset (sivu [169](#page-168-0)).
- 4. JobCode Lue kohta Termien selitykset (sivu [169\)](#page-168-0).
- <span id="page-125-1"></span><span id="page-125-0"></span>5. Annostelu - Tämä elementti määrittelee nesteen annostelutapahtuman, mukaan lukien mitä nestettä on annosteltu milläkin mittarilla ja kuinka paljon.
	- a. MeterName (enintään 11 merkkiä) Mittarin nimi on tälle mittarille osoitettu nimi Matrix Meter -profiilissa.
	- b. FluidName (enintään 40 merkkiä) Nesteen nimi on mittarille osoitettu neste, jolla annostelu suoritetaan Matrix Fluid -profiilin mukaan.
	- c. Volume (luku muodossa X.XX) Tarkka annostellun nesteen määrä.
	- d. Units tilavuuden mittayksiköt (c). Yksikkönä on joku seuraavsita:
		- pintit
- neljännesgallonat
- gallonat
- litrat

Matrix 3 sisältää [a](#page-125-0) - [d](#page-125-1) (yllä) myös seuraavat lisäominaisuudet:

- e. Vehicle ID Ajoneuvon tunnus, joka on osoitettu RO:lle työmääräyksen syöttöprosessin aikana. Lue kohta Ajoneuvon tunnus Matrix-käyttöohjeesta.
- f. Tank Name Säiliö, joka on yhdistetty annostelun suorittaneeseen mittariin. Säiliön nimi on sama kuin Meter-profiilissa määritelty säiliön nimi.
- g. Device Group Käyttäjän määrittelemä ryhmä, joka sisältää säiliöt ja mittarit. Oletusarvona on "Matrix System", jos ryhmää ei ole muodostettu.
- h. Tech Name Koko järjestelmää koskeva yksiköllinen käyttäjänimi. Tämä nimi on yhdistetty Real Name -kenttään User Setup -näytössä.
- i. Start Dispense Time Määrittelee sallitun aloitusajan. Tilaus on yksittäinen. Vuosi- kuukausia vuodessa-päiviä kuukaudessa. Sen jälkeen tunteja päivässä (0-23), minuutteja tunnissa, sekunteja minuutissa. Lopuksi millisekunnit ja RFC822 aikavyöhyke. "yyyy-mm-dd'T' HH:mm:ss.SSSZ
- j. End Dispense Time Määrittelee sallitun lopetusajan. Tilaus on yksittäinen. Vuosi- kuukausia vuodessa-päiviä kuukaudessa. Sen jälkeen tunteja päivässä (0-23), minuutteja tunnissa, sekunteja minuutissa. Lopuksi millisekunnit ja RFC822 aikavyöhyke. "yyyy-mm-dd'T' HH:mm:ss.SSSZ

#### **Käyttö**

Tämän viestin tärkein tarkoitus on ilmoittaa käyttöliittymälle yksittäisen (yhden) nesteen annostelusta. Käyttöliittymä liittää sovitut lisämaksut liiketoimintajärjestelmän työmääräykseen. Työmääräyksen mukainen nesteen laskutusmäärän sijainti määritellään työkoodilla.

Käyttöliittymän on vastattava tähän viestiin MatrixPostingResponse -viestillä. Vastaukselle ei ole mitään erityistä rajaa, mutta Graco suosittelee rajaamaan MatrixPostingRequest-vastausajan 30 sekuntiin.

Matrix lähettää tämän viestin käyttöliittymälle välittömästi nesteen annostelun jälkeen. Täsmälleen sama viesti voidaan lähettää uudelleen, jos alkuperäinen postitusyritys jostain syystä epäonnistuu, eli Posting Status ei MatrixPostingResponse-viestissä ollut "1" tai yhteyttä käyttöliittymäpalvelimeen ei voitu muodostaa. Kaikki toistot ovat tulosta siitä, että käyttäjä yrittää manuaalisesti uudelleen napsauttamalla hiiren oikealla painikkeella annostelua mittarin annosteluhistoriassa ja on valinnut vaihtoehdon Retry Posting.

## **MatrixPostingResponse**

Tämä viesti lähetetetään Gracolle vastauksena siitä, että käyttöliittymän palvein on vastaanottanut MatrixPostingRequest-viestin.

Viestimuoto, Matrix 2- ja Matrix 3-käyttäjät:

<MatrixPostingResponse> <PostingRequestKey/> <PostingStatus/> <PostingErrorDescription> <MatrixPostingResponse>

Elementtien määrittely:

- 1. PostingRequestKey Tämä elementti on kaiku samannimisestä kentästä MatrixPostingRequest -viestissä. Tätä kenttää käytetään sovittamaan vastaus alkuperäiseen pyyntöön.
- 2. PostingStatus- Osoittaa postituspyynnön lopputuloksen *itse nesteestä*. Sallitut arvot tässä kentässä ovat "1" jos neste postitettiin onnistuneesti ja "0", jos ei.
- 3. PostingErrorDescription Rajoitus 100 merkkiä. Tämä on pakollinen kenttä, jos PostingStatus ei ole "1". Tämä kuvaus tulee näkyviin Matrix-käyttäjälle perusteluna, miksi työmääräyksen annosteltua nestettä ei postitettu onnistuneesti.

#### Käyttö:

Käyttöliittymän on vastattava tähän viestiin MatrixPostingResponse -viestillä. Vastaukselle ei ole mitään erityistä rajaa, mutta Graco suosittelee rajaamaan MatrixPostingRequest-vastausajan 30 sekuntiin.

Jos palautuksen PostingStatus on "1", annostelu näkyy annostelun historiataulukossa Meter Dispense Information -sivulla, ja Posting Status on "Complete".

Jos palautuksen Posting Status ei ole "1", annostelu näkyy korostettuna punaisella sen merkiksi, ettei annostelu onnistunut kokonaan.

Napsauttamalla hiiren oikealla painikkeella annostelutietoja ja valitsemalla **View Posting Details** näytölle tulee virheviesti, jonka PostingErrorDescription palautti. Käyttäjä voi yrittää postitusta uudelleen hiiren oikealla painikkeella ja valitsemalla **Retry Posting Charges**, mikä saa Matrixin lähettämään MatrixPostingRequest-pyynnön uudelleen.

Joka tapauksessa mittari ei näytä mitään postitustilatietoja paikallisella näytöllä. Tämä tieto näkyy vain tietokoneen Matrix-näytöllä.

Jos työmääräys tehtiin tietokoneelle ja Matrix-pääkäyttäjä ohitti validoinnin ja postituksen, jäljellä oleva annostus näkyy keltaisella korostettuna ohituksen merkiksi.

# **Raportit\_\_\_\_\_\_\_\_\_\_\_\_\_\_\_\_\_\_\_\_\_\_\_\_\_\_\_\_\_\_\_\_\_\_\_\_\_\_\_\_\_\_\_\_\_**

1. Valitse **Reports** Matrix-järjestelmäpaneelin luettelosta.

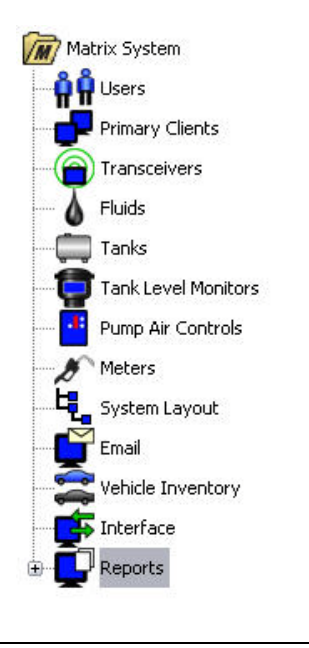

#### **KUVA 166**

Matrix luo erilaisia raportteja sen keräämistä tiedoista Matrixin ollessa käynnissä. Matrixin raportit sisältävät seuraavaa:

- **•** PIN-aktiivisuus sivu [130](#page-129-0)
- **•** PRA-aktiivisuus sivu [132](#page-131-0)
- **•** S-postiaktiivisuus sivu [134](#page-133-0)
- **•** Nykyinen säiliön volyymi sivu [138](#page-137-0)
- **•** Säiliön lukemahistoria sivu [138](#page-137-0)
- **•** Annosteluhistoria sivu [140](#page-139-0)
- **•** Järjestelmän konfigurointi sivu [142](#page-141-0)

Huomaa: Jos käyttäjä määrittelee kohdat Date Range ja Pre-Specified Range, eli tänään, eilen.., Pre-Specified Range -alue ohittaa Date Range -alueen.

<span id="page-129-0"></span>**• PIN-aktiivisuus [\(KUVA](#page-129-1) 167):** 

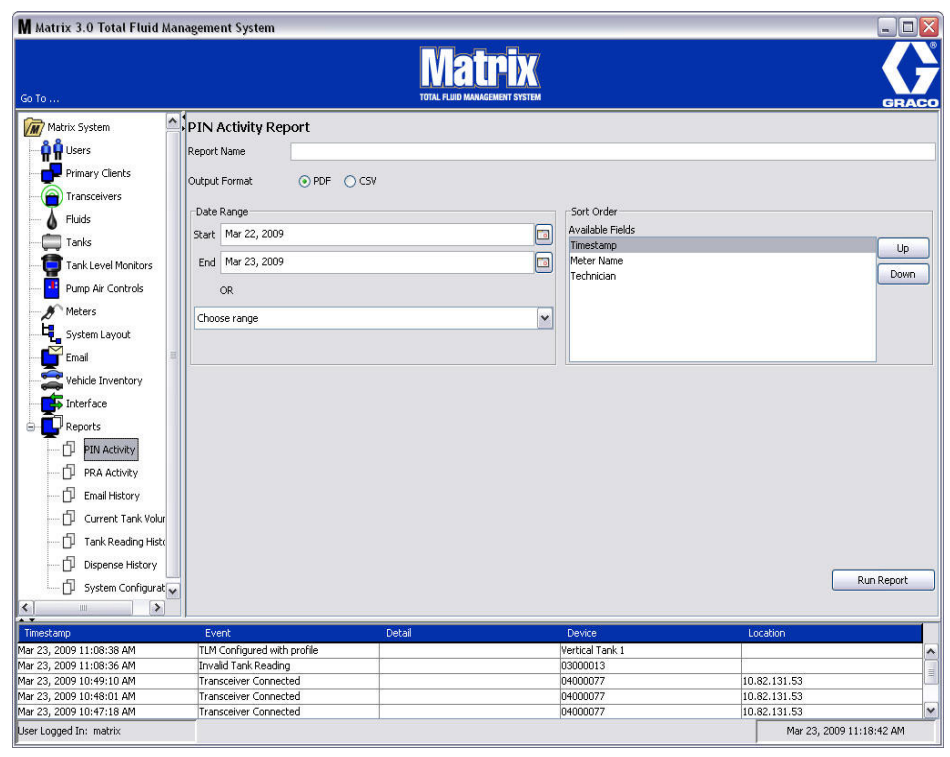

- <span id="page-129-1"></span>**• Report Name (raportin nimi):** Raportille osoitettu nimi. Tämä nimi näkyy raportin yläreunassa
- **• Output Format (tulostusmuoto) PDF/CSV:** Tiedostomuoto, joka luodaan, kun painat RUN REPORT -painiketta.
- **• Date Range Start/End (päiväysalue alku/loppu) (or choose range/tai valitse alue):**  Määrittelee raportin alku- ja loppupäivän. Käytössä olevat esiasetetut vaihtoehdot ovat:
	- ✓ Tänään
	- ✓ Eilen
	- ✓ Viim. 5 päivää
	- ✓ Viim. 7 päivää
	- ✓ Viim. 30 päivää
	- $\checkmark$  KK pp
	- ✓ VV pp
- **• Sort Order Available Fields (lajittelujärjestys käytettävät kentät):** Käytettävissä olevat kentät on lajitellaan raportissa
- **• Nuolet ylös ja alas:** Siirtää korostettuja, lajiteltavia kenttiä ylös ja alas
- **• Run Report -painike:** Luo raportin valitussa tulostusmuodossa

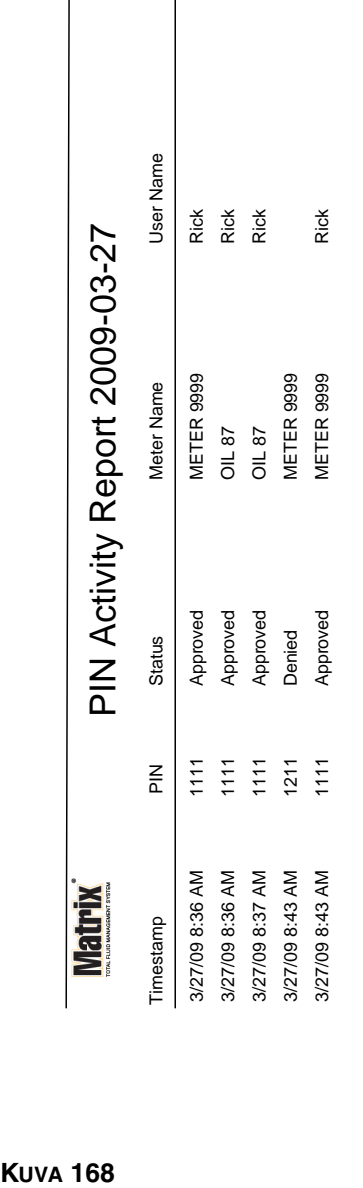

**PIN-aktiiviseuuden esimerkkiraportti**

 $\begin{array}{c} \hline \end{array}$ 

*Asetusnäytöt*

Page 1 of 1

Page 1 of 1

3/27/09 8:45 AM

3/27/09 8:45 AM

<span id="page-131-0"></span>**• PRA-aktiivisuusnäyttö ([KUVA](#page-131-1) 169)**

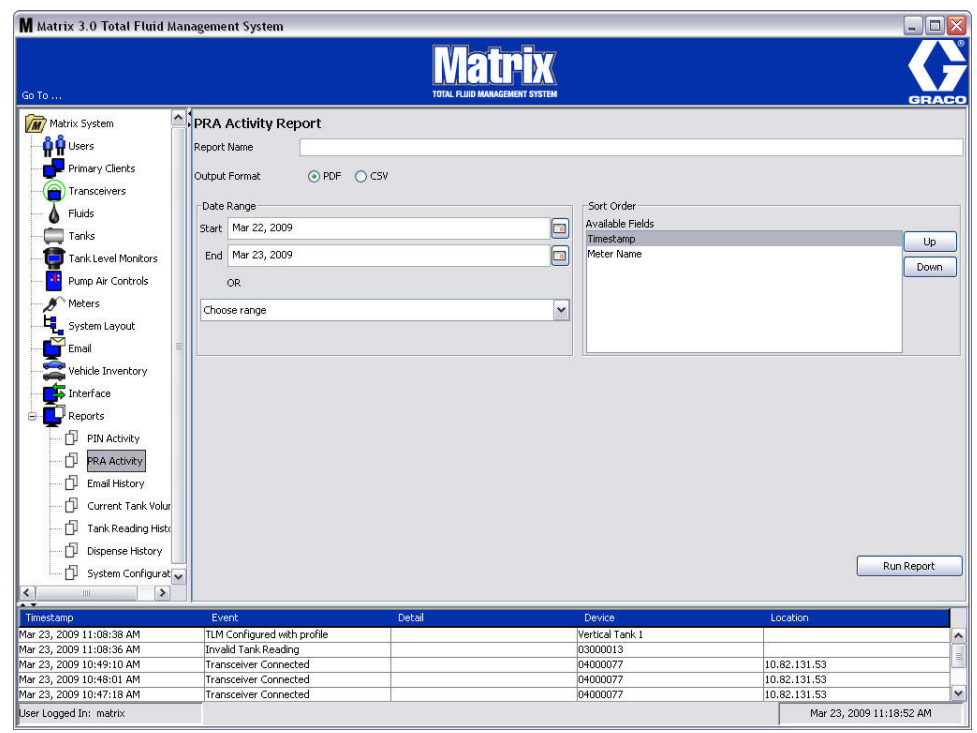

- <span id="page-131-1"></span>**• Report Name (raportin nimi):** Raportille osoitettu nimi. Tämä nimi näkyy raportin yläreunassa
- **• Output Format (tulostusmuoto) PDF/CSV:** Tiedostomuoto, joka luodaan, kun painat RUN REPORT -painiketta.
- **• Date Range Start/End (päiväysalue alku/loppu) (or choose range/tai valitse alue):**  Määrittelee raportin alku- ja loppupäivän. Käytössä olevat esiasetetut vaihtoehdot ovat:
	- ✓ Tänään
	- ✓ Eilen
	- ✓ Viim. 5 päivää
	- ✓ Viim. 7 päivää
	- ✓ Viim. 30 päivää
	- ✓ KK pp
	- ✓ VV pp
- **• Run Report -painike:** Luo raportin valitussa tulostusmuodossa

## **PRA-aktiiviseuuden esimerkkiraportti**

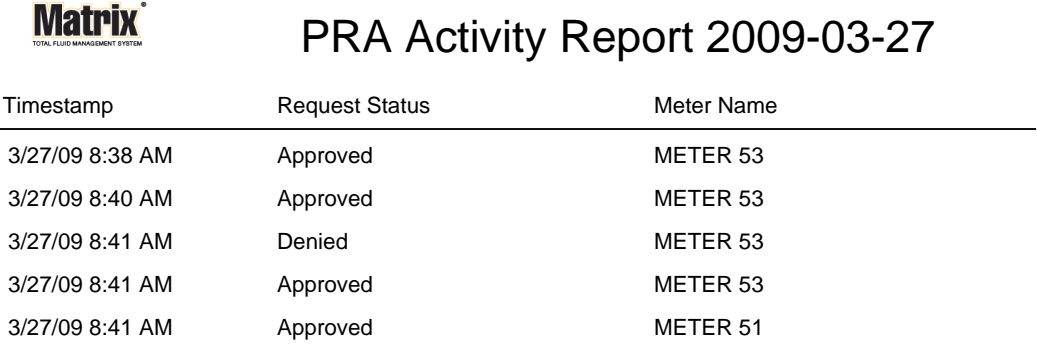

3/27/09 8:50 AM Page 1 of 1

<span id="page-133-0"></span>**• Sähköpostihistoria [\(KUVA](#page-133-1) 171)**

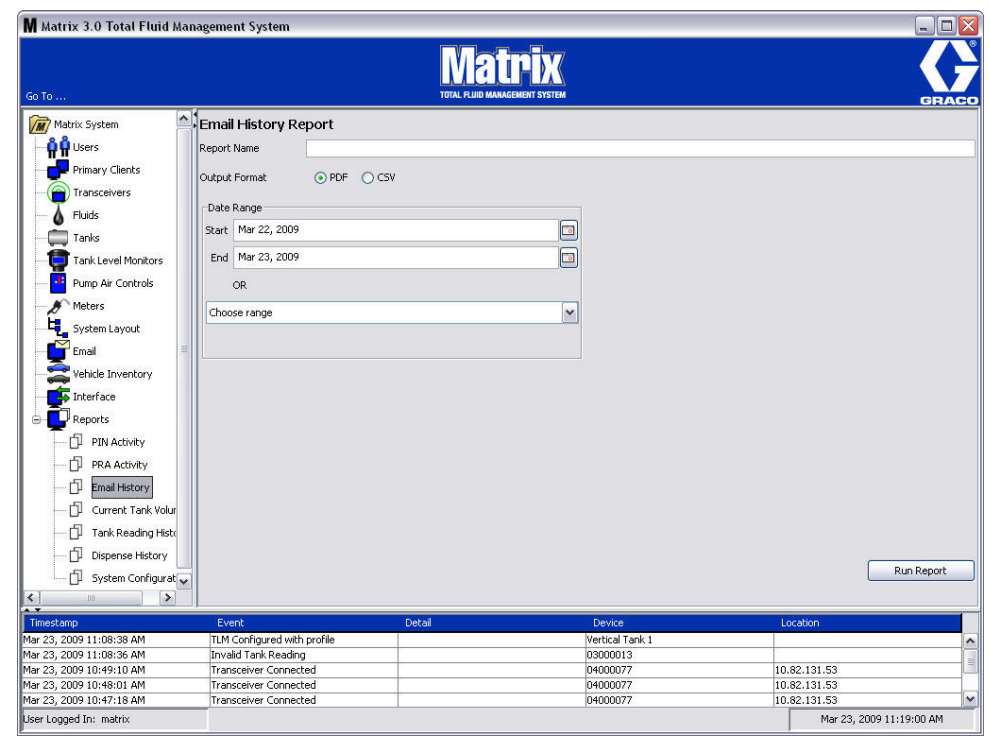

- <span id="page-133-1"></span>**• Report Name (raportin nimi):** Raportille osoitettu nimi. Tämä nimi näkyy raportin yläreunassa
- **• Output Format (tulostusmuoto) PDF/CSV:** Tiedostomuoto, joka luodaan, kun painat RUN REPORT -painiketta.
- **• Date Range Start/End (päiväysalue alku/loppu) (or choose range/tai valitse alue):**  Määrittelee raportin alku- ja loppupäivän. Käytössä olevat esiasetetut vaihtoehdot ovat:
	- ✓ Tänään
	- ✓ Eilen
	- ✓ Viim. 5 päivää
	- ✓ Viim. 7 päivää
	- ✓ Viim. 30 päivää
	- ✓ KK pp
	- ✓ VV pp
- **• Run Report -painike:** Luo raportin valitussa tulostusmuodossa

## **Sähköpostin esimerkkiraportti:**

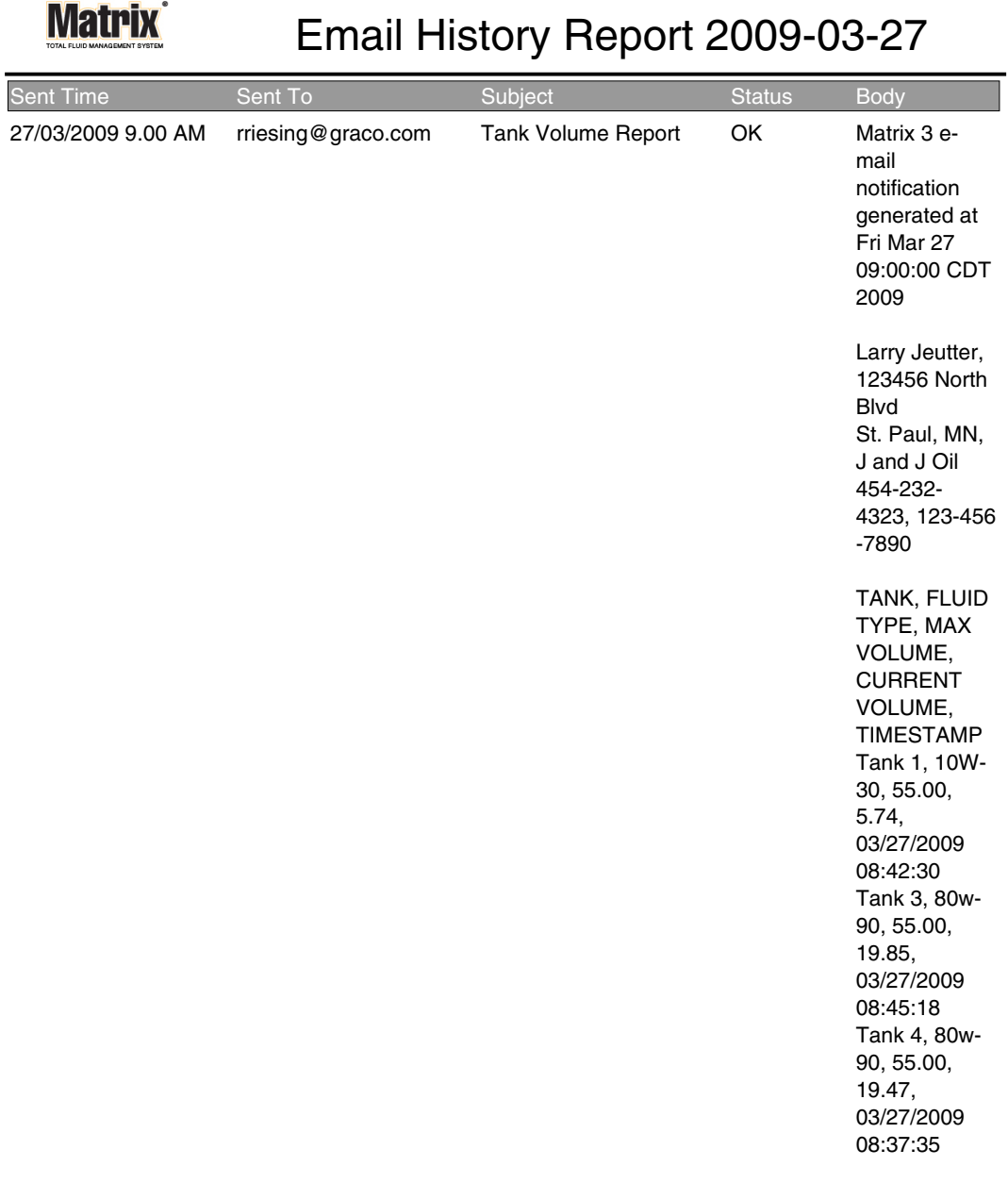

3/27/09 9:05 AM Page 1 of 1

**• Nykyiset säiliövolyymit [\(KUVA](#page-135-0) 173)**

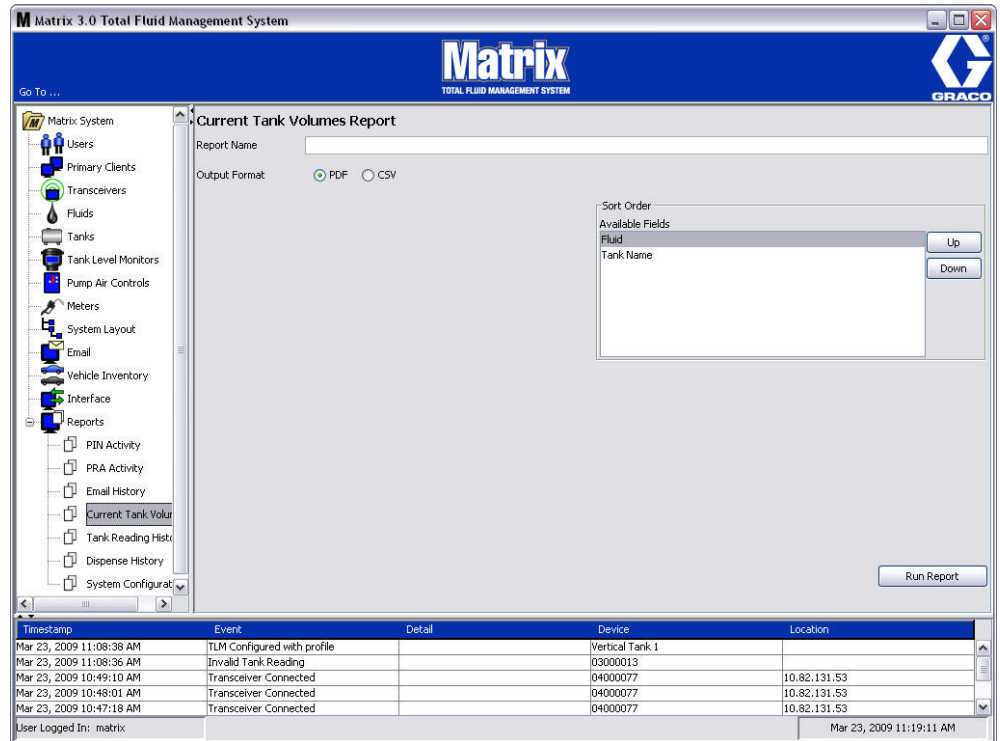

- <span id="page-135-0"></span>**• Report Name (raportin nimi):** Raportille osoitettu nimi. Tämä nimi näkyy raportin yläreunassa
- **• Output Format (tulostusmuoto) PDF/CSV:** Tiedostomuoto, joka luodaan, kun painat RUN REPORT -painiketta.
- **• Sort Order Available Fields (lajittelujärjestys käytettävät kentät):** Käytettävissä olevat kentät on lajitellaan raportissa
- **• Nuolet ylös ja alas:** Siirtää korostettuja, lajiteltavia kenttiä ylös ja alas
- **• Run Report -painike:** Luo raportin valitussa tulostusmuodossa

## **Nykyisen säiliön määrän esimerkkiraportti:**

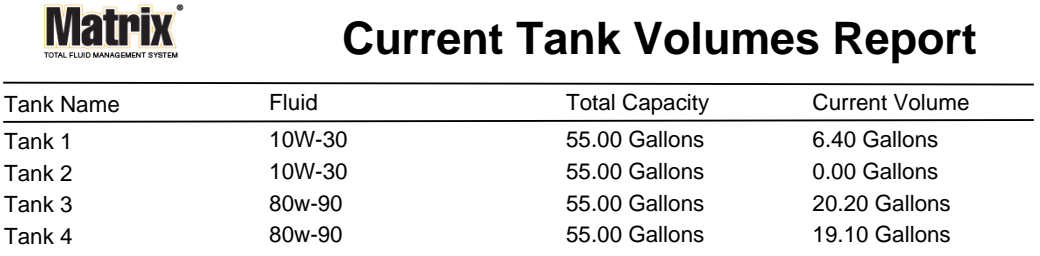

Page 1 of 1 3/27/09 10:55 AM

<span id="page-137-0"></span>**• Säiliön lukemahistoria ([KUVA](#page-137-1) 175)**

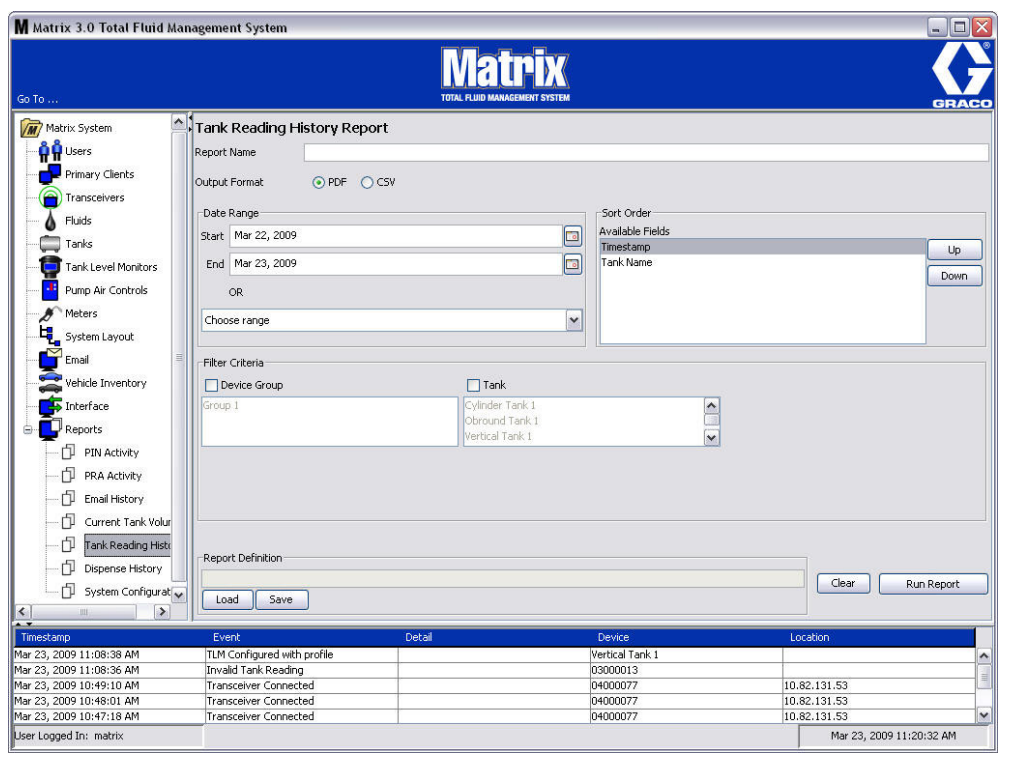

- <span id="page-137-1"></span>**• Report Name (raportin nimi):** Raportille osoitettu nimi. Tämä nimi näkyy raportin yläreunassa
- **• Output Format (tulostusmuoto) PDF/CSV:** Tiedostomuoto, joka luodaan, kun painat RUN REPORT -painiketta.
- **• Date Range Start/End (päiväysalue alku/loppu) (or choose range/tai valitse alue):**  Määrittelee raportin alku- ja loppupäivän. Käytössä olevat esiasetetut vaihtoehdot ovat:
	- ✓ Tänään
	- ✓ Eilen
	- ✓ Viim. 5 päivää
	- ✓ Viim. 7 päivää
	- ✓ Viim. 30 päivää
	- ✓ KK pp
	- ✓ VV pp
- **• Sort Order Available Fields (lajittelujärjestys käytettävät kentät):** Käytettävissä olevat kentät on lajitellaan raportissa
- **• Nuolet ylös ja alas:** Siirtää korostettuja, lajiteltavia kenttiä ylös ja alas
- **• Filter Criteria (suodatuskriteerit) (Device Group and/or Tank Check Box) (laiteryhmät ja/tai säiliö tarkastusruutu):** Mahdollistaa suodattamisen tietyistä tiedoista
- **• Raportin määrittely:** Tiedostonimi määritelty raporttiasetuksille
- **• Load- tai Save-painike:** Lataa tai tallentaa raportin määritykset
- **• Clear- tai Run Report -painike:** Tyhjentää kaikki kentät oletusasetuksiin. Luo raportin valitussa tulostusmuodossa.

## **Säiliön lukeman historiaraportin esimerkki:**

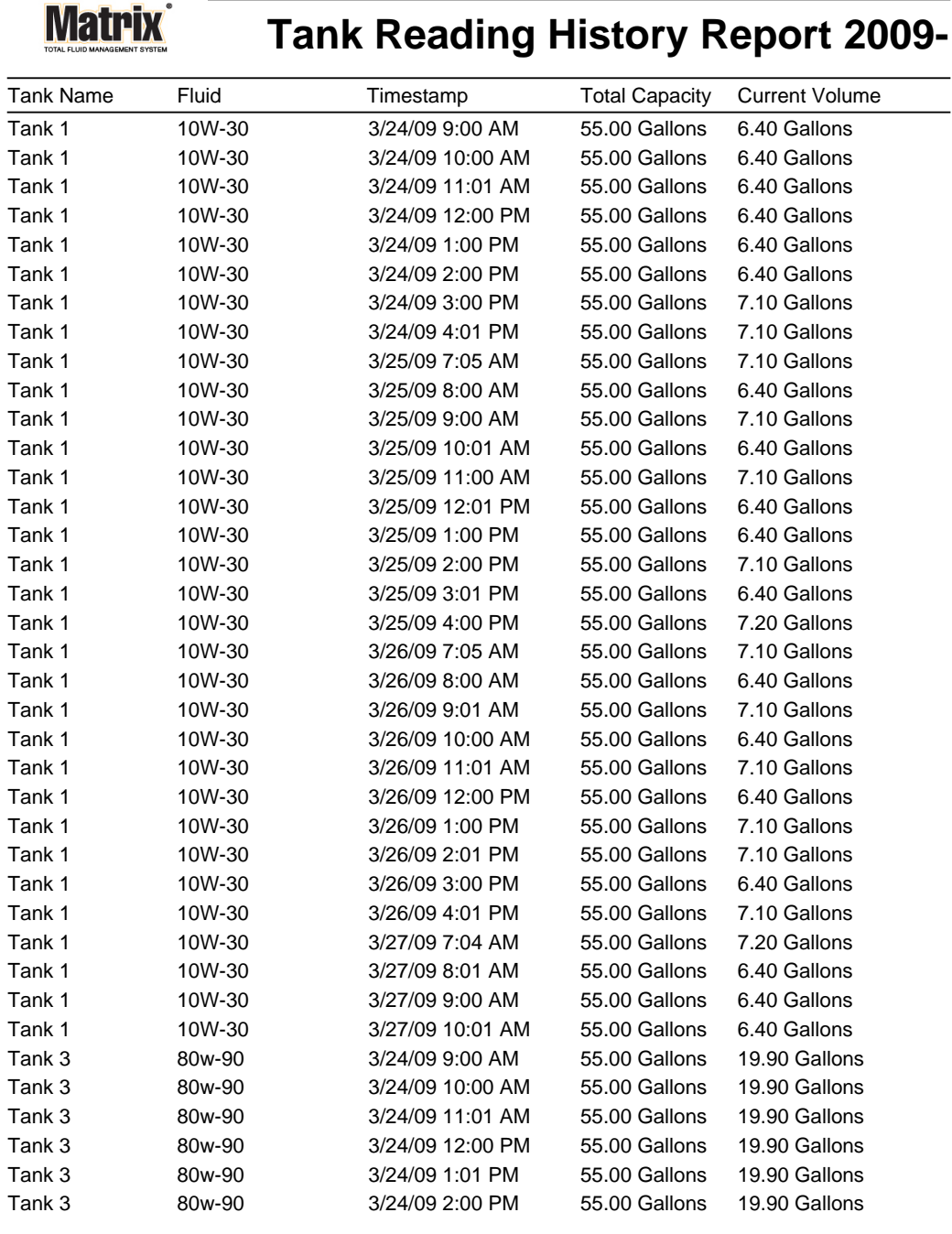

3/27/09 10:56 AM Page 1 of 2

## <span id="page-139-0"></span>**• Annosteluhistoria ([KUVA](#page-139-1) 177)**

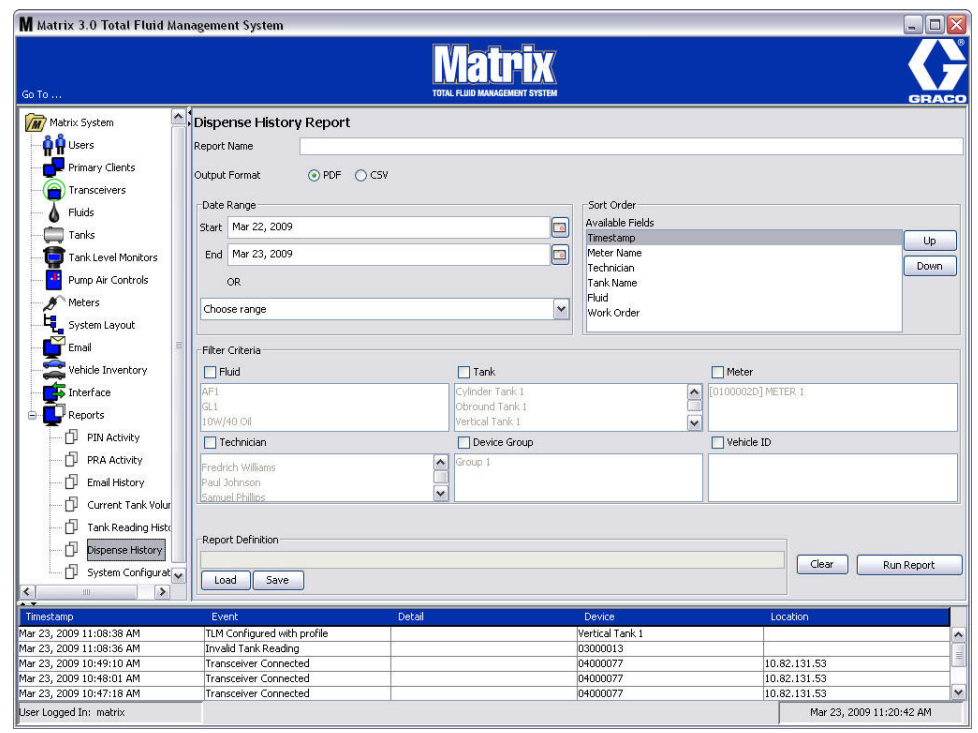

- <span id="page-139-1"></span>**• Report Name (raportin nimi):** Raportille osoitettu nimi. Tämä nimi näkyy raportin yläreunassa
- **• Output Format (tulostusmuoto) PDF/CSV:** Tiedostomuoto, joka luodaan, kun painat RUN REPORT -painiketta.
- **• Date Range Start/End (päiväysalue alku/loppu) (or choose range/tai valitse alue):**  Määritelee raportin alku- ja loppupäivän. Käytössä olevat esiasetetut vaihtoehdot ovat:
	- ✓ Tänään
	- ✓ Eilen
	- ✓ Viim. 5 päivää
	- ✓ Viim. 7 päivää
	- ✓ Viim. 30 päivää
	- $\checkmark$  KK pp
	- ✓ VV pp
- **• Sort Order Available Fields (lajittelujärjestys käytettävät kentät):** Käytettävissä olevat kentät on lajitellaan raportissa
- **• Nuolet ylös ja alas:** Siirtää korostettuja, lajiteltavia kenttiä ylös ja alas
- **• Filter Criteria (suodatuskriteerit) (Device Group and/or Tank Check Box) (laiteryhmät ja/tai säiliö tarkastusruutu):** Mahdollistaa suodattamisen tietyistä tiedoista
- **• Raportin määrittely:** Tiedostonimi määritelty raporttiasetuksille
- **• Load- tai Save-painike:** Lataa tai tallentaa raportin määritykset
- **• Clear- tai Run Report -painike:** Tyhjentää kaikki kentät oletusasetuksiin. Luo raportin valitussa tulostusmuodossa.

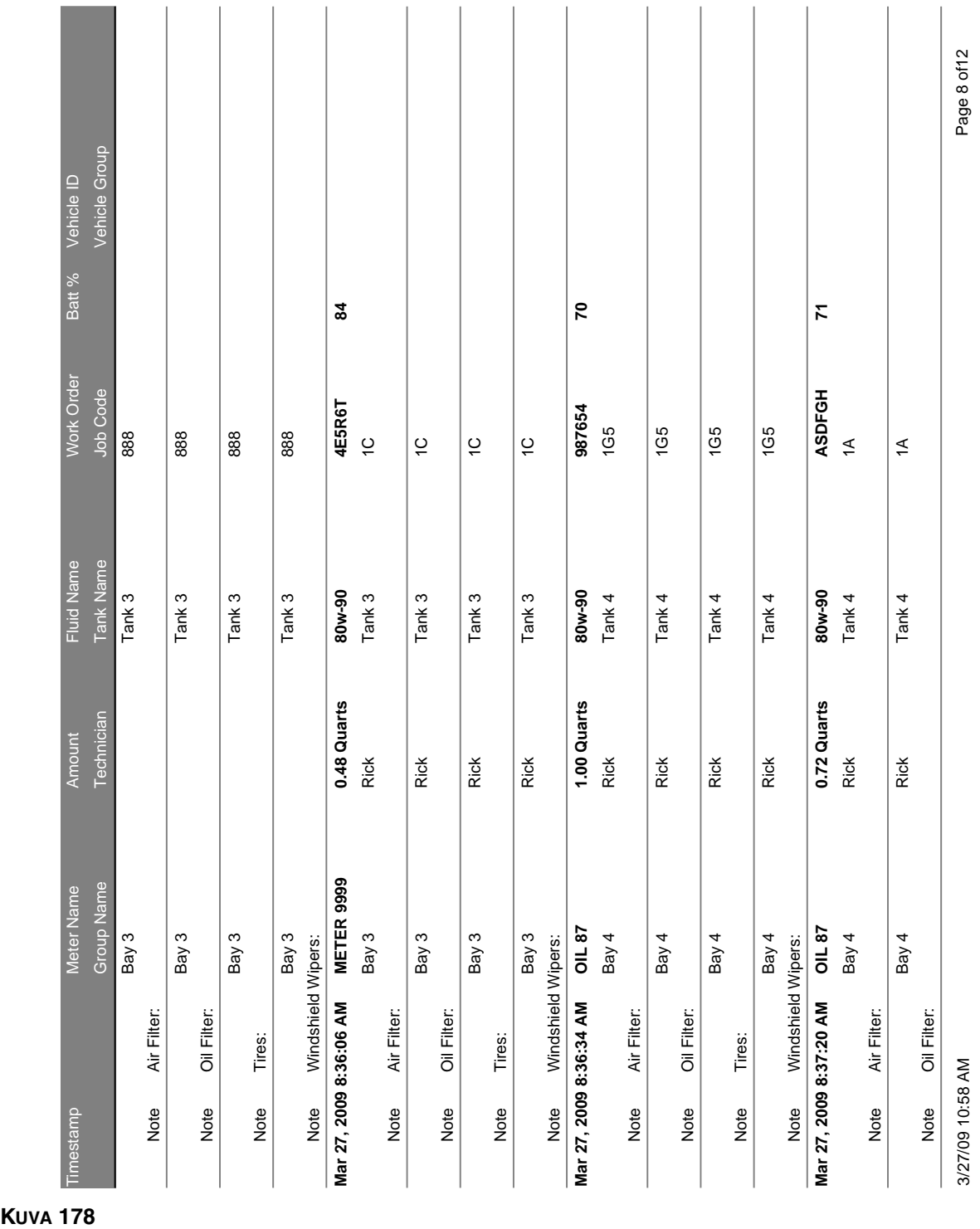

## **Annosteluhistorian esimerkkiraportti:**

*Asetusnäytöt*

**KUVA 178** 

*141*

<span id="page-141-0"></span>**• Järjestelmän konfiguraatio ([KUVA](#page-141-1) 179)**

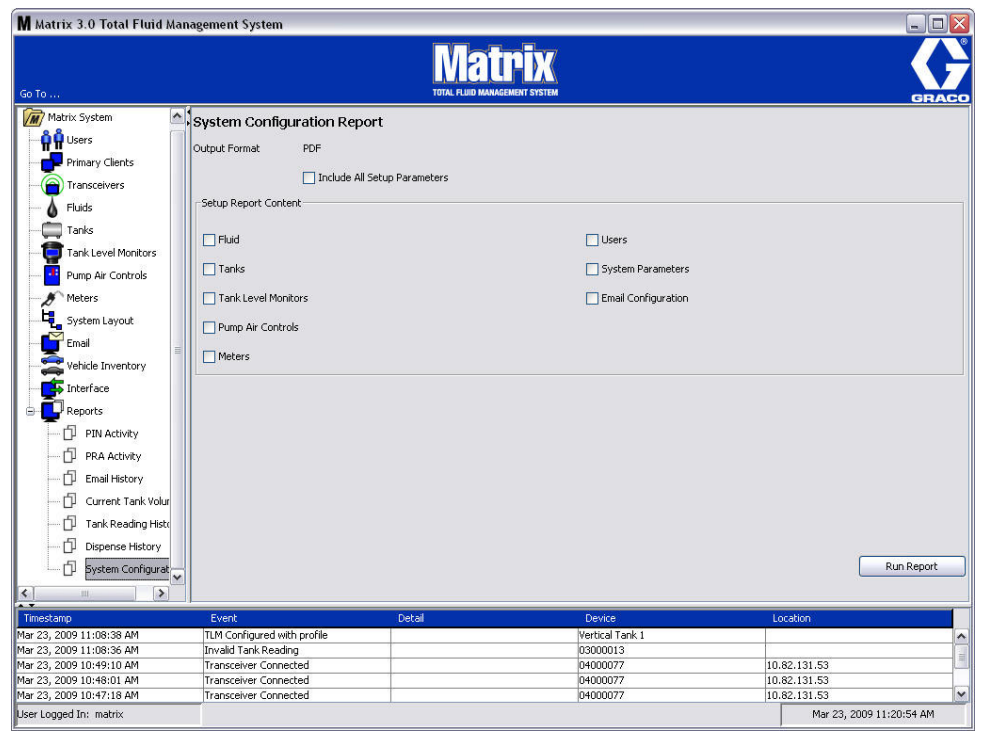

- <span id="page-141-1"></span>**• Output Format (tulostusmuoto) - PDF/CSV:** Tiedostomuoto, joka luodaan, kun painat RUN REPORT -painiketta.
- **• Include all Setup Parameters Checkbox (liitä mukaan kaikki Setup Parameters -ruudut):**  Luo kaikki asetusparametrit, kun raporttia ajetaan
- **• Asetusraportin sisältö (neste, säiliöt, TLM, PAC, mittarit, käyttäjät, järjestelmän parametrit, sähköpostin konfigurointiruutu):** Valitsee tietyt raportissa luodut asetusparametrit
- **• Run Report -painike:** Luo raportin valitussa tulostusmuodossa

**KUVA 180** 

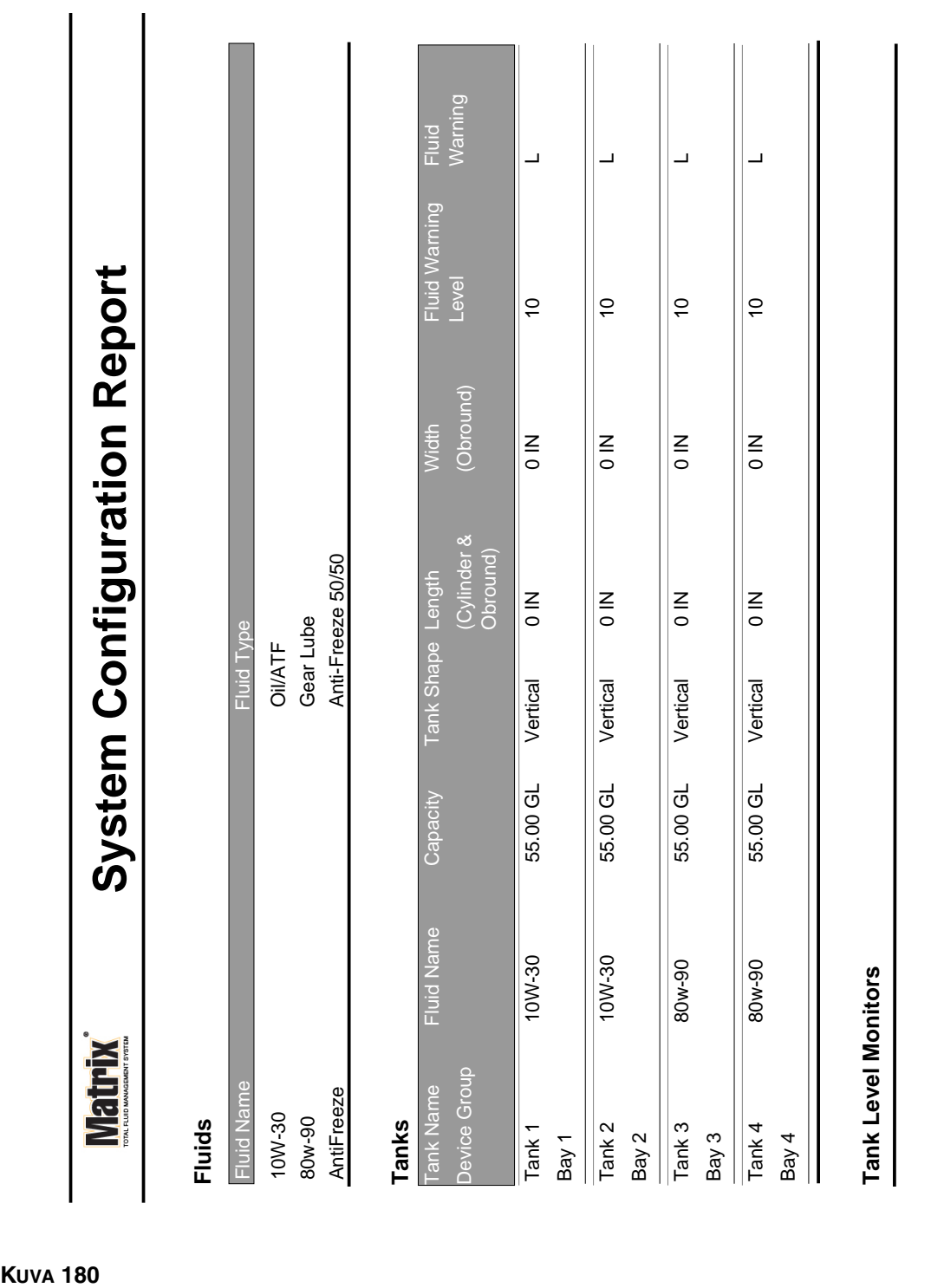

Page 1 of 6

Page 1 of 6

3/27/09 11:00 AM

3/27/09 11:00 AM

## **Esimerkki järjestelmän konfgurontiraportista:**

 $\overline{\phantom{0}}$ 

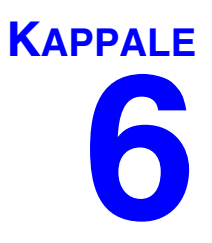

# **Työmääräykset**
## **Työmääräykset**

## <span id="page-144-0"></span>**Työmääräykset ja työkoodit**

Järjestelmän pääkäyttäjä voi asettaa mittarin profiilin käsittelemään työmääräyksiä toisella seuraavista tavoista:

- **•** Työmääräys/työkoodi vain tietokoneella
- **•** Työmääräys/työkoodi tietokoneella ja mittarilla
- **•** Globaalit työmääräykset

Työmääräyksessä voi olla enintään 8 merkkiä. Työkoodissa voi olla enintään 3 merkkiä. Työmääräyksen numero erotetaan työkoodin numerosta väliviivalla (-).

Työmääräyksen ja työkoodin laatimisessa voi käyttää numeroita 0 - 9, aakkosmerkkejä A - Z, pistettä (.), kenoviivaa (/) ja väliviivaa (-) tai välilyöntiä. Yksi työmääräys saattaa vaatia enemmän kuin yhden huollon.

Huomaa: Eräs tapa helpottaa työmääräysten erottamista toisistaan on lisätä numeron jälkeen piste ja lyhyt pääte (esim. 123456-oil, 123456-ATF).

Mittari voi ottaa vastaan kuinka monta työmääräystä tahansa. Uudet tietokoneelle lisätyt työmääräykset näkyvät luettelon lopussa. Tämä tunnetaan myös First In - First Out -menetelmänä.

Selaa NUOLILLA YLÖS ja ALAS työmääräysten luetteloa.

Mittarille syötetyt työmääräykset näkyvät luettelon alussa ennen aiemmin tietokoneelle syötettyjä työmääräyksiä.

#### **Työmääräysten ja työkoodien osoittaminen tietokoneelta**

Työmääräykset ja työkoodit voidaan osoittaa mittarille tietokoneelta käyttämällä ohjelman "Work Order Queue" -toimintoa. Tämä ominaisuus on suojattu salasanalla.

- **•** Järjestelmän oletusasetuksena kohdassa Use Global Workorder (sivu [50](#page-49-0)) on oltava NO.
- **•** Mittarin asetusnäytöllä (sivu [92](#page-91-0)) asetuksen on oltava kohdissa "Use Work Orders" ja "Work Order Entry at Meter" YES.

1. Järjestelmän pääkäyttäjän määrittelemissä ryhmissä (System Administrator Defined Groups) näytöllä (A) valitaan mittari, jolle työmääräys lähetetään [\(KUVA](#page-145-0) 181).

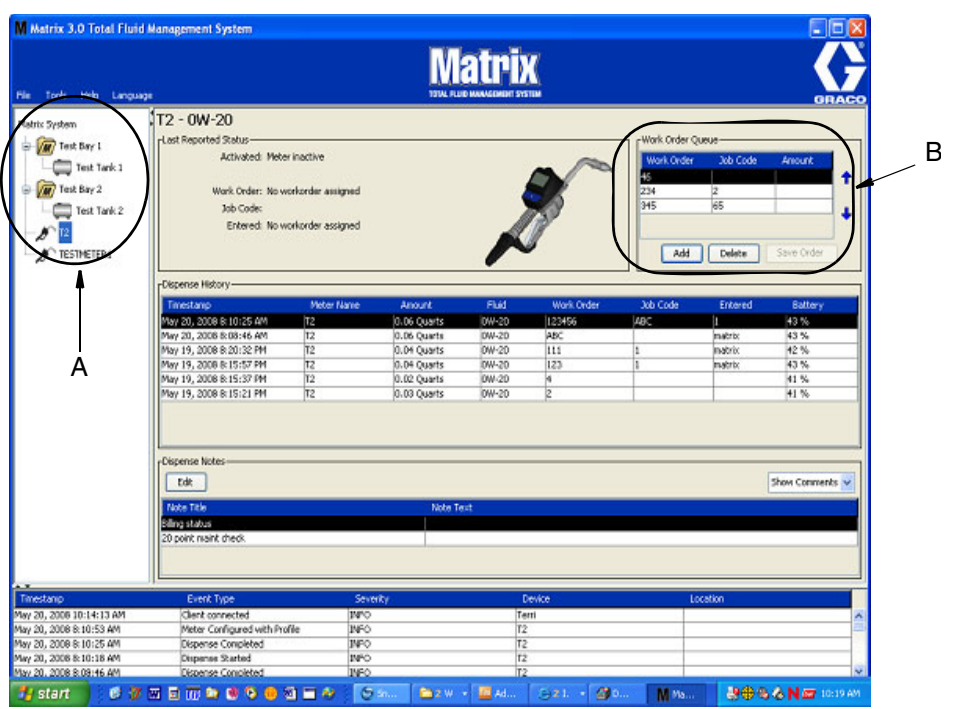

#### <span id="page-145-0"></span>**KUVA 181**

2. Kohdassa "Work Order Queue" (B) napsautetaan Add-painiketta (C) ja ponnahdusikkunaan (D) kirjoitetaan käyttäjänimi ja salasana. Napsauta OK.

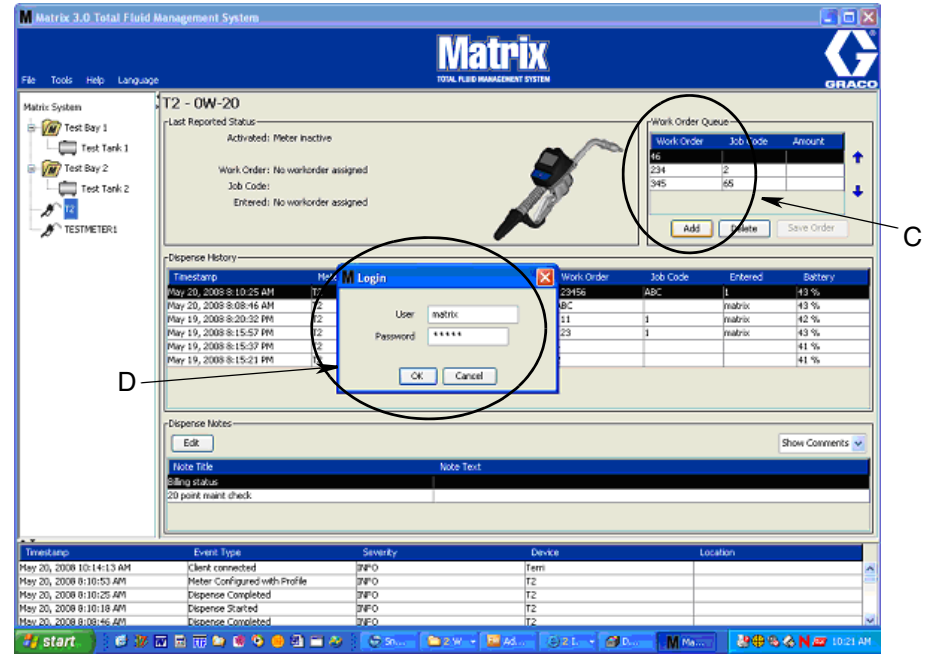

#### **KUVA 182**

3. Joku seuraavista työmääräysdialogeista tulee näytölle sen mukaan, millä Matrix-ohjelmistoalustalla toimitaan.

#### **Add Work Order -ruutu**

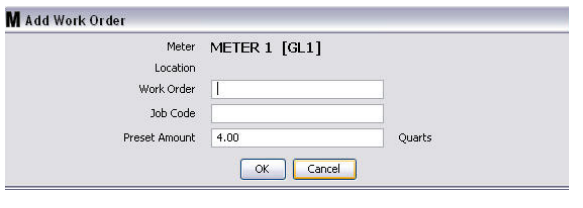

#### **KUVA 183**

- **•** Työmääräykset ja työkoodit kenttineen on selitetty sivulla [145](#page-144-0).
- **•** Preset amount nesteen määrä ja tapa, jolla sitä mitataan, liitetään mukaan työmääräykseen.
- 4. Lisää työmääräys jonoon napsauttamalla OK. Uusi rivi tulee näkyviin Work Order Queue -alueelle.

#### **Työmääräykset, joissa on ajoneuvon tunnistenumero**

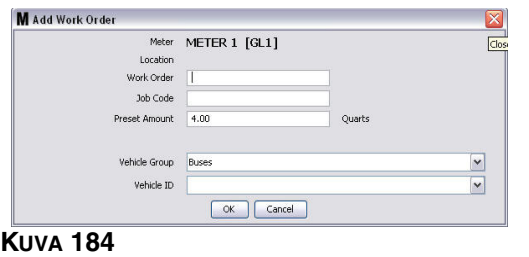

- **•** Meter (mittari): Määrittelee mittarin. Kenttää ei voida muuttaa.
- **•** Työmääräykset ja työkoodit kenttineen on selitetty sivulla [145](#page-144-0).
- **•** Preset amount and measurement units nesteen määrä ja tapa, jolla sitä mitataan, liitetään mukaan työmääräykseen.
- **•** Vehicle Group Lue kohta Ajoneuvot sivulta [111](#page-110-0).
- **•** Vehicle ID (ajoneuvotunnus) Asiakkaan osoittama tunnus, jota käytetään erottamaan ajoneuvot toisistaan. Lue kohta Ajoneuvot sivulta [111.](#page-110-0)
- 4. Lisää työmääräys jonoon napsauttamalla OK. Uusi rivi tulee näkyviin Work Order Queue -alueelle.

#### **Globaalin työmääryksen syöttäminen**

Käyttäjällä on oltava pääkäyttäjän tai Global Work order -oikeudet päästäkseen globaalin työmääräyksen luontinäytöille.

1. Valitse Global Work Orders -välilehti [\(KUVA](#page-147-0) 185).

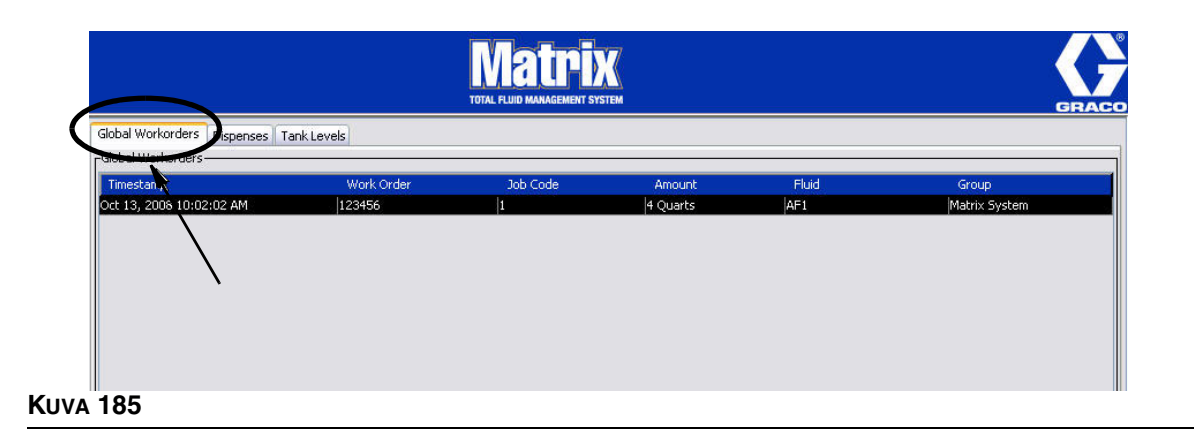

- <span id="page-147-0"></span>2. Napsauta Add-painiketta ja syötä uusi työmääräys järjestelmään.
- 3. Esiin tulee ponnahdusikkuna ([KUVA](#page-147-1) 186), johon syötetään käyttäjänimi ja salasana.

<span id="page-147-1"></span>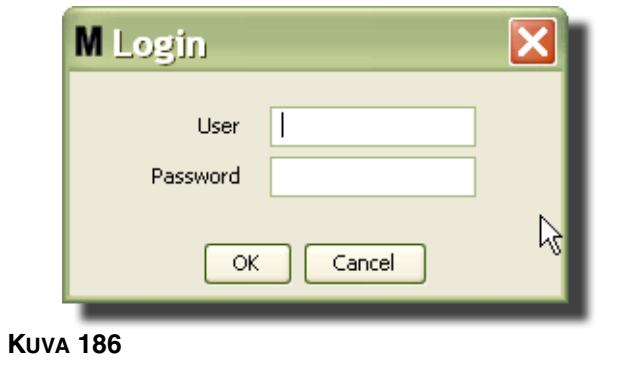

4. Joku seuraavista työmääräysdialogeista tulee näytölle sen mukaan, millä Matrix-ohjelmistoalustalla toimitaan.

#### **Global Work Order -ruutu**

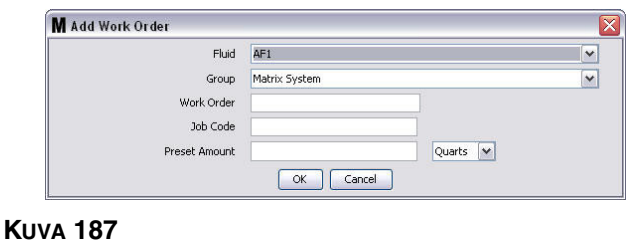

Tälle näytölle syötetään seuraavat tiedot:

- **•** Fluid (neste)- annosteltavan nesteen tyyppi.
- **•** Group (ryhmä) (vapaavalintainen). **Matrix-järjestelmän** oletusasetukset. Jos valitset ryhmän, vain tämän tietyn ryhmän mittarit voidaan valita tälle työmääräykselle.
- **•** Work Order Number and Job Code (työmääräys ja työkoodi) Työmääräyksissä voi olla enintään 8 merkkiä, ja työkoodissa 3. Mittari voi ottaa vastaan kuinka monta työmääräystä ja työkoodia tahansa. Työmääräyksen numero erotetaan työkoodin numerosta väliviivalla (-). Työmääräyksen ja työkoodin laatimisessa voi käyttää numeroita 0 - 9, aakkosmerkkejä A - Z, pistettä (.), kenoviivaa (/) ja väliviivaa (-) tai välilyöntiä. Yksi työmääräys saattaa vaatia enemmän kuin yhden huollon.
- **•** Preset Amount (esiasetettu määrä) työmääräykseen liittyvä määrä.
- **•** Units of Measure (mittayksiköt) Englanti (gallonat, neljännesgallonat ja pintit) tai Metrinen (litrat).
- 5. Lisää työmääräys jonoon napsauttamalla OK. Uusi rivi tulee näkyviin Work Order Queue -alueelle.

#### **Globaalien työmääräysten lisääminen mittarille**

1. Järjestelmän pääkäyttäjän määrittelemissä ryhmissä (System Administrator Defined Groups) näytöllä (A) valitaan mittari, jolle työmääräys lähetetään [\(KUVA](#page-149-0) 188).

Huomaa: Jos käyttäjä syöttää työmääräyksen mittarille ja se in Global Work Order -jonossa, järjestelmä siirtää sen kyseisen mittarin työmääräysjonoon automaattisesti.

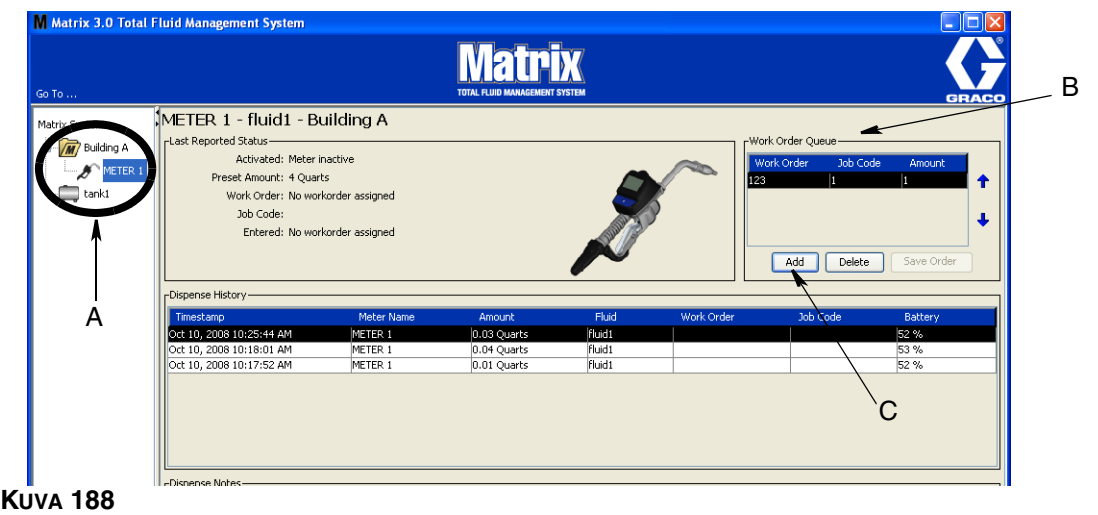

<span id="page-149-0"></span>2. Work Order Queue -osiossa (B) napsautetaan Add-painiketta (C) [\(KUVA](#page-149-0) 188). Luettelo mittarin työmääräyksistä tulee näytölle.

HUOMAA: Työmääräyksen PITÄÄ sopia nesteeseen, jota mittari annostelee ja sen on oltava Matrix-järjestelmän Global Work Order -jonossa ja samassa laiteryhmässä, jossa mittari on.

3. In ponnahdusruutu (D) ([KUVA](#page-149-1) 189) kirjoita käyttäjänimi ja salasana. Napsauta OK.

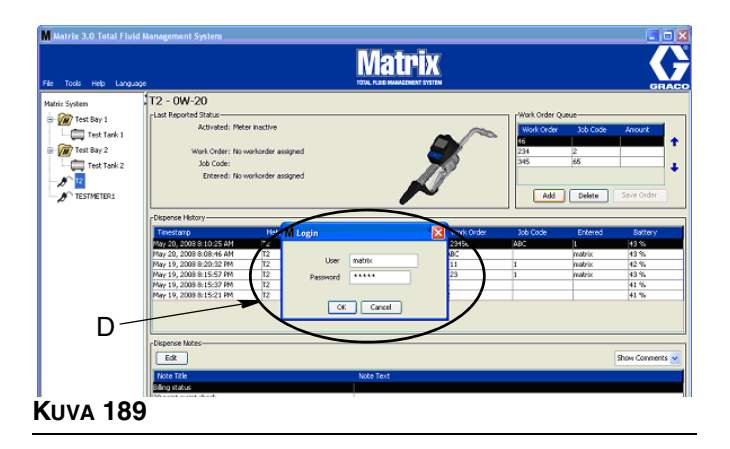

- <span id="page-149-1"></span>4. Korosta työmääräys, jonka haluat liittää mittariin ja napsauta sitten OK.
- 5. Työmääräys lisätään jonoon First In First Out -menetelmää noudattaen. Uudet työmääräykset tulevat luettelon loppuun.

HUOMAA: Jos mittarin tilavuusmittayksikkö eroaa työmääräyksen mittayksiköstä, työmääräyksen esiasetettua määrää on muutettava, jotta voidaan käyttää mittariin ohjelmoituja yksiköitä.

#### **Työmääräysten luominen ja tarkasteleminen mittarilla**

Lue Matrix 5 & 15 -käyttöohjeista tarkat ohjeet työmääräysten luomiseen ja tarkastelemiseen mittarilla.

*Usein kysyttyä (FAQ)*

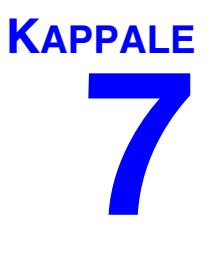

# **Usein kysyttyä (FAQ)**

## **Matrix 3 FAQ**

1. **K.** Käytettäessä Balanced- tai Power Saving -tiloja Vistassa oletusasetus tilanteessa, jossa tietokone siirtyy valmiustilaan, sammuttaa USB-portit ja mittarit näyttävät viestin "No PC Signal", on 1 tunti.

**V.** Tätä kutsutaan horrostilaksi. Matrix 3 ei voi toimita järjestelmässä tehokkaasti, jos tämä ominaisuus on käytössä. Tällöin asetusta on vaihdettava kahdella näytöllä, jotta tietokone ei siirtyisi horrostilaan.

- **•** Ensin asetetaan "Computer to Sleep" -valinnaksi NEVER.
- **•** Toinen muutos tehdään lisäasetuksissa (Advanced Settings).
- **•** Näiden oletusasetusten muutosohjeet on annettu asennusohjeissa kohdassa Horrostila alkaen sivulta [32.](#page-31-0)
- 2. **K.** Näytölle tuli virheviesti, kun asensin Silicon Labs -ajureita Matrix 3 -järjestelmään.

**V.** Tämä virhe tapahtuu, jos koneella on Symantec Endpoint Protection (SEP) ohjelmisto. Jos tiedät, että koneella on SEP, yritä kytkeä se pois päältä Matrixin asennuksen ajaksi.

Jatka Matrix 3 -ohjelmiston asennusta:

Jos et pysty kytkemään SEP:a pois päältä -

- a. Kun seuraavan kerran olet kohdassa ajureiden asennus, napsauta NEXT ja jatka kuten tavallisestikin. Ajurin asennustiedosto yrittää käynnistyä. Se ei onnistu, ja Windows lähettää kysymyksen, haluatko lähettää vikailmoituksen Microsoftille.
- b. Valitse "Älä lähetä" ja vie Matrix-asennus loppuun.
- c. Kun asennus on valmis, käynnistä tietokone uudelleen.
- d. Kun tietokone käynnistyy uudelleen, siirry Windowsin käynnistysvalikkoon painamalla F8.
- e. Valitse "Safe Mode with Networking". Nyt Windows käynnistyy ilman SEP:a. Joudut luultavasti kuittaamaan pari kysymysikkunaa, joita Windows lähettää latautuessaan.
- f. Kun Windows käy safe-tilassa, avaa Windows Explorer ja siirry Matrix-asennustiedostoon (oletus "C:\Program Files\Graco\Matrix3". Kohdassa "C:\Program Files\Graco\Matrix3\XcvrServer\vcp" kaksoisnapsautetaan CP210xVCPInstaller.exe -tiedostoa, josta ajurit voi asentaa manuaalisesti.
- g. Kun ajurien asennus on valmis, sulje Windows ja käynnistä se tavalliseen tapaan. Matrix havaitsee Gracon lähetin/vastaanottimet tai RS422-muuntimet, kun siihen kytketään virta ja se kytketään USB-väylään.

#### Jos voit kytkeä SEP:n pois päältä -

- a. Kytke SEP pois päältä ennen Matrixin asennusta ja asenna se normaalisti.
- b. Kun asennus on valmis, kytke SEP päälle ennen tietokoneen käynnistämistä uudelleen.

3. **K.** Onko olemassa ylimääräisiä mittareiden päivitystoimenpiteitä, jotka pitää suorittaa, jos minulla on useita lähetin/vastaanottimia kytkettynä useaan tietokoneeseen?

**V.** Kun päivitä mittaria järjestelmässä, tiedosto on ladattava sille tietokoneelle, johon lähetin/vastaanotin on kiinnitetty. Järjestelmissä, joissa lähetin/vastaanottimet on kytketty useaan tietokoneeseen, kaikkia mittareita ei voi päivittää yhdestä sijainnista.

4. **K.** Mittari on juuttunut Odota-tilaan. Kuinka saan sen pois tästä tilasta?

**V.** Jos valitset "Upgrade" Matrix-mittarin näytöltä ja painat sitten Continue-painiketta, mutta et suorita päivitystä, mittari jää odotustilaan. Paina oikeaa tai keskipainiketta (kuten teit päästäksesi Utility-näytölle), jolloin pääset takaisin alkuperäiselle näytölle.

5. **K.** Mitä mittari tekee, jos paristot poistetaan kesken annostelun?

**V.** Jos et käytä työmääräyksiä, akkumuloitunut annostelumäärät tallentuvat. Kun uudet paristot asennetaan, mittari käynnistyy aloitusnäytöllä (PIN, PRA tai Start Dispense). Kun annostelu seuraavan kerran päättyy, tietokoneen annostelulokissa näkyy kaksi syötettä, akkumuloitunut määrä ensimmäisestä annosteluta ja juuri päättynyt annostelu. Jos mittari on työmääräystilassa, kun paristot kytketään takaisin, mittari palaa annostelun lopetusnäytölle ilman aktiivista liipaisua ja näytölle tulee annosteltu määrä. Annostelun on oltava päättynyt ennen kuin toinen voi alkaa.

6. **K.** Mitä mittari tekee, jos paristot loppuvat kesken annostelun?

**V.** Liipaisin kytkeytyy pois päältä, ja mittarin näytölle tulee alhaista varaustasoa osoittava kuvake. Jos mittari pääsee nukahtamaan paristojen ollessa vähissä, laitteisto yrittää lopettaa annostelun. Jos se ei onnistu, mittari palaa uusien paristojen asennuksen jälkeen loppuannostelunäytölle. Annostelun on oltava päättynyt ennen kuin toinen voi alkaa. Jos mittaria ei käytetä työkuormiin, akkumuloitunut annosteluarvo tallennetaan ja lähetetään tietokoneelle seuraavan onnistuneen annostelun päättyessä.

7. **K.** Kun käynnistän Matrix Clientin kaksoisnapsauttamalla työpöydän kuvaketta, mitään ei tapahtu ja esiin tulee virheviesti.

**V.** Jos järjestelmämuisti ei riitä, näin käy paitsi Matrix Client PC:n, myös Matrix Serverin kohdalla. Varmista, että tietokoneessa on riittävästi RAM-muistia käyttöohjeiden mukaisesti.

8. **K.** Kun käynnistän Matrix Clientin tietokoneen käynnistämisen jälkeen, näytölle tulee viesti "Unable to send message to MSE".

**V.** Matrix Client -ohjelmiston pitää saada yhteys Matrix-palvelimelle käynnistyksen aikana. Jos sitä ei jostain syystä saada, näytölle tulee virheviesti. Joskus voi olla, että ohjelma käynnistyy kaksoisnapsautettaessa kuvaketta uudelleen, koska palvelin on saanut aikaa käynnistyä.

9. **K.** Lähetin/vastaanottimen irrottaminen verkkovirrasta tai sammuttaminen aiheuttaa välittömästi tietoyhteyden menettämisen. Kuinka tietoyhteyden voi palauttaa?

**V.** Graco suosittelee lähetin/vastaanottimen irrottamista USB-kaapelista tai virtakaapelista. Odota noin 5 sekuntia ennen sen uudelleenkytkemistä. Lähetin/vastaanottimen asetusohjeet on annettu sivulla [71.](#page-70-0)

- 10. **K.** Miksi työmääräys katosi työmääräysjonosta?
	- **V.** Mittarilla on ehkä uusi profiili. Kun mittari on saanut uuden profiilin, työmääräysjono tyhjenee.
- 11. **K.** Miksi Matrix Client sanoo "Unable to send message to MSE", kun muutan isäntänimeä "localhostista" tietokoneen nimeksi tai IP-osoitteeksi?

**V.** Tietokoneen nimessä voi olla vain ASCII-merkkejä a-z, numeroita 0-9 ja väliviiva. Väliviiva ei voi aloittaa tai lopettaa tietokoneen nimeä.

12. **K.** Kun muutan järjestelmän layoutia ja napsautan OK, miksi saan seuraavat viestit?

*Unable to save object(s)* ja viesti Matrix Service Enginelta: *An error occurred while processing request.*

**V.** Käyttäjä ei saa tehdä muutoksia järjestelmään, kun se on käytössä. Tee muutoksia vain, kun aktiivisia annosteluja ei ole.

13. **Ongelma:** Symantic Endpoint Protection (SEP) häiritsee Matrixin asennusta. Virhekoodi; 3177

#### **Ratkaisu A:**

- a. Yritä kytkeä SEP pois päältä Matrix-asennuksen ajaksi.
- b. Asenna sitten Matrix normaalisti.
- c. Kun asennus on valmis, ota SEP käyttöön ennen tietokoneen käynnistämistä uudelleen.

**Ratkaisu B:** *Jos ei vot kytkeä SEP:a pois päältä*:

- a. Kun seuraavan kerran olet kohdassa ajureiden asennus, napsauta NEXT ja jatka kuten tavallisestikin. Ajureiden asennustiedosto yrittää käynnistyä. Se ei onnistu.
- b. Windows lähettää kysymyksen, haluatko lähettää vikailmoituksen Microsoftille. Valitse "Älä lähetä" ja vie Matrix-asennus loppuun.
- c. Kun asennus on valmis, käynnistä tietokone uudelleen.
- d. Kun tietokone käynnistyy uudelleen, siirry Windowsin käynnistysvalikkoon painamalla F8.
- e. Valitse "Safe Mode with Networking". Nyt Windows käynnistyy ilman SEP:a.

Huomaa: Joudut luultavasti kuittaamaan pari kysymysikkunaa, joita Windows lähettää latautuessaan.

- f. Kun Windows käy safe-tilassa, avaa Windows Explorer ja siirry Matrix-asennustiedostoon. (Oletusosoite on "C:\Program Files\Graco\Matrix3").
- g. Kohdassa "C:\Program Files\Graco\Matrix3\XcvrServer\vcp" kaksoisnapsautetaan CP210xVCPInstaller.exe -tiedostoa, josta ajurit voi asentaa manuaalisesti.
- h. Kun ajurien asennus on valmis, sulje Windows ja käynnistä se tavalliseen tapaan. Matrix havaitsee Gracon lähetin/vastaanottimet tai RS422-muuntimet, kun siihen kytketään virta ja se kytketään USB-väylään.
- 14. **K.** Kuinka asetan päivämäärä-alueen Dispense History Report -näytölle? Virhekoodi 3138

**V.** Siihen on olemassa kaksi tapaa.

- **•** Toinen on valita *kiinteä päivä* pudotusvalikosta.
- **•** Toinen on *valita toinen seuraavaista vaihtoehdoista* pudotusvalikosta: Choose Range Today Yesterday Last 5 Days Last 7 Days Last 30 Days Month to Date Year to Date

Jos valittuna on Choose Range -vaihtoehto, voimassa oleva päivämääräalue määritellään alkamisja lopetuspäivien mukaan. Jos mikään toinen valinta tehdään, aloitus- ja lopetuspäivät ohitetaan ja pudotusvalikon valinta määrittelee päivämääräalueen.

15. **Ongelma:** Kun Matrix-palvelin käynnistyy, siihen ei saa yhteyttä. Virhekoodi 2988.

**Ratkaisu:** Eräs ensimmäisistä asioista, joita Matrix tekee ensimmäisen käynnistymisen jälkeen, on yrittää yhteyttä tietokantapalvelimeen. Jos yhteyttä ei saada, sitä yritetään 10 sekunnin kuluttua uudelleen. Jos 5 yritystä ei ole tuottanut tulosta, yrittäminen lopetetaan.

16. **Ongelma:** Kun käyttäjä kaksoisnapsauttaa Client-kuvaketta, se ei käynnisty. Virhekoodi 3034.

**Ratkaisu:** Joko MSE ei käy tai käy, mutta yrittää edelleen saada yhteyttä tietokantaan.

Näytölle tulee viesti "Cannot connect to the MSE". Kun tässä vaiheessa napsautetaan OK, Client sammuu eikä käynnisty ennen kuin sitä kaksoisnapsautetaan uudelleen.

Se kuuluu asiaan, jos yrität käynnistää Clientia heti Windowsin käynnistämisen jälkeen. Yleensä vie vähän aikaa, että tietokantapalvelin ja MSE toimivat täysin tietokoneen käynnistämisen jälkeen. Graco suosittelee odottamaan noin 30 sekuntia Windowsin käynnistymisen jälkeen ennen Matrix Clientin käynnistämistä.

Jos tietokanta ei ole käynnissä, myöskään MSE ei käynnisty. Syynä siihen, että tietokanta ei käynnisty, voi olla: tietokone, jolle Matrix on asennettu, ei käy tai ei ole verkossa, tai tietokanta on vioittunut äkillisen virtakatkoksen vuoksi.

Jos näin tapahtuu, käyttäjä ei saa minkäänlaista virheviestiä. Käyttäjän näkemä vika tulee esiin, kun käyttäjä yrittää käyttää Clientia. Tässä vaiheessa tulee viesti "Cannot connect o MSE".

Pääkäyttäjän oikeuksin varustettu käyttäjä voi manuaalisesti käynnistää paikallisella koneella Windowsin Service Screen -näytön seuraavasti:

- a. Napsauta hiiren oikealla painikkeella "My Computer"
- b. Valitse "Manage"
- c. Kaksoisnapsauta "Services and Applications"
- d. Kaksoisnapsauta "Services"

Jos käyttäjällä ei ole pääkäyttäjäoikeuksia paikallisella koneella, tietokone on käynnistettävä uudelleen. Pääsy Service Screen -näytölle ei onnistu ohjelman käynnistämiseksi.

Jos järjestelmää ei ole kunnolla konfiguroitu, myös silloin saadaan virheviesti. Esimerkiksi asennettaessa Client-ohjelmaa tietokoneelle asetusohjelma pyytää sen koneen isäntänimeä, joka pyörittää MSE:a ja tietokantaa (usein kyseessä on yksi ja sama kone). Jos asiakas ei viittaa oikeaan koneeseen, saadaan viesti "Can't connect to MSE".

Oikean isäntänimen ja tietokannan asetuksen voi tarkastaa Matrix Properties File Editor -ohjelmalla.

- a. Napsauta Start/All Programs/Graco/Matrix3/Utilities/Edit Matrix Settings.
- b. Varmista, että Matrix Database Server -isäntänimi ja MSE-isäntänimi on asetettu oikein ja että palvelimen palomuuri (jos sillä on sellainen) ei estä luettelossa olevien porttien toimintaa. Jos virheitä esiintyy, korjaa ne.
- 17. **Ongelma:** Pre-dispense printer -pudotusavalikko Matrix System/System Defaults setup -sivulla kertoo tulostimet, joita MSE käyttää, EI Client. Virhekoodi 2982.

**Ratkaisu:** MSE-konfoigurointi onnistuu, jos käyttäjällä on pääkäyttäjäoikeudet. MSE-muokkaus:

- a. Napsauta hiiren oikealla painikkeella "My Computer"
- b. Valitse "Manage"
- c. Kaksoisnapsauta "Services and Applications"
- d. Kaksoisnapsauta "Services"
- e. Valitse "Properties".
- f. Valitse Log On -välilehti.
- g. Valitse "This account" ja anna tilin nimi sekä salasana, jotka koskevat tätä konetta.
- h. Ota muutokset käyttöön ja käynnistä uudelleen.

MSE toimii nyt kuin käyttäjän käynnistämänä. Esiannostelutulostimien luettelo näyttää tulostimet, jotka ovat käytössä valitulle käyttäjälle tällä koneella.

18. **Ongelma:** En näe kaikkea tietoa ja painikkeita Matrix-näytöllä, ja teksti on vääristynyttä tai väärän kokoista. Virhekoodi 2915.

**Ratkaisu:** Tarkasta Windowsin fonttikoon asetukset. Matrix ei asennu suuriin fontteihin.

- a. Napsauta hiiren oikeaa painiketta missä tahansa työpöydällä.
- b. Valitse ponnahdusikkunasta "Properties".
- c. Napsauta Appearance-välilehteä
- d. Valitse pudotusvalikosta fonttikooksi normaali.
- e. Napsauta Apply ja OK ja sulje ikkuna.

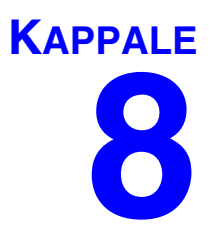

## **Liite A**

## <span id="page-157-2"></span>**Kuinka tietokoneen isäntänimi löytyy Windows XP:ssa**

1. Tietokoneen nimi (eli isäntänimi) löytyy System Properties -näytöltä.

Näytön saa esiin Windows-työpöydältä napsauttamalla *Start*/Control Panel ([KUVA](#page-157-0) 190).

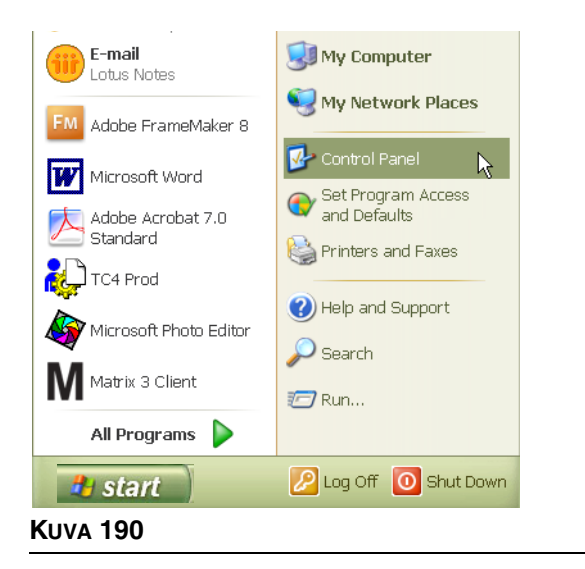

- <span id="page-157-0"></span>2. Ohjauspaneeli näkyy kohdassa [KUVA](#page-157-1) 191.
	- **•** Kaksoisnapsauta System-kuvaketta.

<span id="page-157-1"></span>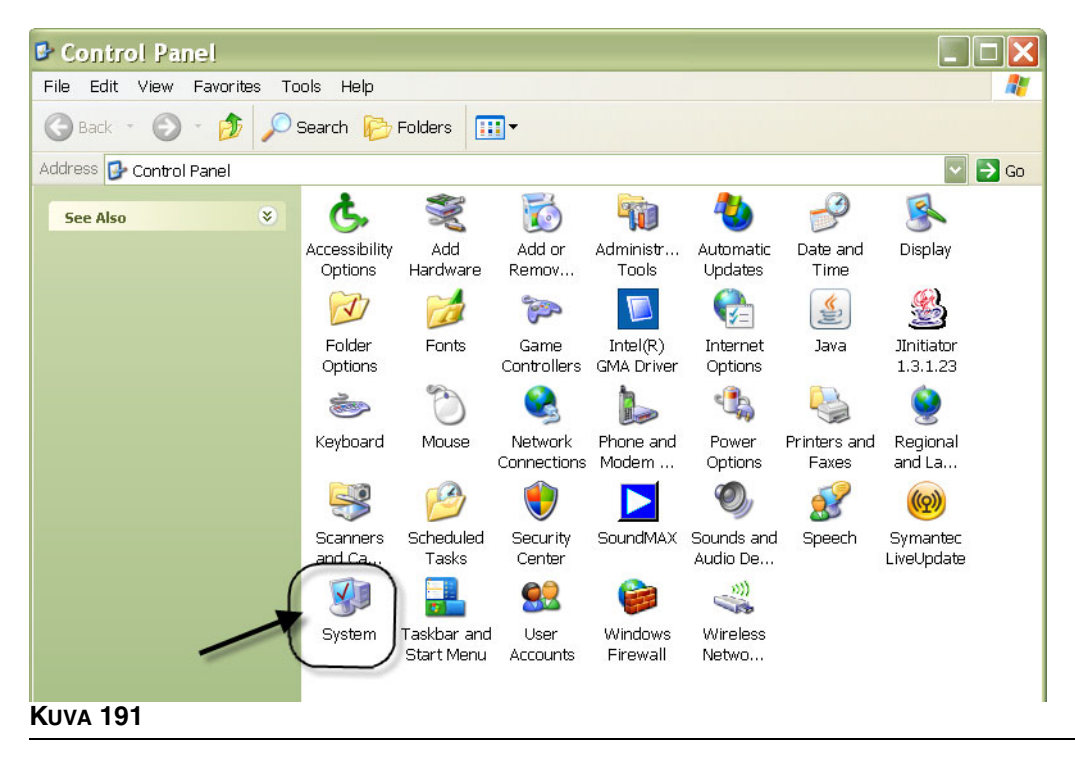

3. Napsauta Computer Name -välilehteä.

Esimerkissä ([KUVA](#page-158-0) 192) tietokoneen koko nimi on PC8868.msp.graco.com.

<span id="page-158-0"></span>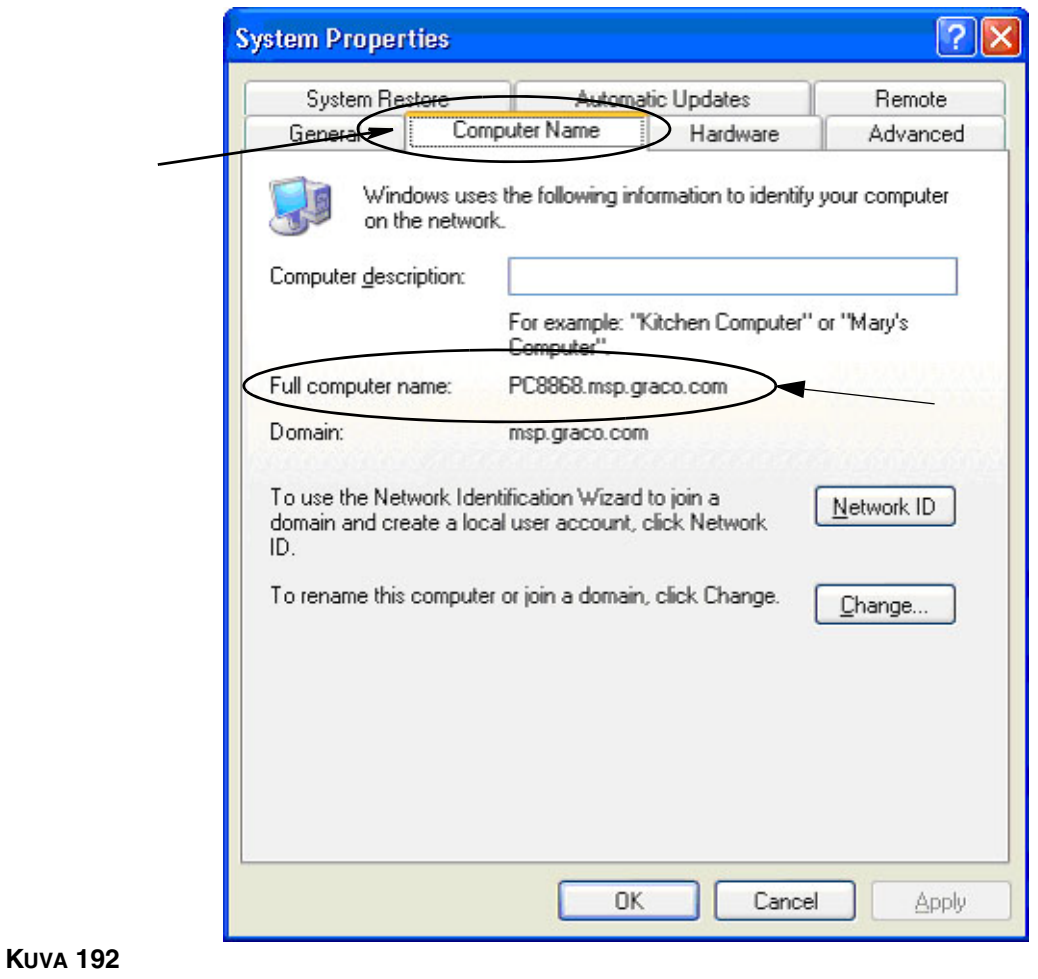

## <span id="page-159-3"></span>**Kuinka tietokoneen isäntänimi löytyy Windows Vistassa**

1. Tietokoneen nimi (eli isäntänimi) löytyy System Properties -näytöltä.

Näytön saa esiin Windows-työpöydältä napsauttamalla *Start*/Control Panel ([KUVA](#page-159-0) 193).

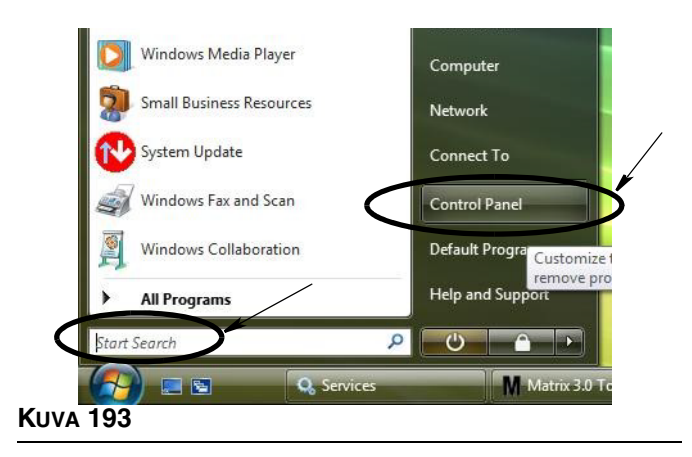

<span id="page-159-0"></span>2. Kaksoisnapsauta System-kuvaketta [\(KUVA](#page-159-1) 194).

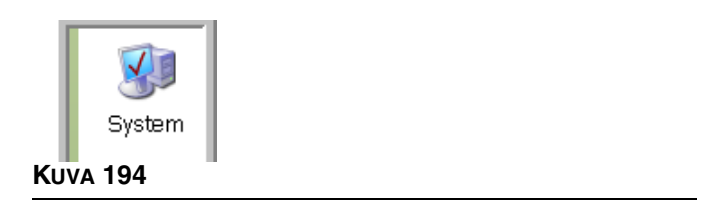

<span id="page-159-1"></span>Esimerkissä ([KUVA](#page-159-2) 195) tietokoneen nimi on vista1.

<span id="page-159-2"></span>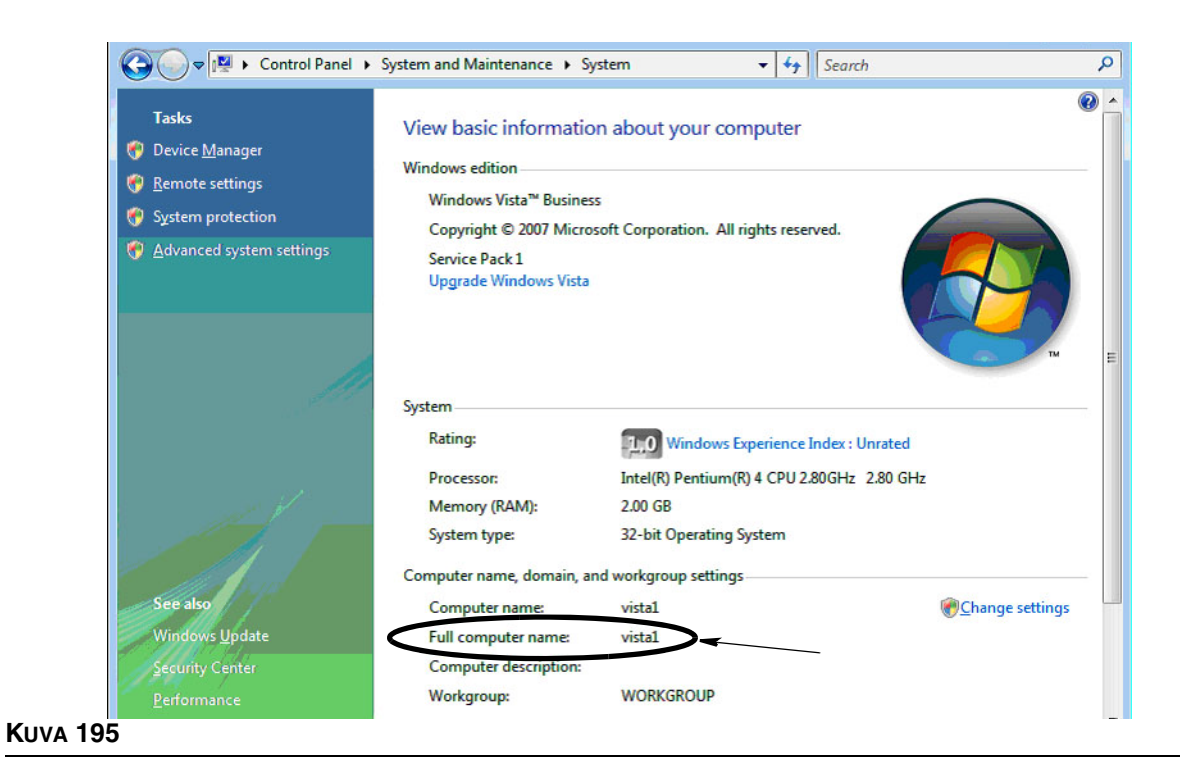

## **Kuinka verkkojärjestelmiä konfiguroidaan**

Lue kohta "Matrix-järjestelmien ominaisuuksien asennus" sivulta [25](#page-24-0).

- 1. Etsi luettelosta "Matrix Server host name". Kaksoisnapsauta sen arvoa oikeassa sarakkeessa. Isäntänimi asetetaan seuraavasti:
	- a. Napsauta **Start/All Programs/Graco/Matrix3/Utilities/Edit Matrix Settings** ja valitse Edit Matrix Settings.

Asetukset näkyvät kaksisarakkeisessa taulukossa asetuksen nimi vasemmalla ja muokattava arvo oikealla.

- b. Aseta Matrix-palvelimelle (MSE) isäntänimi tietokantapalvelimen isäntänimi tietokoneen vastaavalle. (Lue Mistä tietokoneen isäntänimi löytyy, sivu [158](#page-157-2) Windows XP:lle tai sivu [160](#page-159-3)  Windows Vistalle.)
- c. Muokkaa/varmista seuraavia arvoja:

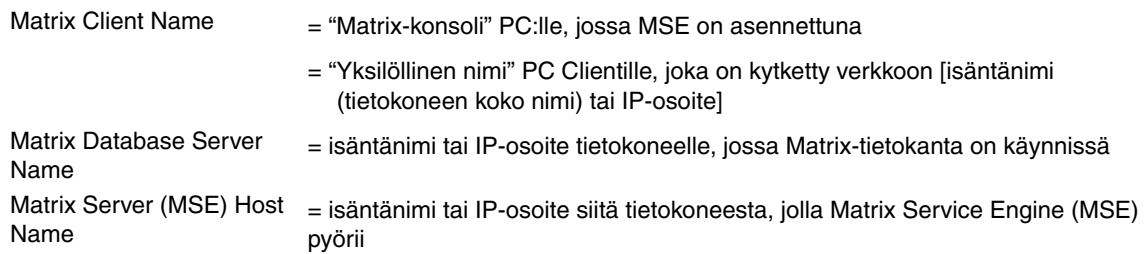

d. FILE SAVE päivittää muutokset.

HUOMAA: Nämä muutokset on tehtävä jokaisella verkkoon kuuluvalla tietokoneella.

## **Kuinka säiliön täytönvalvonta (TLM) rekisteröidään**

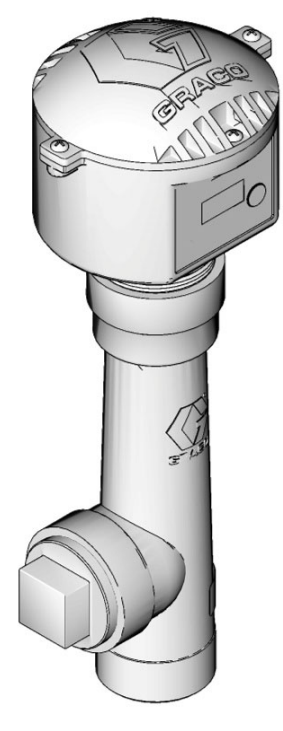

Lue myös TLM-käyttöohje.

- 1. Varmista, että TLM:n sisäiset dippikytkinasetukset ovat oikeille verkkotunnuksille ja lähetin/vastaanottimen tunnuksille. Näiden asetusten on vastattava sen lähetin/vastaanottimen asetuksia, joiden kanssa se on yhteydessä.
- 2. Paina Display-painiketta TLM:n etuosassa. Pidä painiketta painettuna, kunnes näytölle tulee REGISTER MODE.
- 3. TLM yrittää lähettää rekisteröintiviestiä tietokoneelle lähetin/vastaanottimen kautta.
- 4. Jos rekisteröinti onnistui, TLM:n näytölle tulee REGISTER COMPLETE.

## **Kuinka pumpun ilmanohjaus (PAC) rekisteröidään**

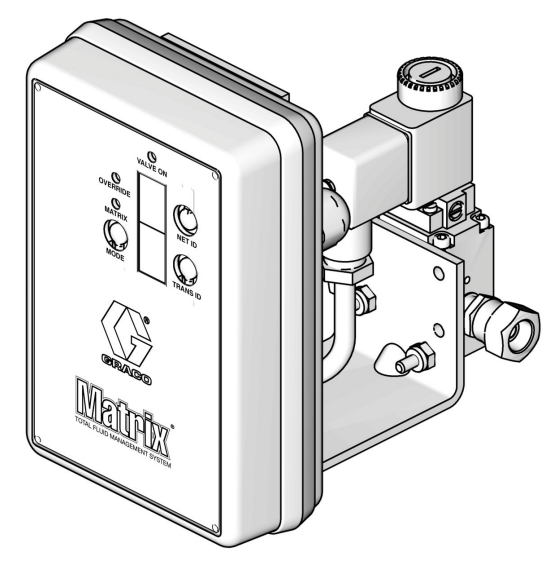

Lue myös PAC-laitteen käyttöohje.

- 1. Kun PAC on virrallisena, varmista että Mode setting -asetus on "Matrix".
- 2. Jos Net ID ja Trans ID eivät vilku, paina Net ID -painiketta ja pidä sitä painettuna niin, että PAC selaa käytössä olevan verkon tunnuksia. Pysähdy haluamasi verkkotunnuksen kohdalle. Toista sama Trans ID:n kohdalla. Nyt molempien numeroiden pitäisi vilkkua ja vastata kohdevastaanottimen asetuksia.
- 3. Paina Net ID ja Trans ID -painikkeita samanaikaisesti. Pidä niitä painettuina useita sekuntia, kunnes molemmat välähtävät kerran. Yksi välähdys merkitsee, että PAC lähettää rekisteröintiviestejä tietokoneelle lähetin/vastaanottimen kautta.

## **Kuinka mittari rekisteröidään**

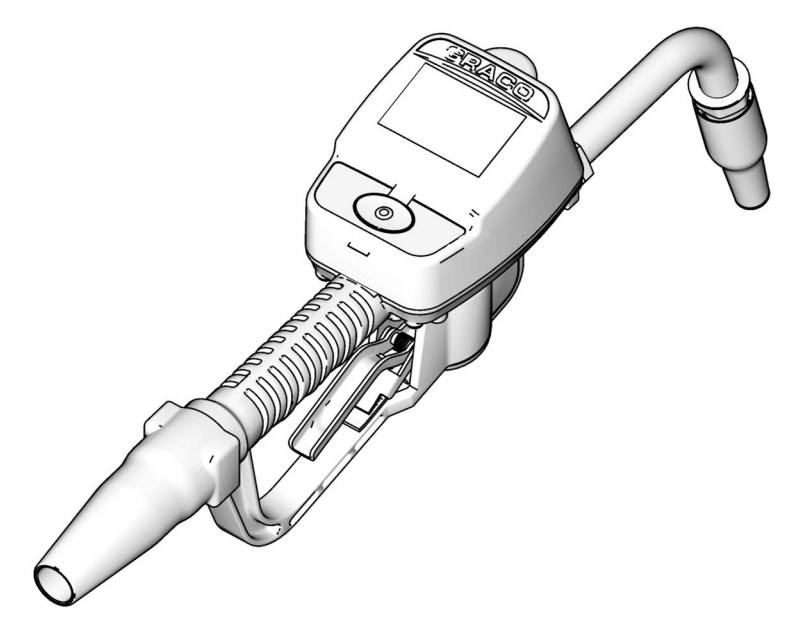

Lue myös Matrix 15 -käyttöohje.

- 1. Navigoi Utilities-näytölle.
- 2. Valitse "Register".
- 3. Syötä sen lähetin/vastaanottimen Network ID ja Transceiver ID, jonka kanssa tämä mittari on yhteydessä.
- 4. Valitse REGISTER.
- 5. Mittari yrittää lähettää rekisteröintiviestiä tietokoneelle lähetin/vastaanottimen kautta.
- 6. Mittari kuittaa itsensä.

## **Matrix-ominaisuuksien tiedostojen muokkaus**

#### **Matrix3-tietokannan vienti/tuonti**

**Vienti -** Matrix3-tietokannan vientiö varten napsautetaan File->Database Utilities -> Export. Käyttäjää pyydetään antamaan käyttäjänimi ja salasana. Oletustiedostonimi on:

- **•** *manualBackup\_20081010\_103749.sql*
- **•** *20081010 vastaa päiväystä 10/10/2008 ja 103749 vastaa aikaa 10.37 AM plus 49 sekuntia*

**Tuonti -** tuot Matrix3-tietokanta napsauttamalla File->Database Utilities->Import. Käyttäjää pyydetään antamaan käyttäjänimi ja salasana.

HUOMAA: Tuotava tiedosto on luotava samalla Matrix-ohjelmistoversiolla kuin tietokoneella on. Vanhat tietokannat korvataan kokonaan uusilla.

#### **File Editor**

**Tietokannan vientitiedoston osoite:** Oletussijainti Microsoft® Windowsissa samassa paikassa, jossa Matrix Database -tiedosto on vietynä ja tallennettuna.

**Matrix Client Name:** Yksiköllinen nimi tälle Matrix Client -asiakkaalle. Vaikka tietokoneen isäntänimen tai IP-osoitteen käyttäminen on usein kätevää tähän tarkoitukseen, nimi voi olla mikä tahansa. Ainoa vaatimus on, ettei toinen Client käytä samaa nimeä. Tämä on nimi, jonka lisäät Client Setup -näytölle otettaessa tietokonetta Primary Client -käyttöön (oletus: MatrixConsole) MatrixConsolea ei voida vaihda, jos yrität muokata tietokometta MSE asennettuna.

**Matrix Client Port:** Matrix Client -sovellus kuuntelee tätä porttia ja Matrix Service Enginen (MSE) lähettämiä viestejä. (\*Oletus: 20002)

**Matrix Database Server Host Name:** Tämä on isäntänimi tai IP-osoite siitä tietokoneesta, joka käyttää Matrix-tietokantaa. Yleensä se on sama kuin MSE-isäntänimi, vaikkakin erittäin suurissa järjestelmissä se voi olla joku muu. Yhden tietokoneen järjestelmässä sen nimi voi olla localhost.

**Matrix Database Port:** Porttinumero, joka tietokantapalvelin kuuntelee pyyntöjen varalta (\*Oletus: 20006)

**Matrix Server (MSE) Host Name:** Isäntänimi tai IP-osoite siitä tietokoneesta, joka käyttää Matrix Service Enginea (MSE), joskus nimeltään "MatrixServer". Yhden tietokoneen järjestelmässä sen nimi voi olla localhost. Verkkojärjestelmässä tämän pitää olla kokonainen verkkotietokoneen nimi. Lue kohta Kuinka löydän tietokoneen isäntänimen alkaen sivulta [158.](#page-157-2)

**Matrix Server (MSE) Port:** Portin numero, jota MSE kuuntelee hakiessaan pyyntöjä toisilta järjestelmäkomponenteilta, kuten Matrix Client ja Matrix Transceiver Server (\*Oletus: 20000)

**Matrix Server (MSE) Port, monitori:** Vain Gracon teknisen tuen käyttöön. Porttia käytetään ohjelmavirheiden korjaukseen. (\*Oletus: 20001)

**Näytön virkistystaajuus (sekunteina):** Matrix Client -näytöt virkistetään kokonaisuudessan tällä taajuudella, joka määritellään sekunteina. Sallittu alue on 20 - 1 000 000 sekuntia (Oletus: 300 sekuntia).

**Report Output Directory:** Oletussijainti Microsoft Windowsissa, jonne raportit tallennetaan, kun käyttäjä luo raportin.

**Transceiver Client Port:** Porttinumero, jota Matrix Transceiver -palvelin kuuntelee (tällä tietokoneella). (\*Oletus: 20003)

**Transceiver Server Port, monitori:** Vain Gracon teknisen tuen käyttöön. Porttia käytetään ohjelmavirheiden korjaukseen. (\*Oletus: 20004)

*\*Numerot 20000 - 49151 ovat käytössä. Lue Internet Assigned Numbers Authority (IANA) -porttiluettelosta lisätietoja ristiriitaa aiheuttavista porteista.*

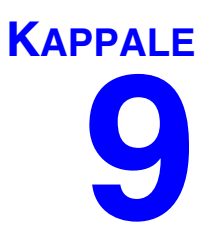

## **Liite B**

**Kolmannen tahon käyttöliittymä**

## **Johdanto**

Liitteessä B on selitetty ohjelmistokehittäjälle, kuinka luodaan räätälöity ohjelmisto, joka on tietoyhteydessä Gracon Matrix Total Fluid Management -järjestelmän ja Matrixin käyttämän liiketoimintajärjestemän kanssa, raportoi käytetyistä nestemääristä ja kuluista, jotka liittyvät asiakaskohtaisiin työmääräyksiin. Tämä ohjelmistoa kutsutaan tässä asiakirjassa käyttöliittymäksi. Tämä asiakirja keskittyy vain Matrixin osaan käyttöliittymästä ja esittää Matrixin tukemat vaatimukset.

**Tämä asiakirja koskee vain Matrix-ohjelmistoveriosta 3.0. Se ei koske mitään muuta Matrix Full Line -versiota, ADP-käyttöliittymää, Matrix Full Line Reynolds & Reynolds -käyttöliittymää tai vain TLM:lla tarkoitettuja ohjelmistoja.**

## **Oletukset**

- 1. Lukija on ohjelmistokehittäjä, joka osaa verkot, Javan, XML- ja web-teknologiat.
- 2. Lukija tuntee tai saa tietoonsa, kuinka liiketoimintajärjestelmä toimii Matrix-asennuspisteessä.
- 3. Lukijalla on perustiedot Matrixista:
	- **•** mitä se on,
	- **•** mitä se tekee ja
	- **•** kuinka se toimii.
- 4. Lukija tunkee loppukäyttäjän liiketoimintaprosessin, jossa Matrixia käytetään.
- 5. Matrix-järjestelmä kohdistuu työmääräyksiin nestekulujen seuraamiseksi. Vaikka asiakas käyttäisi työmääräyksestä muuta termiä (RO, korjausmääräys), tässä asiakirjassa puhutaan työmääräyksestä.

## **Termien määrittely**

## **DMS: Dealer Management System**

Yleistermi, jolla tarkoitetaan liiketoimintajärjestelmää, joka autoliike tai vastaava organisaatio käyttää liiketoiminnan hallintaan.

## **Kolmannen tahon kehittäjä**

Ohjelmistokehittäjä, joka luo tietoyhteyslinkin Matrixin ja asikkaan DMS:n välille. Kehittäjä voi olla itsenäinen ohjelmistokonsultti tai asiakkaan henkilökuntaa.

## **Käyttöliittymä**

Asiakasohjelma, jonka kolmannen tahon kehittäjä (ei Graco) kehittää tietoyhteyteen Graco Matrix -nesteidenhallintajärjestelmän ja Matrix-käyttäjän DMS:N välille. Tässä asiakirjassa määritellään Matrixille kuuluva puoli tästä tietoyhteyslinkistä. Toinen puoli, jota tarvitaan tietoyhteyteen DMS:n kanssa, jää tässä asiakirjassa määrittelemättä, ja se on kehittäjän ja loppukäyttäjän määriteltävä. Käyttöliittymän toiminnallisuus riippuu kehittäjästä ja loppukäyttäjän tarpeista, mutta sen on vähintään suoriuduttava työmääräysten validoinnista ja nesteiden annostelun jälkeisen raportoinnin käsittelystä.

## **Validointi**

Validoinnilla tarkoitetaan tapaa, jolla Matrix vahvista, että käyttäjän syöttämä työmääräys on kelvollinen työmääräys, joka on olemassa ja jonka mukaan ajoneuvon nesteet voi vaihtaa. Validointi tapahtuu ennen nesteen annostelua.

## **Postitus**

Prosessi, jossa nestekulut lisätään työmääräykseen asiakkaan DMS:ssa. Postitus tapahtuu nesteen annostelun jälkeen.

## **Työmääräys (enintään 12 merkkiä)**

Yksilöllinen (jälleenmyyjän osalta) numeerinen tai alfanumeerinen tunniste, joka linkitetään työluetteloon ja jonka perusteella kootaan ajoneuvon korjaukseen liittyvät kustannukset. Käytetään myös nimeä korjausmääräys tai RO. Matrix hyväksyy työmääräyksen merkeiksi seuravat: A-Z, 0-9, väliviiva (-), kenoviiva (/), piste (.) ja välilyönti ( ). Työmääräystä voidaan käyttää Matrixissa useammin kuin kerran (sen ei tarvitse olla yksiköllinen).

## **Työkoodi (enintään 3 merkkiä)**

Koodi, jolla tunnistetaan, mihin kohtaan työmääräyksessä nestekulut lisätään. Tämän kentän sisältö on kehittäjän määriteltävä. Työkoodi voi olla enintään 3 merkkiä pitkä. Työkoodissa sallitut merkit ovat: A-Z, 0-9 ja välilyönti ( ).

## **Graco-ohjelmistotakuu**

Graco takaa, että kaikki Gracon valmistamat ja sen nimellä varustetut laitteet ovat materiaalin ja työn osalta virheettömiä sinä päivänä, jolloin ne on myyty alkuperäisen ostajan käyttöön. Lukuun ottamatta Gracon myöntämiä erityisiä, jatkettuja tai rajoitettuja takuita Graco korjaa tai vaihtaa vialliseksi toteamansa laitteen osan 24 kuukauden ajan myyntipäivästä. Tämä takuu on voimassa vain silloin, kun laitteen asennuksessa, käytössä ja kunnossapidossa noudatetaan Gracon kirjallisia suosituksia.

Tämä takuu ei koske yleistä kulumista tai sellaista vikaa, vauriota tai kulumista, joka johtuu virheellisestä asennuksesta, väärästä käytöstä, hankauksesta, korroosiosta, riittämättömästä tai sopimattomasta kunnossapidosta, laiminlyönnistä, onnettomuudesta, laitteen muuttamisesta tai osien vaihtamisesta muihin kuin Gracon osiin, eikä Graco ole näistä vastuussa. Graco ei myöskään ole vastuussa viasta, vauriosta tai kulumisesta, joka johtuu Gracon laitteiden ja muiden kuin Gracon toimittamien rakenteiden, lisävarusteiden tai materiaalien välisestä yhteensopimattomuudesta, tai muiden kuin Gracon toimittamien rakenteiden, lisävarusteiden tai materiaalien sopimattomasta suunnittelusta, valmistuksesta, asennuksesta, käytöstä tai kunnossapidosta.

Tämän takuun ehtona on vialliseksi väitetyn laitteen palauttaminen asiakkaan kustannuksella valtuutetulle Graco-jälleenmyyjälle väitetyn vian varmistamista varten. Jos väitetty vika todetaan, Graco korjaa tai vaihtaa veloituksetta vialliset osat. Laite palautetaan alkuperäiselle ostajalle ilman kuljetuskustannuksia. Jos laitteen tarkistuksessa ei löydetä materiaali- tai työvirhettä, korjaus tehdään kohtuullista maksua vastaan, johon voi sisältyä kustannukset osista, työstä ja kuljetuksesta.

#### TÄMÄ TAKUU ON YKSINOMAINEN JA KORVAA KAIKKI MUUT ILMAISTUT TAI OLETETUT TAKUUT, MUKAAN LUKIEN MUUN MUASSA TAKUU MYYNTIKELPOISUUDESTA TAI SOVELTUVUUDESTA TIETTYYN TARKOITUKSEEN.

Graco ainoa velvoite ja ostajan ainoa korvaus takuukysymyksissä on yllä esitetyn mukainen. Ostaja suostuu siihen, että mitään muuta korvausta (mukaan lukien mm. satunnaiset tai välilliset vahingonkorvaukset menetetyistä voitoista, menetetystä myynnistä, henkilö- tai omaisuusvahingoista tai muista satunnaisista tai välillisistä menetyksistä) ei ole saatavissa. Takuuvaade on nostettava kuuden vuoden kuluessa myyntipäiväyksestä.

Graco ei myönnä mitään takuuta ja torjuu kaikki oletetut takuut markkinoitavuudesta ja sopivuudesta tiettyyn tarkoitukseen sellaisten lisävarusteiden, laitteiden, materiaalien tai osien yhteydessä, jotka Graco on myynyt muttei valmistanut. Näitä Gracon myymiä, mutta ei valmistamia nimikkeitä (kuten sähkömoottorit, kytkimet, letku jne.) koskee niiden valmistajan mahdollinen takuu. Graco tarjoaa ostajalle kohtuullista tukea näiden takuiden rikkomisen vuoksi tehdyissä vaateissa.

Graco ei ole missään tapauksessa vastuussa epäsuorista, satunnaisista, erityisistä tai välillisistä vahingonkorvauksista, jotka aiheutuvat Gracon laitetoimituksista tai niihin myytyjen tuotteiden tai muiden tavaroiden hankkimisesta, toimivuudesta tai käytöstä, olipa kyseessä sopimusrikkomus, takuunalainen virhe, Gracon laiminlyönti tai jokin muu syy.

## **Gracon tiedot**

Uusimmat tiedot Gracon tuotteista löytyvät sivustolta www.graco.com.

*TILAA* ottamalla yhteys Graco-jälleenmyyjään tai soita 1-800-690-2894 saadaksesi lähimmän jälleenmyyjän yhteystiedot. **Puhelin:** 612-623-6928 **tai ilmaispuhelin:** 1-800-533-9655, **Faksi:** 612-378-3590

*Kaikki tämän asiakirjan sisältämät tekstit ja kuvat ovat viimeisimpien painatushetkellä käytettävissä olevien tuotetietojen mukaiset. Graco varaa oikeuden muutoksiin ilman eri ilmoitusta.*

Katso patenttitiedot osoitteesta www.graco.com/patents.

Käännös alkuperäisistä ohjeista. This manual contains Finnish. MM 313108

**Gracon pääkonttori:** Minneapolis **Kansainväliset toimistot:** Belgia, Kiina, Japani, Korea

**GRACO INC. AND SUBSIDIARIES • P.O. BOX 1441 • MINNEAPOLIS MN 55440-1441 • USA**

**Copyright 2009, Graco Inc. Kaikki Gracon valmistuspaikat on ISO 9001 -rekisteröity.**

www.graco.com Tarkastettu February 2013